Science **made** smarter

Инструкция по применению - RU

# VisualEyes™

**Micromedical** by Interacoustics

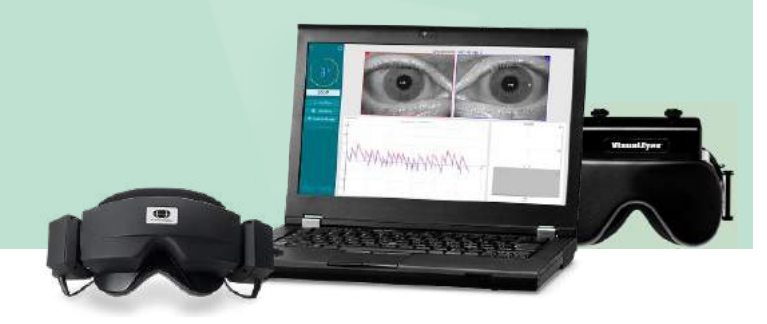

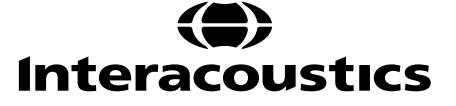

**Copyright © Interacoustics⅍:** Все права защищены. Информация в этом документе является собственностью Interacoustics⅍. Информация в этом документе может быть изменена без предварительного уведомления. Никакая часть этого документа не может быть воспроизведена или передана в любой форме или любым способом без предварительного письменного разрешения Interacoustics⅍.

FireWire® является зарегистрированным товарным знаком Apple Inc., зарегистрированным в США и других странах.

Windows® является зарегистрированным товарным знаком корпорации Microsoft, зарегистрированным в США и других странах.

### **Содержание**

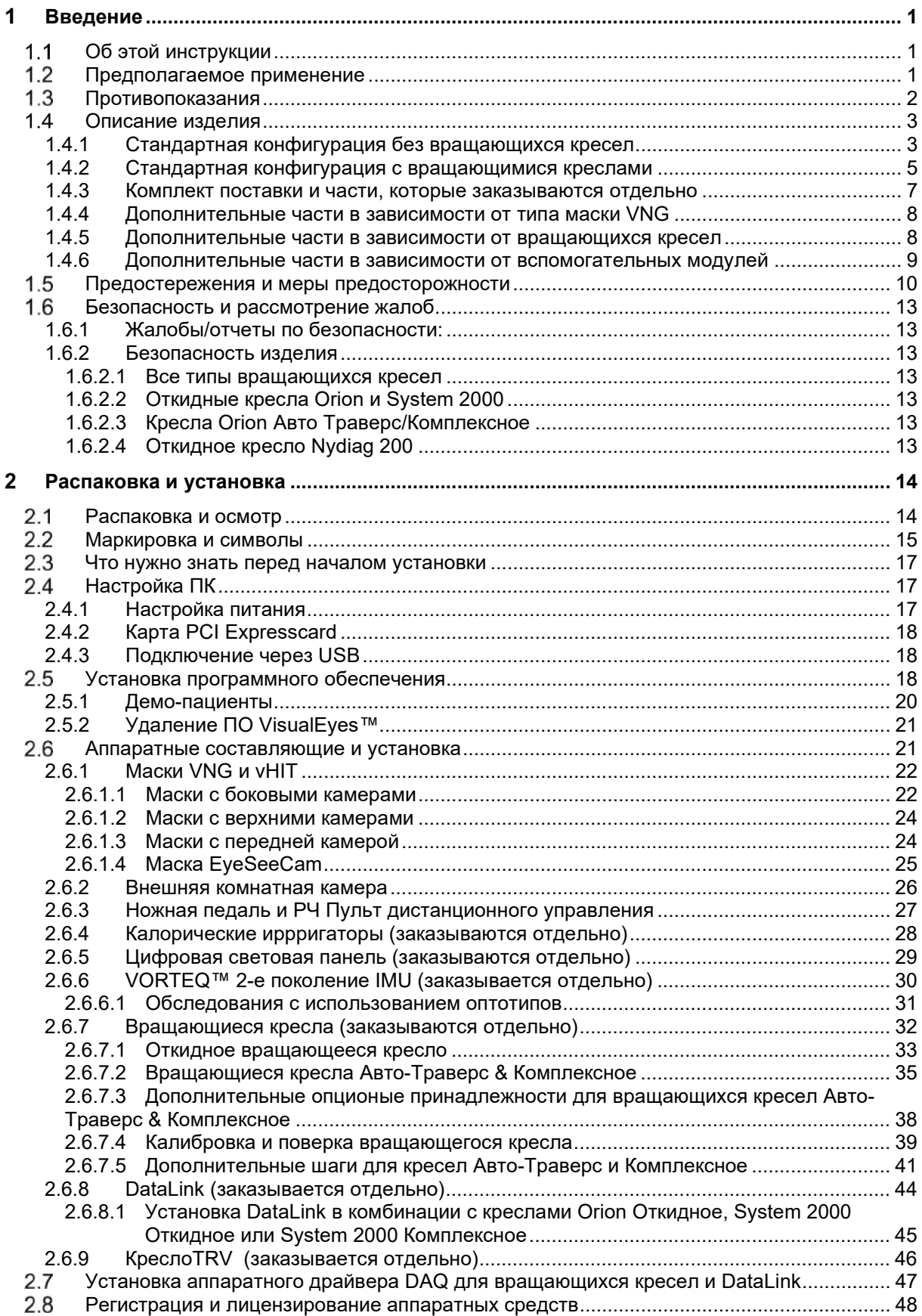

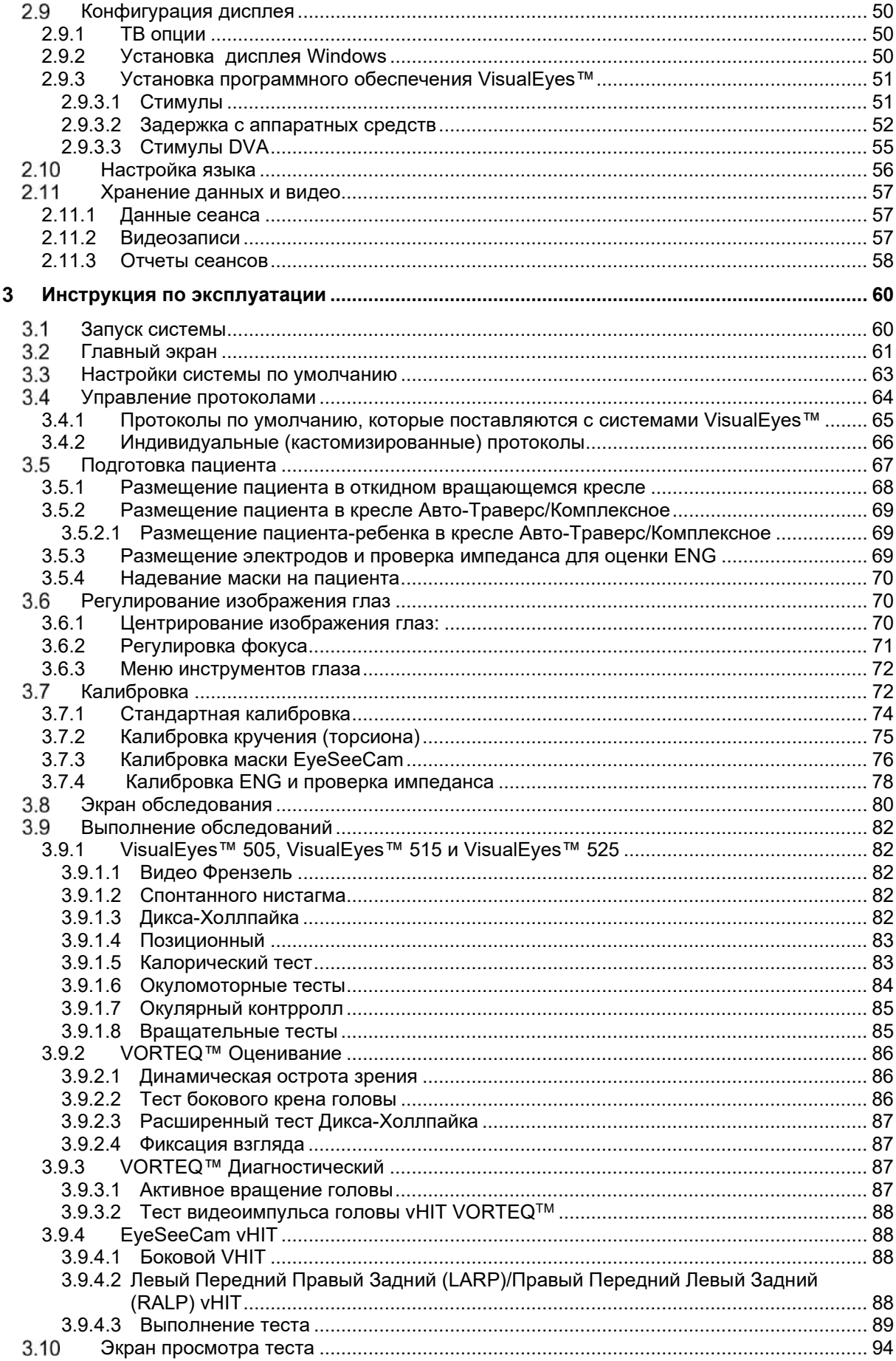

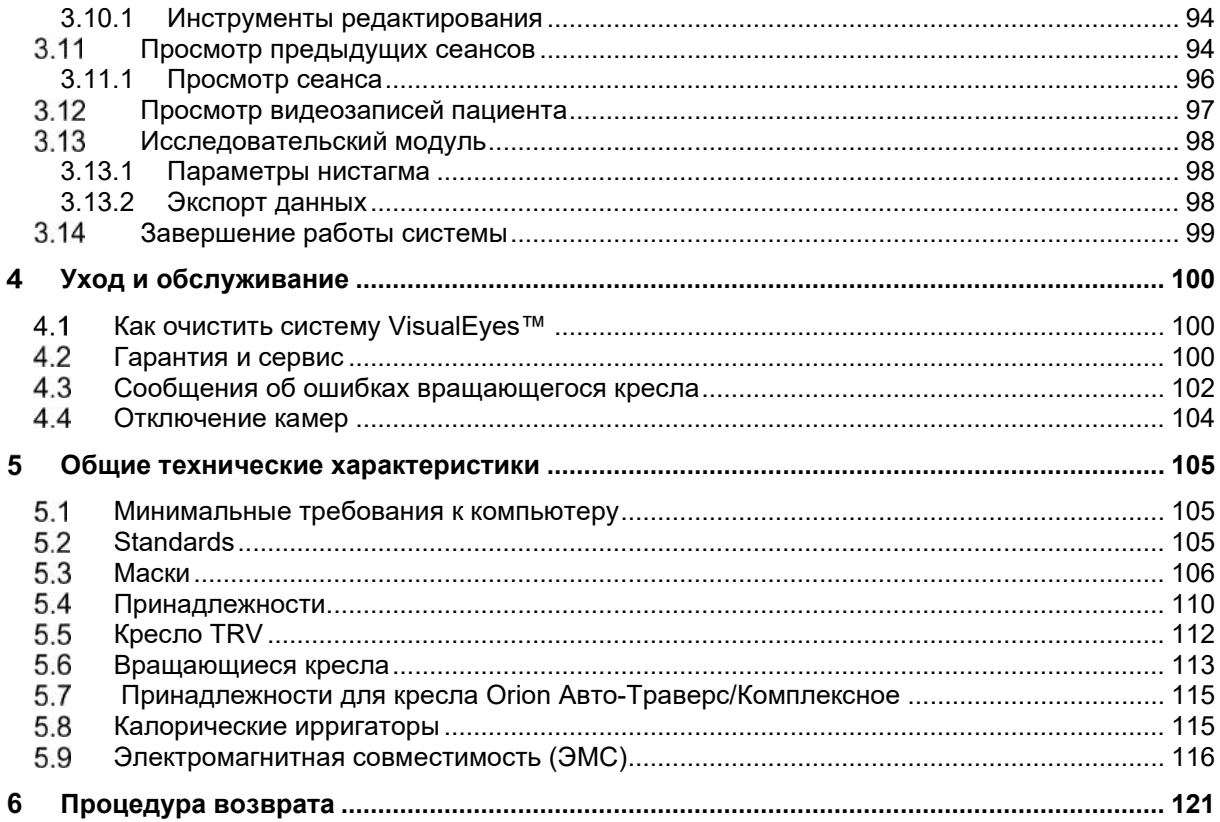

### <span id="page-5-0"></span>1 Введение

### <span id="page-5-1"></span>1.1 Об этой инструкции

Данная инструкция действительна для изделий VisualEyes™ 505, VisualEyes™ 515, VisualEyes™ 525, Откидное кресло Orion, Комплексное кресло Orion (+ Базовая комплектация), Кресло Orion Авто-Траверс (+ Базовая комплектация) и VisualEyes™ EyeSeeCam, версия программного обеспечения 3.1. Эти изделия производятся компанией:

> **Interacoustics A/S** Audiometer Allé 1 5500 Middelfart Denmark (Дания) +45 6371 3555  $Tel:$ Fax: +45 6371 3522 E-mail: info@interacoustics.com Web: http://www.interacoustics.com/

#### Определения:

VisualEyes™ 505, VisualEyes™ 515, VisualEyes™ 525, и VisualEyes™ EyeSeeCam во всем этом документе будут называться 'системой VisualEyes ™'. Везде, где в этом документе упоминается «оператор», - это относится к врачу, технику или квалифицированному персоналу, который эксплуатирует систему. 'Врашающееся кресло' относится ко всем видам врашающихся кресел, если не указан конкретный тип. Кроме того, в контексте врашающегося кресла: Откидное, Авто Траверс и Комплексное обозначаются как R. АТ и С соответственно. Термин 'VORTEQ™ IMU' относится к 2<sup>му</sup> или более позднему поколению VORTEQ™ IMU.

#### Инструкция по применению/Дополнительная информация:

"Инструкция по применению" содержит всю информацию, необходимую для безопасной и эффективной работы с этой системой, но заинтересованным читателям также доступно руководство 'Дополнительная информация'. Оператор может найти инструкцию по применению и дополнительную информацию в меню справки программного обеспечения. Оператор также может найти эти инструкции на официальном сайте производителя.

### <span id="page-5-2"></span>1.2 Предполагаемое применение

Система VisualEves™ должна использоваться только обученным персоналом, таким как аудиологи. ЛОР-хирурги, врачи, специалисты по слуховым аппаратам или персоналом с аналогичным уровнем образования. Изделие не должно использоваться без необходимых знаний и образования для понимания, того, как его использовать и как следует интерпретировать результаты.

#### Видеонистагмография (VNG):

Система VisualEyes ™ предоставляет информацию, необходимую для обследования нистагма, диагностики и документирования вестибулярных нарушений. VNG (видеонистагмография) оценивает нистагм, используя маску с установленными на ней камерами. Изображения измеряются, записываются, отображаются и сохраняются в программном обеспечении. Эта информация может быть использована квалифицированным медицинским работником для диагностики вестибулярных расстройств. Целевая возрастная группа населения для видеонистагмографии - пять лет и старше.

#### Электронистагмография (ENG):

Система VisualEyes™ также предоставляет информацию, необходимую для оказания помощи в электронистагмографической оценке, диагностике и документировании вестибулярных нарушений. Электронистагмография оценивает нистагм с помощью электродов. Анализ движений глаз можно просматривать, записывать и архивировать с помощью этого программного обеспечения. Целевая группа для тестирования ENG включает все возрастные группы.

#### **Відео тестирование импульсов головы (vHIT):**

VisualEyes ™ EyeSeeCam vHIT используется для представления информации о характеристиках системы баланса, обеспечивая объективные измерения скорости реакции взгляда на стимул скорости движения головы, показывая усиление VOR в плоскости вращения головы.

Система должна использоваться только обученным персоналом, таким как аудиологи, ЛОР-хирурги, врачи, специалисты по слуховым аппаратам или персоналом с аналогичным уровнем образования.

VisualEyes™ EyeSeeCam предназначена для пациентов в возрасте от 5-ти лет. Пациент должен быть физически здоровым, поскольку процедуры предполагают физическую стимуляцию/движение. Пациент должен иметь возможность видеть цель без использования очков.

#### <span id="page-6-0"></span>**Противопоказания**

Видеонистагмография и vHIT может быть противопоказана пациентам, у которых наблюдаются: слепота, перелом носа или другая травма лица/головы, недавняя операция на глазах и «ленивый глаз».

Электронистагмография не рекомендуется для пациентов с кардиостимулятором или любыми другими электрическими/магнитными имплантированными устройствами, так как электрическое оборудование может мешать работе устройства.

Пациенты с сильным дефектом зрения, птозом или аномальным миганием должны проходить обследование с осторожностью, так как эти состояния могут привести к появлению артефактов. Пациентам с серьезными проблемами спины/шеи могут быть противопоказаны позиционные тесты. Любая другая история болезни или лекарственные препараты, принимаемые отдельным пациентом, должны быть рассмотрены до начала обследования. Перед началом обследования следует проконсультироваться с врачом для получения дополнительной информации или для получения руководства по клиническим состояниям, которые требуют дополнительного внимания.

### whenhanh

#### <span id="page-7-0"></span>**Описание изделия**

Система VisualEyes™ представляет собой сложную программную платформу для тестирования VNG, **ENG и vHIT** 

#### <span id="page-7-1"></span>**1.4.1 Стандартная конфигурация без вращающихся кресел**

Системы VisualEyes™ доступны в разных конфигурациях: с вращающимися креслами и без них. Стандартные конфигурации без вращающихся кресел имеют: *VisualEyes™ 505, VisualEyes™ 515, VisualEyes™ 525 и VisualEyes™ EyeSeeCam*. Перечень включеных в каждую из систем обследований указаны в *[Таблице](#page-8-0) 1.4-1*.

#### • **VisualEyes™ 505**

VisualEyes™ 505 - это система Video Frenzel, включающую запись видео, а также обнаружение спонтанного нистагма, обеспечивающую объективные данные о скорости медленной фазы.

#### • **VisualEyes™ 515**

VisualEyes™ 515 - это VNG система для оценки спонтанного нистагма, проведения позиционного и калорических тестов. Система также может дооснащаться вращающимся откидным креслом Orion для проведения вращательных тестов.

#### • **VisualEyes™ 525**

VisualEyes™ 525 - это комплексная VNG система, которая включает все тесты систем VisualEyes™ 505 и VisualEyes ™ 515, с добавлением усовершенствованной батареи окуломоторных тестов и теста глазного встречного вращения (окулярный контррол) с отслеживанием кручения. Для проведения вращательных тестов систему также можно комбинировать с вращающимися креслами Orion откидное, Orion Комплексное или Orion Aвтo-Tраверс.

#### • **VisualEyes™ EyeSeeCam**

VisualEyes™ EyeSeeCam – это система vHIT для быстрого и объективного измерения вестибуло-окулярного рефлекса (VOR) с помощью латеральных тестов RALP и LARP, а также теста SHIMP. Кроме того, система включает протокол для спонтанного нистагма, предоставляющего объективные данные о скорости медленной фазы. VisualEyes™ EyeSeeCam может комбинироваться с любой другой системой VisualEyes™, объединяя видеонистагмографию и тестирование vHIT на единой платформе программного обеспечения.

Кроме стандартных модулей, в некоторые конфигурации можно добавить различные дополнительные модули, которые заказываються отдельно:

#### • **VORTEQ™ Оценивание (VisualEyes™ 505 / VisualEyes™ 515 / VisualEyes™ 525)** VORTEQ™ Оценивание – это дополнительный модуль, который включает VORTEQ™ IMU 2го поколения и оголовье для позиционирования головы и отслеживания скорости. Модуль добавляет к имеющейся батарее тестов следующие измерения:

- o Модуль BPPV
	- Расширенный тест Дикса-Холлпайка
	- Тест бокового крена головы
- **o** Динамической остроты зрения<br>o Tect фиксированного взгляла
- Тест фиксированного взгляда

#### • **VORTEQ™ Диагностический (VisualEyes™ 525)**

VORTEQ™ Диагностический - это дополнительный модуль, который включает VORTEQ™ IMU 2го поколения для отслеживания положения головы и скорости.

Модуль добавляет к имеющейся батарее тестов следующие измерения:

- o vHIT VORTEQ™
- o Aктивного вращения головы

#### Исследовательский модуль  $\bullet$

Исследовательский модуль - это дополнительный модуль, который позволяет легко экспортировать необработанные данные вместе с настройками параметров обнаружения нистагма.

Внешняя синхр.  $\bullet$ 

Это дополнительная опция. позволяющая обмениваться данными через интерфейс OtoAccess® APL

ЕОG аксессуар-комплект для VNG (VisualEves™ 515 / VisualEves™ 525)  $\bullet$ EOG аксессуар-комплект для VNG - это дополнительный модуль, который включает DataLink, используемый для электронистагмографии.

#### <span id="page-8-0"></span>Таблица 1.4-1 Обзор лицензий (без вращающихся кресел):

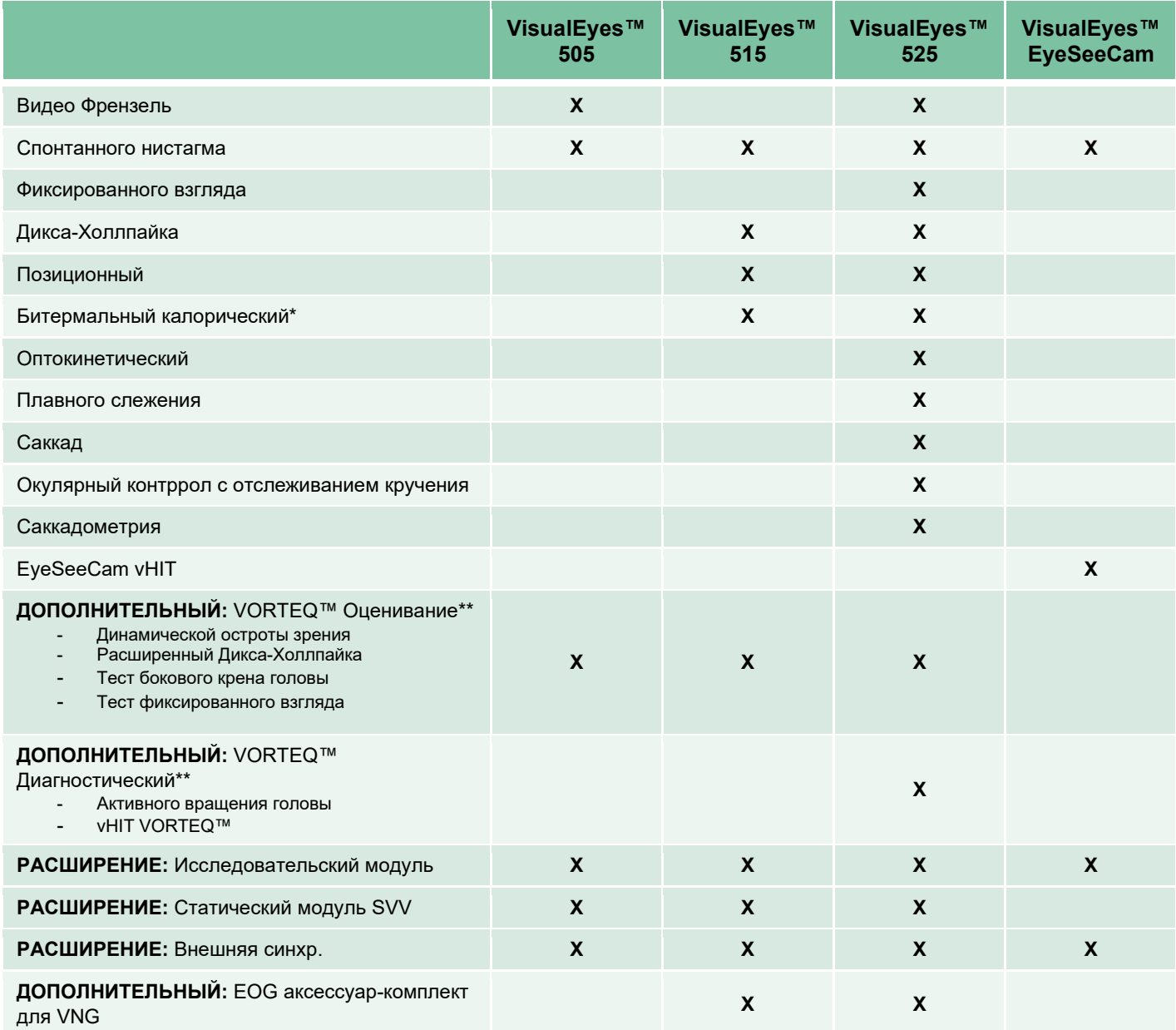

\* Требуется отдельный калорический ирригатор

\*\* Совместим только с масками с верхними или боковыми камерами

#### <span id="page-9-0"></span>**1.4.2 Стандартная конфигурация с вращающимися креслами**

VisualEyes™ 515 и VisualEyes™ 525 можно доукомплектовывать вращающимися креслами, как это описано ниже. Кроме того, кресла Orion Комплексное и Orion Aвтo-Tраверс могуть конфигурироваться соответственно как Orion Комплексное Базовое и Orion Aвтo-Tраверс Базовое. Это касается только обследований, которые проводятся в кабине с вращающимся креслом. Перечень включенных в каждую из систем обследований указан в *Ta[блице](#page-10-0) 1.4-2*.

#### • **Откидное кресло Orion**

Откидное кресло Orion – это вращающееся кресло, спинку которого можно опустить для выполнения калорического и позиционного тестов.

#### • **Кресло Orion Комплексноe**

Кресло Orion Комплексное – это вращающееся кресло, расположенное в специальной кабине, оснащенной встроенным лазером и оптокинетическим барабаном для создания зрительных стимулов.

#### • **Кресло Orion Aвтo-Tраверс**

Кресло Orion Aвтo-Tраверс – это вращающееся кресло, расположенное в специальной кабине, оснащенной встроенным лазером и оптокинетическим барабаном для создания зрительных стимулов. Кроме того, кресло имеет возможность бокового смещения относительно своей оси, используемую для динамического субъективного визуального вертикального тестирования.

#### • **Другие вращательные кресла**

VisualEyes™ 3-го поколения также совместима с такими вращающимися креслами:

- 
- o System 2000 Откидное System 2000 Комплексное
- ⊙ System 2000 Авто-Траверс<br>○ Nydiag 200
- o Nydiag 200

# whenhave

#### <span id="page-10-0"></span>Таблица 1.4-2: Обзор лицензий (с вращающимися креслами):

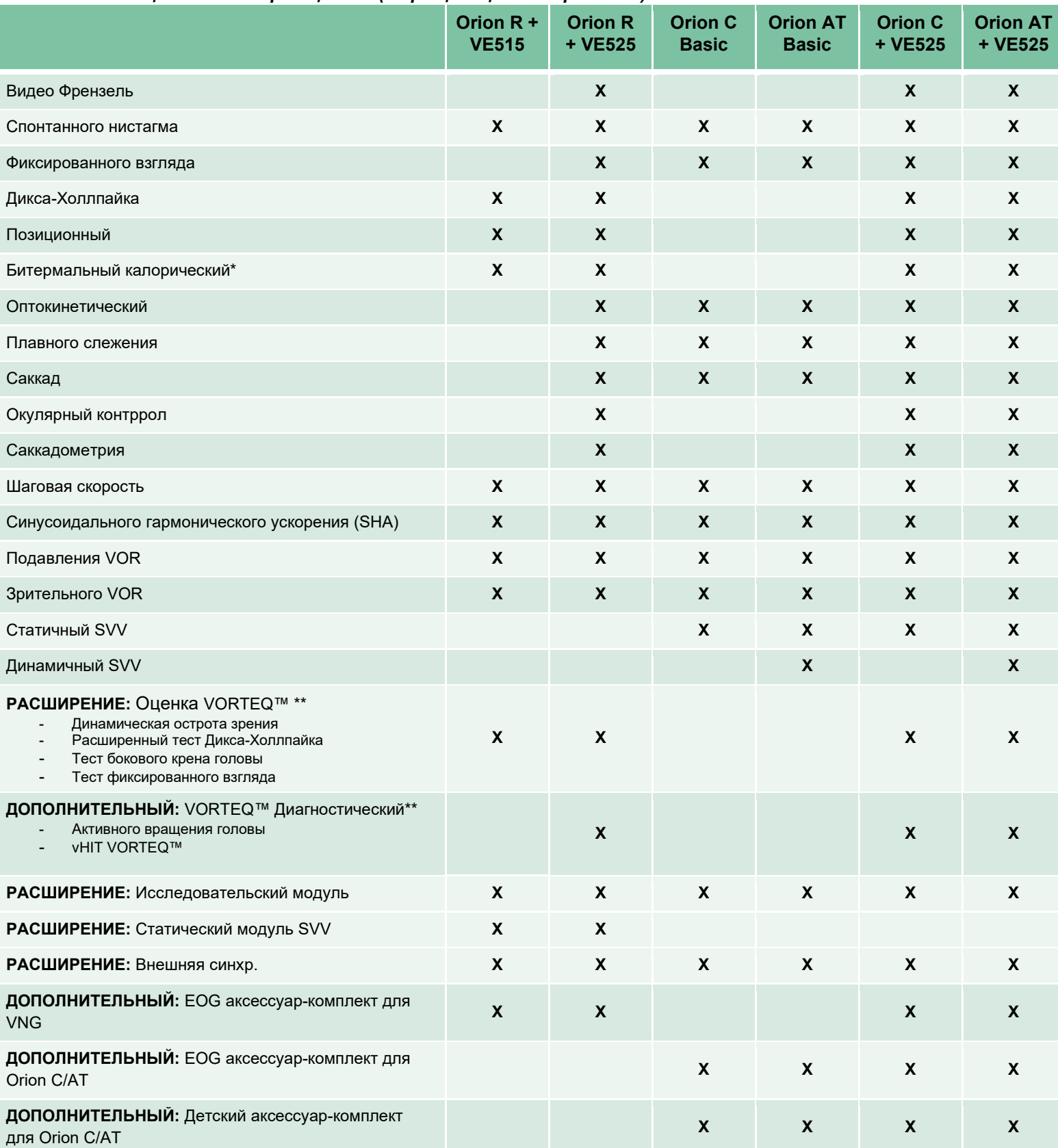

\* Требуется отдельный калорический ирригатор<br>\*\* Совместим только с масками с верхними или боковыми камерами

# whenhand

#### <span id="page-11-0"></span>**1.4.3 Комплект поставки и части, которые заказываются отдельно**

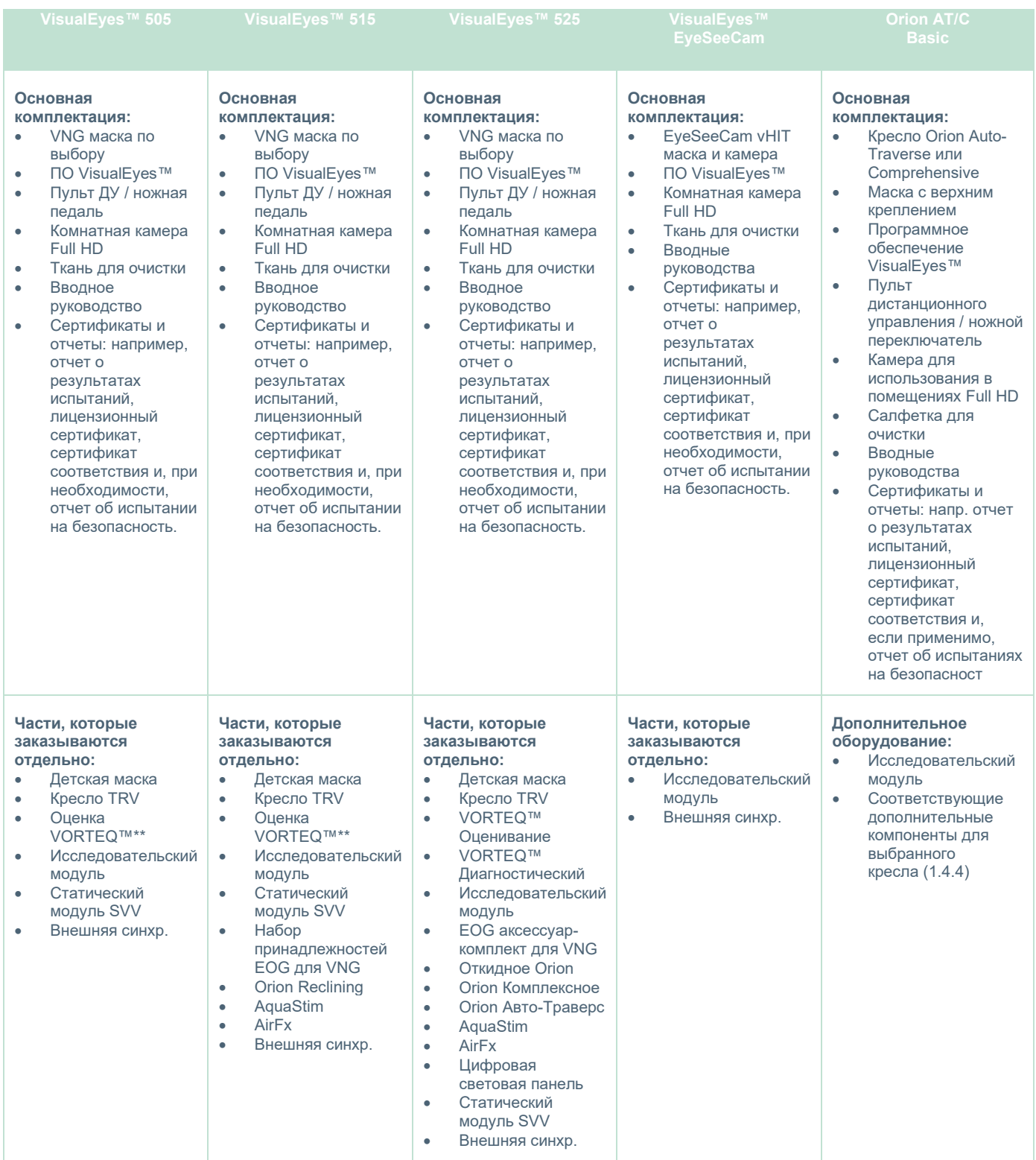

#### <span id="page-12-0"></span>**1.4.4 Дополнительные части в зависимости от типа маски VNG**

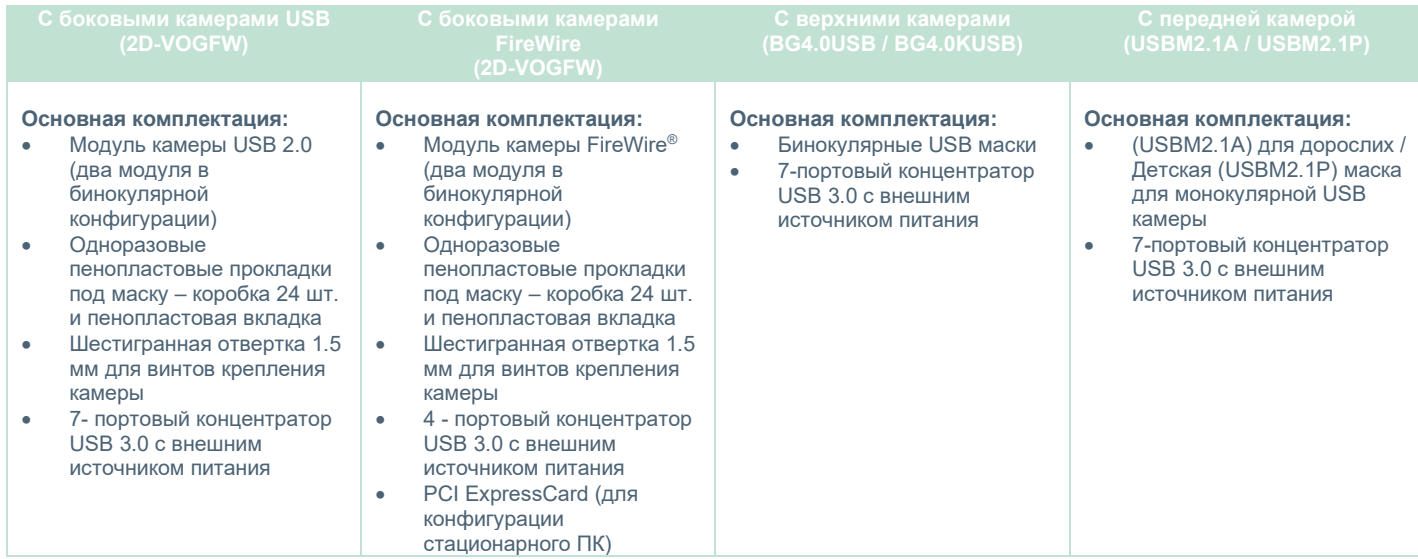

#### <span id="page-12-1"></span>**1.4.5 Дополнительные части в зависимости от вращающихся кресел**

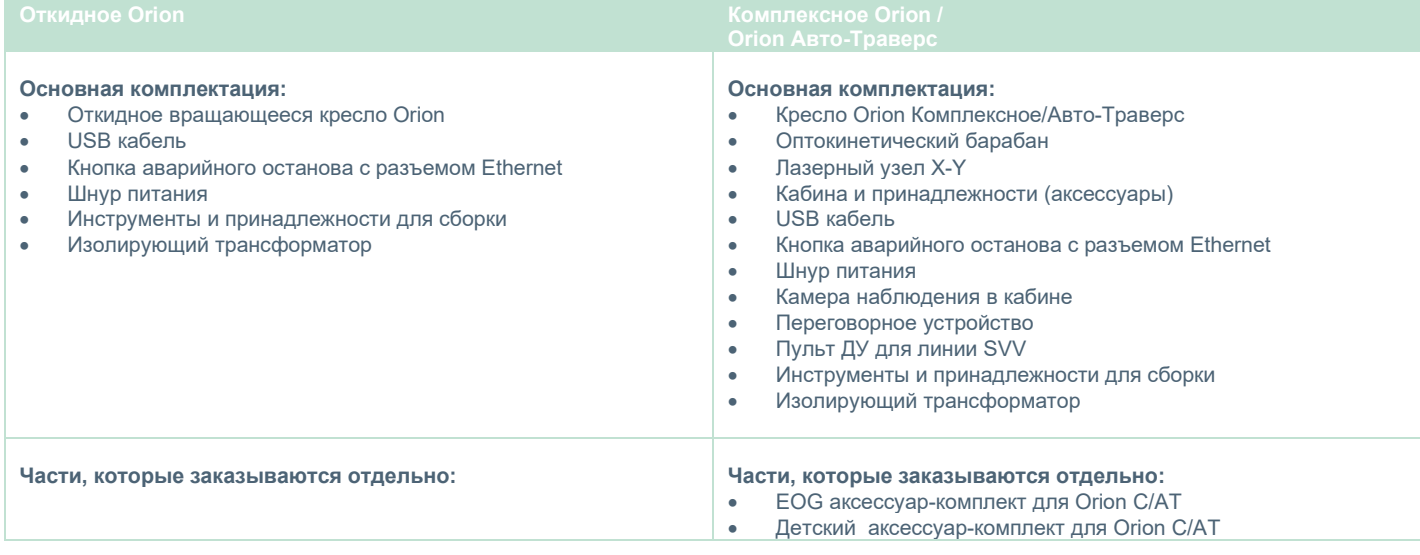

### <span id="page-13-0"></span>**1.4.6 Дополнительные части в зависимости от вспомогательных модулей**

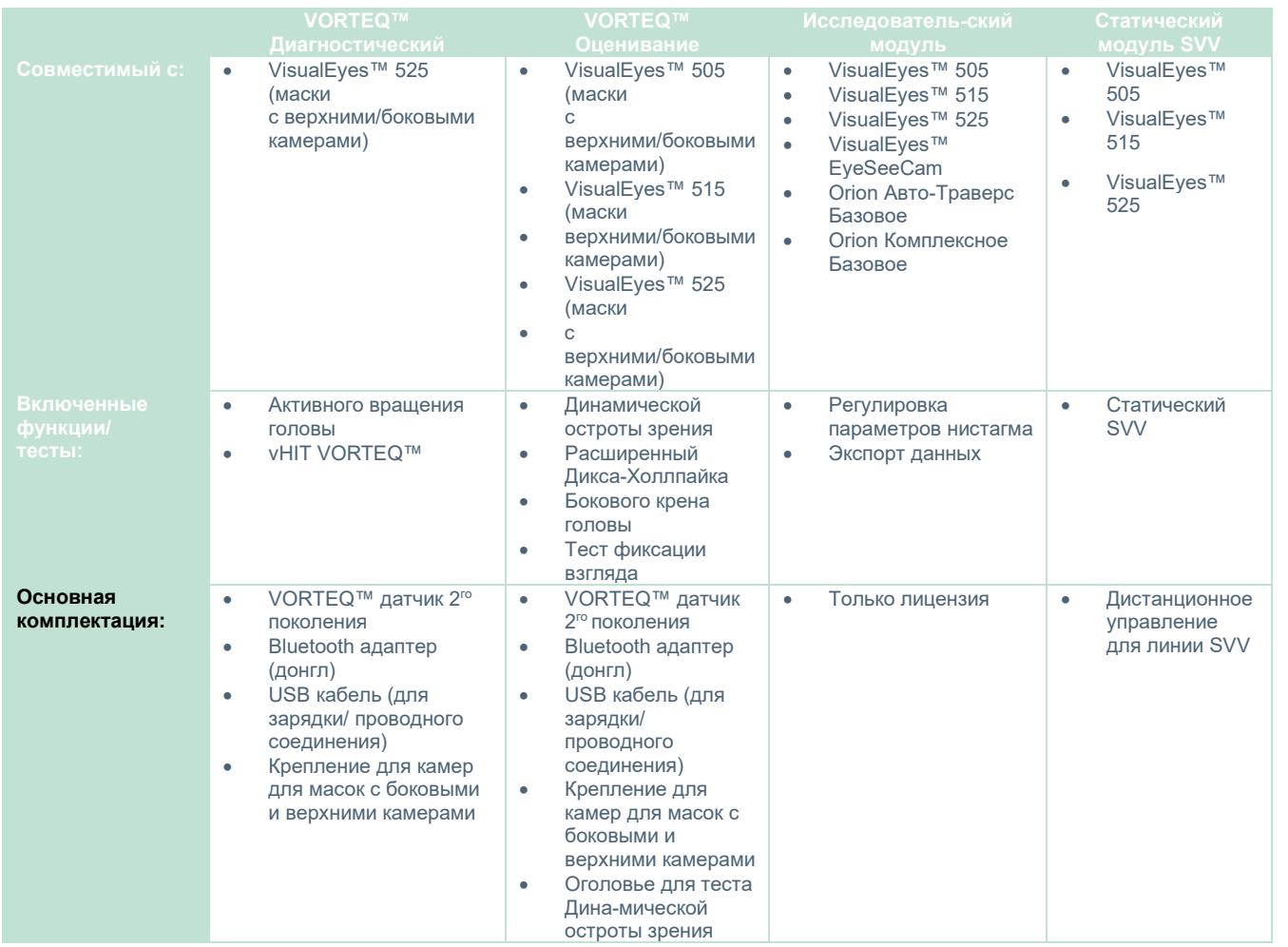

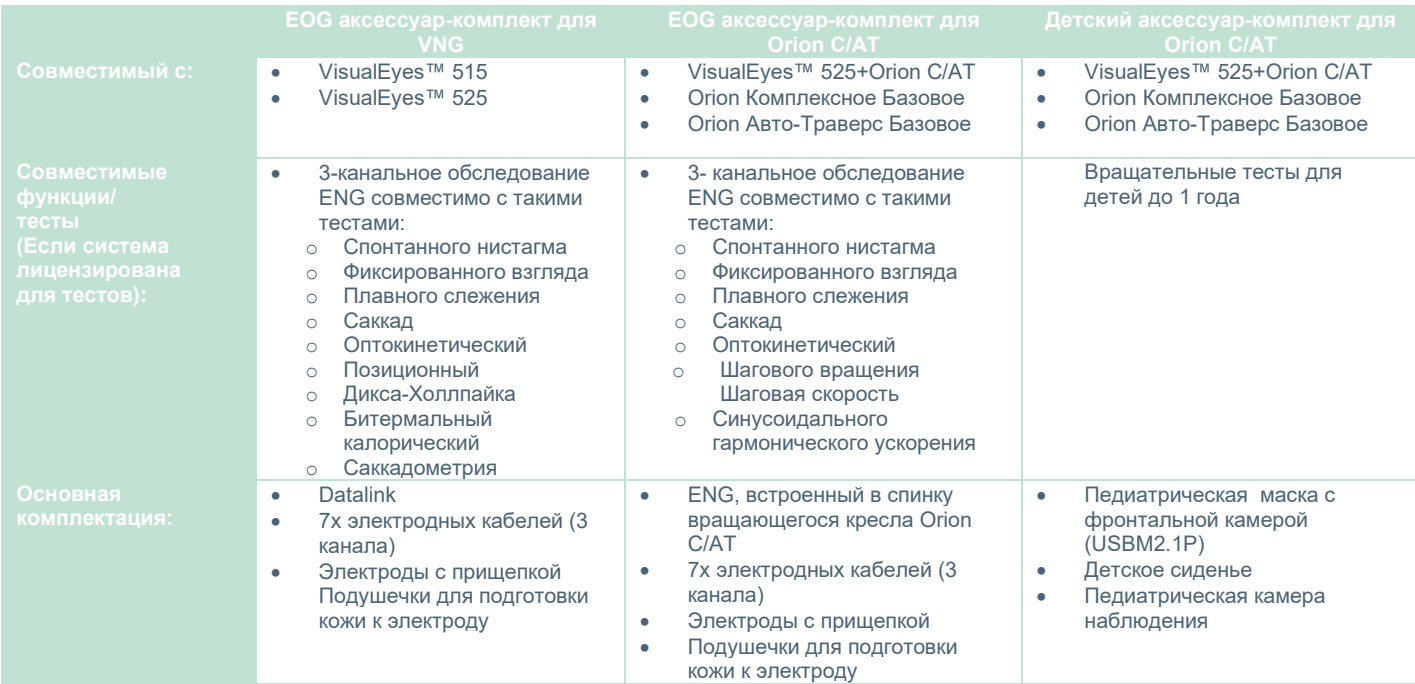

### whenhanh

#### <span id="page-14-0"></span>**Предостережения и меры предосторожности**

Общие предостережения, меры предосторожности и замечания, которые необходимо учитывать при роботе с системой VisualEyes™, упоминаются в этом разделе рядом с соответствующими символами. **Некоторые из конкретных предупреждений обсуждаются в соответствующих разделах, чтобы привлечь максимальное внимание пользователя.**

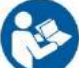

В этом руководстве используются следующие значения предостережений, предупреждений и примечаний:

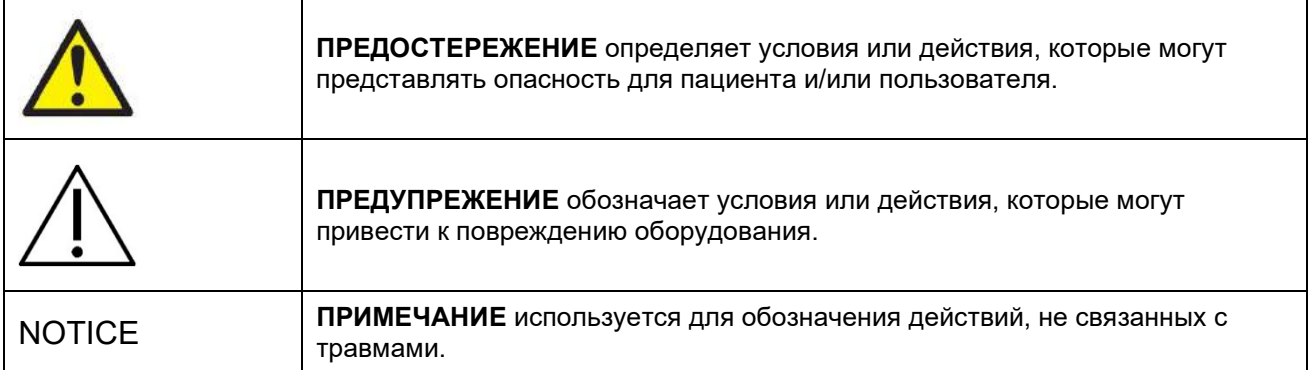

#### **Общие предостережения и меры предосторожности**

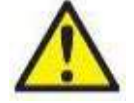

**ПРЕДОСТЕРЕЖЕНИЕ** указывает на опасную ситуацию, которая, если ее не предотвратить, может привести к смерти или серьезной травме.

- 1. Федеральный закон разрешает продажу этого устройства только врачам или по их указанию.<br>2. Не разбирайте и не молифицируйте излепие, так как это может повпиять на безопасность
- Не разбирайте и не модифицируйте изделие, так как это может повлиять на безопасность и/или эксплуатационные характеристики устройства. Для обслуживания изделия всегда обращайтесь к квалифицированному/ авторизованному персоналу. Никакие модификации (при необходимости) не должны вноситься в это оборудование/его компоненты без разрешения Interacoustics.
- 3. Это оборудование предназначено для подключения к другому оборудованию, образуя таким образом медицинскую электрическую систему. Внешнее оборудование, предназначенное для подключения к сигнальному входу, сигнальному выходу или другим разъемам, должно соответствовать соответствующему стандарту на изделие, например, МЭК 62368-1 для оборудования ИТ и МЭК 60601 для медицинского электрического оборудования. Кроме того, все такие комбинации - медицинские электрические системы - должны соответствовать требованиям безопасности, изложенным в общем стандарте МЭК 60601-1, издание 3.1, пункт 16. Любое оборудование, не соответствующее требованиям МЭК 60601-1 по току утечки, должно храниться вне зоны находжения пациента, то есть на расстоянии не менее 1,5 м от пациента, или питание должно подаваться через разделительный трансформатор для уменьшения токов утечки. Любое лицо, подключающее внешнее оборудование к сигнальному входу, сигнальному выходу или другим разъемам, считается сформировавшим медицинскую электрическую систему и, следовательно, несет ответственность за соответствие системы требованиям. В случае сомнений обратитесь к квалифицированному медицинскому специалисту или к местному пред-ставителю.
- 4. Разделительное (изолирующее) устройство необходимо для изоляции оборудования, расположенного за пределами зоны пациента, от оборудования, расположенного в зоне нахождения пациента. В частности, такое разделительное устройство требуется при подключении к сети. Требования к разделительным устройствам определены в МЭК 60601-1, издание 3, раздел 16.
- 5. Систему нельзя использовать в присутствии взрывоопасных или легковоспламеняющихся газов.
- 6. Перед очисткой систему необходимо выключить.

# ՍՈռոՌոՈ

- 7. Не используйте дополнительные розетки или удлинители.
- 8. Во избежание риска поражения электрическим током, ирригаторы следует подключать только к электросети с защитным заземлением.
- 9. Производитель предоставит по запросу принципиальные схемы, списки компонентов, описания, инструкции по калибровке или другую информацию, которая поможет обслуживающему персоналу, назначенному производителем, отремонтировать части этой системы.
- 10. Для максимальной электробезопасности отключайте питание оборудования, когда оно не используется.
- 11. Оборудование не защищено от вредного попадания воды или других жидкостей. В случае утечки внимательно проверьте оборудование перед использованием или обратитесь к производителю для обслуживания.
- 12. Не используйте оборудование до обслуживания, если на нем есть видимые или предполагаемые повреждения.
- 13. В креслах Orion Авто Траверс/Orion Комплексное и креслах System 2000 Авто Траверс/System 2000 Комплексное используется лазерный стимул 2-го класса. установленный напротив ограждения кабины. Оператор и пациент не должны смотреть на ла-

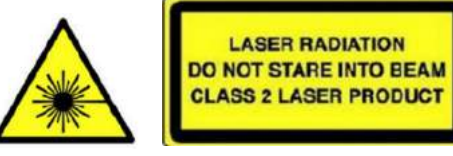

зерный луч. Лазерный блок не имеет компонентов, которые могут обслуживаться пользователем.

14. Не ремонтируйте/обслуживайте какие-либо части изделия во время обследования пациента.

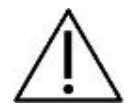

ПРЕДУПРЕЖЕНИЕ используется с символом предупреждения об опасности, указывает на опасную ситуацию, которая, если ее не избежать, может привести к повреждению оборудования.

- 1. Перед использованием системы обязательно ознакомьтесь с инструкцией по применению, этикетками и другой дополнительной информацией. Система должна использоваться только так, как описано в инструкции по эксплуатации.
- 2. Система должна эксплуатироваться только квалифицированными специалистами с соответствующей подготовкой.
- 3. Система должна обслуживаться не реже одного раза в год. Сервисное обслуживание должно включать проверку на безопасность.
- 4. Обрашайтесь с компонентами устройства осторожно, чтобы избежать повреждения системы.
- 5. Позвольте системе нагреться до комнатной температуры перед использованием оборудования. Любые части, которые до этого находились на складе, должны нагреться до комнатной температуры перед использованием.
- 6. Важно, чтобы центр вращающегося кресла располагался на расстоянии не менее 1 метра (39 дюймов) от центральной оси любого соседнего объекта, чтобы было место для его откидывающегося положения.

ПРИМЕЧАНИЕ ПРИМЕЧАНИЕ используется для решения вопросов, не связанных с травмами или повреждением оборудования.

 $1.$ В масках EyeSeeCam используется лазерный стимул КЛАССА 1. Лазер КЛАССА 1 безопасен при любых условиях обычного использования. Это означает, что при взгляде на него невооруженным глазом или через стандартную увеличительную оптику, максимально допустимая экспозиция (МДЭ) не превышается.

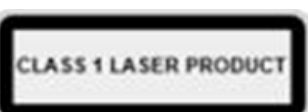

- $2.$ Никакие другие компьютерные программы не должны запускаться или сворачиваться во время обследования пациента с использованием данного программного обеспечения. Это может помешать работе программного обеспечения системы VisualEyes ™.
- 3. Чтобы предотвратить сбои системы, примите соответствующие меры предосторожности, чтобы избежать компьютерных вирусов и т.п.
- 4. Хотя оборудование соответствует требованиям электромагнитной совместимости, следует принять меры предосторожности, чтобы избежать ненужного воздействия электромагнитных полей, например от мобильных телефонов и т. д. Если устройство используется рядом с другим оборудованием, нужно следить, чтобы не возникало взаимных помех.

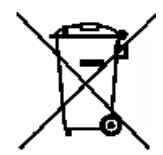

В Европейском Союзе запрещается утилизировать электрические и электронные отходы как несортированные коммунальные отходы. Электрические и электронные отходы могут содержать опасные вещества и поэтому должны собираться отдельно. Такие изделия помечаются перечеркнутым мусорным баком с колесами. Взаимодействие с пользователем важно для обеспечения высокого уровня повторного

использования и переработки электрических и электронных отходов. Неспособность утилизировать такие отходы надлежащим образом может поставить под угрозу окружающую среду и, следовательно, здоровье людей. Пользователи из стран, не входящих в Европейский Союз, имеют право следовать применимым местным правилам, касающимся утилизации электрических или электронных отходов.

#### <span id="page-17-0"></span>1.6 Безопасность и рассмотрение жалоб

#### <span id="page-17-1"></span>1.6.1 Жапобы/отчеты по безопасности:

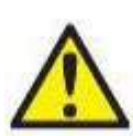

В случае любого инцидента связанного с дефектами изделия (дефекты оборудования или ошибки программного обеспечения) или неблагоприятными событиями (которые не обязательно имеют причинную связь с изделием), пожалуйста, свяжитесь с вашим местным дистрибьютором. Пользователю рекомендуется сообщать обо всех известных фактах об инциденте. В случае любого серьезного инцидента, имеющего серьезные последствия для здоровья пациента или пользователя (серьезные неблагоприятные события). Interacoustics обеспечи-

вает информирование регуляторного органа в стране пациента в соответствии с требованиями рыночного надзора. Interacoustics обрабатывает все жалобы и неблагоприятные события с изделиями. согласно внутренней процелуре.

#### <span id="page-17-2"></span>1.6.2 Безопасность изделия

Система VisualEyes™ имеет различные функции безопасности пациента, а также различные сообщения об ошибках, которые используются в качестве контрольных точек для повышения эффективности тестов, особенно - со всеми вариантами вращающихся кресел. Детальная информация о сообщениях об ошибках представлена в разделе 4.3. Другие функции безопасности описаны ниже.

#### <span id="page-17-3"></span>1621 Все типы вращающихся кресел

Все типы вращающихся кресел (Orion Откидное/Авто Траверс/Комплексное, System 2000 Откидное/Авто Траверс/Комплексное и Nydiag 200) имеют кнопку аварийной остановки, которая находится на станции оператора, т.е. оператор может вручную заблокировать систему, чтобы остановить кресло, лазер и оптокинетический барабан. Врашение кнопки аварийной остановки освободит устройства, и система будет готова к работе. Оператор может перезапустить тест из программы. Вращательное кресло снабжено ремнем безопасности, который защищает пациента от падений во время обследования. В качестве дополнительной меры безопасности пациента, вращательные тесты не реагируют на РЧ пульт ДУ. Больше подробностей см. в руководстве «Дополнительная информация».

#### <span id="page-17-4"></span>1.6.2.2 Откидные кресла Orion и System 2000

Система VisualEves ™ не позволяет вращающемуся креслу вращаться в положении наклона, и оператор немедленно получает предупреждающее сообщение об этом.

#### <span id="page-17-5"></span>Кресла Orion Авто Траверс/Комплексное  $1.6.2.3$

Кресла Orion Авто Траверс / Комплексные поставляются с кабиной. Корпус кабины устроен таким образом, чтобы обеспечить закрытие дверей перед обследованием. Если дверь открыта, тест не начнется. Если вы откроете дверь во время обследования, кресло будет остановлено, и оператор получит сообщение с предупреждением.

Примечание: если кабина открыта, кресло, лазер и барабан отключены для любого теста.

Кнопка аварийной остановки, управляемая пациентом, закреплена на правой стороне подголовника кресел Orion Авто Траверс /Комплексное. Пациент может нажать кнопку остановки во время обследования. Нажатие кнопки во время теста остановит кресло, лазер и оптокинетический барабан.

Кресло имеет встроенный сторожевой таймер, который проверяет, имеет ли программное обеспечение связь с креслом. Если связь отсутствует, сторожевой таймер остановит кресло, лазер и оптокинетический барабан. После этого оператор должен выйти из теста или перейти на главный экран, а перезапуск теста приведет к сбросу сторожевого таймера (см. раздел 4.3 для получения более подробной информации). Если неисправность повторится, оператор должен решить проблему. прежде, чем приступить к обследованию.

#### <span id="page-17-6"></span> $1.6.2.4$ Откидное кресло Nydiag 200

Управляемая пациентом кнопка остановки расположена под правым подлокотником. Нажатие кнопки во время теста приведет к остановке кресла.

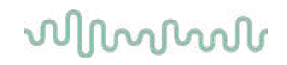

### <span id="page-18-0"></span>2 Распаковка и установка

#### <span id="page-18-1"></span>2.1 Распаковка и осмотр

#### Проверьте транспортную упаковку

При получении прибора, пожалуйста, проверьте транспортную упаковку на предмет грубого обращения с ней и наличия повреждений. Если упаковка повреждена, сохраните транспортный материал, поскольку он может понадобиться для проверки перевозчиком при оформлении потенциального страхового возмещения.

#### Сохраните транспортную упаковку

Система VisualEyes™приходит в транспортной упаковке, специально разработанной для ее составляющих. Рекомендуется сохранять упаковку для будущих отправок в случае необходимости возврата прибора или его сервисного обслуживания.

#### Проверьте прибор перед подключением

Перед подключением осмотрите изделие на предмет возможных повреждений. Осмотрите корпус и принадлежности на предмет наличия царапин и отсутствия деталей.

#### Немедленно сообщайте о любых проблемах

В случае недостачи какой-либо детали или наличия любой механической или электрической неисправности, следует немедленно уведомить об этом местного дистрибьютора, а также предоставить счет, серийный номер и подробный отчет о проблеме. В конце этой инструкции вы найдете «Отчет о возврате», в котором вы можете описать проблему.

#### Пожалуйста, используйте «Отчет о возврате»

Помните, что если сервисный инженер не знает, какую проблему искать, он может и не выявить ее. поэтому Отчет о возврате окажет нам большую помощь и является вашей лучшей гарантией того, что проблемы будут успешно устранены.

#### Хранение

Если вам необходимо хранить систему VisualEyes ™ в течение определенного периода времени, убедитесь, что она хранится в соответствующих условиях, как это описано для различных компонентов в разделе 5: Общие технические характеристики.

### <span id="page-19-0"></span>**Маркировка и символы**

На приборе, принадлежностях или упаковке можно найти следующие обозначения и символы:

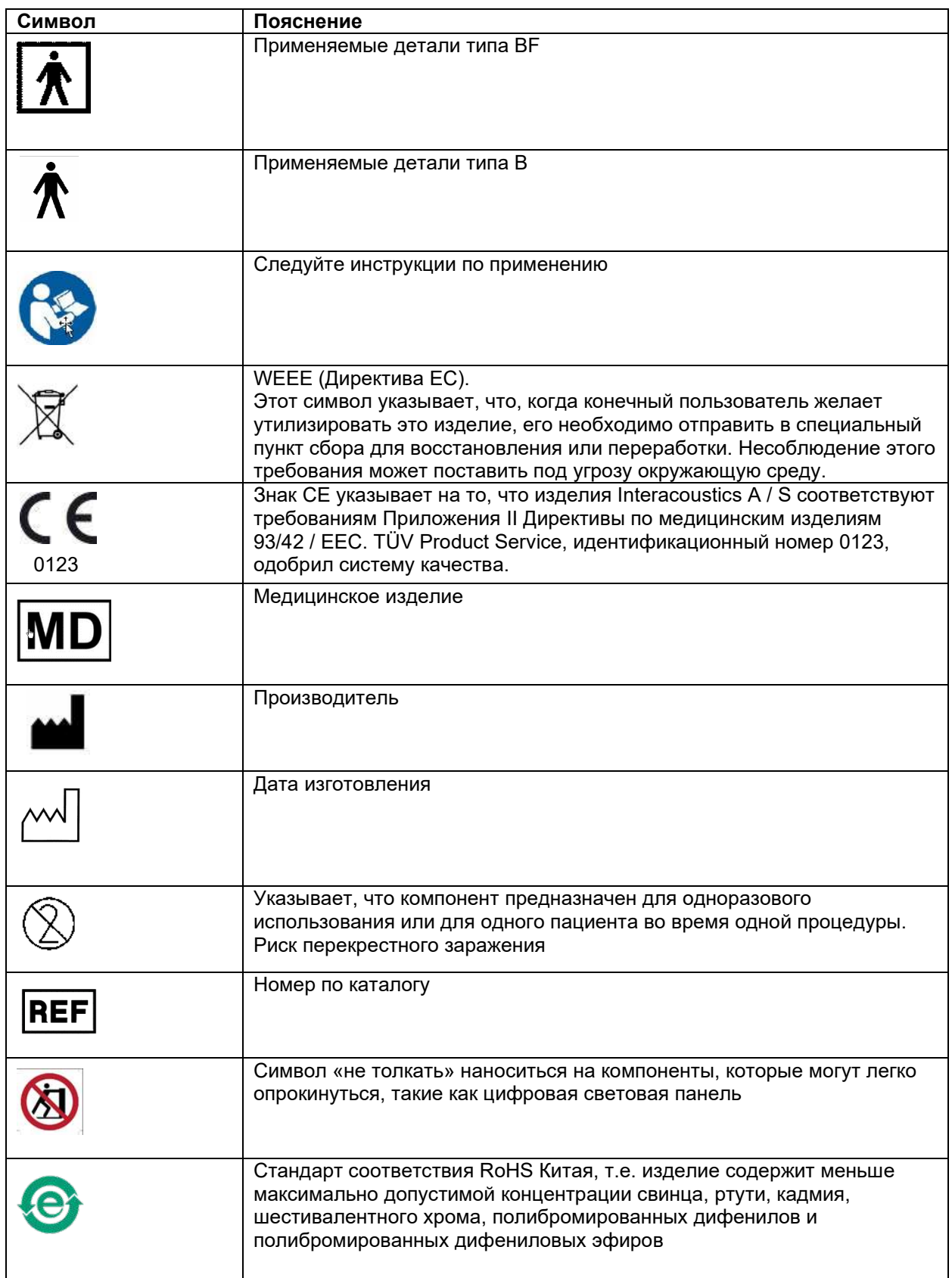

# whwhwl

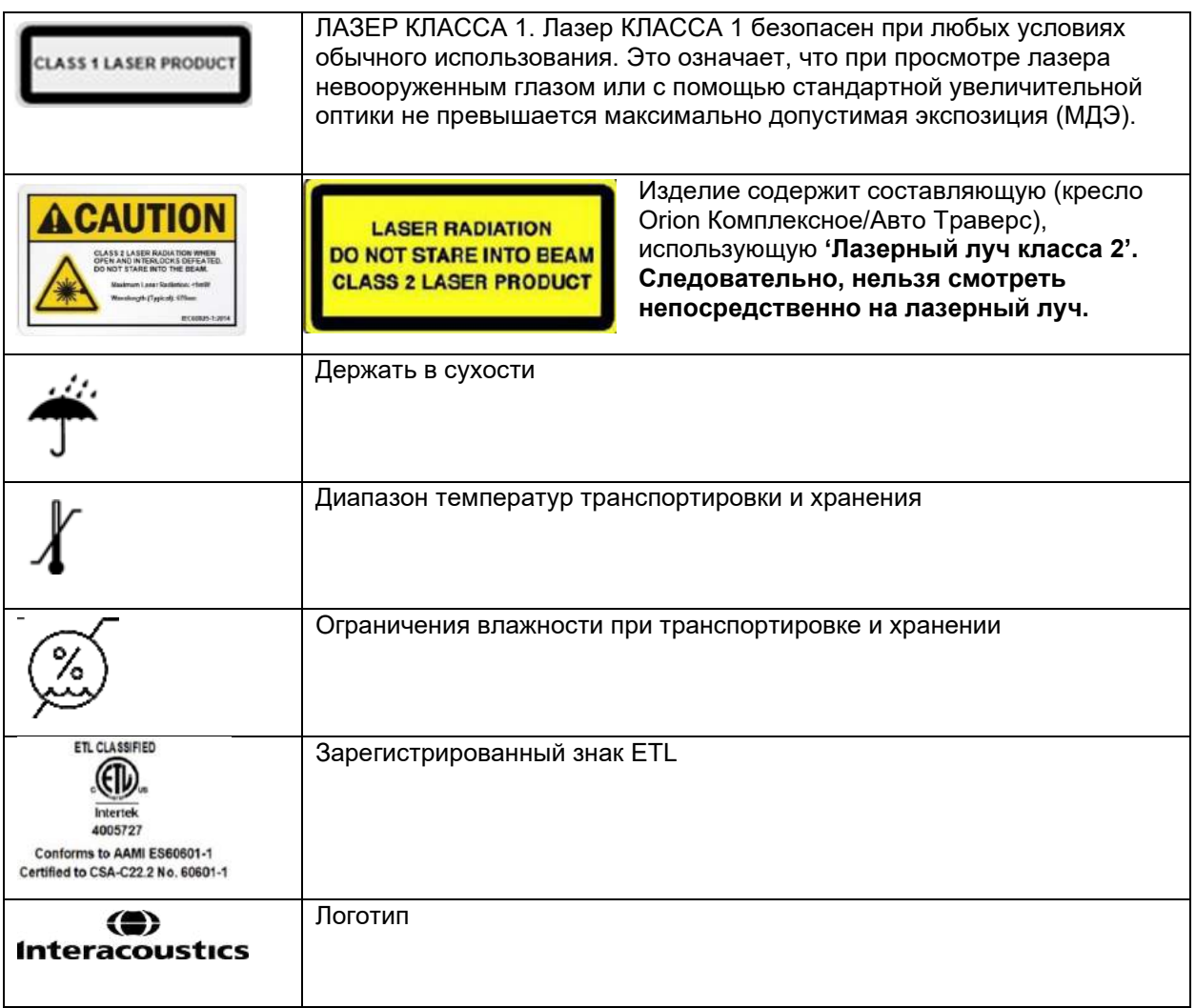

#### <span id="page-21-0"></span>2.3 Что нужно знать перед началом установки

Если компьютер приобретен в Interacoustics, все программное обеспечение / базы данных / драйверы (например, OtoAccess® Database, VisualEyes ™, драйверы вращающегося кресла, параметры питания ПК) предварительно установлены. Для систем VisualEyes ™ можно выбрать портативный или настольный компьютер. Рекомендуется использовать компьютеры, поставляемые компанией Interacoustics для систем VisualEyes ™, поскольку они были протестированы на совместимость.

#### **ПРИМЕЧАНИЕ**

- 1. У вас должны быть права администратора на компьютере, на котором вы устанавливаете программное обеспечение VisualEves ™.
- 2. Interacoustics не дает никаких гарантий относительно функциональности системы, если на компьютере установлено какое-либо другое программное обеспечение, за исключением программного обеспечения, поставляемого Interacoustics и OtoAccess® Database.
- 3. Данные из предыдущих версий VisualEves ™ можно просматривать и анализировать в VisualEves ™ 3-го поколения. Однако после открытия в VisualEves ™ 3-го поколения данные не могут быть повторно открыты в предыдущих версиях VisualEyes ™. Это особенно важно учитывать при настройке клиентского сервера с несколькими установками VisualEyes ™, когда рекомендуется обновить все установки до новейшего программного обеспечения.

### <span id="page-21-1"></span>2.4 Настройка ПК

Перед установкой убедитесь, что компьютер отвечает всем минимальным требованиям к ПК, перечисленным в разделе 5: Общие технические характеристики.

#### <span id="page-21-2"></span> $2.4.1$ Настройка питания

Чтобы обеспечить достаточное питание от компьютера к прибору, важно правильно настроить параметры питания ПК. ПК должен быть настроен на максимальную производительность. Это касается настроек в BIOS, параметров питания Windows и параметров управления питанием из диспетчера устройств, как это показано в Таблице 2.4-1. Конфигурации могут различаться в зависимости от модели компьютера, поэтому приведенные ниже инструкции следует рассматривать только как рекомендации.

#### <span id="page-21-3"></span>Таблица 2.4-1: Настройка питания ПК

Настройка питания ПК

#### Настройка BIOS:

Перейдите в BIOS на ПК и найдите похожие настройки

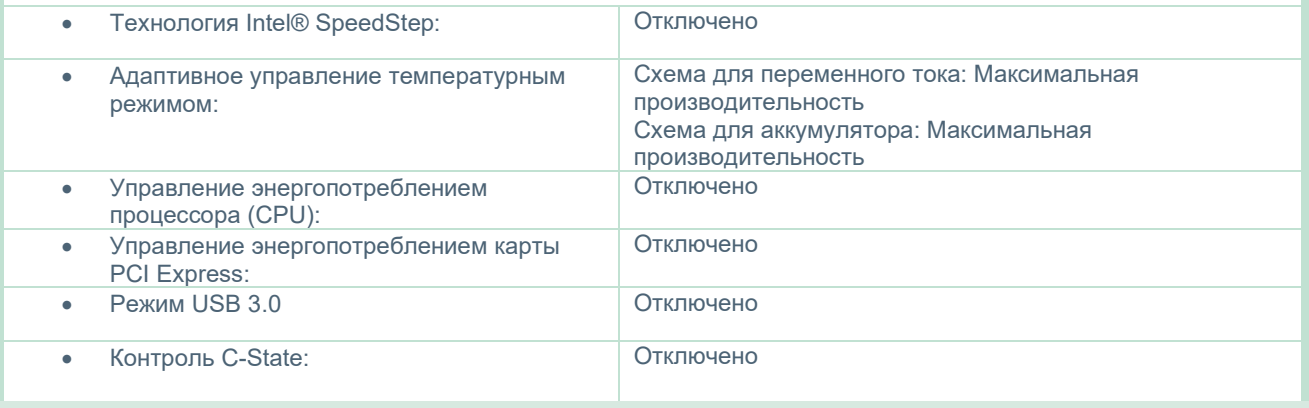

# NINNMN

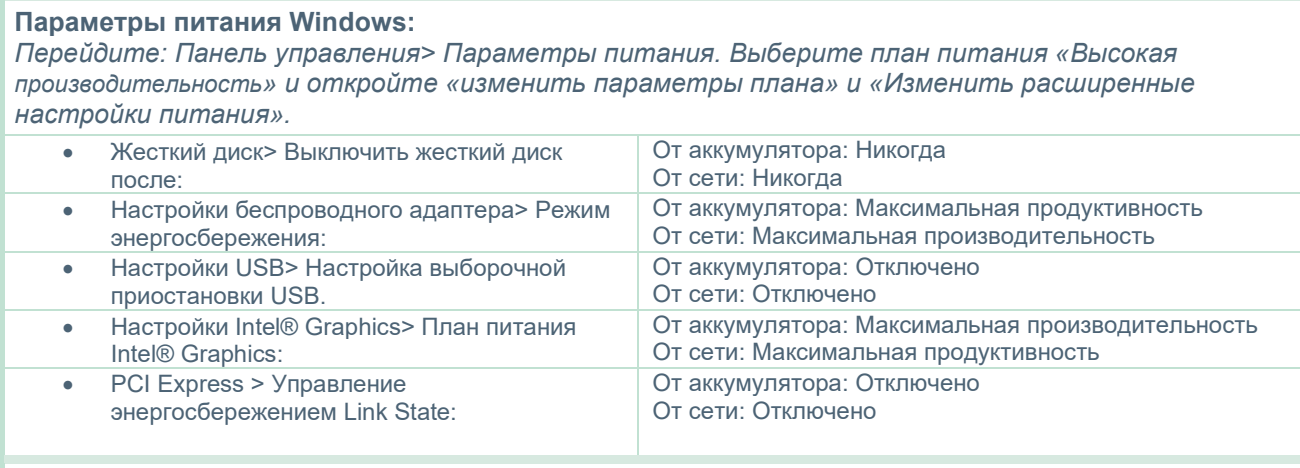

#### **Настройки диспетчера устройства:**

*Перейдите в Диспетчер устройстваа и определите все концентраторы USB и контроллеры хостов. Щелкните правой кнопкой мыши и перейдите к свойствам и примените такие настройки для всех.*

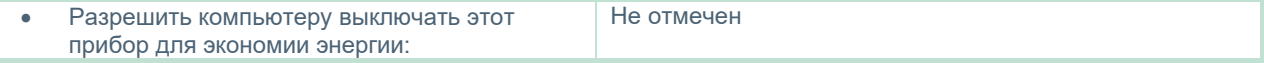

#### <span id="page-22-0"></span>**2.4.2 Карта PCI Expresscard**

Система VisualEyes™ может заказываться с камерами FireWire®, т.е. для обеспечения подключения FireWire® к ПК необходимо установить карту PCI Expresscard. Она должна устанавливаться согласно приведенных ниже инструкций.

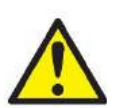

Закройте все работающие программы и выключите компьютер. Убедитесь, что кабель питания и источник питания ПК отключены.

Вставьте PCI Expresscard в свободный слот ПК и вставьте адаптер питания F3-14 / SATA-16 между блоком питания ПК и PCI Expresscard. Подключите кабель питания, а потом запустите компьютер.

Windows® автоматически установит необходимые драйверы.

#### <span id="page-22-1"></span>**2.4.3 Подключение через USB**

Система VisualEyes ™ поставляется с 4-портовым или 7-портовым USB-концентратором, в зависимости от конфигурации. Это активный USB-концентратор, который должен получать питание от входящего в комплект блока питания 12 В. Маски VNG и vHIT должны подключаться через этот USB-концентратор с внешним питанием, чтобы обеспечить прибор достаточным питанием.

### <span id="page-22-2"></span>**Установка программного обеспечения**

Убедитесь, что база данных OtoAccess® установлена **перед** установкой программного обеспечения VisualEyes™. Способ установки ПО базы данных OtoAccess® изложен в ее Инструкции по применению.

Если на компьютере установлена предыдущая версия VisualEyes ™, перед установкой новой версии удалите ее, следуя инструкциям, изложенным в разделе [2.5.2](#page-25-0): *[Удаление ПО](#page-25-0) VisualEyes™.*

Вставьте инсталляционную флешку VisualEyes ™ в компьютер.

Если установка не начнется автоматически, нажмите *Start (Начать)*, потом идите в *My Computer (Мой компьютер)* и, чтобы посмотреть содержание инсталляционного носителя, нажмите *Flash Drive (Флешка)*.

# Monde

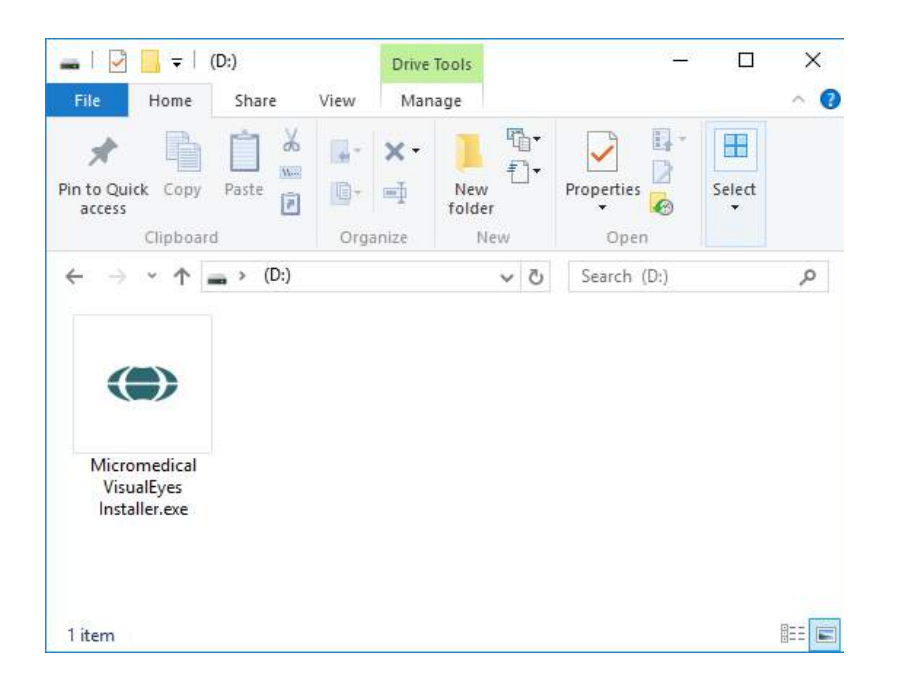

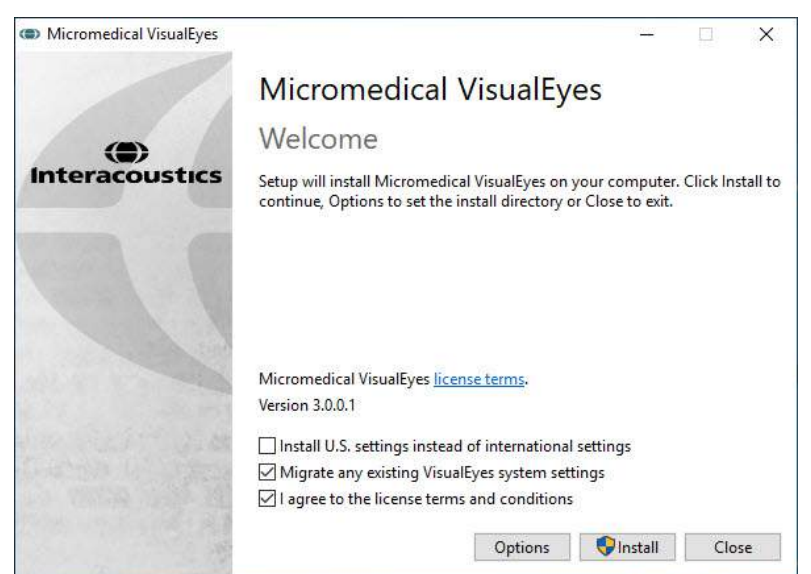

Чтобы начать установку, нажмите *Micromedical VisualEyes™ Installer (Micromedical VisualEyes™ инсталлятор)*.

Откроется мастер настроек VisualEyes ™.

Поставьте галочку (в последнем чекбоксе), чтобы принять условия лицензии и условия использования.

Если на компьютере была установлена предыдущая версия VisualEyes ™, установка галочки в чек-боксе "Migrate existing VisualEyes™ system settings" (Перенести имеющиеся системные настройки VisualEyes ™) перенесет все существующие системные настройки во время установки. Это касается протоколов, настроек стимулов, настроек вращающегося кресла, пороговых уровней и т.д.

Установка галочки в чек-боксе "Install U.S. settings instead of international settings" (Установить настройки для США вместо международных) приведет к установке программного обеспечения с локальными настройками, предназначенными для США.

Нажмите Install (Установить).

### whenhwh

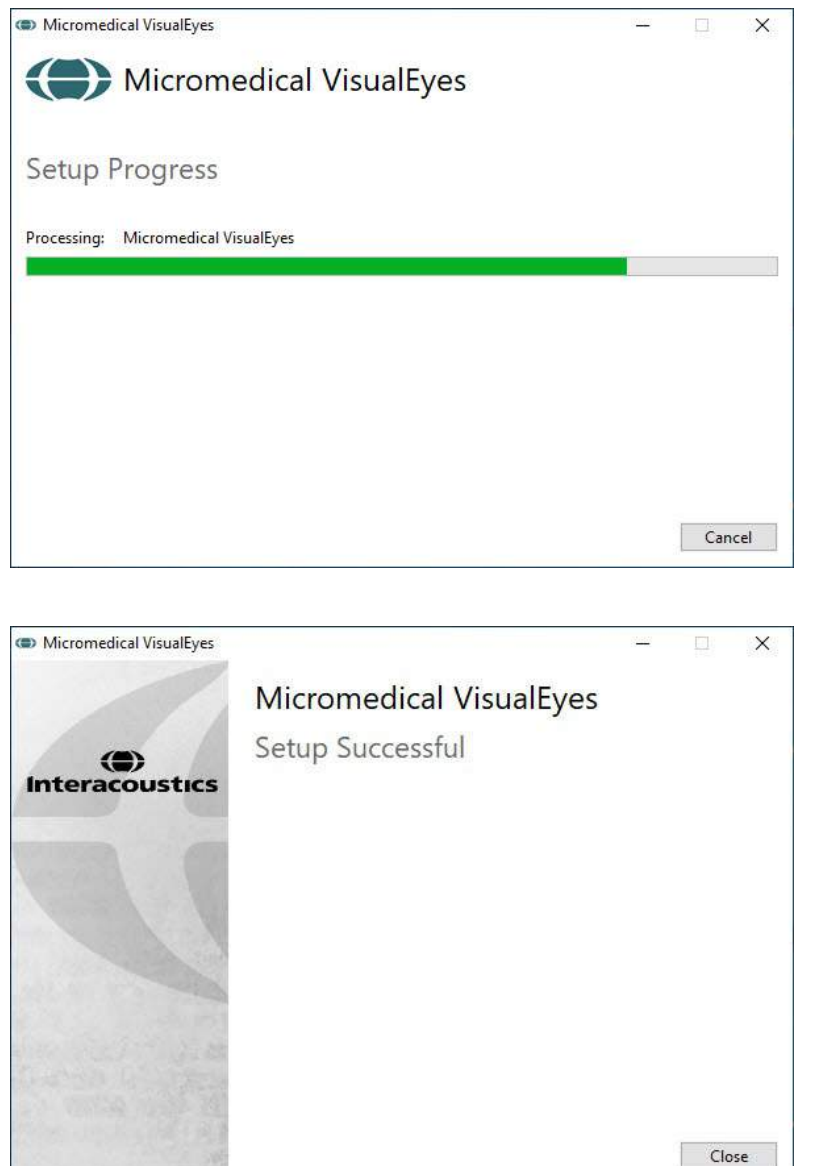

Дождитесь завершения процесса установки.

Когда установка будет завершена, выйдите из инсталлятора, нажав *Close (Закрыть).*

Инсталляционный носитель теперь можно изъять из накопителя и положить на хранение в удобном месте.

#### <span id="page-24-0"></span>**2.5.1 Демо-пациенты**

Программное обеспечение VisualEyes™ включает демо-пациентов, которых можно импортировать в базу данных OtoAccess® для демонстраций..

Путь к данным демо-пациентов после установки программного обеспечения VisualEyes ™ таков: *C:\Program Files (x86)\Interacoustics\Micromedical VisualEyes™\Demo data.*

Для получения дополнительных инструкций о том, как импортировать пациентов в базу данных, пожалуйста, обратитесь к документации базы данных OtoAccess®.

#### <span id="page-25-0"></span>2.5.2 Удаление ПО VisualEves™

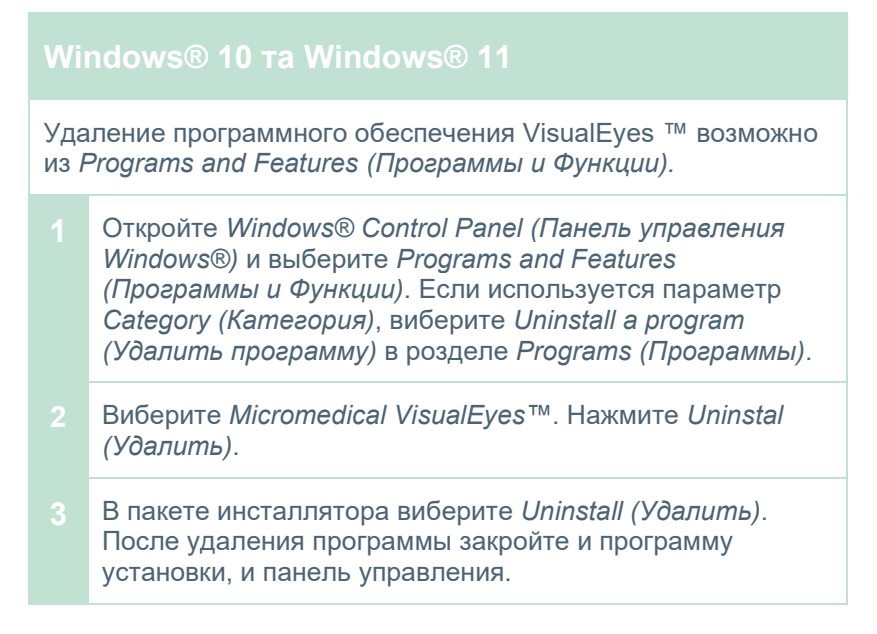

#### <span id="page-25-1"></span>2.6 Аппаратные составляющие и установка

Система VisualEyes™ может, в зависимости от конфигурации, содержать множество различных аппаратных составляющих, и важно, чтобы все они были правильно подключены и установлены. Этот раздел касается установки различных аппаратных составляющих. Большинство составляющих подключаются к компьютеру через USB. Если маски оснащены камерами FireWire®, они подключаются к плагіну карты FireWire® на компьютере. ТВ или проектор підключается через HDMI.

На Figure 2.6-1 представлены все доступные конфигурации без вращающегося кресла.

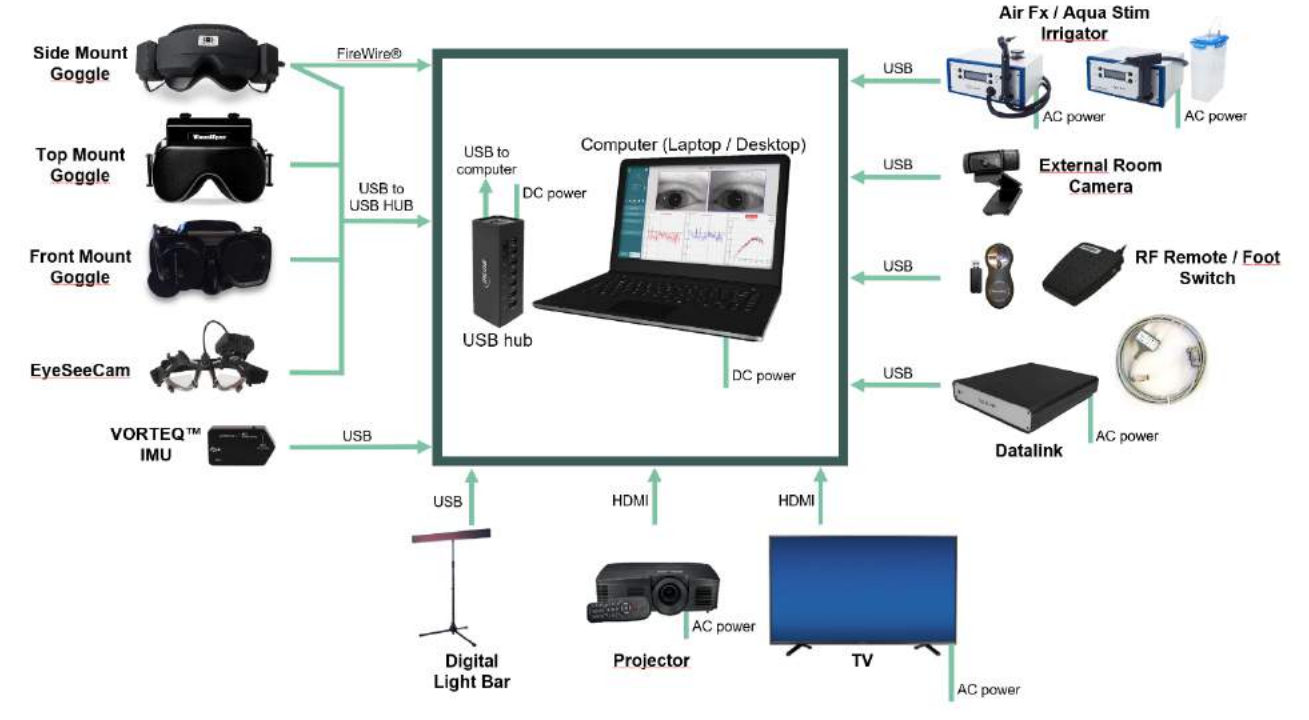

<span id="page-25-2"></span>Рисунок 2.6-1: Конфигурации системы VisualEyes™ без вращающихся кресел

### whwhwh

#### <span id="page-26-0"></span>**2.6.1 Маски VNG и vHIT**

В зависимости от конфигурации систему VisualEyes™ поставляют с различными масками VNG и vHIT:<br>● VisualEyes™ EyeSeeCam: Macka EyeSeeCam

- VisualEyes™ EyeSeeCam:
	- Базовая версия и расширенная базовая версия<br>Orion Auto-Traverse:
	- VisualEves™ 505/515/525: сбоку/сверху/спереди

Маска с верхним креплением<br>Маски с креплением

#### <span id="page-26-1"></span>**2.6.1.1 Маски с боковыми камерами**

Маски с боковыми камерами системы VisualEyes™ позволяет регистрировать движение глаз в разнообразных условиях обследования: как с визуальной стимуляцией, так и без нее. Маски можно конфигурировать как с одной, так и с двумя камерами, а также с FireWire® или USB-підключением. Маска поставляется со съемной светозащитной крышкой. Крышка крепится на магните и может легко сниматься, если необходимо провести окуломоторное обследование. Маска имеет регулируемый ремешок на липучках, который удобно крепит ее на голове пациента.

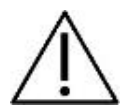

Маски с боковыми камерами поставляются со сменными пенопластовыми прокладками, которые предназначенны для одноразового использования, поскольку повторное использование пенопластових прокладок может вызвать перекрестное заражение. Прокладку следует менять после каждого отдельного использования, отстегнув использованную

пенопластовую прокладку от крючков и обода внутренней стороны маски и установив новую пенопластовую прокладку на крючки и обод маски.

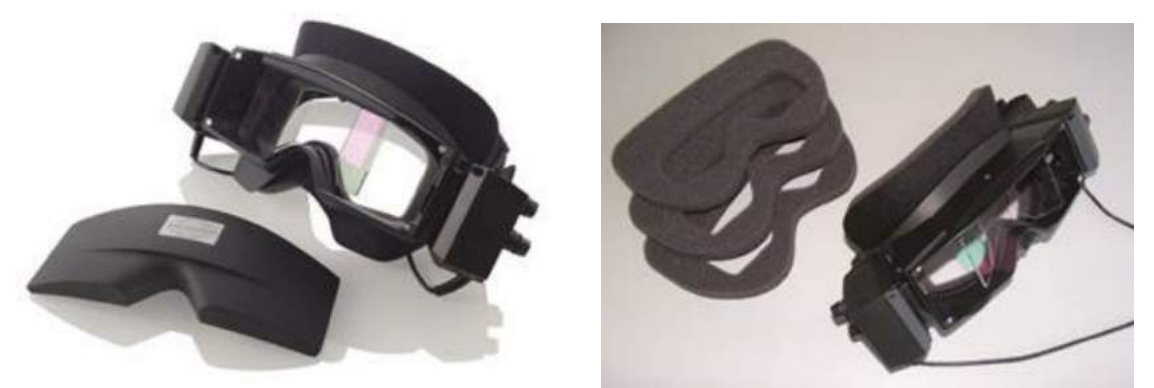

*Рис. 2.6-2: Маска с боковыми камерами со съемной крышкой (слева) и съемными одноразовыми пенопластовыми прокладками (справа)*

Камеры крепятся по бокам маски. Камеры держатся на магнитах и крепятся фиксирующими винтами в верхней и нижней части маски. Фиксирующие винты можно ослабить или затянуть с помощью шестигранной отвертки, которая входит в комплект поставки.

Если маска оснащена только одной камерой, ее можно переместить на сторону обследуемого левого или правого глаза. Чтобы закрыть доступ света в тестах с блокировкой зрения, вы можете вставить крышку в прорезь для камеры с другой стороны.

### WIMMM

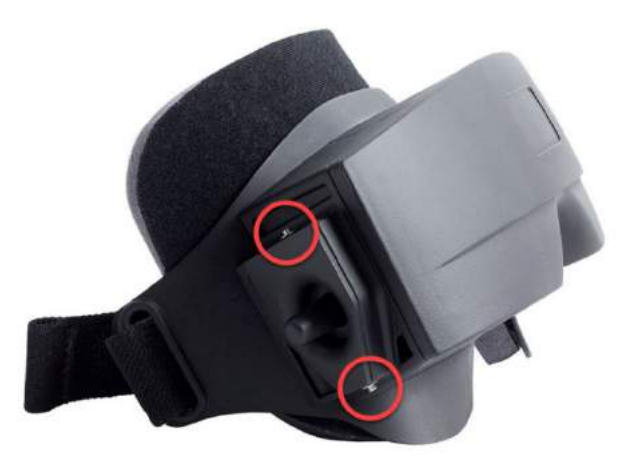

*Рис. 2.6-3: Шестигранные фиксирующие винты в верхней и нижней части маски с боковыми камерами, которые используются для фиксации камеры или крышки (на рисунке)*

Каждая камера на маске с боковыми камерами имеет три ручки для регулировки изображения:

- 1. Верхняя ручка двигает камеру в вертикальной плоскости.
- 2. Левая ручка двигает камеру в горизонтальной плоскости.
- 3. Центральная ручка фокусирует изображение.

Для дальнейшей настройки изображения, зеркала на масках также можно поворачивать в одно из двух положений, чтобы приспособиться к различным межзрачковым расстояниям.

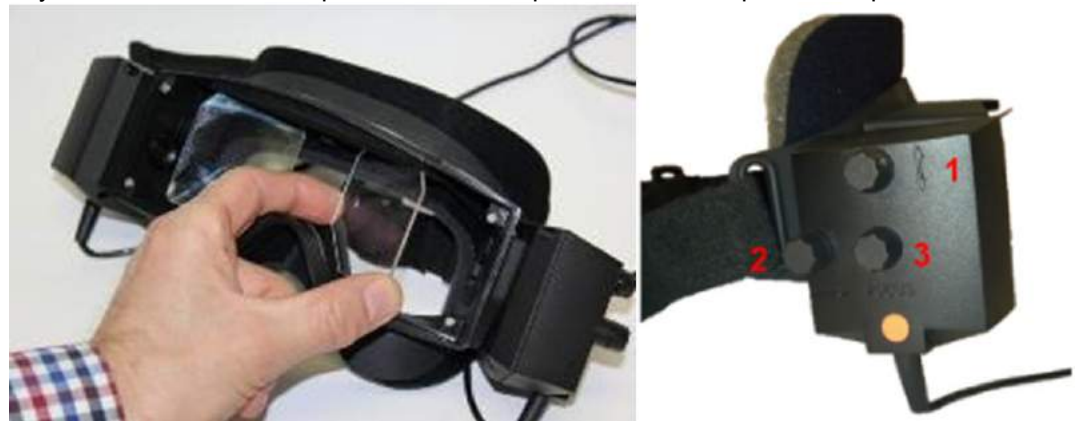

*Рис. 2.6-4: Регулируемые ИК зеркала для настройки межзрачкового расстояния (слева) и ручки для 1) вертикального регулирования камеры, 2) горизонтального регулирования камеры, 3) фокусировки камеры (справа)*

Настройка аппаратного средства:

- 1. Вставьте камеру(ы) в прорезь(и) камеры на маске и затяните фиксирующие винты с помощью прилагаемой отвертки, пока камера не будет правильно зафиксирована.
- 2. В случае монокулярной конфигурации, вставьте светозащитную крышку в слот для камеры с противоположной к установленой камере стороны.
- 3. Подсоедините камеру(-ы) к компьютеру:
	- a. В случае USB-подключения, подключите USB кабель(-и) к USB-концентратору, который поставляется в комплекте. Убедитесь, что концентратор запитывается от внешнего источника питания.
	- b. В случае FireWire-подключения, подключите кабель(-и) FireWire к карте PCI ExpressСard в компьютере.
	- c. При использовании с вращающимся креслом маска подключается к разъемам на кресле.
- 4. Установите на маску съемную пенопластовую прокладку.<br>5. В программном обеспечении VisualEves™ зарегистрируйт
- 5. В программном обеспечении VisualEyes™ зарегистрируйте маску с боковыми камерами, как "Side Mount Monocular" (Монокуляр с боковым креплением) или как "Side Mount Binocular" (Бинокуряр с боковым креплением), следуя инструкциям раздела [2.8](#page-52-0): *[Регистрация и](#page-52-0) лицензирование [аппаратных средств](#page-52-0)*.

### whenhand

#### <span id="page-28-0"></span>**2.6.1.2 Маски с верхними камерами**

Маски VisualEyes™ с верхним креплением поставляются с легко надеваемой крышкой для тестов с блокировкой зрения. Боковые источники света маски программируются на мигание, чтобы напоминать оператору, какое ухо орошать во время калорического теста, а также - для освещения при закрытой светозащитной крышке. Ручки сверху маски можно использовать для фокусировки оптимального изображения, а переключатель на левой стороне маски, - для запуска и остановки тестов. Для комфорта пациента маски с верхними камерами оснащены регулируемым ремешком на липучке, который безопасно крепит маску на пациенте.

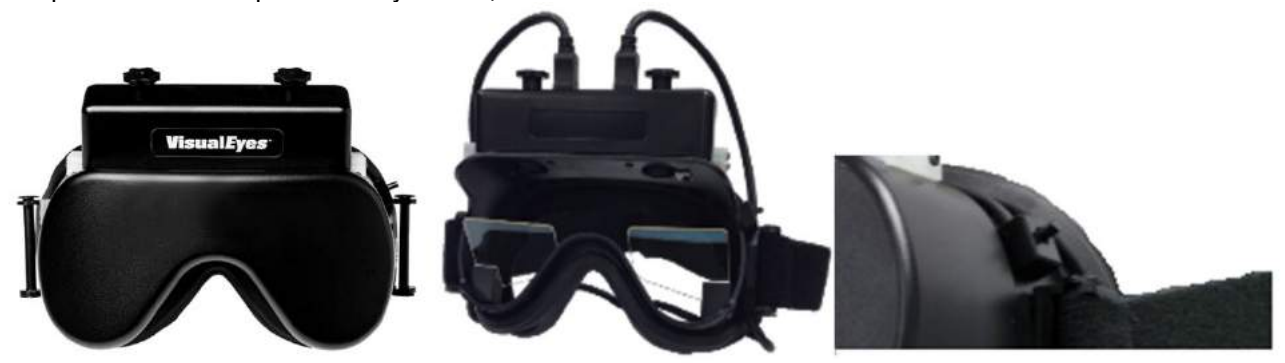

*Рис. 2.6-5: Маска с верхними камерами с крышкой (слева), без крышки (в центре) и переключателем старт/стоп на маске (справа)*

Настройка аппаратного средства:

- 1. Подключите разъемы USB mini-B к разъемам на верхней стороне маски.
- 2. Подключите другой конец кабеля USB к прилагаемому концентратору USB. Убедитесь, что концентратор получает питание от внешнего источника питания. Если используется вращающееся кресло, маска подключается к разъемам на кресле.
- 6. В программном обеспечении VisualEyes™ зарегистрируйте маску с верхними камерами, как "Top Mount Camera" (Верхняя камера), следуя инструкциям раздела [2.8](#page-52-0): *[Регистрация и](#page-52-0) лицензирование [аппаратных средств](#page-52-0)*.

#### <span id="page-28-1"></span>**2.6.1.3 Маски с передней камерой**

Маски с передней камерой оснащаются одной USB-камерой, вставленой в порт камеры на передней части маски. Камеру можно поместить в порт со стороны того глаза, движения которого будут записыватся, а ручку в центре маски можно использовать для фокусировки оптимального изображения. Кабель крепится в кабельном зажиме над портом. Каждый порт имеет поворотную крышку для проведения тестов с блокировкой зрения. Для комфорта пациента маска оснащена регулируемым ремешком на липучке, который безопасно крепит маску на пациенте Кроме того, маска с передней камерой доступна в версии, предназначенной для детей и молодых пациентов.

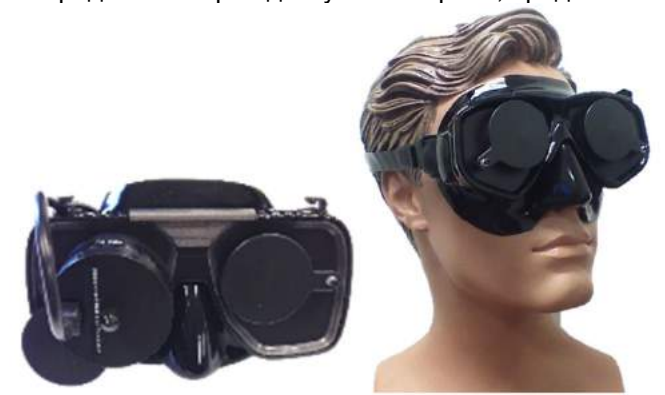

Рис. 2.6-6: Стандартная маска с верхними камерами (слева) и маска с передней камерой малого розмера (справа)

### whenhanh

Настройка аппаратного средства:

- 1. Вставьте камеру в порт маски. Убедитесь, что камера вставлена в правильной ориентации, разместив камеру меткой " UP" вверх.
- 2. Подключите разъем USB mini-B к разъему камеры.
- 3. Подключите другой конец кабеля USB к прилагаемому концентратору USB. Убедитесь, что концентратор получает питание от внешнего источника питания.
- 4. В программном обеспечении VisualEyes™ зарегистрируйте маску с передней камерой как "Front Mount Camera" (Передняя камера), следуя инструкциям раздела [2.8](#page-52-0): *[Регистрация и](#page-52-0) лицензирование [аппаратных средств](#page-52-0)*.

#### <span id="page-29-0"></span>**2.6.1.4 Маска EyeSeeCam**

Камера EyeSeeCam собирает данные о положении глаз и головы во время обследования головного импульса (vHIT). Наряду с vHIT, VisualEyes™ теперь можно использовать маску EyeSeeCam для стандартных обследований VNG при настройке в качестве VisualEyes™ EyeSeeCam.. Камера подключается через USB и устанавливается в сферическое гнездо над глазом. В тесте vHIT лазерный стимул будет проецироваться непосредственно с маски.

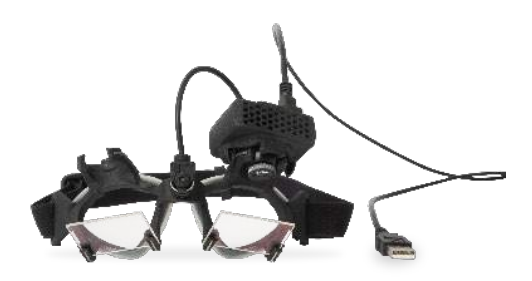

*Рис. 2.6-7: Маска EyeSeeCam*

Камеру устанавливают в шарнирное крепление над правым или левым глазом. Это позволяет регистрировать движение глаза, который лучше подходит для обследования. Эта функция особенно полезна для пациентов с стеклянным глазом или птозом. Шарнирно-гнездовое соединение позволяет пользователю регулировать угол наклона камеры для центрирования глаза на изображении, а линзу модуля камеры можно поворачивать для регулировки фокуса изображения. Четкое изображение является условием стабильного отслеживания движения глаз и отсутствия шумовых помех в данных.

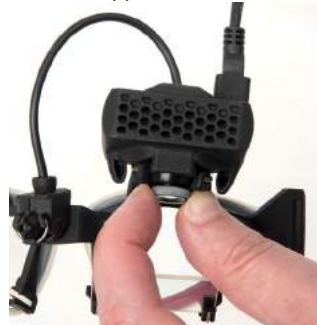

*Рис. 2.6-8: Фокусировка изображения на маске EyeSeeCam*

Калибровочный лазер на перемычке маски имеет ручку, плавный поворот которой позволяет выравнивать точки на стене, пока 5 лазерных точек не будут выравнены по горизонтали и вертикали. Не злоупотребляйте регулировкой калибровочного лазера. Регулируйте его, только если точки не держат горизонталь/вертикаль.

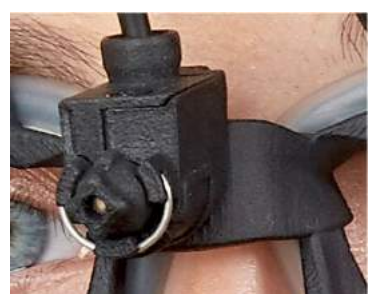

*Рис. 2.6-9: Калибровочный лазер на маске EyeSeeCam.*

Настройка аппаратного средства:

- 1. Подключите разъем USB mini-B к разъему камеры EyeSeeCam.
- 2. Подключите другой конец кабеля USB к прилагаемому концентратору USB. Убедитесь, что концентратор получает питание от внешнего источника питания.
- 3. Установите камеру в сферическое шарнирное соединение на маске.
- 4. Установите калибровочный лазер на перемычку маски.
- 5. В программном обеспечении VisualEyes™ зарегистрируйте маску EyeSeeCam как "EyeSeeCam", следуя инструкциям раздела [2.8](#page-52-0): *Регистрация и [лицензирование](#page-52-0) аппаратных [средств](#page-52-0)*.
- 5. Убедитесь, что калибровочный лазер выравнен по горизонтали/вертикали, а при необходимости отрегулируйте его.

#### <span id="page-30-0"></span>**2.6.2 Внешняя комнатная камера**

Все системы VisualEyes™ поставляются с внешней комнатной камерой. Она может использоваться для записи окружающей среды, например, чтобы увидеть, как располагался пациент во время измерений или чтобы записать интервью пациента. Записи комнаты синхронизированы с записями глаз.

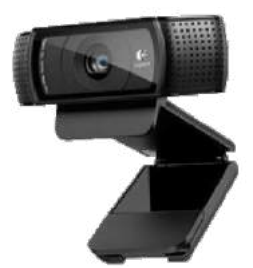

*Рисунок 2.6-10: Пример изображения внешней камеры для использования в помещениях*

Настройка аппаратного средства:

- 1. Поместите камеру в такое место, где можно будет правильно записать окружающую среду.
- 2. Подключите USB кабель к порту USB на компьютере или на USB-концентраторе.<br>3. Перейдите к Configuration (Конфигурация) > System Default Settings (Настройки с
- 3. Перейдите к *Configuration (Конфигурация) > System Default Settings (Настройки системы по умолчанию) > Input (Вход)* и выберите из списка тип подсоединенной камеры *Room Camera (Комнатная камера)*.

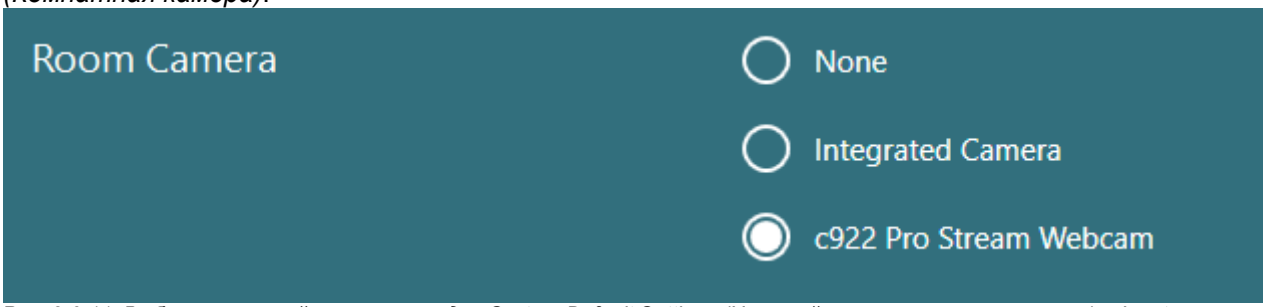

*Рис. 2.6-11: Выбор комнатной камеры в раздле System Default Settings (Настройки системы по умолчанию) > Input (Вход)*

#### <span id="page-31-0"></span>**2.6.3 Ножная педаль и РЧ Пульт дистанционного управления**

И VisualEyes™ 505/515/525, и кресла Orion Комплексное Базовое, и Orion Aвтo-Tраверс Базовое поставляются или с ножной педалью, или с пультом ДУ. Эти принажлежности могут использоваться, чтобы начать/остановить обследование, находясь далеко от компьютера. РЧ пульт дистанционного управления может также использоваться для перезапуска, включения/выключения фиксирующего света или для центровки изображения с камеры (если используется маска с верхними камерами):

- 1. Верхняя кнопка:
	- Центрирует изображение глаз (маски с верхним креплением камер)
	- Центрирует кривые движения глаз (маски с боковым креплением)
- 2. Правая кнопка:

Как правило, она может выполнить любую выбранную команду в VisualEyes™ (на белом фоне). Приведенный ниже пример объясняет это:

Если хотите откалибровать оборудование, выберите опцию "Калибровка", которая показана на иллюстрации на белом фоне.

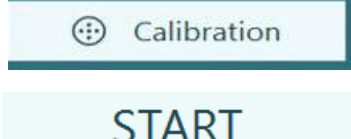

После активации калибровки, нажмите "Старт", на иллюстрации с белым фоном.

После активации опции калибровки вы можете вибрать опцию 'START' (СТАРТ), которая показана здесь на белом фоне.

Таким образом, оператор может выполнять такие действия.

- Двигаться вперед по программе
- Запускать калибровку
- Начать тест после калибровки
- Если тест начат, останавливать тест
- В режиме воспроизведения переходить к следующему тесту из перечня
- 3. Левая кнопка:
	- Прерывает тест
- 4. Нижняя кнопка:
	- Включает/выключает свет фиксации во время теста

ПРИМЕЧАНИЕ По соображениям безопасности правая и левая кнопки неактивны во время обследования с использованием вращающегося кресла.

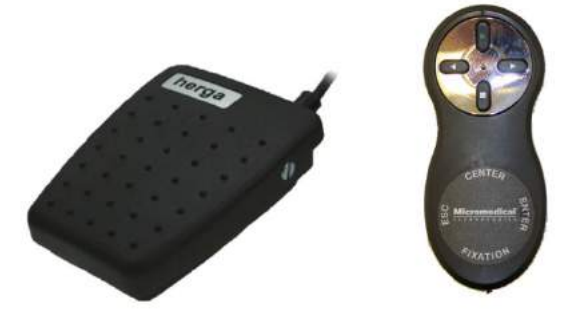

*Рис. 2.6-12: Ножная педаль (слева) и РЧ пульт дистанционного управления (справа)*

Настройка аппаратного средства:

1. Подключите USB-кабель/донгл к порту USB компьютера или концентратору USB.

### whenhanh

#### <span id="page-32-0"></span>**2.6.4 Калорические иррригаторы (заказываются отдельно)**

В VisualEyes™ 515/525 можно добавить AquaStim и AirFx для ирригации водой или воздухом. Калорическими ирригаторами можно управлять с помощью программного обеспечения VisualEyes™.

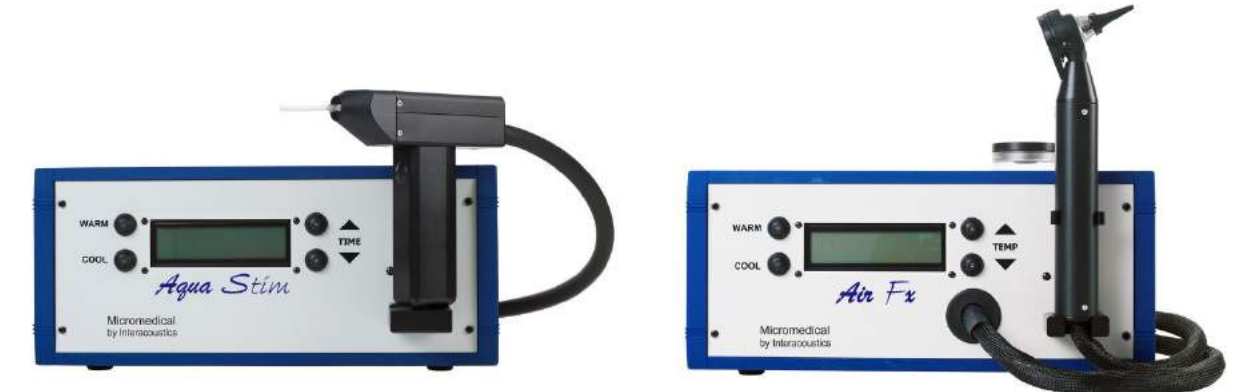

*Рис. 2.6-13: Водный ирригатор AquaStim (слева) и воздушный ирригатор AirFx (справа)*

Инструкции по заполнению и установке см. в отдельной документации по AquaStim или AirFx.

Настройка в программном обеспечении:

- 1. Подключите разъем USB типа B к разъему на задней панели ирригатора. Подключите другой конец кабеля USB к компьютеру или концентратору USB, который имеет внешнее питание.
- 2. Запустите программное обеспечение VisualEyes ™ и перейдите к *Configuration (Конфигурация) > Protocol Management (Управление протоколами) > Caloric (Калорический) > Edit Test (Редактировать тест)*. Перейдіть на вкладку *Irrigator (Ирригатор)* на панели слева и выберите *Irrigator Type (Тип ирригатора)*, соответствующий подключенному вами прибору.

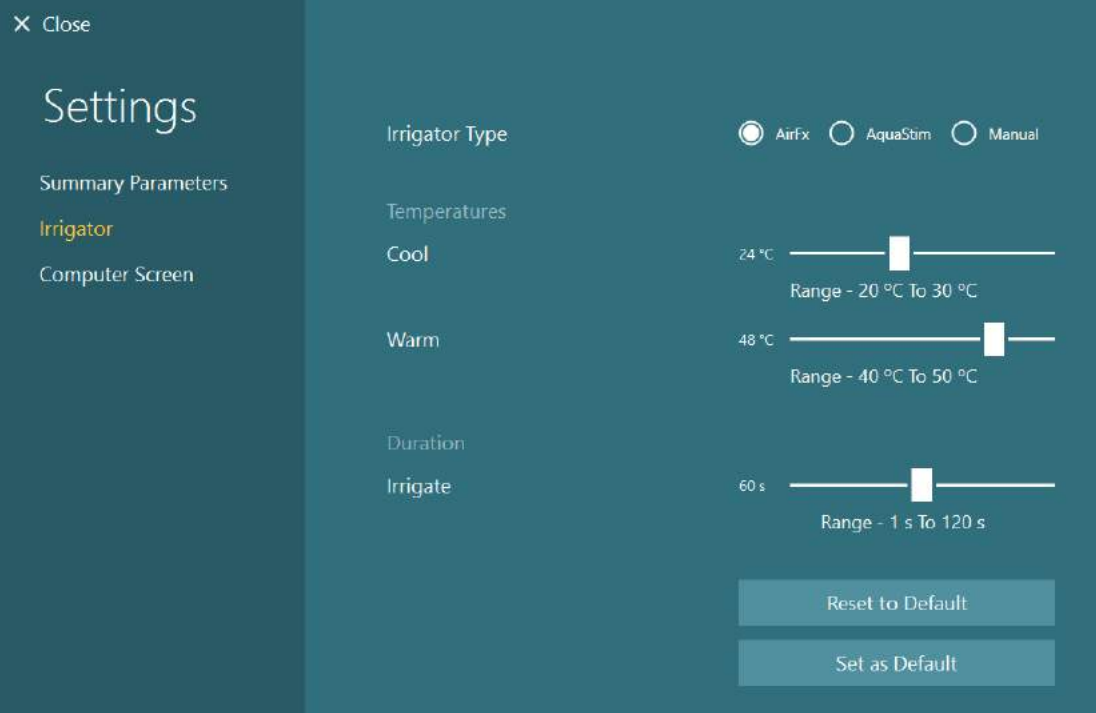

*Рис. 2.6-14: Настройка ирригатора для калорического теста*

#### <span id="page-33-0"></span>**2.6.5 Цифровая световая панель (заказываются отдельно)**

Система VisualEyes™ 525 может доукомплектовываться цифровой световой панелью. Она может использоваться для создания визуальных стимулов для окуломоторных тестов. Цифровая световая панель устанавливается на штативе, который можно регулировать по высоте, а направление стимулов можно изменять с горизонтального на вертикальное, вращая цифровую световую панель на шарнире штатива. Чтобы быть совместимой с системой, цифровая световая панель должна быть модели DLB7.2 или новее.

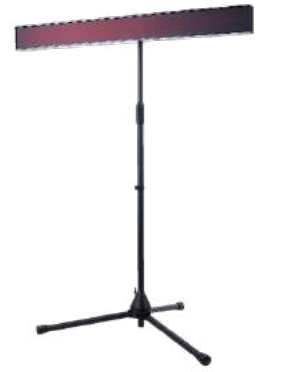

*Рис. 2.6-15: Цифровая световая панель*

Настройка аппаратного средства:

- 
- 1. Прикрепите цифровую световую панель к штативу. *2.* Подключите кабель USB к порту USB на компьютере или на концентраторе USB.
- *3.* Запустите программное обеспечение VisualEyes ™ и перейдите к *System Default Settings (Установки системы по умолчанию)> Stimuli (Стимулы).* Виберите "Digital Light Bar" (Цифровая световая панель) в раскрывающемся меню *Stimulus Type (Тип стимула).*

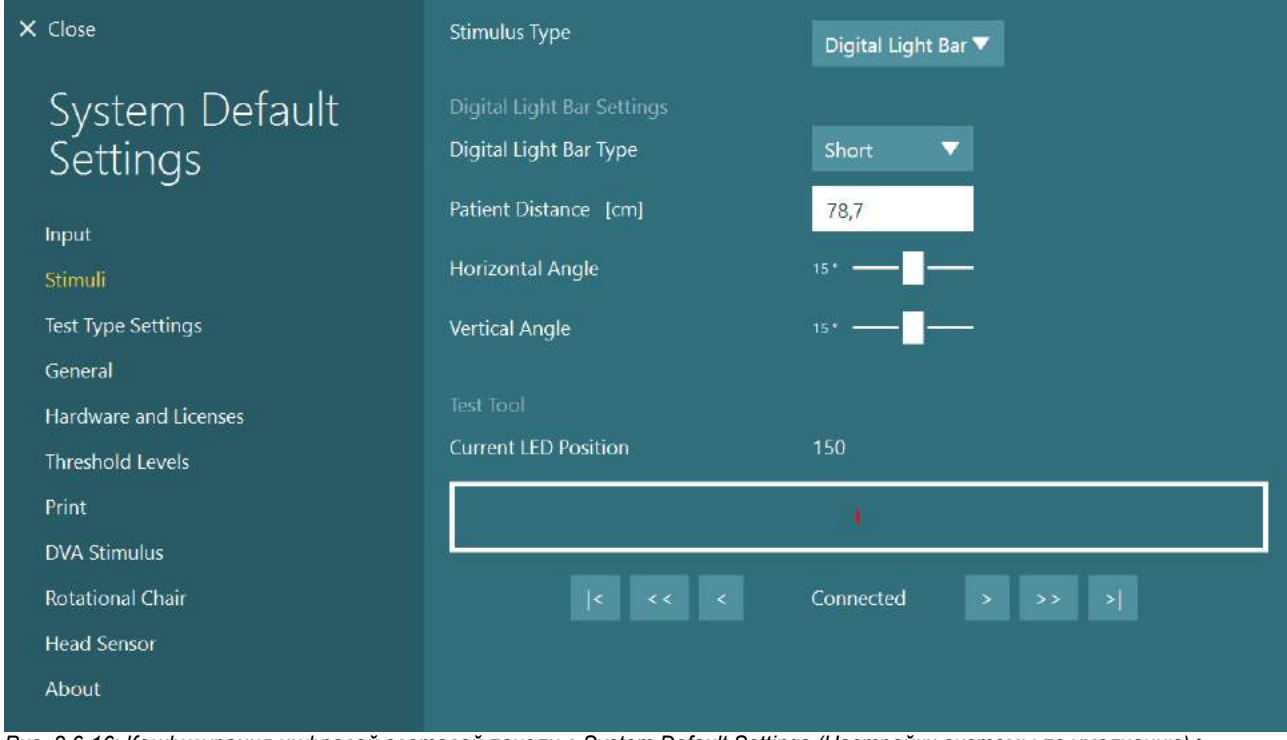

*Рис. 2.6-16: Конфигурация цифровой световой панели в System Default Settings (Настройки системы по умолчанию) > Stimuli (Стимулы)*

- 4. Выберите *Digital Light Bar Type (Тип Цифровой световой панели)* соответственно модели.
- 5. Измерьте и введите расстояние до пациента.
- 6. Отрегулируйте вертикальные углы. Если вы не можете достичь желаемых углов, возможно, вам придется уменьшить расстояние до пациента.

### <span id="page-34-0"></span>**2.6.6 VORTEQ™ 2-е поколение IMU (заказывается отдельно)**

Датчик VORTEQ™ 2<sup>е</sup> поколение IMU поставляется с модулями VORTEQ™ Оценивание и VORTEQ™ Диагностический и применяется для измерения движения и положения головы пациента во время обследования. Модуль VORTEQ™ Оценивание может применяться с VisualEyes™ 505, 515 и 525, a модуль VORTEQ™ Диагностический может применяться только с VisualEyes™ 525.

Датчик VORTEQ ™ 2<sup>е</sup> поколение IMU подключается к компьютеру либо с помощью кабеля USB, либо по беспроводной связи через Bluetooth с помощью прилагаемого донгла-приемника Bluetooth. IMU прикрепляется к VNG маске, надвигая его на крепление маски. Датчик VORTEQ ™ 2<sup>е</sup> поколение IMU несовместим с маской с передней камерой.

Модуль VORTEQ™ Оценивание поставляется с оголовьем, которое применяется при обследовании *Динамической остроты зрения*. Оголовье имеет такое же крепление для датчика IMU, как и VNG маски.

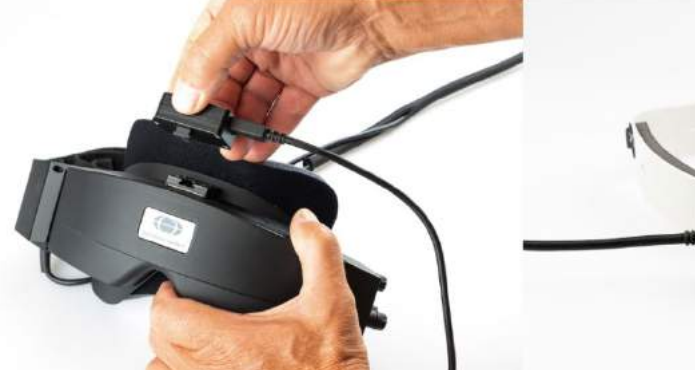

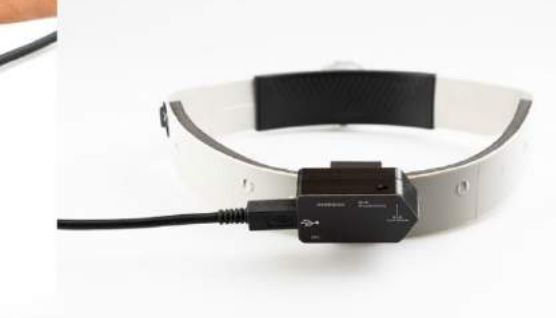

Рис. 2.6-17: Крепление VORTEQ™ 2<sup>ª</sup> поколение IMU на маске с боковыми камерами (слева) и изображение прикрепленного на *оголовье датчика для теста Динамической остроты зрения (справа)*

Датчик VORTEQ ™ 2<sup>e</sup> поколение IMU имеет четыре светодиода, отображающие состояние устройства:

- 
- 
- 
- 
- 
- **ВКЛЮЧЕН**: Мигает желтым при включении • **ЗАРЯДКА**: Светится синим, когда аккумулятор заряжается через USB-кабель
	-
	- **BLE трансляция**: Мигает желтым во время трансляции по Bluetooth • **Подключение через BLE** : Мигает красным, когда компьютер успешно подключился к устройству.

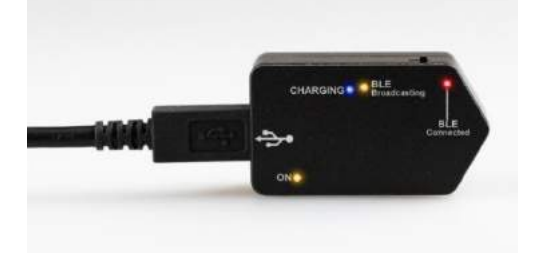

*Рис. 2.6-18: VORTEQ™ 2<sup>е</sup> поколение IMU с включенными светодиодами*

Настройка аппаратного средства:

- 1. Подключите USB-кабель к датчику VORTEQ ™ 2<sup>е</sup> поколение IMU.
- 2. Подключите другой конец кабеля USB к компьютеру или концентратору USB.
- 3. Включите IMU, сдвинув выключатель питания.
- 4. В программном обеспечении VisualEyes™ зарегистрируйте датчик VORTEQ™ 2<sup>е</sup> поколение IMU как "VORTEQ™ 2nd Gen", следуя инструкциям раздела [2.8](#page-52-0): *[Регистрация и](#page-52-0) лицензирование [аппаратных средств](#page-52-0)*.

**ПРИМЕЧАНИЕ:** VNG маски должны быть зарегистрированными и лицензированними до регистрации VORTEQ™ 2<sup>е</sup> поколение IMU. Если вам будет предложено получить лицензию при регистрации VORTEQ ™ 2<sup>е</sup> поколение IMU, оставьте это поле пустым и нажмите «Close» (Закрыть).

5. Перейдите к *System Default Settings (Установки системы по умолчанию) > Head Sensor (Датчик движения головы)* и убедитесь, что тип датчика движения головы установлен как "Micromedical VORTEQ™ 2nd Generation IMU".

Установите *тип соединения* на "USB". Если прибор подключен надлежащим образом, *Board Status (Статус платы)* должен быть помечен зеленым.

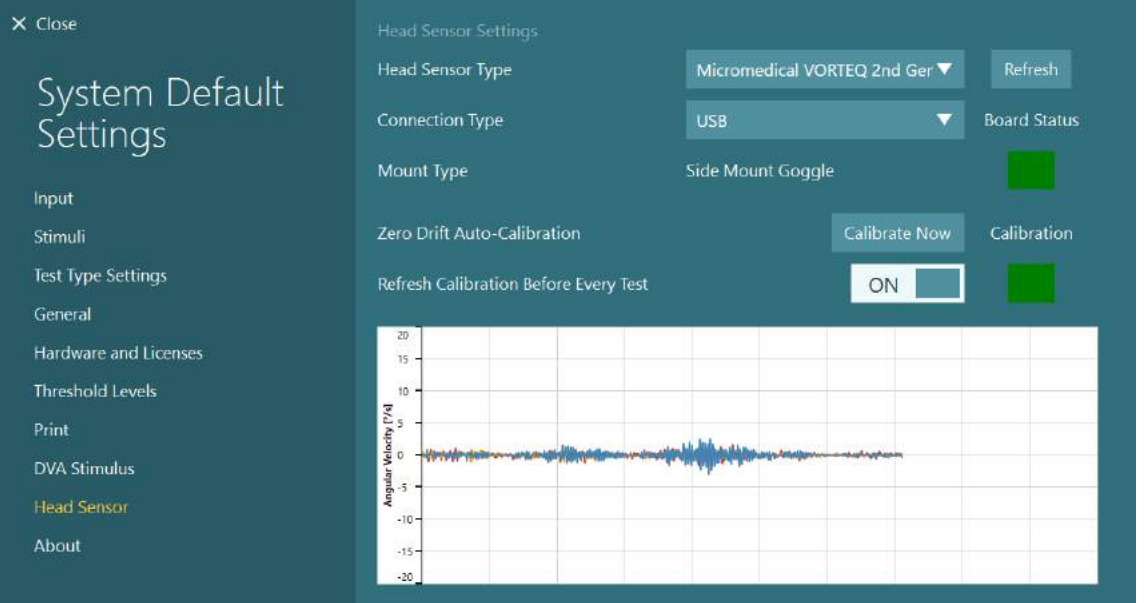

*Рисунок 2.6-19: Конфигурация VORTEQ™ IMU 2-го поколения в System Default Settings > Head Sensor (Настройки системы по умолчанию > Датчик головы)*

- 6. Если требуется беспроводное соединение, подключите USB-ключ к USB-порту компьютера или USB-концентратору и выберите «Bluetooth» как *Connection Type (Тип подключения)*.
- 7. Датчик можна откалибровать, нажав "Calibrate Now" (Калибровать сейчас). Если функция "Refresh Calibration Before Every Test" (Обновить калибровку перед каждым обследованием) установлена на "ON" (ВКЛЮЧЕНО), программное обеспечение будет калибровать датчик перед каждым тестом. Этот параметр включен по умолчанию.

Во время установки Windows Security может запросить разрешение на установку программного обеспечения прибора с Kvaser AB. Поставьте галочку в чек-боксе, чтобы всегда доверять программному обеспечению от «Kvaser AB», а потом выберите Install (Установить).

#### <span id="page-35-0"></span>**2.6.6.1 Обследования с использованием оптотипов**

Если в программное обеспечение добавлена оценка VORTEQ™, стимул необходимо настроить в *System Default Settings > Optotype Tests (Настройки системы по умолчанию > Обследования с использованием оптотипов)*. Экран настроек «Обследования с использованием оптотипов» предоставляет отдельные экраны измерения для стимула, используемого для тестов DVA/GST. Если экран телевизора слишком велик для обследований , то в качестве стимула для обследований DVA/GST можно выбрать монитор компьютера. Выберите монитор, который будет использован для обследования, затем подтвердите измерения для дисплея (поскольку это может быть основной экран ноутбука/настольного компьютера, необходимо ввести границы для выбранного дисплея). Если значение расстояния до пациента недостаточно для отображения на выбранном дисплее, оптотип будет прорисован максимально, но может быть не различим при самых низких значениях LogMAR.
### whenhand

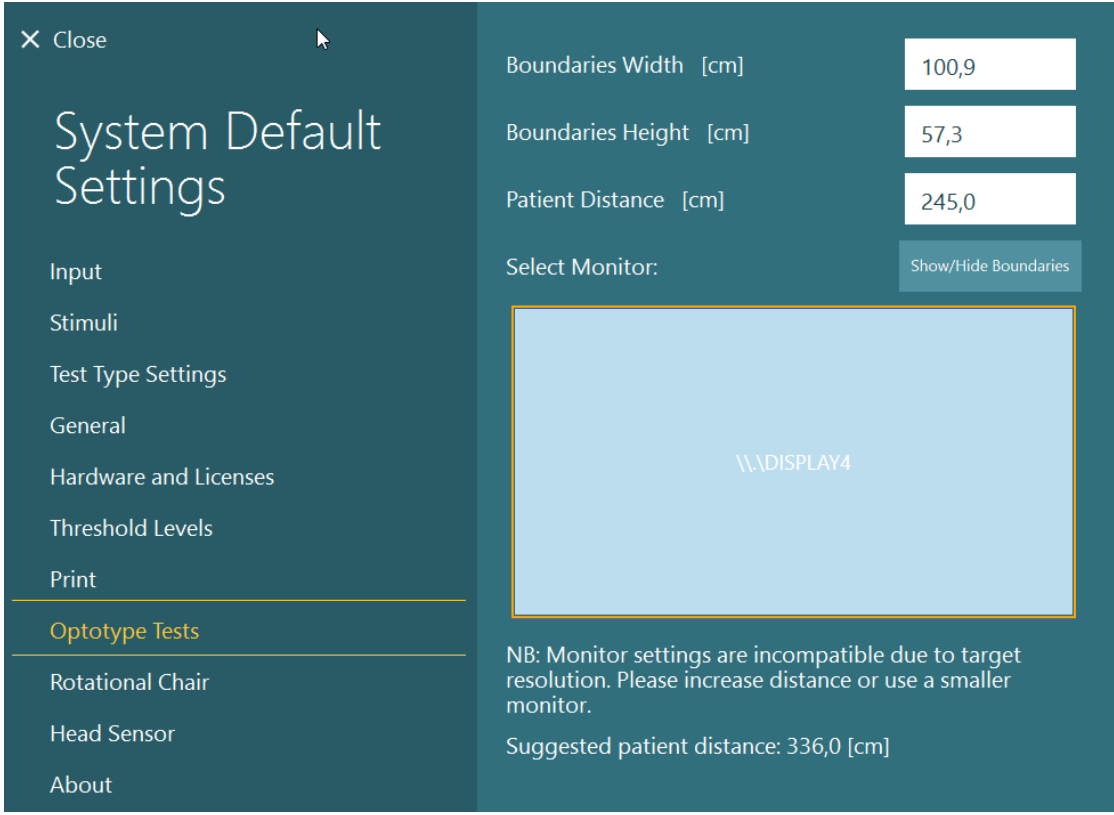

### **2.6.7 Вращающиеся кресла (заказываются отдельно)**

Систему VisualEyes ™ можно доукомплектовать одним из нескольких различных вращающихся кресел.

Программное обеспечение VisualEyes™ поддерживает такие вращающиеся кресла:

- Orion Откидное
- Orion Авто-Траверс
- Orion Комплексное
- Nydiag 200
- System 2000 Откидное
- System 2000 Aвтo-Tраверс
- System 2000 Комплексное

Полные инструкции по установке аппаратных средств см. в отдельных инструкциях по установке.

Настройка аппаратного средства:

- 1. Чтобы правильно установить и подключить кресло, следуйте отдельным инструкциям по установке конкретного вращающегося кресла.
- 2. Убедитесь, что вращающееся кресло включено и подключено к ПК.
- *3.* Установите аппаратный драйвер DAQ, следуя инструкциям раздела [2.7](#page-51-0): *[Установка](#page-51-0) аппаратного драйвера DAQ для [вращающихся](#page-51-0) кресел и DataLink.*
- 4. Выполните калибровку и проверку вращающегося кресла, как это изложено в разделе [2.6.7.4](#page-43-0): *Калибровка и [проверка вращающегося](#page-43-0) кресла .*

#### **2.6.7.1 Откидное вращающееся кресло**

VisualEyes™ 515 и VisualEyes™ 525 могут конфигурироваться с откидными вращающимися креслами. Система поддерживает такие кресла: Orion Откидное, Nydiag200 и System 2000 Откидное. Откидное вращающееся кресло позволяет проводить шаговый тест и тест синусоидального гармонического ускорения (SHA). Откидное вращающееся кресло также можно использовать в качестве диагностического стола для позиционного и калорического тестов. Для проведения калорической ирригации, спинка может быть откинута до 30 ° от горизонтали. Позиционные тесты могут быть выполнены при наклоне спинки на 0 ° по горизонтали. Для тестов Дикса-Холлпайка подголовник можно снять на System 2000 и Orion Reclining, чтобы опустить голову ниже рамы. При использовании маски с верхним креплением камеры ремешки с липучкой на подголовнике (на спинке кресел System 2000 и Orion Reclining) помогут стабилизировать голову пациента, используя крепление к ремню на маске для маски MMT.

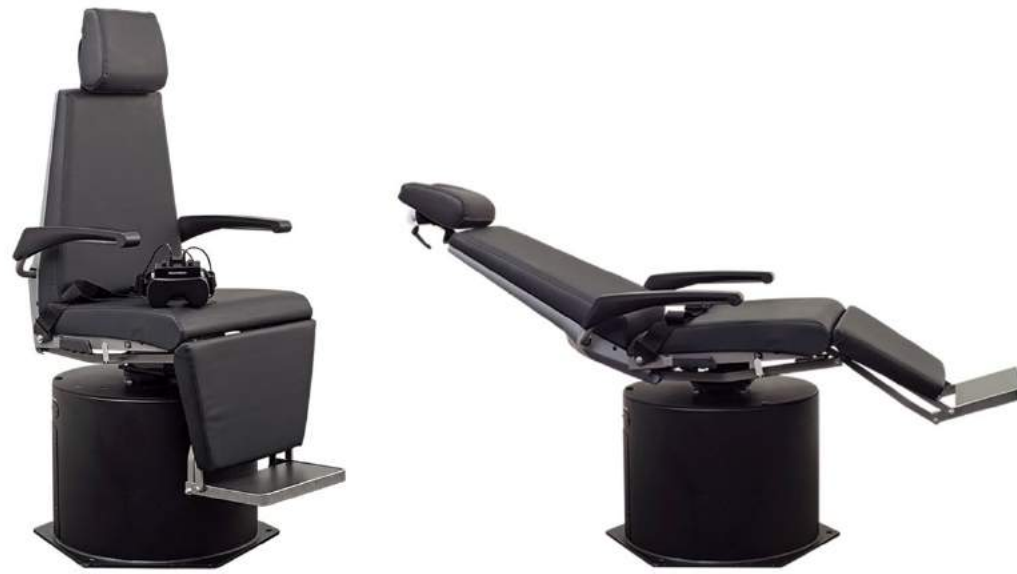

*Рис. 2.6-20: Откидное вращающееся кресло Orion в вертикальном положении (слева) и в откинутом положении (справа)*

#### **Конфигурация откидного кресла**

VNG маски можно подключать непосредственно к откидному вращающемуся креслу. Карты FireWire® используются в масках FireWire® с боковыми и верхними камерами, а также с откидными креслами System 2000 и Nydiag 200. При использовании с ноутбуками, подключите разъем блока питания ноутбука PC Express card к электросети. Если позднее карту нужно будет удалить, компьютер необходимо выключить перед извлечением карты. ТВ-стимул будет подключаться через кабель HDMI к задней части компьютера (для этого может понадобиться переходный кабель). Конфигурации с ноутбуком будут использовать USB-концентратор для подключения к устройствам, которые используют внешний адаптер питания и подключаются к задней части ноутбука, хотя USB-кабель от кресла будет подключаться непосредственно к компьютеру (не через USB-концентратор, если он есть). Если система дооснащается DataLink, он должен подключаться к порту USB на USB-концентраторе с внешним питанием или непосредственно на компьютере.

**ПРИМЕЧАНИЕ** DataLink не используется при проведении вращательных тестов с использованием откидных кресел.

На Рис. [2.6-21,](#page-38-0) Рис. [2.6-22](#page-38-1) и Рис. [2.6-23](#page-39-0) показаны конфигурации различных вращающихся кресел.

<span id="page-38-0"></span>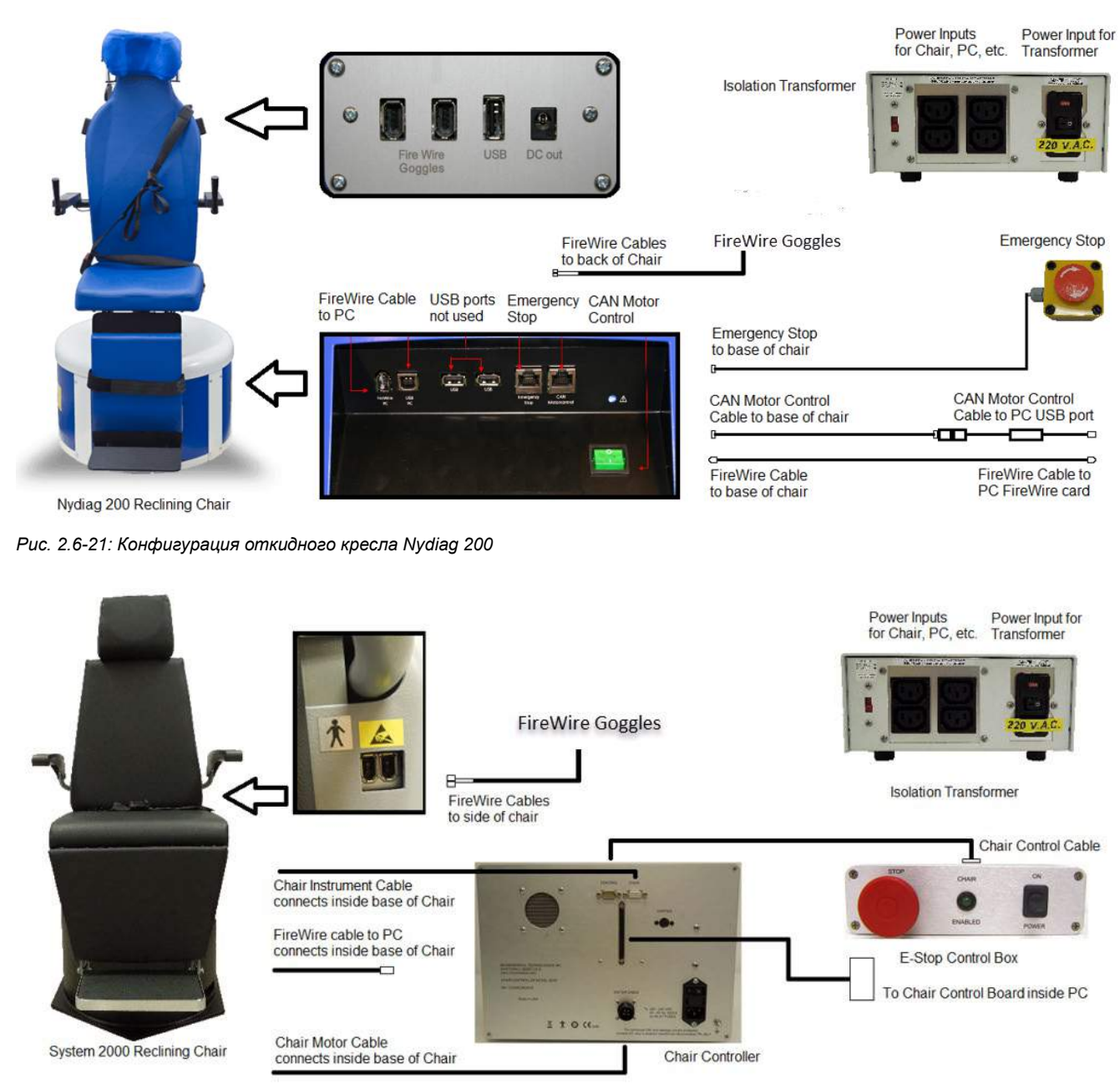

<span id="page-38-1"></span>*Рис. 2.6-22: Конфигурация откидного кресла System 2000* 

### whenhold

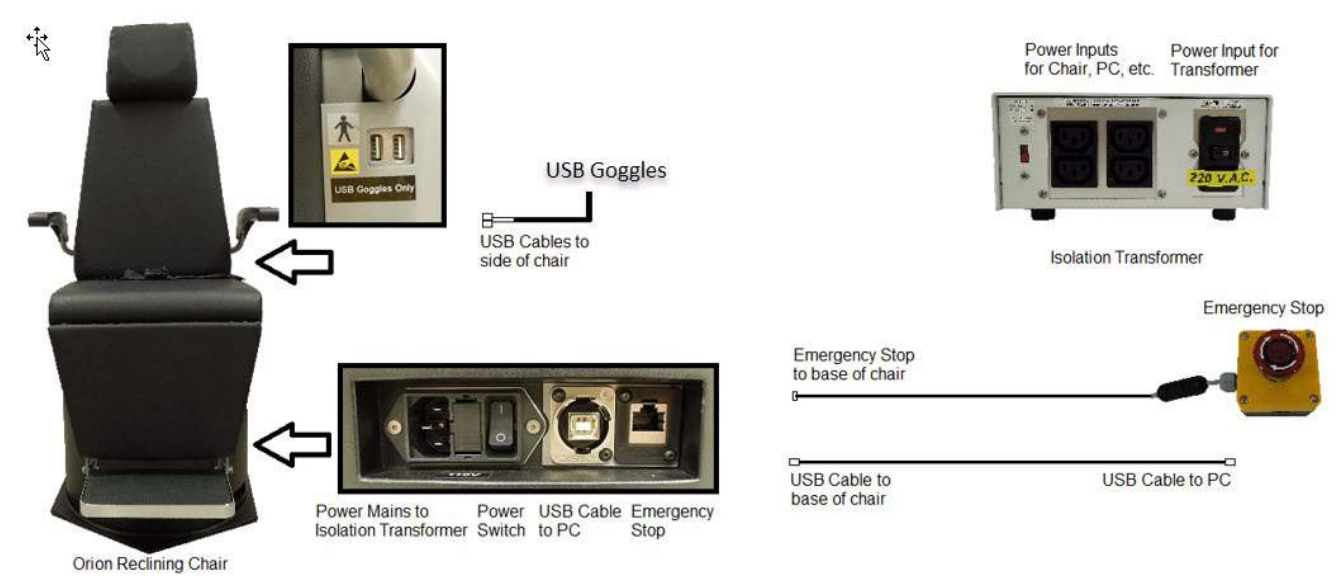

<span id="page-39-0"></span>*Рис. 2.6-23: Конфигурация откидного кресла Orion*

### **2.6.7.2 Вращающиеся кресла Авто-Траверс & Комплексное**

Aвтo-Tраверс & Комплексное вращающиеся кресла, которые используются с VisualEyes™ 525, - это Orion Комплексное Базовое и Orion Aвтo-Tраверс Базовое.

Пользователь получает дополнительные опции проведения теста синусоидального гармонического ускорения (SHA) и теста шаговой скорости путем объединения системы VisualEyes™ с вращающимися креслами Orion Auto-Traverse/Comprehensive или System 2000

Auto-Traverse/Comprehensive. Кресло установлено в светонепроницаемую кабину. Лазерный проектор устанавливают на верхней части рамы кресла и используют для проецирования целевого стимула для окуломоторного теста, обследований фиксации вестибулоокулярного рефлекса (VOR) или обследований SVV. Оптокинетический барабан, который предоставляет стимуляцию в виде полос полного поля, крепится к потолку кабины. Кресла Aвтo-Tраверс имеют возможность бокового перемещения вне основной оси, что используется для субъективного визуального вертикального тестирования.

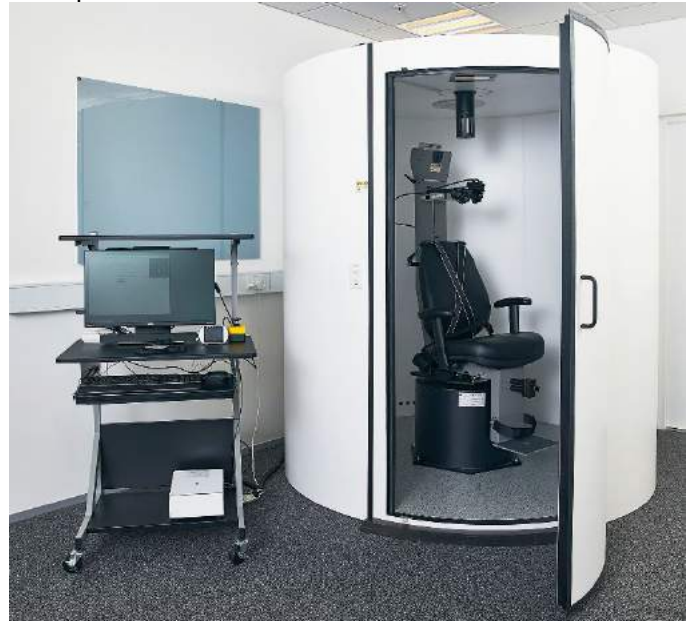

*Рис. 2.6-24: Вращающееся кресло Orion Aвтo-Tраверс/Комплексное*

Для SVV тестов, пациент пользуется Пультом ДУ SVV. Пультом линия поворачивается на 0,1 ° против часовой стрелки (левая кнопка) или по часовой стрелке (правая кнопка). Удерживанием кнопок также можно постепенно поворачивать линию SVV, пока вы не отпустите кнопки.

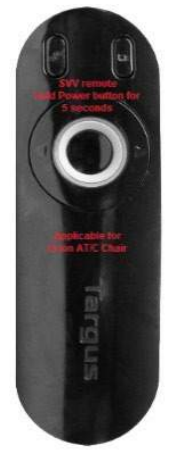

*Рис. 2.6-25: Пульт ДУ SVV для вращающегося кресла Orion Aвтo-Tраверс/Комплексное*

Камера наблюдения находится внутри кабины, где расположено кресло Orion Aвтo-Tраверс/Комплексноe, а монитор расположен возле оператора. Это позволяет оператору контролировать пациента внутри кабины с экрана монитора наблюдения. Видеонаблюдение не записывается и не сохраняся в программном обеспечения.

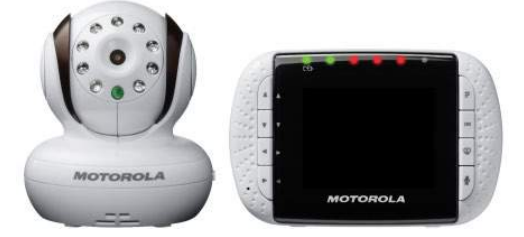

*Рис. 2.6-26: Камера наблюдения и экран монитора*

#### **Настройка кресел Aвтo-Tраверс и Комплексное**

Кресла Orion Aвтo Tраверс / Комплексноe и System 2000 Aвтo Tраверс / Комплексноe имеют 3 основные составляющие: вестибулометрическая кабина, вращающееся кресло и стойка для оборудования. Все системы настраиваются одинаково, за исключением нескольких вариантов. Графическое изображение двух разных установок кресел показаны ниже на Рис. [2.6-27](#page-41-0) (Orion Aвтo Tраверс/Комплексноe) и на Рис. [2.6-28](#page-41-1) (System 2000 Aвтo Tраверс/Комплексноe).

### whwmw

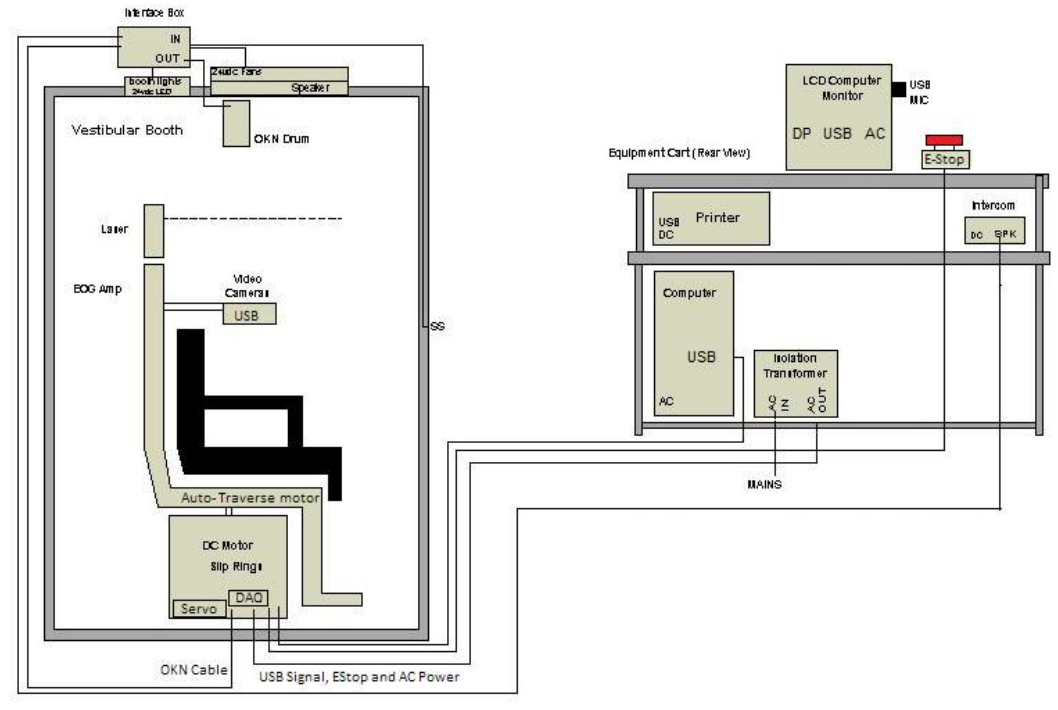

<span id="page-41-0"></span>*Рис. 2.6-27: Конфигурация кресла Orion Aвтo Tраверс/Комплексноe*

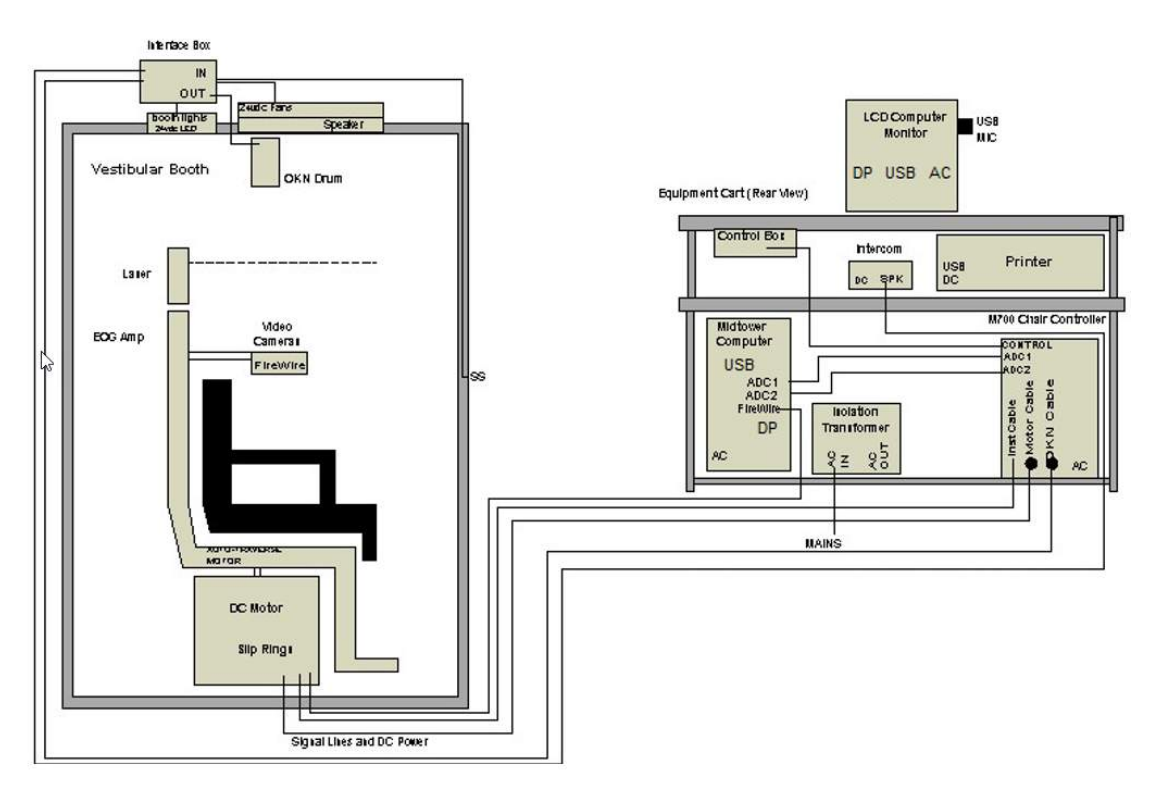

<span id="page-41-1"></span>*Рис. 2.6-28: Конфигурация кресла System 2000 Aвтo Tраверс/Комплексноe*

#### **2.6.7.3 Дополнительные опционые принадлежности для вращающихся кресел Aвтo-Tраверс & Комплексноe**

Кресла Aвтo-Tраверс и Комплексное имеют два вида дополнительных принадлежностей, которые заказываются отдельно.

#### **Детский опционный аксессуар-комплект для кресла Orion Комплексноe/Aвтo-Tраверс**

Вращающиеся кресла Auto-Traverse/Comprehensive могут быть оснащены комплектом принадлежностей для детей, который включает детское автокресло, монокулярную камеру, маску для маленького лица и педиатрическую камеру наблюдения. Педиатрическая камера наблюдения устанавливается на стойке, которая входит в кронштейн на подставке для ног. Педиатрическая камера ведет наблюдение за младенцем в автокресле.

**ПРИМЕЧАНИЕ** Педиатрическая камера наблюдения не поддерживается программным обеспечением для отслеживания движения глаз. Она предназначена исключительно для наблюдения за пациентом в кресле и записи.

Настройка аппаратного средства (автокресло):<br>1. Открутите подголовник кресла и уберит

- 1. Открутите подголовник кресла и уберите его.
- 2. Проденьте крючок через прорезь ремня безопасности автомобильного кресла так, чтобы крючок был доступен с каждой стороны детского кресла.
- 3. Закрепите детское кресло и пенопластовую подставку на сиденье кресла, прикрепив крючки к рым-болтам на раме кресла.
- 4. Поясной и плечевой ремни кресла можно оставить отсоединенными.
- 5. Посадите пациента (ребенка) в кресло и закрепите ремнем безопасности детского автокресла.

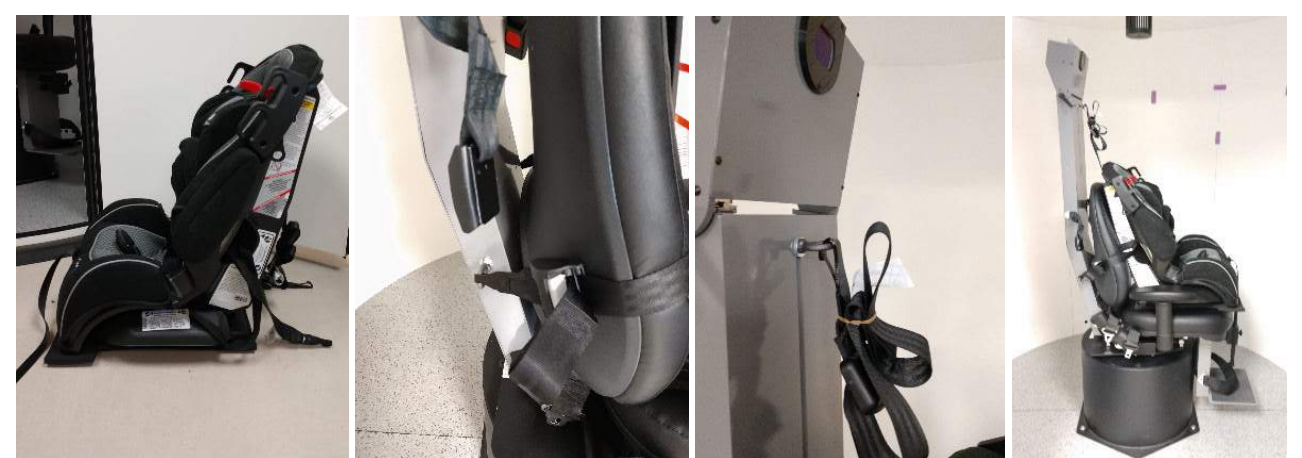

*Рис. 2.6-29: Последовательность установки детского автокресла на кресле Aвтo-Tраверс/Комплексное (слева направо)* 

Настройка аппаратного средства: (педиатрическая камера наблюдения):

- 1. Прикрепите камеру к стойке, а стойку к кронштейну на подставке для ног вращающегося кресла.
- 2. Подключите USB кабели к портам USB на задней части рамы кресла.
- 3. В программном обеспечении VisualEyes ™ зарегистрируйте педиатрическую камеру наблюдения как "Pediatric Observation Camera", следуя инструкциям раздела [2.8](#page-52-0): *[Регистрация и](#page-52-0) лицензирование [аппаратных средств](#page-52-0)*.

**ПРИМЕЧАНИЕ:** VNG маски должны быть зарегистрированы и лицензированы **перед** регистрацией педиатрической камеры наблюдения.

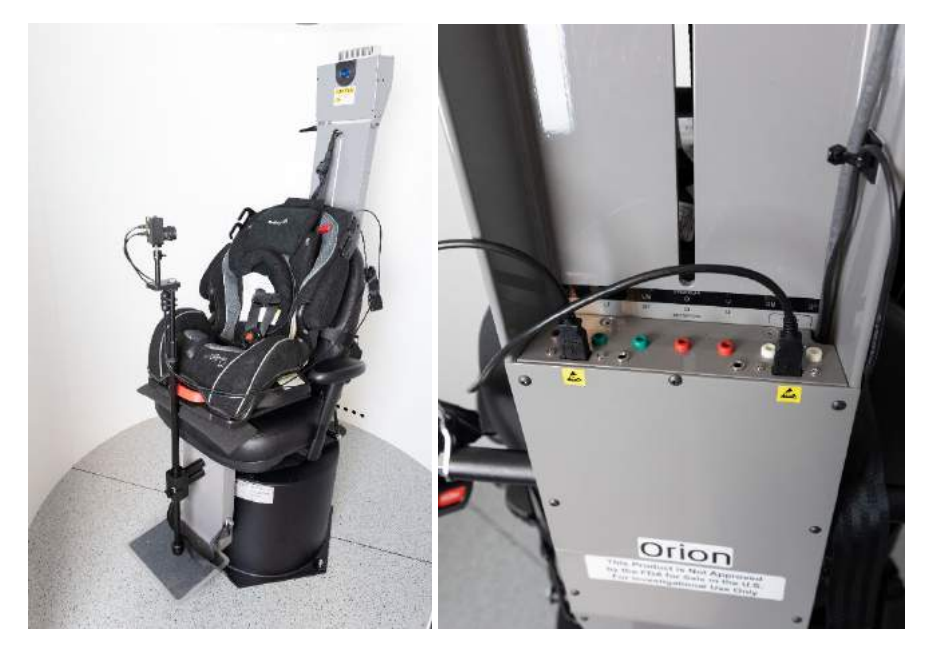

*Рис. 2.6-30: Педиатрическая камера наблюдения, прикреплена к креслу Orion Aвтo-Tраверс/Комплексноe и подключена к USB-портам на спинке кресла*

### **EOG аксессуар-комплект для кресла Orion Комплексное/Aвтo-Tраверс**

Вращающиеся кресла Auto-Traverse/Comprehensive могут быть оснащены усилителем, встроенным в заднюю часть рамы кресла, для тестирования пациентов с использованием электродов со свинцовыми проводами для оценки ENG.

В отличие от отдельного DataLink, его можно использовать для вращаютельных тестов. Инструкции по монтажу электродов и проверке импеданса см. в разделе [3.5.3.](#page-73-0)

Опция ENG в кресле совместима со следующими тестами, если есть лицензия:

- Спонтанного нистагма
- Фиксированного взгляда
- Плавного слежения
- Произвольных саккад
- Oптокинетический
- Шагового вращения
- Синусоидального гармонического ускорения (SHA)

Настройка аппаратного средства:

- 1. Убедитесь, что плата EOG зарегистрирована в Instacal.<br>2. В программном обеспечении VisualEyes ™ зарегистрир
- 2. В программном обеспечении VisualEyes ™ зарегистрируйте EOG плату как "ENG in Chair", следуя инструкциям раздела [2.8](#page-52-0): *Регистрация и лицензирование [аппаратных средств](#page-52-0)*. **ПРИМЕЧАНИЕ:** VNG маски должны быть зарегистрированы и лицензированы **перед** регистрацией "ENG in Chair".

### <span id="page-43-0"></span>**2.6.7.4 Калибровка и поверка вращающегося кресла**

После настройки аппаратного драйвера DAQ для вращающегося кресла запустите программное обеспечение базы данных OtoAccess® и программное обеспечение VisualEyes™. Перейдите в *Configuration (Конфигурация)>System Default Settings (Настройка системы по умолчанию)* и выберите *Rotational Chair (Вращающееся кресло)* на левой панели.

Пользователь может выбрать тип кресла из раскрывающегося меню. Пользователь может видеть статус платы контроллера, а также может регулировать нулевое положение кресла.

### winner

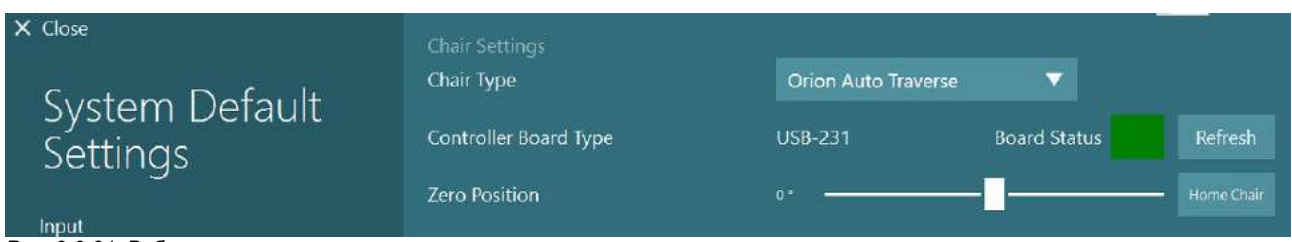

*Рис. 2.6-31: Вибор типа вращающегося кресла*

В рамках проверок установки оператор может проверить и откалибровать систему. После завершения установки оператор должен проверить систему. Выбрав параметр "Проверка" в разделе "Процедуры обслуживания", оператор может выполнить проверку синусоидальной волны (Sine Wave Validation).

Нажмите Go (Старт) на экране Sine Wave Validation (Проверка синусоидальной волны). Кресло должно медленно вращаться вперед-назад. Следите за синусоидой. Должны быть две цветные синусоидальные волны, которые сливаются в одну кривую. Если кривые совпадают, калибровка не требуется.

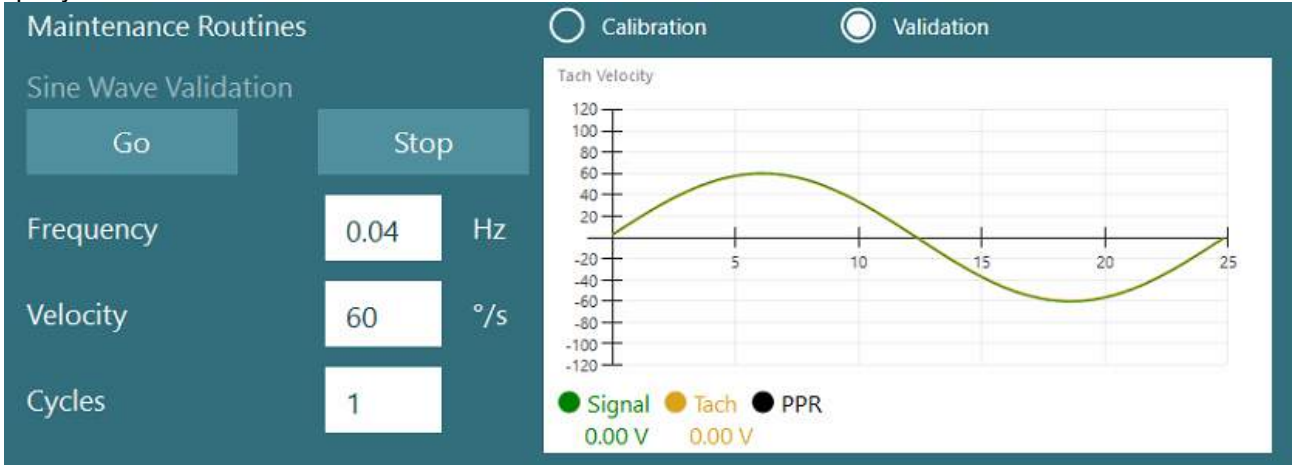

*Рис. 2.6-32: Проверка синусоидальной волны*

Если кривые не совпадают, переключитесь на процедуры обслуживания калибровки. Нажмите Go (Старт) под параметром Drift Calibration (Калибровка дрейфа). Кресло должно остановиться и не дрейфовать. Если кресло все же медленно движется, уберите дрейф с помощью кнопок со стрелками вправо /влево параметра Drift Offset (Сдвиг дрейфа). Как только кресло перестанет двигаться, нажмите Stop (Стоп). Потом нажмите Go (Старт) в розделе Velocity Tach Calibration (Калибровка тахометра скорости). Кресло будет вращаться по часовой стрелке. Появятся две линии, которые в конце концов сольются. Калибровка остановится автоматически.

## whenhanh

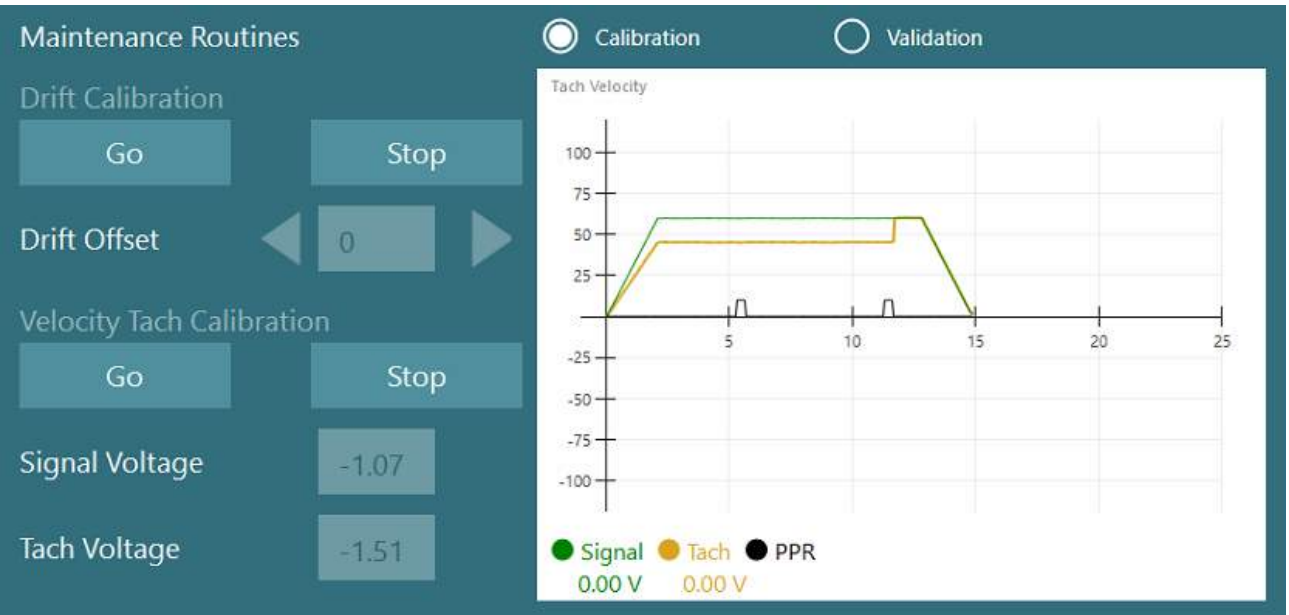

*Рис. 2.6-33: Калибровка тахометра дрейфа скорости*

#### **2.6.7.5 Дополнительные шаги для кресел Aвтo-Tраверс и Комплексноe**

Для проверки функции отолитов доступна опция микроцентрифуги от 0 до 7 см. Сиденье кресла должно быть отцентрованым сбоку на базе кресла. Если шкала показывает, что кресло смещено от центра, в поле "Current Lateral Position (cm)" (Текущее боковое положение (см)) введите текущее состояние смещение кресла от центра, потом выберите направление кресла от центра (слева/ справа). Чтобы переместить кресло в центр, нажмите кнопку Center Laterally (Центрируйте по бокам).

Предупреждение: Не старайтесь сместить раму кресла в сторону, нажимая на него, это может повредить кресло.

| $\times$ Close               | <b>Maintenance Routines</b>        |             |                                    | Calibration<br>◯                                    | $\odot$<br>Validation | ▴                       |
|------------------------------|------------------------------------|-------------|------------------------------------|-----------------------------------------------------|-----------------------|-------------------------|
| System Default<br>Settings   | Sine Wave Validation<br>Stop<br>Go |             | Tach Velocity<br>$105 -$<br>$70 -$ |                                                     |                       |                         |
|                              | Frequency                          | 0.04        | Hz                                 | 35-<br>$\leq$                                       | 15<br>$10-$           | $20^{1}$<br>$25 -$      |
| Input                        | Velocity                           | 60          | $\degree$ /s                       | $-35$<br>$-70 -$                                    |                       |                         |
| Stimuli                      |                                    |             |                                    | $-105 -$                                            |                       |                         |
| <b>Test Type Settings</b>    | Cycles                             | $\mathbf 1$ |                                    | Signal <i>C</i> Tach <b>O</b> PPR<br>0.00V<br>0.00V |                       |                         |
| General                      | Off-Axis Center                    |             |                                    |                                                     |                       |                         |
| <b>Hardware and Licenses</b> | Current Lateral Position (cm)      |             |                                    | Left <b>V</b><br>0,0                                |                       |                         |
| <b>Threshold Levels</b>      | Stop<br>Center Laterally           |             |                                    |                                                     |                       |                         |
| Print                        | Test Watchdog                      |             |                                    |                                                     |                       |                         |
| <b>DVA Stimulus</b>          | Rotational Safety Settings         |             |                                    |                                                     |                       |                         |
| <b>Rotational Chair</b>      | <b>Test Type</b>                   |             |                                    |                                                     |                       |                         |
| <b>Head Sensor</b>           | <b>SHA</b>                         |             | v                                  |                                                     |                       |                         |
| About                        | Below age                          | Above age   |                                    | Max Frequency                                       | Max Velocity          | <b>Max Acceleration</b> |
|                              | 5                                  | 110         |                                    | 0,16                                                | 80                    | 100<br>÷                |

*Рис. 2.6-34: Дополнительные настройки внеосного центра для кресел Aвтo-Tраверс и Комплексное*

### whenhanh

#### **Проверка лазера**

В раскрывающемся меню выберите тип стимула - Laser (Лазер) и Drum (Барабан). В разделе *Settings and Calibration (Настройки и калибровка)* выберите "Laser" (Лазер).

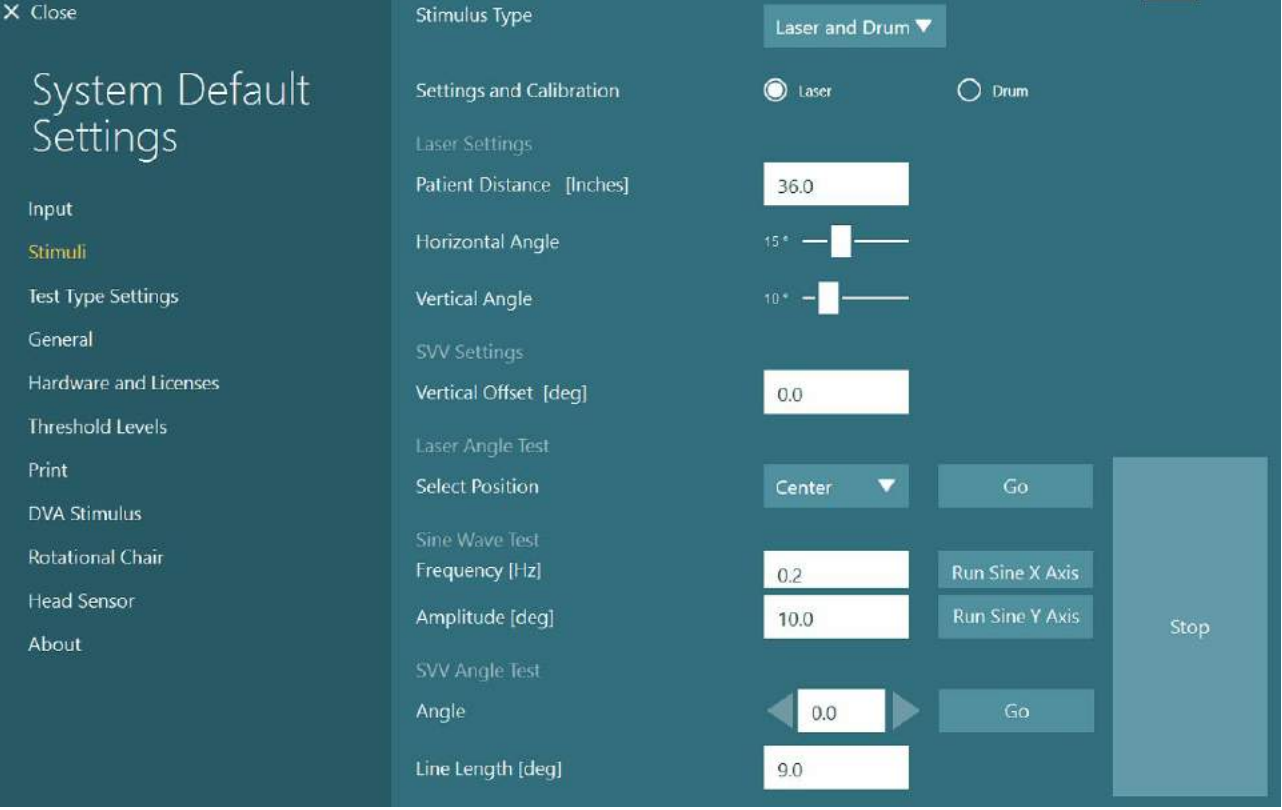

*Рис. 2.6-35: Настройка лазерного стимула для кресел Aвтo-Tраверс/Комплексное*

Выберите положение Center (Центр) и нажмите 'Go' (Старт) під строкой Laser Angle Test (Проверка угла лазера). Лазерный луч должен создавать красную мишень на стене кабины в зависимости от выбранной позиции (Центр, Влево 15, Вправо 15, Влево 25, Вправо 25 и т.д.). Потом выполните Sine Wave Test (Тест синусоидальной волны) используя функции 'Run Sine X Axis (Запустить синосоидальную ось Х) или Run Sine Y Axis' (Запустить синосоидальную ось Y) и проследите, чтобы лазер двигался плавно. Чтобы остановить Sine Wave Test (Проверка синусоидальной волны), нажмите Stop (Стоп).

В SVV Angle Test (Проверка угла SVV), нажмите Go (Старт), чтобы проверить, что линия SVV отображается. Используйте кнопки со стрелками влево/вправо, чтобы изменить угол линии и подтвердите плавное движение линии.

В раскрывающемся меню выберите тип стимула - Laser (Лазер) и Drum (Барабан). В *Settings and Calibration (Настройки и каліибровка)*, выберите "Drum" (Барабан), а потом опцию проверки. Для проверки синусоидальной волны (Sine Wave validation) нажмите 'Go' (Старт). Оптокинетическая лампа должна включиться, а на стенке кабины появятся полосы. Барабан должен вращаться сначала в одну сторону, а потом - в другую по симметричой синусоиде. Барабан автоматически остановится по завершению количества циклов, установленных в параметрах проверки.

### whom

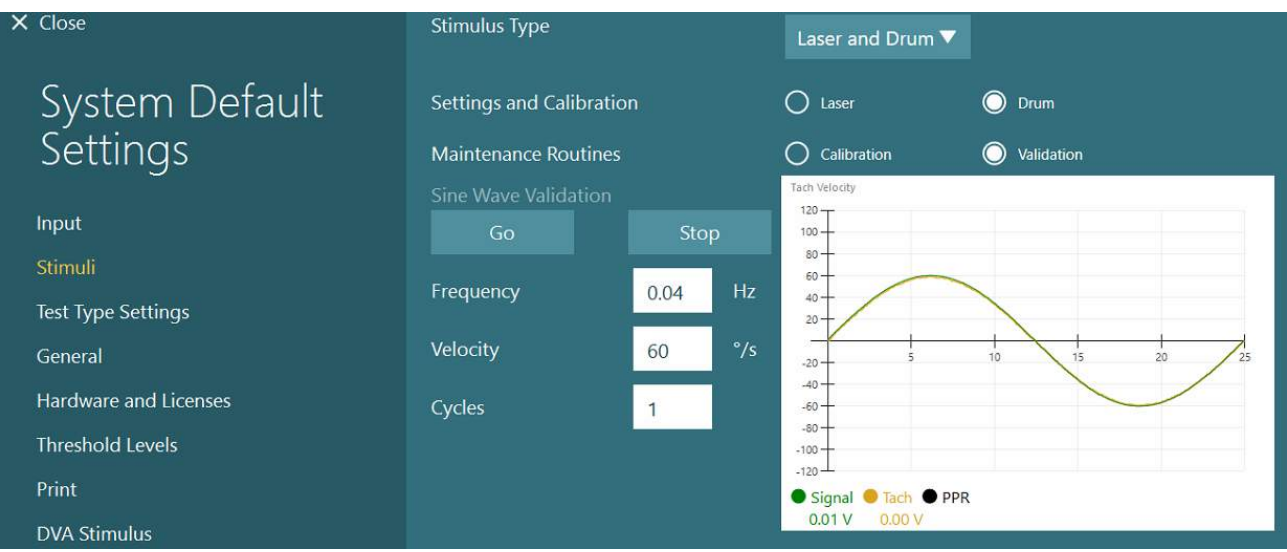

*Рис. 2.6-36: Наcтройка стимула барабана для кресел Aвтo-Tраверс/Комплексное*

Если синусоида не отображается наложенными линиями, выберите опцию 'Calibration' (Калибровка). Нажмите Go (Старт) под параметром Drift Calibration (Калибровка дрейфа), и, чтобы остановить любые движения барабана, отрегулируйте дрейф кнопками со стрелками влево/вправо. Нажмите Stop (Стоп). Потом нажмите кнопку Go (Старт) под строкой Velocity Tach calibration (Калибровка тахометра скорости). Барабан начнет вращаться. Убедитесь, что барабан вращается против часовой стрелки. Появятся две линии, которые со временем наложаться. Калибровка остановится автоматически.

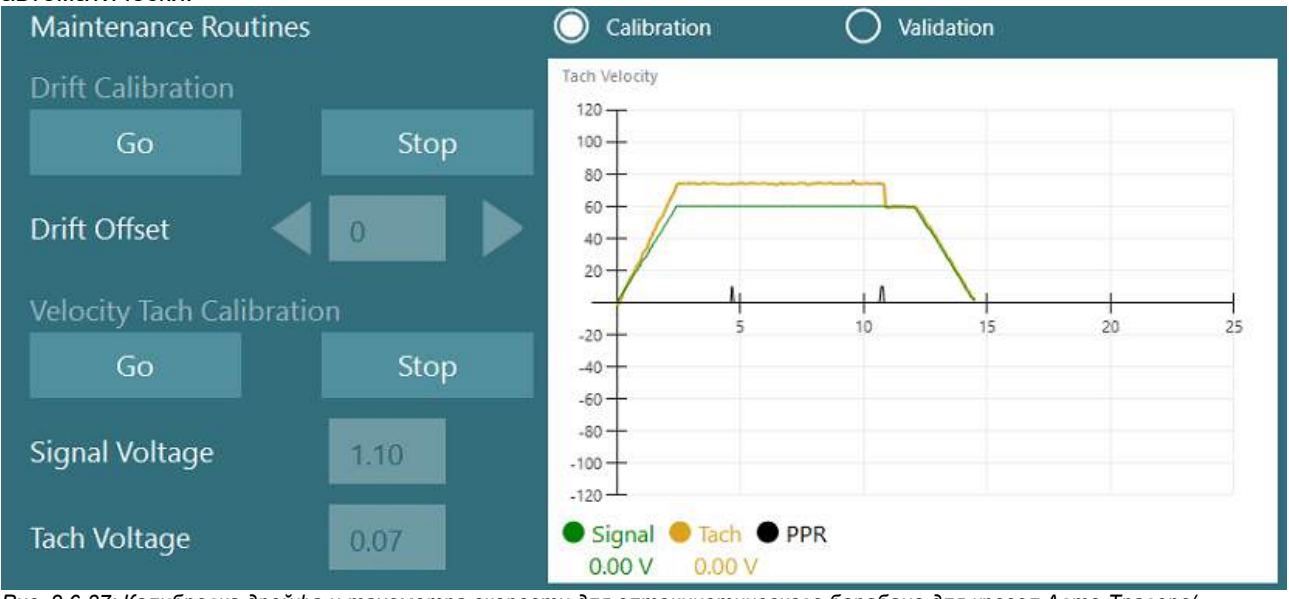

*Рис. 2.6-37: Калибровка дрейфа и тахометра скорости для оптокинетического барабана для кресел Aвтo-Tраверс/ Комплексное*

#### **Проверка безопасности**

В конфигурации системы с креслом перед началом обследования необходимо провести определенные тесты на безопасность, как это описано ниже.

Проверка безопасности для кресел Orion Aвтo-Tраверс и Orion Комплексноe

- Аварийная остановка, безопасность: Убедитесь, что E-stop (аварийная остановка) отключена. E-stop останется отключенной до тех пор, пока вы не войдете в ПО VisualEyes ™ и не начнете обследование или не войдете в *System Default Settings (Настройка системы по умолчанию) > Rotational Chair (Вращающееся кресло)* и выберете "Orion A/C". Выход из VisualEyes ™ выключит свет E-stop через несколько секунд. Это гарантирует работоспособность функции аварийной остановки.
- Дверь кабины, безопасность: Начните обследование с открытой дверью кабины. Вы должны получить уведомление, которое предупреждает о том, что дверь кабины необходимо закрыть, чтобы продолжить обследование. Закройте дверь кабины и перейдите к вращательным тестам. Вы получите контрольный список безопасности. Проверьте список перед началом теста.

#### **2.6.8 DataLink (заказывается отдельно)**

VisualEyes ™ 515 и VisualEyes ™ 525 можно дооснастить каналом передачи данных DataLink через "EOG аксессуар-комплект для VNG". Можно использовать для выполнения тестов ENG для пациентов, которым невозможно провести обследование с использованием масок VNG. DataLink измеряет положение глаз с помощью электродов, прикрепленных к пациенту. Кодированные цветом электродные кабели, которые пристегиваются к наложенным на пациента электродам, подключаются к кабелю пациента EOG, который, в свою очередь, подключается к DataLink. Инструкции по монтажу электродов и проверки импеданса см. в разделе [3.5.3.](#page-73-0)

Опция DataLink в кресле совместима со следующими тестами, если есть лицензия: **ПРИМЕЧАНИЕ** Опция DataLink не совместима ни с одним тестом на вращающемся кресле.

- Спонтанного нистагма
- Фиксированного взгляда
- Плавного слежения
- Произвольных саккад
- Oптокинетический
- Позиционный
- Дикса-Холлпайка
- Битермальный калорический
- Саккадометрия

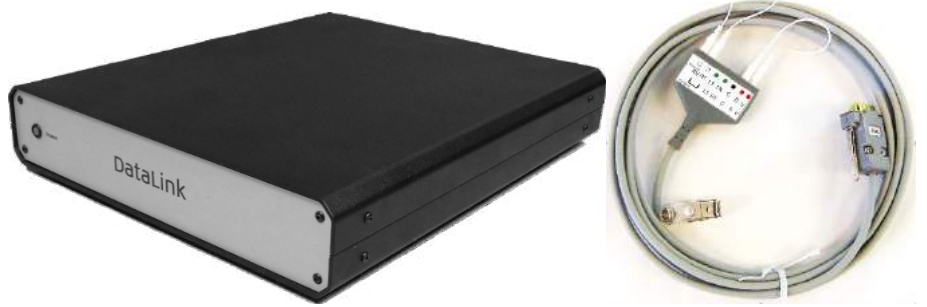

*Рис. 2.6-38: DataLink и кабель пациента EOG*

Настройка аппаратного средства:

- 1. Подключите 9-контактный разъем кабеля пациента EOG к гнезду EOG на задней панели DataLink.
- 2. Подключите разъем USB типа B к порту USB для ПК на задней панели DataLink, а другой конец подключите к компьютеру или концентратору USB. Зеленый светодиодный индикатор состояния A/D рядом с портом USB на DataLink должен засветиться.
- 3. Подключите сетевой кабель ко входу питания на задней панели DataLink.
- 4. Переключателем питания на задней панели включите DataLink Зеленый светодиодный индикатор питания на передней панели DataLink должен засветиться.
- 5. Установите аппаратный драйвер DAQ, следуя инструкциям раздела 2.7: *Установка аппаратных драйверов DAQ для вращающихся кресел и DataLink."*
- 6. В программном обеспечении VisualEyes™ зарегистрируйте DataLink как "DataLink", следуя инструкциям раздела [2.8](#page-52-0): *Регистрация и лицензирование [аппаратных средств](#page-52-0)*.

### whenhol

**ПРИМЕЧАНИЕ:** VNG маски должны быть зарегистрованы и лицензованы **перед** регистрацией DataLink.

#### **2.6.8.1 Установка DataLink в комбинации с креслами Orion Откидное, System 2000 Откидное или System 2000 Комплексноe**

При настройке DataLink с креслом Orion Откидное, System 2000 Откидное или креслом System 2000 Комплексное иногда сначала определяется плата DataLink (minilab 1008), которая становится платой № 0 в Instacal. Это может создать конфликт при обмене данными между креслом и программным обеспечением VisualEyes ™.

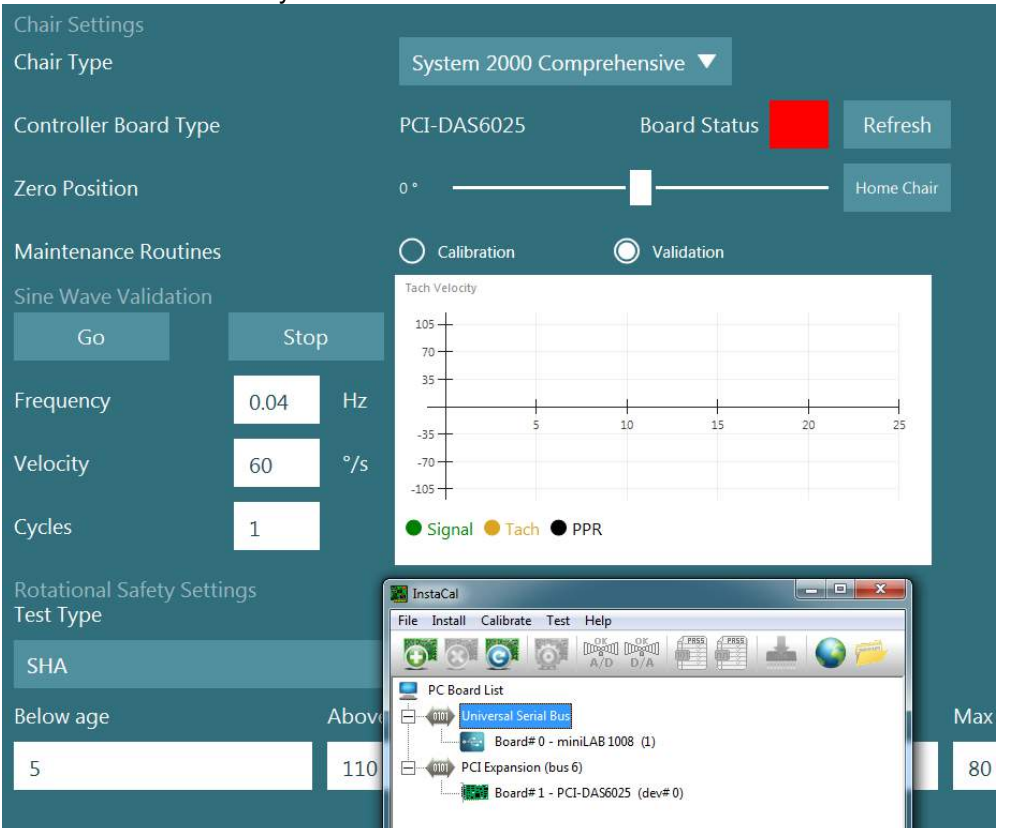

*Рис. 2.6-39: Неправильное определение платы DataLink (minilab 1008) как board#0 с креслом System 2000 Комплексное/Откидное*

Чтобы решить эту проблему, смените номер платы, щелкнув правой кнопкой мыши на плате в Instacal и выбрав "Change Board#..." (Сменить № платы….)

Настройте instacal, чтобы DataLink (miniLAB 1008) был Board#1 (платой No1), а кресло (USB-231 / PCI-DAS6025) - Board#0 (платой No0).

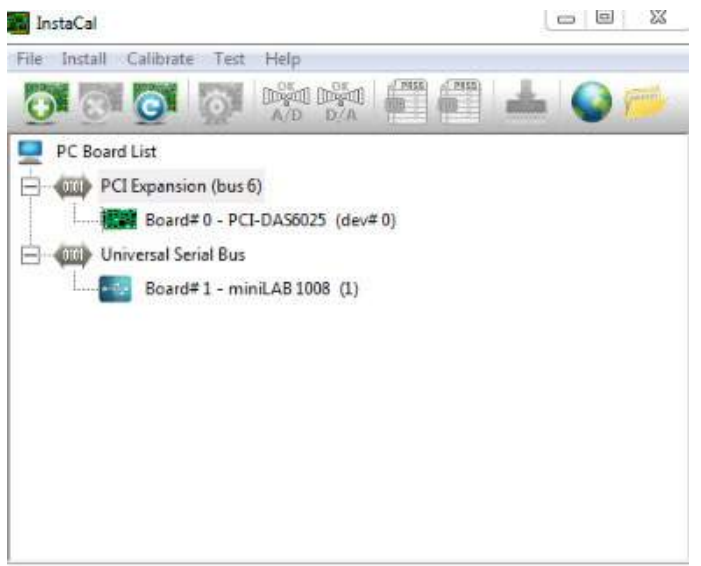

*Рис. 2.6-40: Правильное определение платы DataLink (minilab 1008) с креслом System 2000 Комплексное/Откидное*

### **2.6.9 КреслоTRV (заказывается отдельно)**

Система VisualEyes ™ может дооснащаться креслом TRV с подключением FireWire®. См. отдельные инструкции по установке и применению кресла TRV.

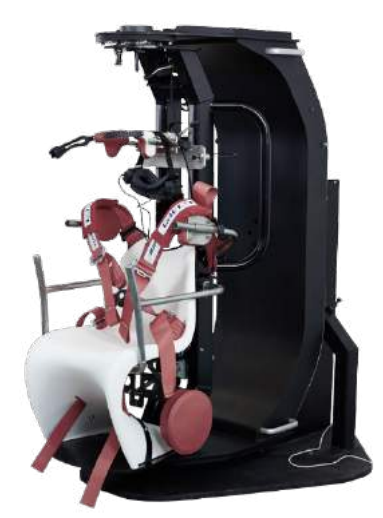

*Рис. 2.6-41: Кресло TRV* 

### <span id="page-51-0"></span>2.7 Установка аппаратного драйвера DAQ для вращающихся кресел и **DataLink**

Для успешного сбора данных от аппаратных средств вращающиеся кресла и DataLink требуют дополнительной установки аппаратных драйверов DAQ. Следуйте приведенным ниже инструкциям для соответствующих драйверов:

### **ПРИМЕЧАНИЕ**

При обновлении предыдущей версии программного обеспечения драйверы должны также обновляться до драйверов, которые поставляются с новой установкой программного обеспечения.

#### Установка аппаратного драйвера DAQ для кресла Orion, кресла System 2000 и DataLink

Откройте Windows® Explorer. Перейдите в локацию: C:\Program Files (x86)\Interacoustics\ Micro-medical VisualEyes™\Driverfiles и запустите программу icalsetup.exe.

Чтобы начать установку InstaCal, нажмите Setup (Установка).

Выберите установку InstaCal в локацию по умолчанию C:\Program Files (x86)\Measurement Computing\DAQ\. На вопрос, какие функции программы следует установить, выберите опцию по умолчанию "установить Universal Library Examples (Универсальная библиотека примеров)".

Во время установки Windows Security может запросить разрешение на установку программного обеспечения устройства от компании Measurement Computing. Поставьте галочку в чек-боксе, чтобы всегда доверять программному обеспечению от «Measurement Computing», потом выберите "Установить". По завершению настройки InstaCal, компьютер нужно будет перезагрузить.

Посля перезагрузки компьютера запустите программу InstaCal. Перед запуском программного обеспечения InstaCal убедитесь, что USB-кабель от кресла подключен к системе, а вращающееся кресло включено. Дайте несколько секунд, чтобы все оборудование прошло автоматическое обнаружение после подключения кабеля USB. Вы можете найти программное обеспечение в указанных ниже местах

В Windows® 7 / 8.1 нажмите Start > All Programs > Measurement Computing > InstaCal.

В Windows® 10, нажмите Start > All apps > Measurement Computing > InstaCal.

Когда программное обеспечение InstaCal запущено, оно определит оборудование как тип платы, описанный в Таблице 2.7-1 (при условии, что аппаратное средство включено и подключено к ПК). Чтобы зарегистрировать устройство в программе, нажмите ОК. В случае кресла System 2000 Авто-Траверс нажмите кнопку Configuration (Конфигурация) для каждой платы и измените установки конфигурации платы источника тактовой частоты счетчика 1 на тактовую частоту 10 МГц.

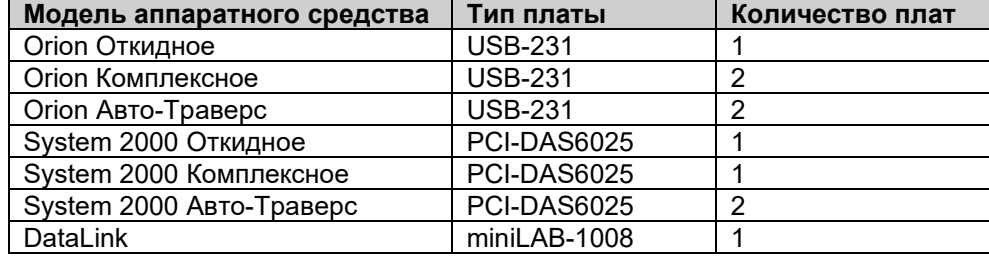

Таблица 2.7-1; Обнаружение типа платы в ПО InstaCal для разных моделей аппаратных средств.

#### Установка аппаратного драйвера DAQ для вращающегося кресла Nydiaq 200

Убедитесь, что кабель управления двигателем CAN кресла Nydiag 200 подключе к порту USB компьютера. Откройте Windows® Explorer. Перейдите в локацию: С:\Program Files (x86)\ Interacoustics\Micromedical VisualEyes™\Driverfiles и запустите программу kvaser drivers setup.exe. На вопрос, какие функции программы следует установить, выберите опцию по умолчанию для установки драйверов (32/64-біт х86), ярлыки меню "Пуск", и инструменты GUI. При запросе папки назначения для установки драйверов выберите расположение по умолчанию:

C:\Program Files\Kvaser\Drivers.

### Managar

### <span id="page-52-0"></span>**Регистрация и лицензирование аппаратных средств**

Когда новое оборудование подключается к системе VisualEyes ™, его необходимо зарегистрировать в программном обеспечении, чтобы его можно было правильно распознать. Маски VNG и vHIT также должны быть лицензированы в системе.

При запуске программного обеспечения VisualEyes ™ с подключенным новым аппаратным средством оно автоматически обнаруживает новое оборудование, и в нем появляется всплывающее окно, показанное ниже. Здесь представлены уникальные номера для конкретного подключенного аппаратного средства. Пользователь должен указать тип подключенного аппаратного средства в раскрывающемся меню выбора. Важно, чтобы маска VNG была зарегистрирована и лицензирована перед остальными аппаратными средствами.

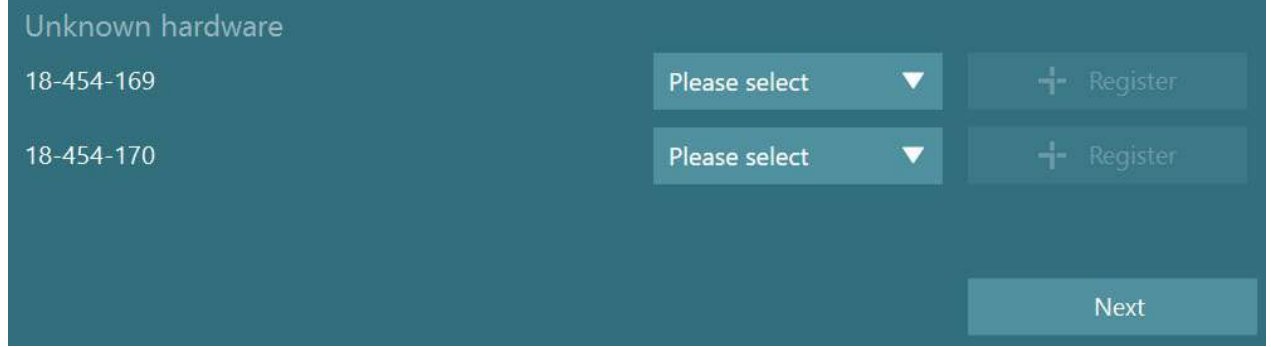

Если выбранное аппаратное средство представляет собой бинокулярную маску, слева появится другое раскрыващееся меню, в котором нужно выбрать камеру, которая будет соединена с маской.

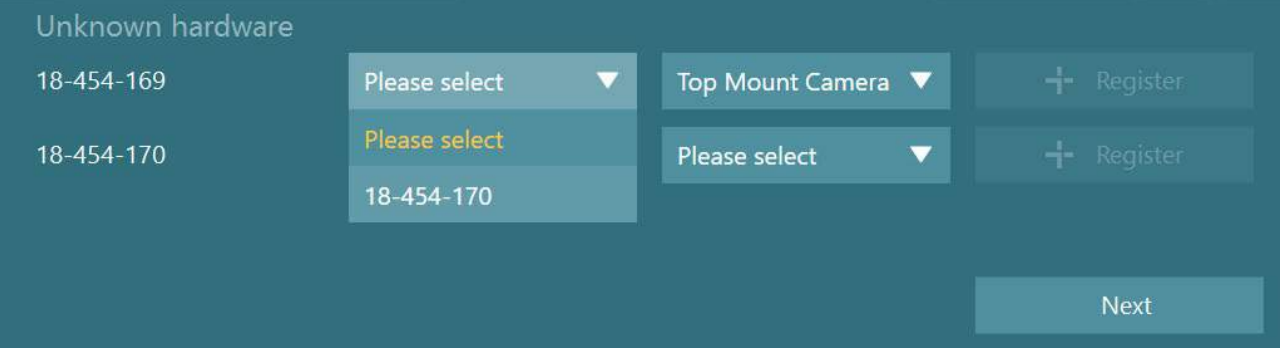

Чтобы сохранить аппаратное средство в системе, нажмите кнопку "Register" (Зарегистрировать), потом нажмите "Next" (Далее).

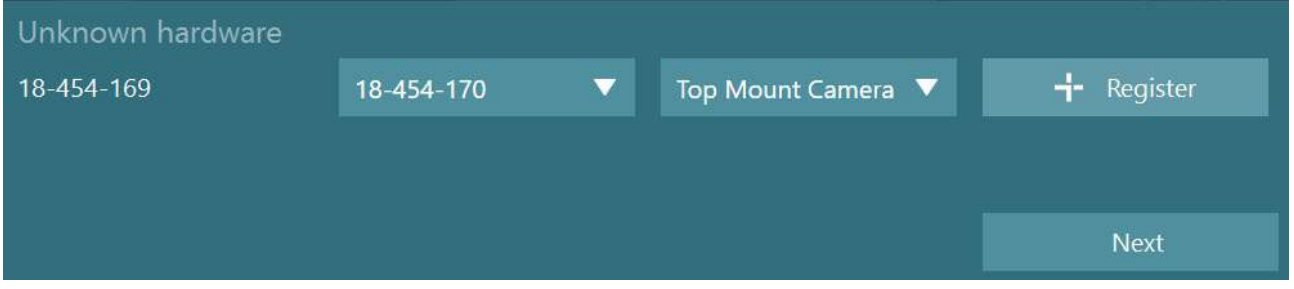

Появится новое окно для ввода лицензионных ключей. Введите лицензию, поставляемую с системой, для нового зарегистрированного аппаратного средства.

**ПРИМЕЧАНИЕ** Только основные маски VNG и EyeSeeCam должны иметь лицензии . Эти лицензии поставляются с системой VisualEyes ™. Для всех других типов аппаратных средств (ENG с креслом/ DataLink/Педиатрическая камера наблюдения/ VORTEQ 2-го поколения) пользователь должен просто оставить поле лицензии пустым и нажать "Close" (Закрыть). Потом аппаратное средство будет функционировать по той же лицензии, что и маска VNG.

### whenhout

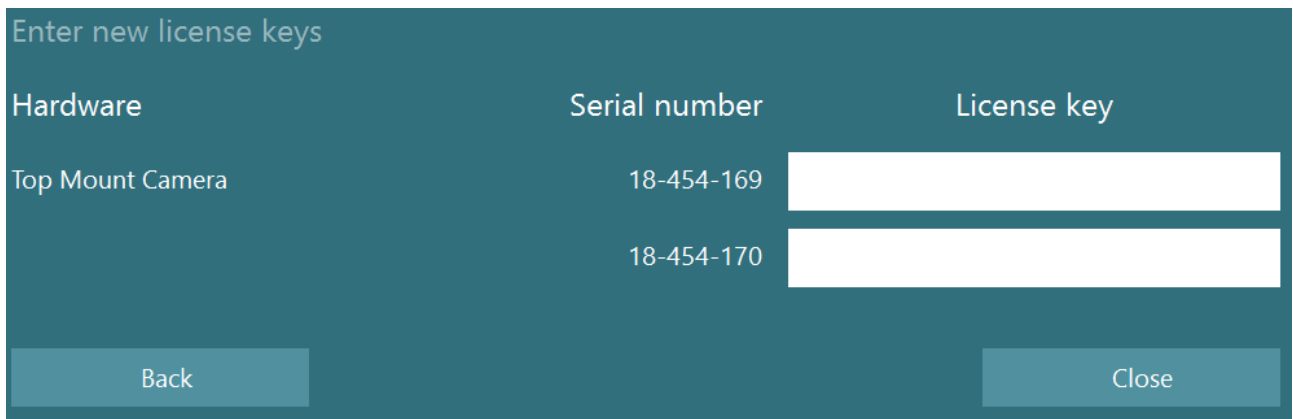

После регистрации и ввода лицензии для маски VNG, можно зарегистрировать любое дополнительное аппаратное обеспечение.

Это можно сделать, перезапустив программное обеспечение с подключенным оборудованием, что приведет к появлению всплывающего окна с сообщением о наличии неизвестного оборудования, после чего его можно будет зарегистрировать, выполнив шаги, описанные в процедуре выше. В качестве альтернативы пользователь может подключить новое оборудование и перейти в *System Default Settings (Настройка системы по умолчанию)> Hardware and Licenses (Аппаратные средства и лицензии)*. Тут представлен перечень всех зарегистрированных аппаратных средств вместе с зарегистрированными лицензиями. При наличии какого-нибудь неизвестного аппаратного средства, оно также будет отображаться в верхней части экрана. Пользователь может выбрать тип аппаратного средства в раскрывающемся меню выбора и нажать "Register" (Зарегистрировать).

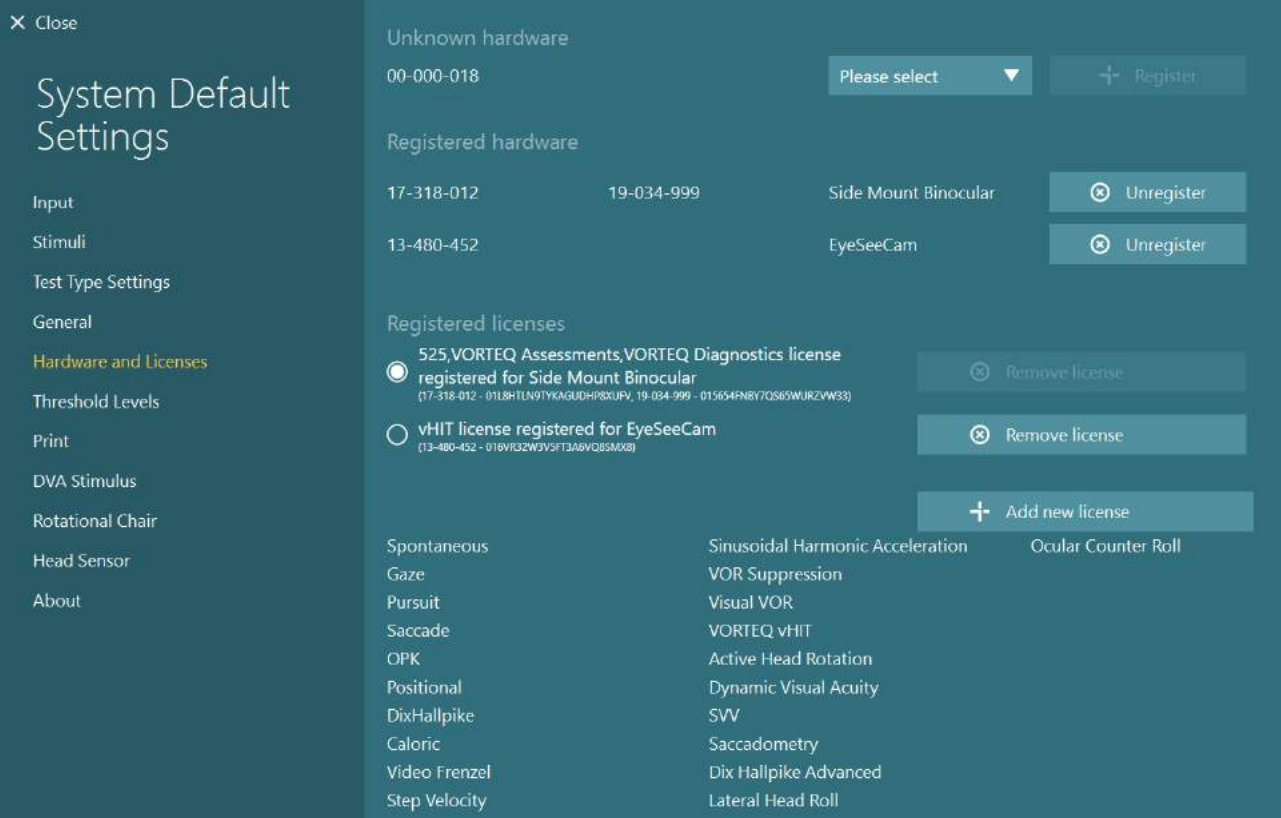

### **Конфигурация дисплея**

VisualEyes ™ требует точной конфигурации ТВ/проектора для правильного представления визуальных стимулов и калибровки слежения за глазами под правильными углами. Поэтому при использовании дисплея для представления визуальных стимулов важно убедиться, что он правильно настроен в соответствии со следующими инструкциями.

### **2.9.1 ТВ опции**

Важно, чтобы размеры экрана были достаточно большими, чтобы программа могла отображать визуальные стимулы под нужными углами.

Если расстояние подключения превышает 7,5 м, чтобы спрятать кабель за стеной или пройти через потолок, необходимо использовать удлинительный концентратор/кабель HDMI с питанием. Беспроводные соединения HDMI не поддерживаются.

При настройке телевизора следует установить режим "Компьютер" или "Игра", чтобы скорректировать масштабирование HDMI и цифровую обработку изображения, потенциально задерживающую предъявленный сигнал стимула.

Рекомендуется использовать телевизор Full HD (1080п).

### **2.9.2 Установка дисплея Windows**

Дисплей должен быть правильно настроен в настройках дисплея Windows в разделе *Windows Settings (Настройки Windows) > System (Система) > Display (Дисплей)*:

• Дисплеи должны быть настроены как расширенные дисплеи, а монитор компьютера должен быть выбран в качестве основного дисплея. ТВ/ проектор нельзя выбрать в качестве основного дисплея.

### Multiple displays

Multiple displays

Extend these displays

 $\sqrt{\phantom{a}}$  Make this my main display

• Для ТВ/ проектора масштаб должен быть установлен на 100%.

### Scale and layout

Change the size of text, apps, and other items

100%

#### **Advanced scaling settings**

Resolution

1920 × 1080 (Recommended)

• Разрешение должно быть установлено на 1920 x 1080. При использовании телевизора UHD 4K необходимо установить разрешение 1920 x 1080 с частотой обновления 60 Гц.

Чтобы установить частоту обновления 60 Гц, перейдите в раздел *Advanced display settings (Расширенные установки дисплея),* выберите дисплей и нажмите, *"Display adapter properties for Display X" (Свойства адаптера дисплея для Дисплея X)*

Потом выберите вкладку "Monitor" (Монитор) в верхней части окна и выберите «60 Гц» в раскрывающемся списке в разделе Screen refresh rate (Частота обновления экрана).

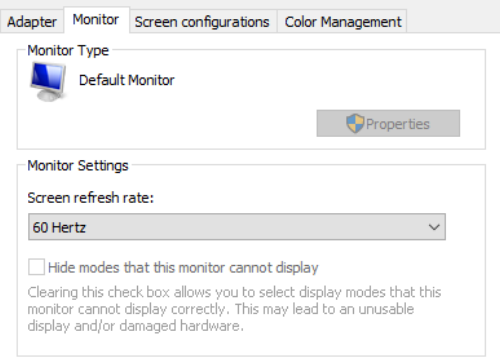

### 2.9.3 Установка программного обеспечения VisualEyes™

Если настройки телевизора и Windows заданы правильно, запустите программное обеспечение VisualEyes ™ и настройте дисплеи в программном обеспечении, используя следующие инструкции.

ПРИМЕЧАНИЕ: Даже если во время установки была поставлена галочка в чек-боксе "Migrate any existing VisualEyes™ system settings" (Перенести любые существующие системные настройки VisualEyes™), настоятельно рекомендуется повторно измерить размер дисплея. В разных версиях VisualEyes ™ использовались разные методы измерения. Поэтому важно проверить размеры дисплея.

### 2.9.3.1 Стимулы

Перейдите в System Default Settings (Настройки системы по умолчанию) и на панели слева на экране выберите "Stimuli" (Стимулы).

- Если вы используете телевизор или проектор, выберите TV как тип стимула.
- Убедитесь, что Secondary Monitor (Вторичный монитор) включен - "ON".
- Внизу страницы выберите ТВ/монитор, на котором будут отображаться визуальные стимулы. Размеры мониторов соответствуют их разрешению в пикселях.
- Для отображения линий сетки на выбранном мониторе нажмите Show/Hide Boundaries (Показать/скрыть границы).

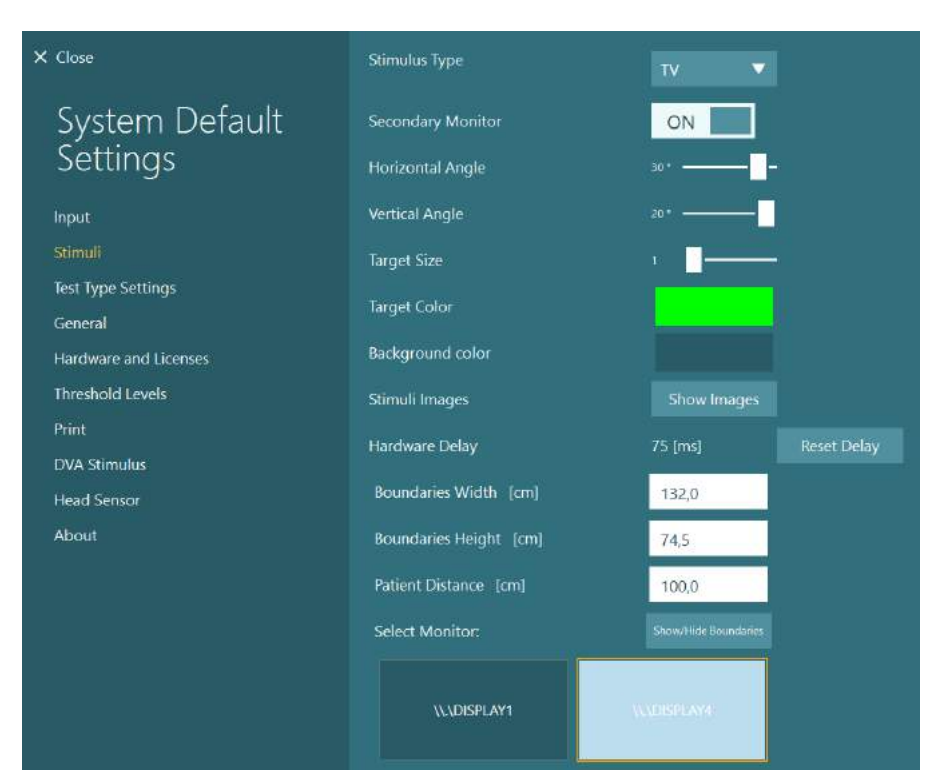

- Измерьте и введите шири- $\bullet$ ну и высоту горизонтальной и вертикальной линий сетки.
- Измерьте и введите расстояние от экрана до пациента.

#### ПРИМЕЧАНИЕ:

Указанные единицы измерения, которые необходимо ввести в программное обеспечение, определяются региональным форматом Windows и могут быть либо сантиметрами, либо дюймами.

Отрегулируйте горизонтальный и вертикальный углы с помощью ползунков, определяя максимальный угол, который можно использовать для визуальных стимулов.

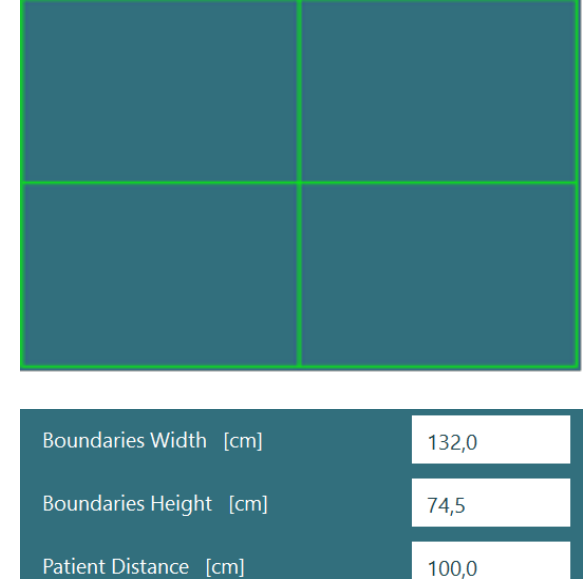

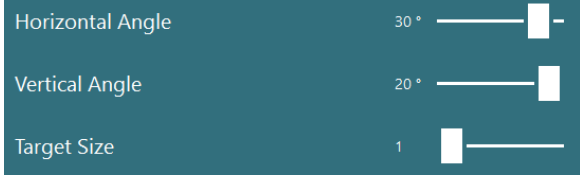

#### 2.9.3.2 Задержка с аппаратных средств

Чтобы компенсировать любую потенциальную задержку представления визуальных стимулов на подключенном экране, аппаратную задержку можно настроить с помощью программного обеспечения. Если для подключенного монитора стимулов задержка отрегулирована неправильно, это может привести к ненормальным значениям задержки для окуломоторных тестов. Поэтому рекомендуется отрегулировать аппаратную задержку для любой установки, использующей визуальные стимулы, и ее следует перенастроить, если монитор визуальных стимулов позже будет заменен.

### whenhave

Текущие установки апаратной задержки находятся в *System Default Settings (Настройки системы по умолчанию) > Stimuli (Стимулы)*.

Нажатие *"Reset Delay" (Переустановка задержки)*, установит аппаратную задержку на 0 мс.

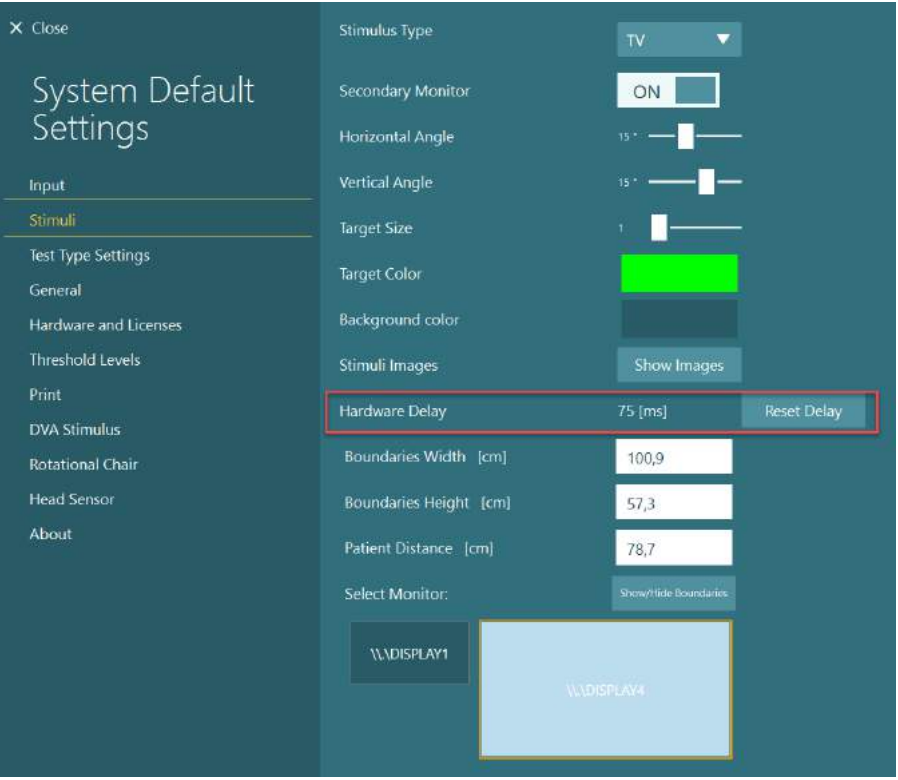

Чтобы настроить аппаратную задержку подключенного монитора для визуальных стимулов, необходимо следовать приведенным ниже инструкциям:

1. Выполните тест "Smooth Pursuit" (Плавного слежения) на человеке с заведомо нормальным откликом.

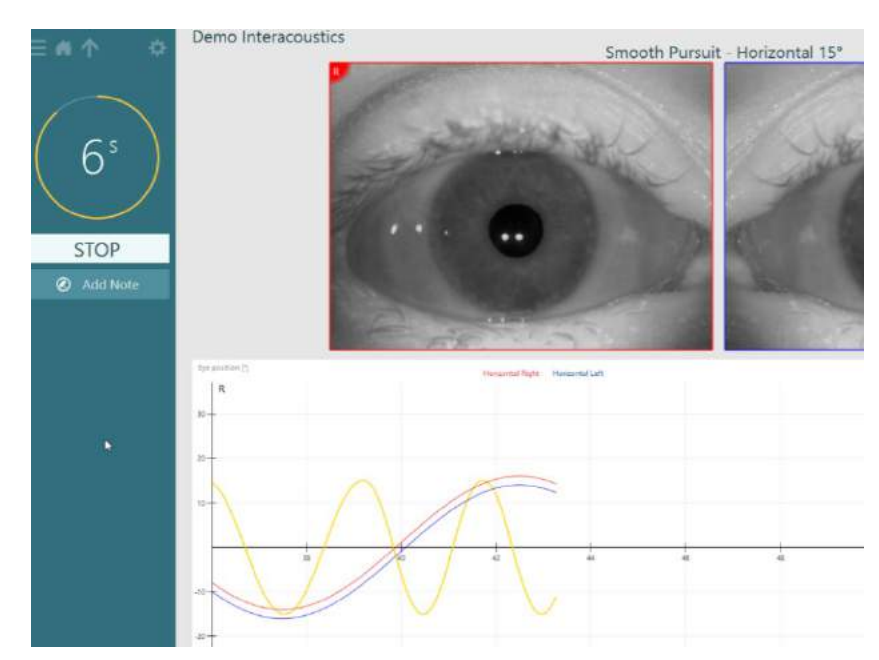

₩

 $A$   $\uparrow$ 

Demo Interacoustics<br>Smooth Pursuit

- 2. По завершению теста, нажмите subtest (подтест).
- 3. Перейдите в *Temporary Setup (Временные настройки).*
- $|R$ Demo Interacoustics  $\equiv$  A  $\uparrow$  $\ddot{\alpha}$ Smooth Pursuit - Hor **DONE**  $\blacktriangleright$   $\blacktriangleright$
- 4. В *Temporary Settings (Временные настройки)*  на левой панели нажмите *Hardware Delay (Аппаратная задержка)*.

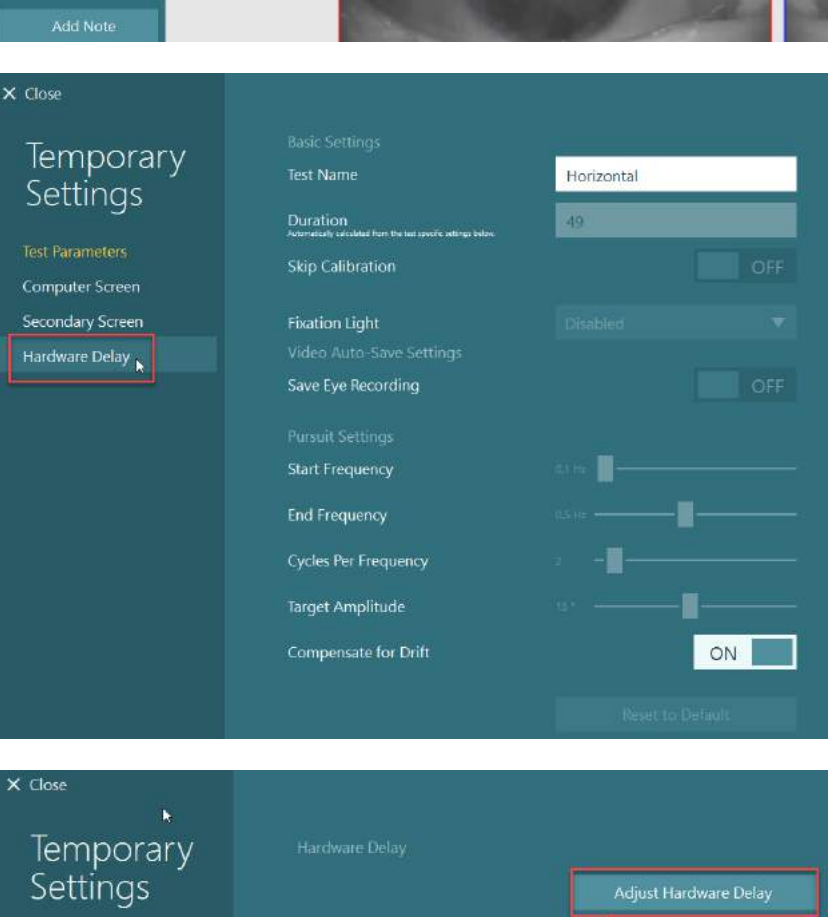

5. Предлагаемая аппаратная задержка будет представлена как *Current Delay (Текущая задержка)*. Нажатие "*Adjust Hardware Delay" (Откорректировать аппаратную задержку)* позволит соответствующим образом отрегулировать значение аппаратной задержки.

**Test Parameters** Computer Screen Secondary Screen Hardware Delay

Pursuit Horizontal 15<sup>e</sup> Horizontal Le<br>Introportal Rigi

### whwhwh

- 6. После нажатия "Adjust Hardware Delay" (Откорректировать аппаратную задержку) в System **Default Settings** (Настройки системы по умолчанию) > Stimuli (Стимулы) вы увидите новое значение.
- $\times$  Close Stimulus Type ÷ **System Default Secondary Monitor** ON Settings Horizontal Angle **Vertical Angle** Innui Stimuli **Target Size Test Type Settings** Target Color General Background color Hardware and Licenses Threshold Levels Stimuli Images Show Images Print 104 [ms] Hardware Delay DVA Stimulus **Boundaries Width** [cm] 100,9 **Rotational Chair Head Sensor** Boundaries Height [cm] 70,2 About 78,7 **Select Monitor** Shaw/Hide Bound **IL\DISPLAY1**  $\times$  Close Temporary Settings Adjust Hardware Delay Test Parameters Computer Screen Secondary Screen Hardware Delay
- 7. Чтобы валидировать новое значение аппаратной задержки, выполните еще один тест "Smooth Pursuit" (Плавного слежения) на человеке с заведомо нормальным откликом.

Предлагаемая корректировка должна быть близка к 0 мс.

### 2.9.3.3 Стимулы DVA

Если в программное обеспечение добавлен модуль VORTEQ™ Оценивание, стимул необходимо настроить в System Default Settings (Настройки системы по умолчанию) > DVA Stimulus (Стимулы DVA). Экран установок стимула DVA предоставляет отдельные экранные измерения для стимула, используемого для тестов DVA. Если экран телевизора слишком велик для обследований DVA, тогда для тестового стимула DVA может выбираться компьютерный монитор. Выберите монитор, который будет использоваться для обследования DVA, затем подтвердите измерения для дисплея (так как это может быть основной экран ноутбука/настольного компьютера, необходимо ввести границы для выбранного дисплея). Если значение расстояния до пациента не подходит для отображения на выбранном дисплее, оптотип будет вырисован в максимально возможной степени, но может быть не различим при самых низких значениях logMAR.

### wwww

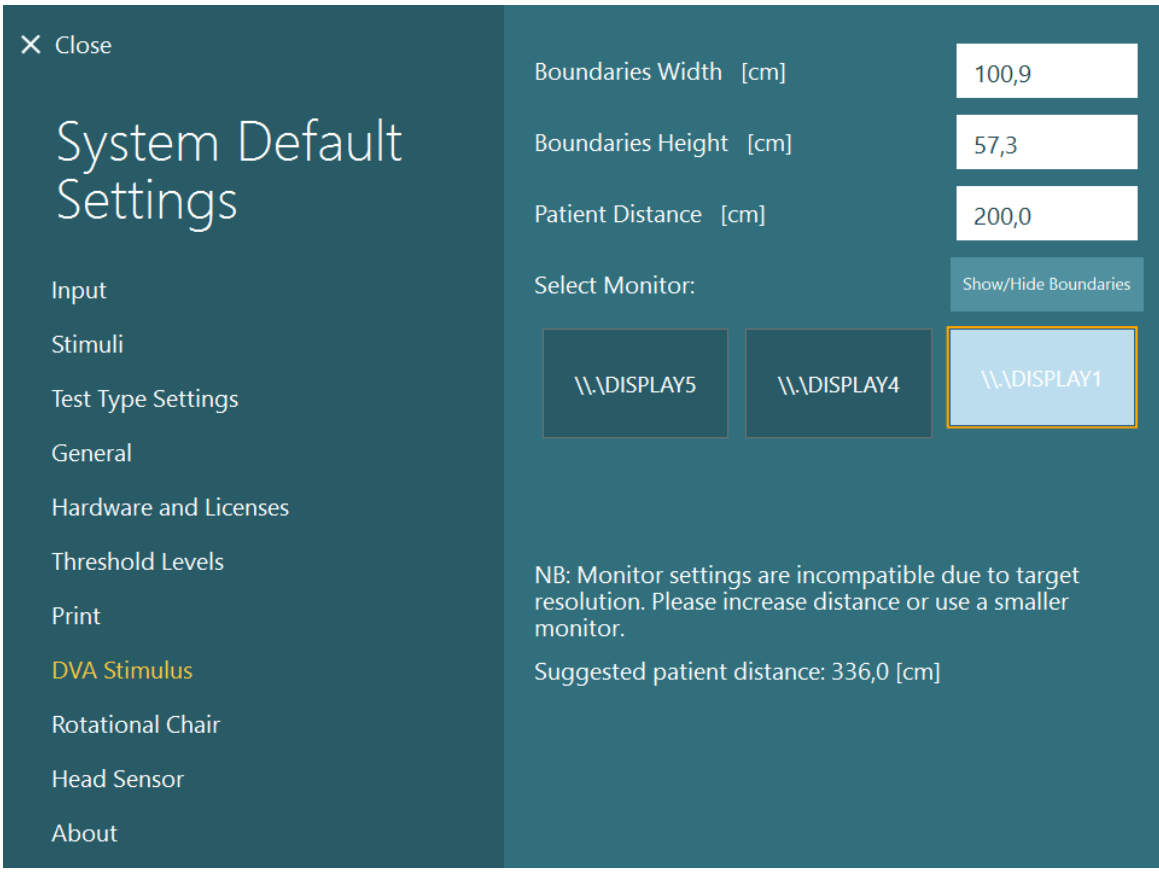

### **Настройка языка**

Язык в программном обеспечении можно настроить, перейдя в *System Default Settings* (*Настройки системы по умолчанию*)> *General (Общие)* и выбрав соответствующий язык в раскрывающемся меню выбора (см. Рис. [2.6-1](#page-26-0)). При смене языка программы потребуется перезапуск программного обеспечения.

Ниже перечислены языки, доступные в программном обеспечении:

- Английский (США)
- Французский (Франция)
- Немецкий (Германия)
- Греческий (Греция)
- Итальянский (Италия)
- Японский (Япония)
- Kорейский (Koрея)
- Польский(Польша)
- Португальский (Бразилия)
- Русский (Россия)
- Словенский (Словения)<br>• Испанский (Испания)
- Испанский (Испания)
- Шведский (Швеция)
- Tурецкий (Tурция)

## whenhanh

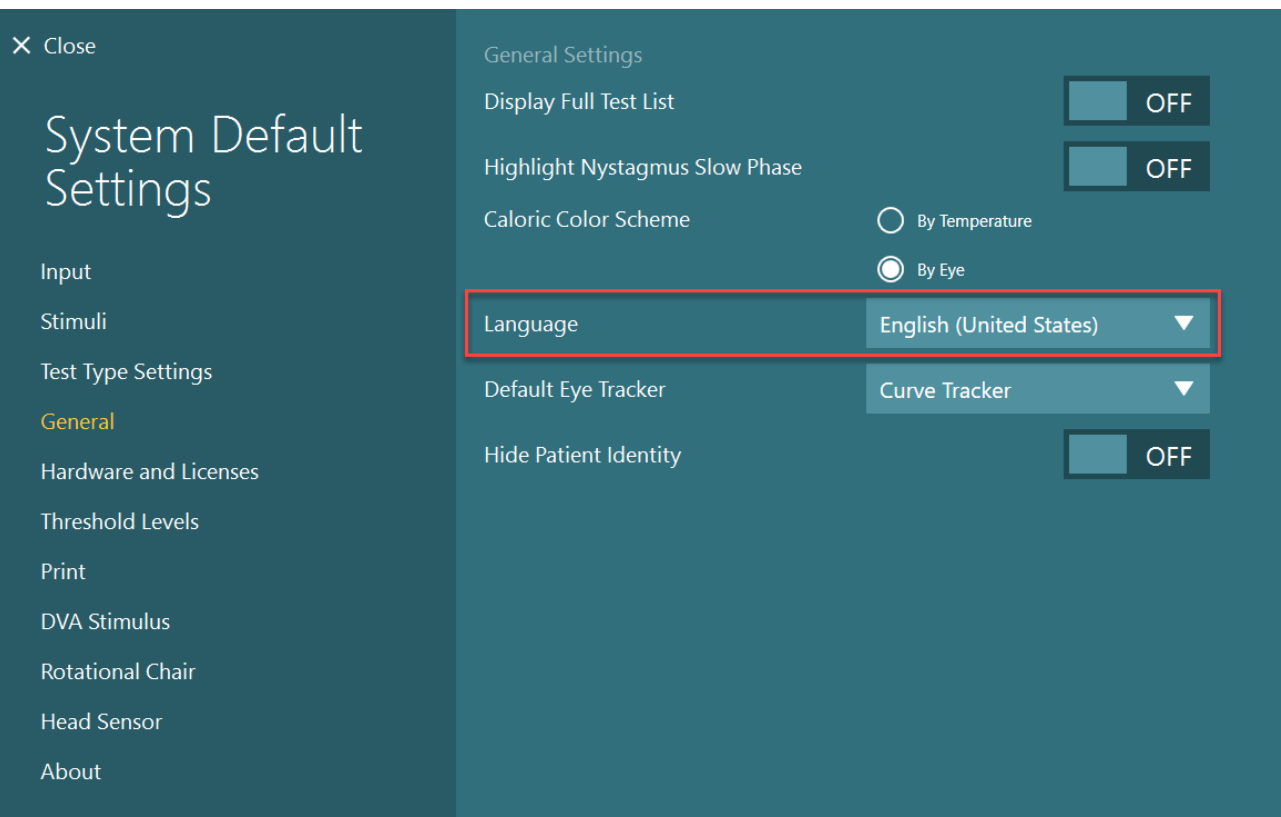

*Рис. 2.10-1: Установка языка из System Default Settings (Настройки системы по умолчанию)*

### **Хранение данных и видео**

#### **2.11.1 Данные сеанса**

VisualEyes™ может хранить данные сеансов в базе данных OtoAccess®. Данные сеанса будут сохранены автоматически при открытии VisualEyes ™ через базу данных OtoAccess®; данные сеанса будут храниться в файле пациента, выбранного в базе данных.

### **2.11.2 Видеозаписи**

VisualEyes™ может записывать видео с масок VNG или vHIT, а также видео с внешней комнатной камеры. Эти видеофайлы будут связаны с конкретным пациентом и сеансами, но сохраняться в базе данных OtoAccess®. Место хранения видео можно указать в *System Default Settings (Настройки системы по умолчанию)* под вкладкой Input (*Вход*).

Нажмите *Browse* (*Обзор)* и перейдите в нужную папку.

Местоположение по умолчанию: *C:\Users\Public\Videos\Micromedical VisualEyes\*.

#### ПРИМЕЧАНИЕ: **Убедитесь, что указанный путь для хранения видео доступен для всех установок, если система установлена в конфигурации сервер/клиент.**

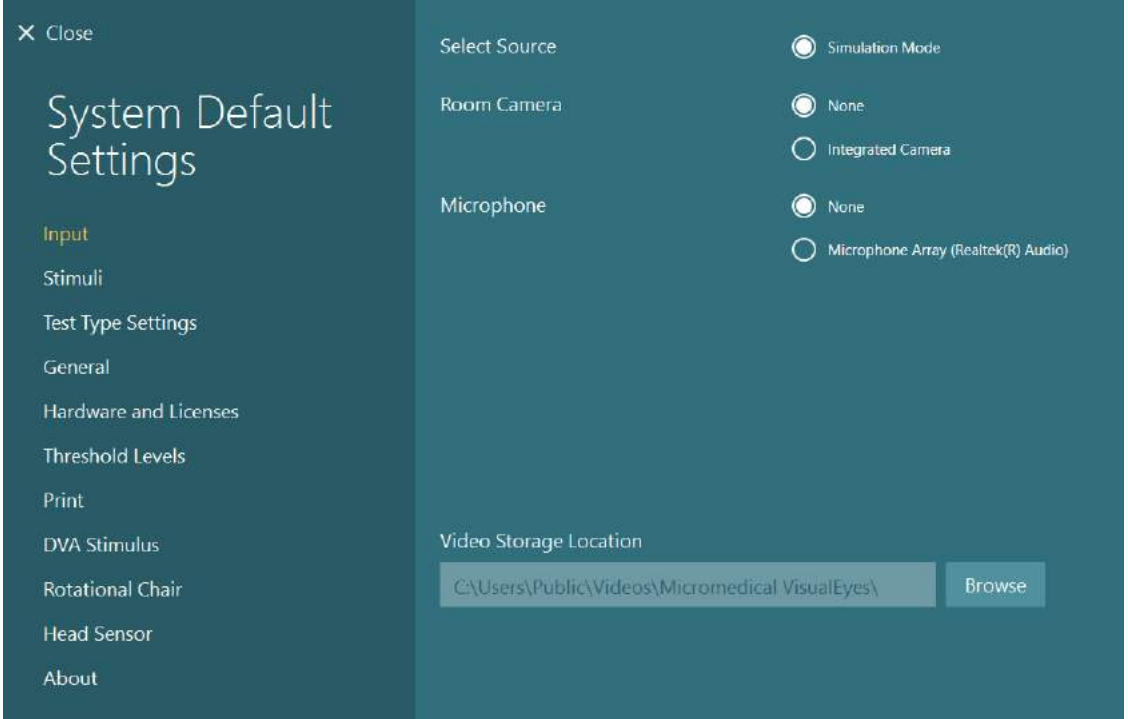

#### 2.11.3 Отчеты сеансов

#### Печать в базу данных

База данных OtoAccess® может сохранять отчеты о сеансе в формате PDF для быстрого и простого доступа без необходимости запускать программное обеспечение VisualEyes ™ для просмотра сеансов. Чтобы воспользоваться этой функцией, оператор должен нажимать "Print to Database" (Печатать в базу данных) в разделе Session Review (Обзор сеанса) после каждого завершенного сеанса.

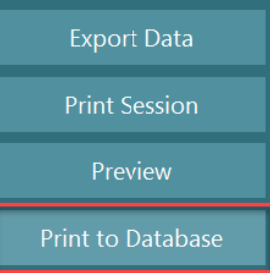

#### Создание РDF

Также можно включить печать PDF файлов непосредственно из VisualEyes ™ для архивирования распечаток PDF файлов вне базы данных OtoAccess®. Это можно сделать, выбрав System Default Settings (Настройки системы по умолчанию)> Print (Печать) под вкладкой PDF Configuration (Конфигурация PDF). Отсюда установите опцию "Save PDF Document" (Сохранить PDF документ) на ОЛ (Включить), и укажите место хранения отчетов PDF, нажав "Browse" (Обзор) и вибрав желаемую папку. Имя файла PDF можно настроить, выбрав поля, которые оператор хочет включить в имя файла, в раскрывающемся меню Field Selections (Выбор поля). Поля будут разделены в имени файла PDF указанным Field Delimiter (Разделителем полей).

ПРИМЕЧАНИЕ: Убедитесь, что указанное расположение данных доступно для всех установок, если система установлена в конфигурации сервер/клиент.

## whenhand

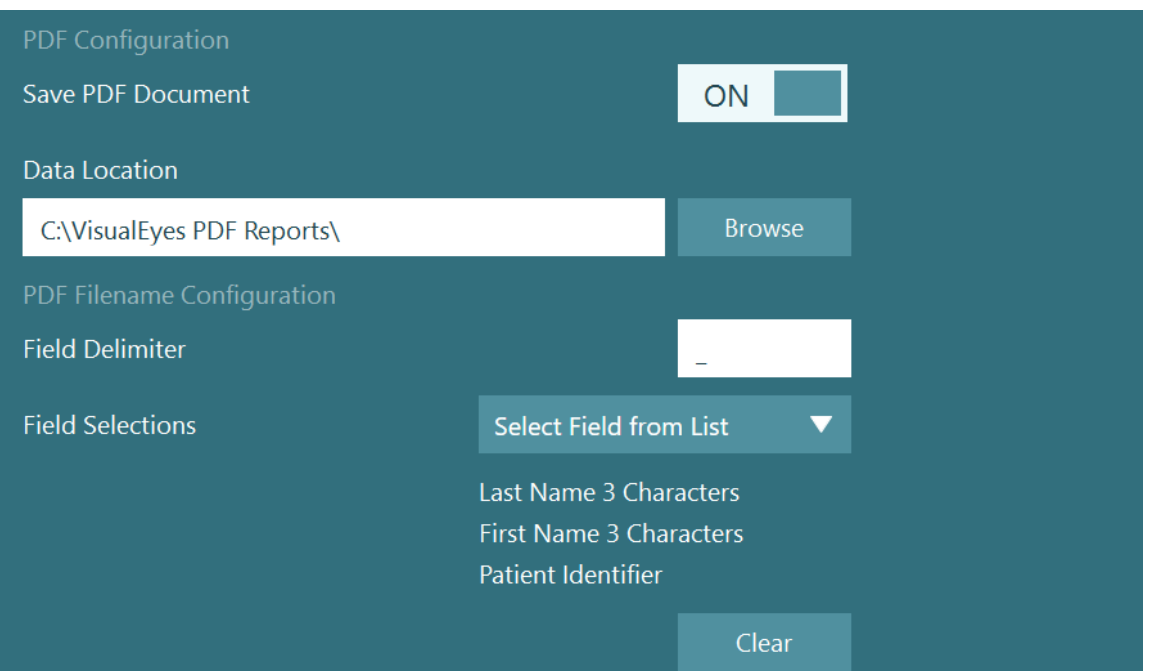

Puc. 2.11-1: Раздел конфигурации PDF в System Default Settings (Настройки системы по умолчанию) > Print (Печать)

После выполнения приведенных выше инструкций, после завершения сеанса, в *Session Review (Обзор сеанса)* появится новая кнопка "Create PDF" (Создать PDF). Нажатие *Create PDF (Создать PDF)* создаст отчет в формате PDF в выбранном месте хранения данных с настроенным названием файла PDF.

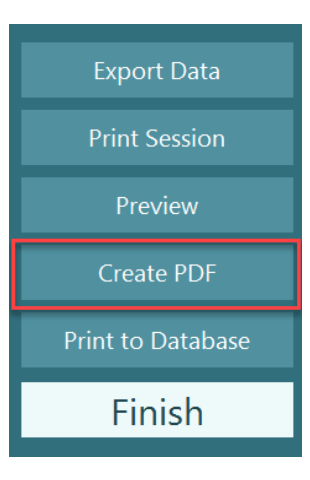

### Инструкция по эксплуатации

### **Запуск системы**

При запуске системы VisualEyes ™ необходимо следовать приведенным ниже инструкциям:

1. Включите источники питания:

Убедитесь, что к системе ПК и концентратору USB подключено питание. Если какие-либо компоненты подключены через изолирующий трансформатор, его необходимо включить с помощью выключателя питания.

- 2. Включите принадлежности:
	- Маски VNG/vHIT: Убедитесь, что маски подключены к USB-концентратору или вращающемуся креслу.
	- Вращающееся кресло (заказывается отдельно):
	- Убедитесь, что вращающееся кресло подключено к источнику питания и включено с помощью выключателя питания. Выключатель питания расположен на базе вращающегося кресла для кресел Orion и Nydiag 200 и на задней панели контроллера кресла для кресел System 2000.
		- Убедитесь, что кнопка аварийной остановки отключена (поверните по часовой стрелке, чтобы отключить кнопку).
	- DataLink (заказывается отдельно): Убедитесь, что DataLink подключен к источнику питания и к компьютеру через USBсоединение. Включите прибор с помощью выключателя питания на задней панели.
	- Калорические ирригаторы (заказывается отдельно): Убедитесь, что AirFx или AquaStim подключен к источнику питания и к компьютеру через USB-соединение (подробные инструкции по применению см. в руководстве пользователя ирригаторов).
	- VORTEQ™ 2<sup>е</sup> поколение IMU: Убедитесь, что прибор запитан и подключен к компьютеру через USB или Bluetooth.
	- Цифровая световая панель (заказывается отдельно): Убедитесь, что прибор подключен к компьютеру через USB-соединение.
- 3. Перед тем, как включить компьютер, включите стимулы: Включите телевизор или проектор кнопкой питания. Затем включите компьютер и убедитесь, что стимул телевизора/проектора настроен как расширенный дисплей.
- 4. Запустите базу данных OtoAccess® и введите информацию о пациенте. Для получения дополнительной информации обратитесь к Инструкции по применению базы данных OtoAccess®.
- 5. Запустите VisualEyes ™ из базы данных OtoAccess®.

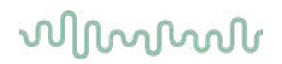

### **Главный экран**

При запуске, программное обеспечение VisualEyes ™ запускается на главном экране (см. Рис. [3.2-1](#page-66-0)). Информация о пациенте, полученная из базы данных OtoAccess®, будет видна под изображением комнатной камеры.

С главного экрана доступны такие опции:

#### **1. Start Room Recording (Начать запись в комнате):**

Щелчок по кнопке "Start Room Recording"(Начать запись в комнате) запустит запись с внешней комнатной камеры. Опцию можно использовать для записи процесса приема пациента перед выполнением измерений, например, собеседования с пациентом. Эта запись связывается с выбранным пациентом.

#### **2. Select Protocol (Выбрать протокол):**

Выпадающее меню выбора используется для установки протокола, который будет использоваться во время сеанса пациента. Для получения дополнительной информации об управлении протоколами, обратитесь к разделу [3.4.](#page-68-0)

#### **3. Begin Testing (Начать обследование):**

Щелчок по кнопке "BEGIN TESTING" (НАЧАТЬ ОБСЛЕДОВАНИЕ) начнет сеанс пациента согласно выбранного протокола. Для получения дополнительной информации об обследовании, обратитесь к розделам [3.8](#page-84-0) и [3.9.](#page-86-0)

#### **4. Patient Sessions (Сеансы пациента):**

Опция приведет оператора к обзору предыдущих сеансов пациентов, результаты которых можно подробно просмотреть, экспортировать или распечатать. Для получения дополнительной информации обратитесь к разделу 3.11.

#### **5. Patient Videos (Видеофайлы пациента):**

Щелчок по кнопке "PATIENT VIDEOS" (ВИДЕОФАЙЛЫ ПАЦИЕНТА) приведет оператора к обзору ранее записанных видеофайлов пациента. Файлы включают как собеседование с пациентом, так и записи измерений. Для получения дополнительной информации обратитесь к разделу [3.12.](#page-101-0)

#### **6. Help (Помощь):**

Кнопка "Help" (Помощь) открывает документы "Инструкция по применению" и "Дополнительная информация". Эти документы также можно найти в Windows File Explorer (Проводник Windows), перейдя в*"C:\Program Files (x86)\Interacoustics\Micromedical VisualEyes\Operation Manual"*. Эта папка также содержит соответствующие короткие руководства.

#### **7. Configuration (Конфигурация):**

Приведет оператора в меню настроек. Меню включает *Protocol Management (Управление протоколами) и System Default Settings (Настройки системы по умолчанию)*.

#### **8. Exit (Выход):**

Кнопка "Exit" (Выход) закрывает програмнное обеспечение VisualEyes™.

#### **9. Минимизировать:**

Пользователь может использовать символ  $\blacksquare$ , чтобы свернуть программное обеспечение для временного доступа к другим задачам на главном экране.

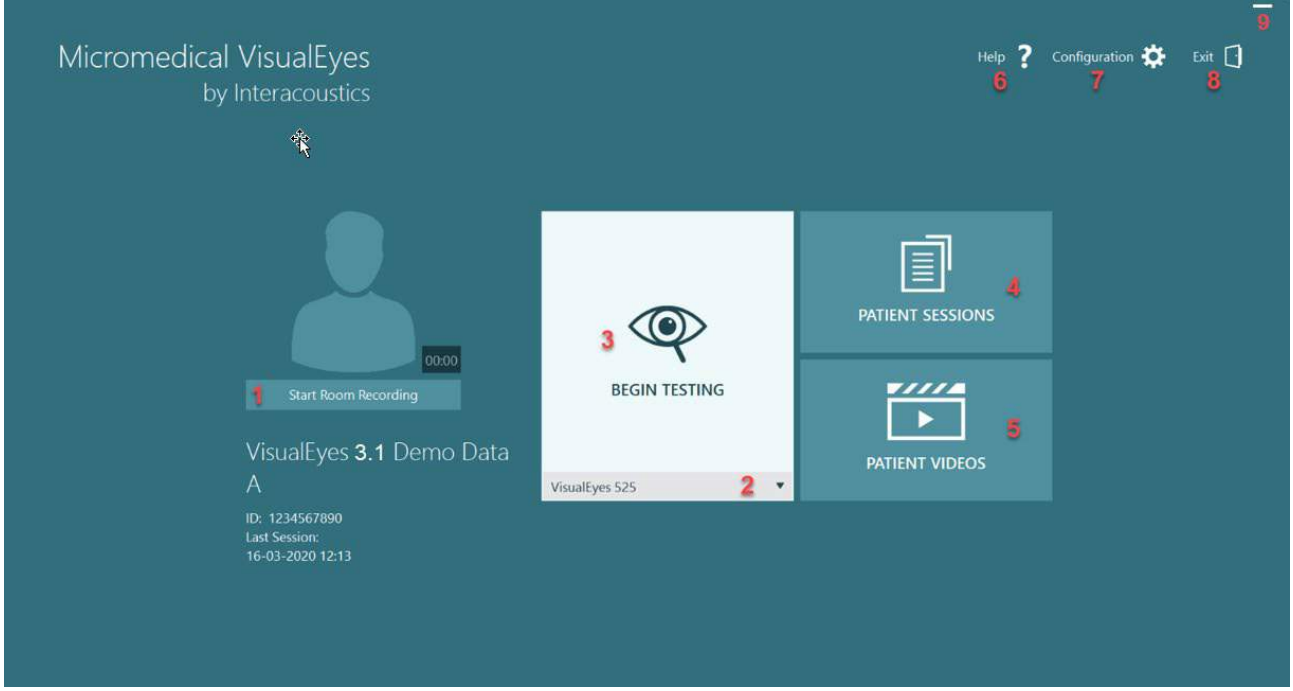

<span id="page-66-0"></span>*Рисунок 3.2-1: Главный экран VisualEyes™*

### whwhwh

### **Настройки системы по умолчанию**

Щелчок по кнопке *"Configuration" (Конфигурация)*  на главном экране и выбор опции *"System Default Settings" (Настройки системы по умолчанию)* приведет опера-тора в меню, которое показано на Рис. [3.3-1.](#page-67-0) Это меню используется для настройки компонентов системы и принадлежностей, а также для общих на-строек программного обеспечения, таких как *Language (Язык)* и *Video Storage Location (Места хранения видео).*

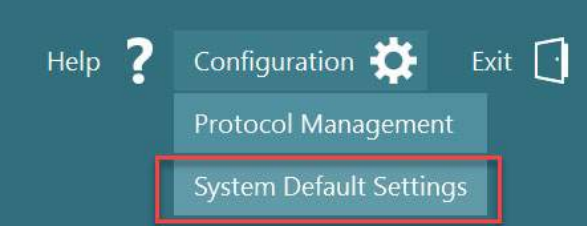

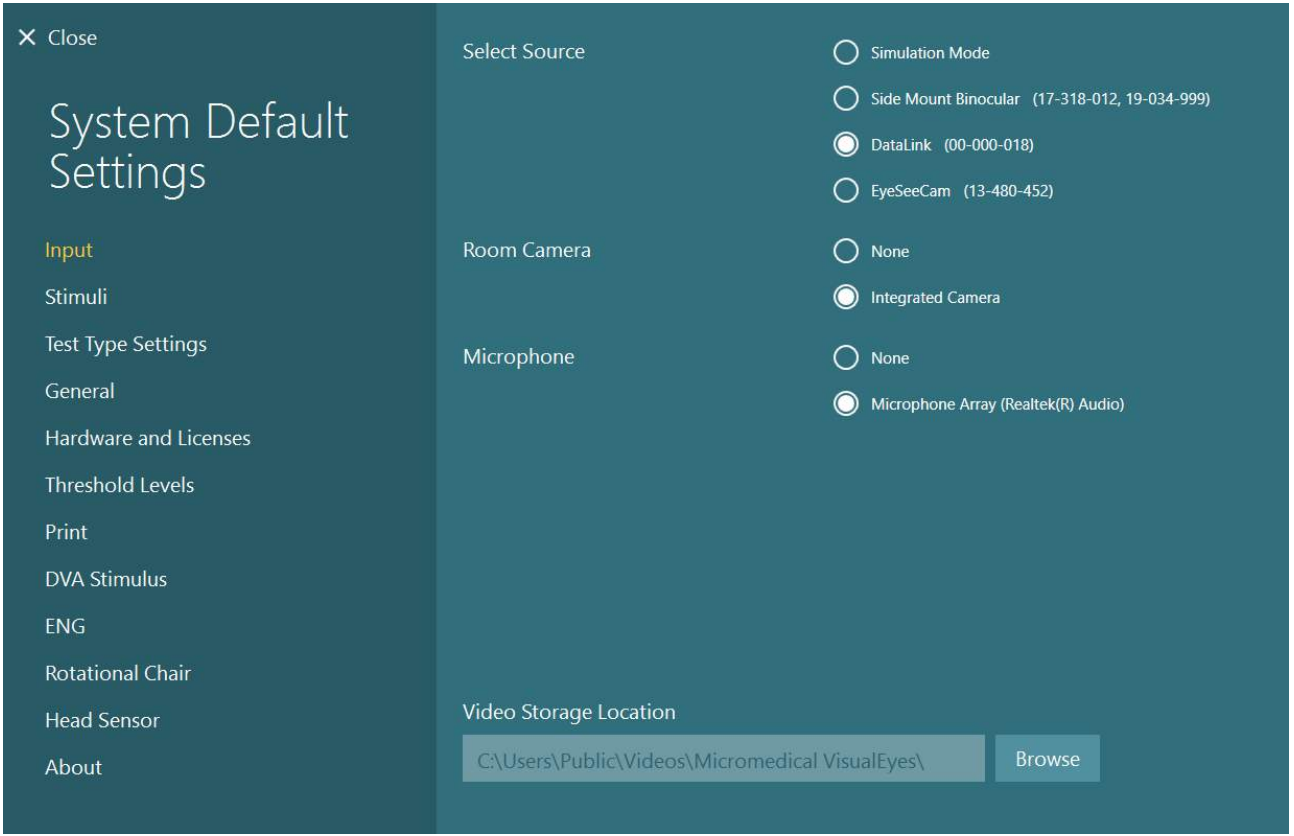

<span id="page-67-0"></span>*Рис. 3.3-1: Меню System Default Settings (Настройки системы по умолчанию)*

*Меню System Default Settings (Настройки системы по умолчанию)* содержит несколько подменю, которые можно выбрать на панели в левой части экрана. Подробное описание каждого из этих меню и доступных настроек см. в разделе *Дополнительная информация.*

### whenhanh

### <span id="page-68-0"></span>**Управление протоколами**

Щелчок по кнопке *"Configuration" (Конфигурация)* главного экрана и выбор опции *"Protocol Management" (Управление протоколами)* приведет оператора в меню, которое показано на Рис. [3.4-1.](#page-68-1)

Это меню используется для управления протоколами в системе. Протоколы состоят из перечня тестов, которые проводятся в определенном протоколом по желанию врача или клиники порядке. Подробное описание каждого из этих меню и доступных настроек см. в разделе *Дополнительная информация.*

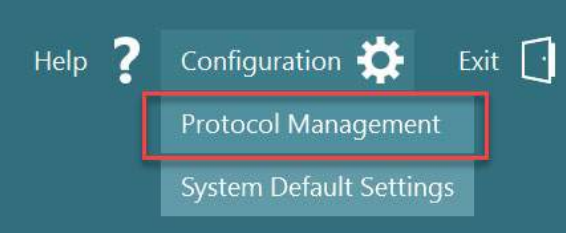

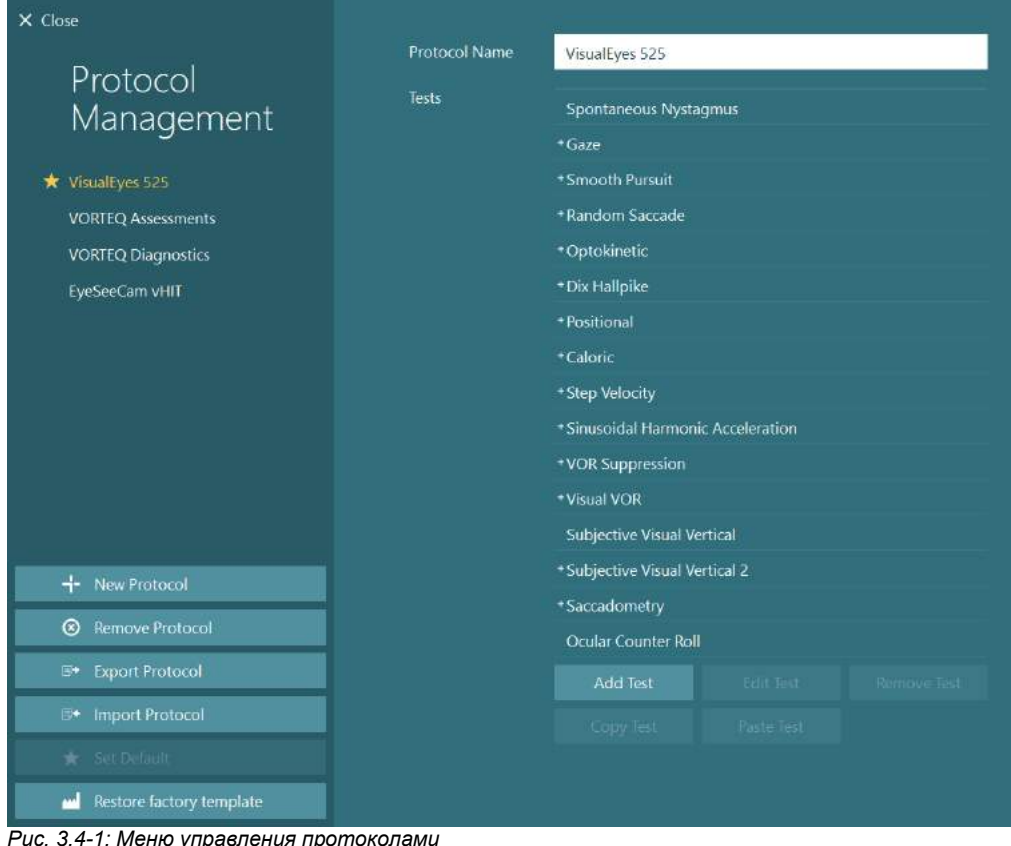

<span id="page-68-1"></span>*Рис. 3.4-1: Меню управления протоколами*

#### Протоколы по умолчанию, которые поставляются с системами VisualEyes™  $3.4.1$

После регистрации и лицензирования компонентов системы VisualEves™ программное обеспечение автоматически сгенерирует один или несколько протоколов в зависимости от добавленных лицензий. Обзор автоматически сгенерированных протоколов представлен в Таблице 1.4-1.

Тесты Дикса Холллайка и Хэдшейк, представленные в протоколе VisualEves ™ 505, основаны на тесте Видео Френзель. Это означает, что тест Дикса Холлпайка в протоколе VisualEyes ™ 505, отличается от специального теста Дикса Холлпайка, доступного в протоколах VisualEyes ™ 515 и VisualEyes ™ 525, который включает отслеживание взгляда, и где тест можно разделить для положений сидя и лежа на спине.

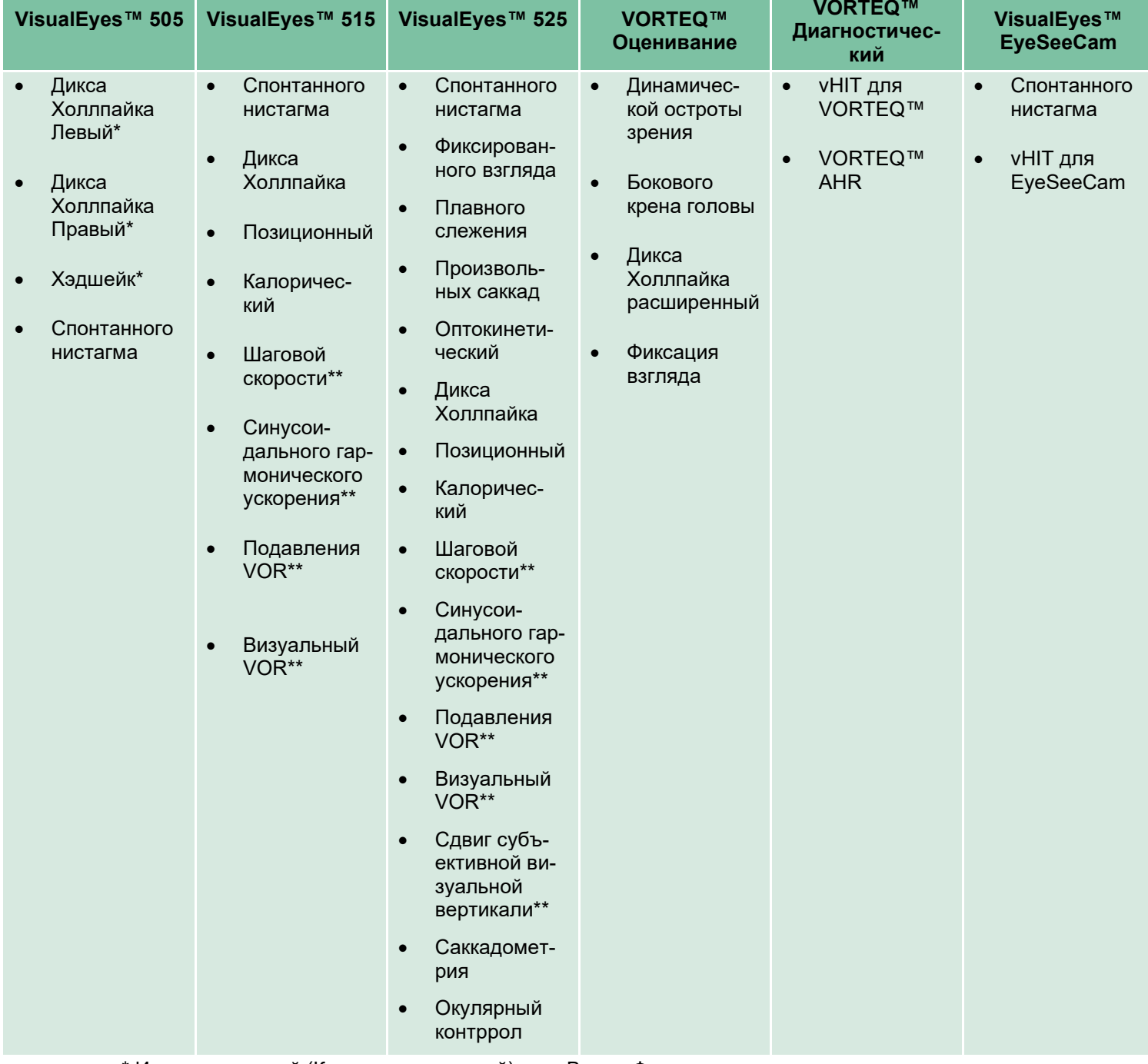

Таблица 3.4-1: Протоколы по умолчанию в системах VisualEyes™.

\* Индивидуальный (Кастомизированный) тест Видео Френзель

\*\* Возможны только с добавлением соответствующего вращающегося кресла.

### winning

### 3.4.2 Индивидуальные (кастомизированные) протоколы

Протоколы можно индивидуализировать под желаемые настройки оператора.

Оператор может сгенерировать новый протокол, нажав кнопку "New Protocol" (Новый протокол) в меню Protocol Management (Управление протоколами).

При нажатии "New Protocol" (Новый протокол) оператор может создать копию текущего выбранного протокола, нажав "Yes" (Да) во всплывающем диалоговом окне, или выбрать создание нового пустого протокола, нажав "No" (Нет).

Оператор может настроить любую последовательность протоколов путем добавления или удаления тестов с помощью кнопок под списком тестов.

Порядок тестов также можно изменить, нажав и удерживая тест в списке и перетянув его в нужное место в последовательности тестов.

Нажатие "Edit Test" (Редактировать тест) и выбор теста откроет настройки для конкретного теста.

Доступные настройки для конкретного теста зависят от выбранного теста и включают в себя выбор различных выполняемых подтестов, продолжительность, целевые настройки, а также выбор графиков и значений, которые будут представлены в результатах. Подробное описание параметров конфигурации для каждого теста см. в документе "Дополнительная информация".

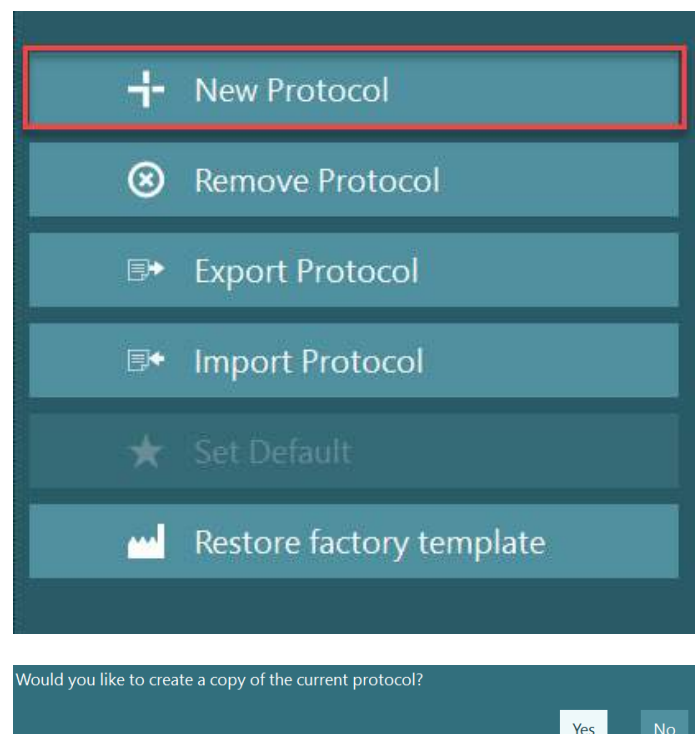

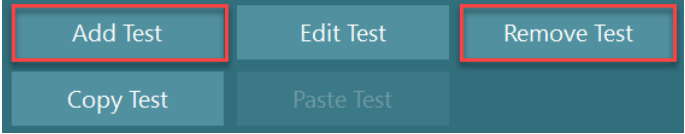

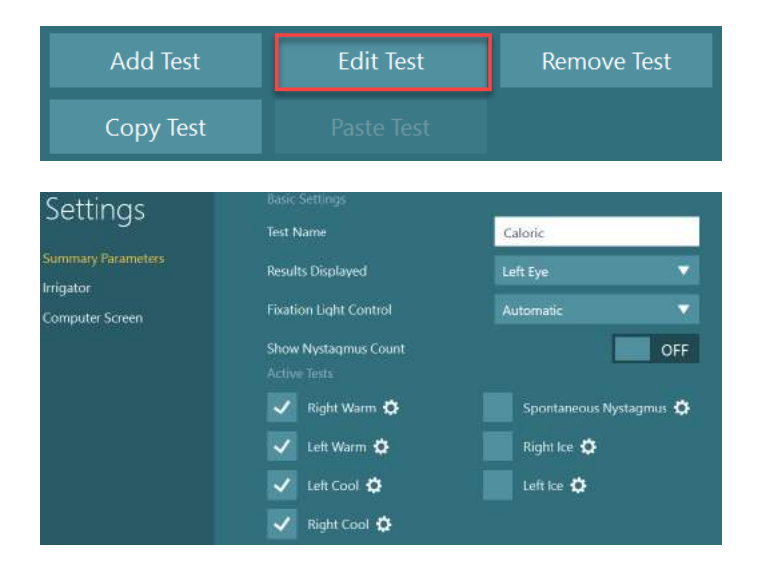

**(e) Interacoustics** 

### **Подготовка пациента**

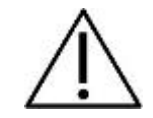

Перед началом теста оператор и пациент должны ознакомиться с нижеперечисленными пунктами.

#### **Общие положения:**

- 1. Убедитесь, что маска продезинфицирована. Одноразовые пенопластовые прокладки, используемые с масками с боковыми камерами, предназначены для одноразового использования и должны заменяться после обследования каждого пациента, чтобы избежать перекрестного заражения. Оборудование следует очищать и дезинфицировать, следуя инструкциям раздела [4.1](#page-104-0): *Очищение системы [VisualEyes™](#page-104-0)*.
- 2. Перед тестированием важно рассмотреть клиническое состояние / анамнез пациента и учесть противопоказания, описанные в разделе 1.3: *Противопоказания*.
- 3. Перед началом обследования пациентам следует удалить макияж с глаз. Косметические татуировки или перманентный макияж могут мешать отслеживанию глаз, и пациент должен сообщить об этом специалистам диагностического учреждения перед обследованием.
- 4. Пациенты не могут использовать корректирующие очки во время тестирования, но для улучшения остроты зрения можно носить корректирующие контактные линзы.
- 5. Перед началом теста очень важно, чтобы пациенту была предоставлена вся необходимая информация о тесте и о том, что он / она / опекун может ожидать от теста, например, общие меры предосторожности, побочные эффекты и т. д. Особое внимание следует уделять ирригационному и позиционному тестам (например, калорический тест, тесты на вращающемся кресле и т. д.).
- 6. Всегда снимайте крышку для блокировки зрения, чтобы обеспечить обзор во время надевания маски.
- 7. Наденьте маску на лицо пациента и отрегулируйте ремешок для плотного прилегания. Для обследования с блокировкой зрения наденьте крышку на маску. Спросите у пациента, не проникает ли свет под маску. Если пациент все еще видит свет, при необходимости отрегулируйте положение маски и натяжение ремня.
- 8. Ремни оголовья следует проверять на каждом пациенте на предмет наилучшего прилегания. Если ремешок оголовья не застегивается, его следует заменить. Сменные ремешки для оголовья доступны у производителя.
- 9. Рекомендуется, чтобы для всех тестов с блокировкой зрения диагностическая комната была затемнена.
- 10. Убедитесь, что вы используете только те стимулирующие движения, которые приемлемы для пациента.

#### **Дополнительные положения для систем с вращающимися креслами:**

- 1. Оператор должен знать обо всех вариантах экстренной остановки и функциях безопасности, доступных для изделия (более подробную информацию см. в разделе [1.6](#page-17-0)).
- 2. Убедитесь, что пациент проинформирован о функции экстренной остановки, которая доступна для нее/него. Пациент может прекратить тест, если она/он его не может перенести.
- 3. Пациенты с историей укачивания должны быть проинформированы, если батарея тестов включает вращательные тесты, и пациент во время теста должен находиться под дополнительным наблюдением. Если пациент чувствует дискомфорт, техник/врач должен остановить тест либо с помощью этого программного обеспечения, либо с помощью кнопки экстренной остановки кресла.
- 4. Чтобы избежать непреднамеренных поворотов, убедитесь, что вращающееся кресло заблокировано в желаемом положении, прежде чем начинать любой тест с использованием поворотного кресла.
- 5. Оператор должен убедиться, что в зоне наклона или вращения кресла нет предметов, которые потенциально могут мешать при откидывании или вращении кресла.
- 6. Оператор должен обращать внимание на предупреждения программного обеспечения, если она/он пытается вращать откинутое вращательное кресло. Кроме того функция безопасности, доступная в кресле с откидной спинкой Orion / System 2000, не позволяет вращающемуся креслу вращаться в разложенном положении.
Перед запуском любого теста с участием кресел Orion Aвтo-Tраверс/Комплексное, в программном обеспечении появится набор проверок безопасности (Рис. [3.5-1](#page-72-0)), подтверждающий, что меры безопасности были приняты. Чтобы тестирование началось, необходимо поставить галочку в каждом чек-боксе в контрольном списке безопасности.

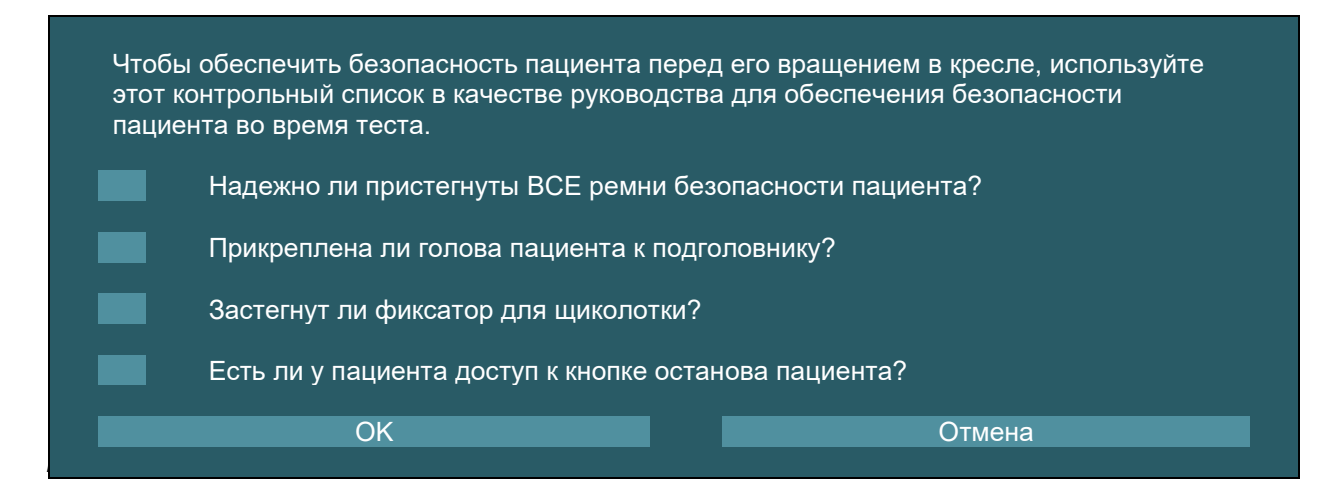

### <span id="page-72-0"></span>**3.5.1 Размещение пациента в откидном вращающемся кресле**

Если для теста будет использоваться вращающееся кресло, пациент должен сидеть соответствующим образом, как это показано ниже.

**Откидное кресло Orion:** Контролировать вращение кресла можно пр помощи кнопки активации электронного замка (ELM) (см. Рис. [3.5-2](#page-72-1)). Чтобы отключить ELM и повернуть кресло в удобное для пацтента положение, нажмите и удерживайте кнопку активации ELM. Поднимите подлокотник кресла. Посадите пациента в кресло боком (см. Рис. [3.5-2](#page-72-1)). Потом пациент садится в кресло лицом вперед, закидывая ноги вокруг кресла и ставя их на подставку для ног. Попросите пациента застегнуть ремень безопасности. Опустите подлокотник кресла вниз. **Примечание:** Для удобства пациент сам может откинуть спинку кресла назад, используя любой из подлокотников по бокам кресла, но оператор контролирует процесс, исходя из требований теста. Нельзя садиться в кресло, используя подставку для ног как ступеньку. Чтобы начать тест, отпустите кнопку активации ELM и поворачивайте кресло (вручную или через программу) пока оно не зафиксируется в нужном месте. Когда оператор начинает тестирование, программное обеспечение автоматически блокирует кресло, и это – дополнительная функция безопасности для кресла Orion.

**Кресла System 2000 откидное и Nydiag 200:** Пациент инструктируется так же, как и в случае откидного кресла Orion, за исключением того, что откидное кресло System 2000 может свободно вращаться, а чтобы не допустить случайного поворота, блокироваться нажатием на педаль тормоза, тогда как кресло Nydiag 200 блокируется из программного обеспечения.

<span id="page-72-1"></span>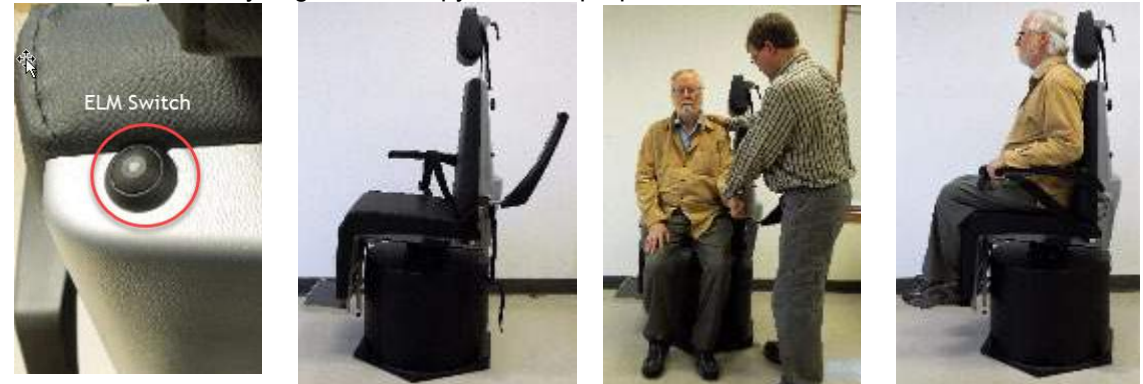

*Рис. 3.5-2 Последовательность процедуры посадки пациента в откидное кресло Orion (слева направо)*

#### **3.5.2 Размещение пациента в кресле Aвтo-Tраверс/Комплексное**

Откройте дверь тестовой кабины. Открутите подголовник и подвиньте его вверх и в сторону. Помогите пациенту удобно сесть в кресло, не становясь на подножку (см. Рис. [3.5-3](#page-73-0)). **Обратите внимание,** что подставка для ног не должна использоваться как ступенька. Помогите пациенту удобно разместиться в кресле. При необходимости подлокотники можно раздвинуть при помощи регулирующих рычагов под подлокотниками кресел Orion или регулирующих кнопок под подлокотниками кресел System 2000. Пристегните поясной и плечевые ремни. Отрегулируйте подголовник, чтобы пациенту было удобно сидеть. Закрепите ноги пациента за щиколотки.

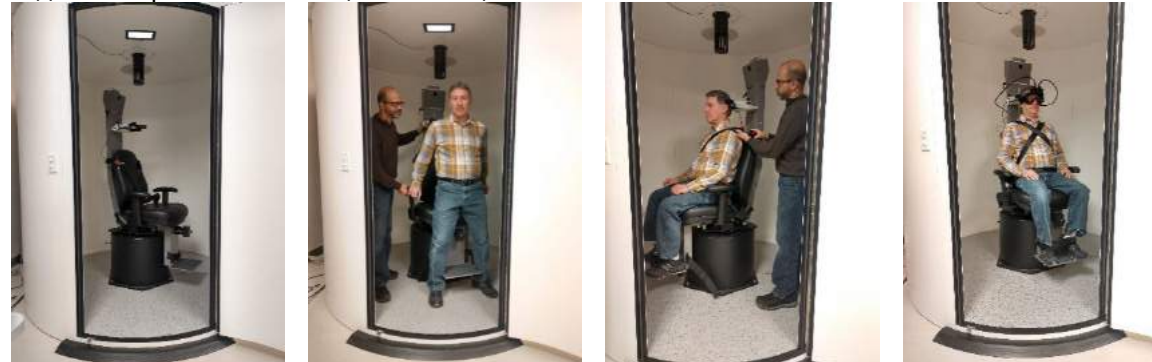

 *Рис. 3.5-3 Последовательность процедуры посадки пациента в кресло Orion/System 2000 Aвт<sup>o</sup> <sup>T</sup>раверс <sup>и</sup> Комплексное (слева направо)*

#### <span id="page-73-0"></span>**3.5.2.1 Размещение пациента-ребенка в кресле Aвтo-Tраверс/Комплексное**

Откройте дверь тестовой кабины. Открутите подголовник и уберите его. Протяните крюк через прорезь ремня безопасности автокресла, чтобы крюк оказался с каждой стороны детского сиденья. Закрепите детское сиденье и пенопластовую подставку спинки сиденья, прикрепив крюки к рымболтам на раме кресла. Поясной и плечевые ремни можно оставить отстегнутыми. Посадите пациента (ребенка) в кресло и закрепите его ремнем безопасности детского автокресла (см. [Рис.](#page-73-1)  $3.5-4)$  $3.5-4)$ 

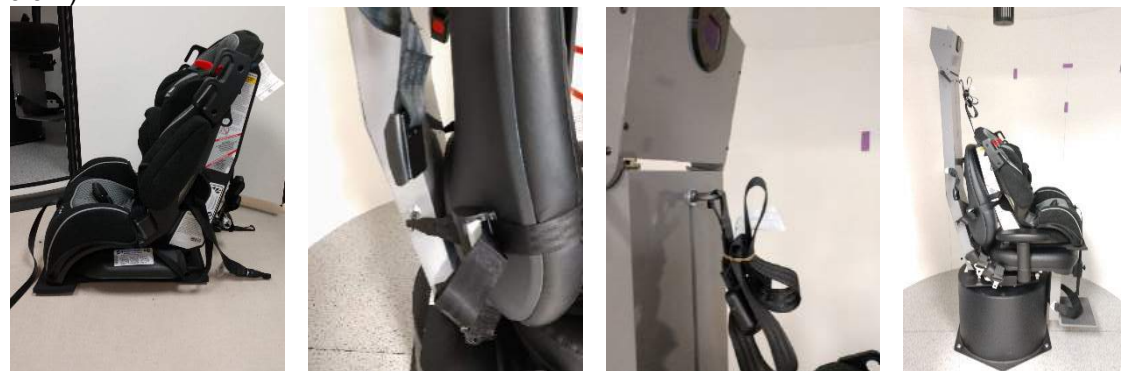

*Рис. 3.5-4 Последовательность установки детского автокресла на кресле AT/<sup>C</sup> (слева направо)*

#### <span id="page-73-2"></span><span id="page-73-1"></span>**3.5.3 Размещение электродов и проверка импеданса для оценки ENG**

Если пациент должен пройти обследование с использованием электродов (оценка ENG), необходимо провести соответствующий монтаж электродов. Для продолжения обследования в распоряжении оператора должна быть опция Datalink или опция ENG в составе кресел Orion/System 2000 AT/C.

Существует два варианта монтажа электродов: би-темпоральный и бинокулярный. В целом, битемпоральный монтаж является стандартным методом в ENG. Если у пациента наблюдаются беспорядочные движения глаз, для оценки ENG можно использовать бинокулярный монтаж. На основе этих методов оператор имеет четыре различных варианта монтажа в программном обеспечении, как это показано ниже [\(Рис.](#page-74-0) 3.5-5).

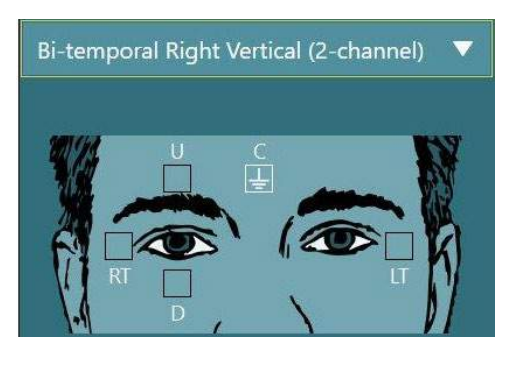

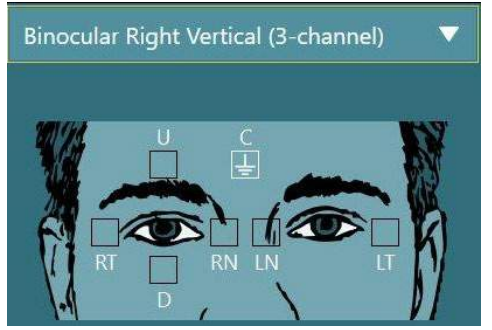

*Рис. 3.5-5 Схема расположения электродов для оценки ENG*

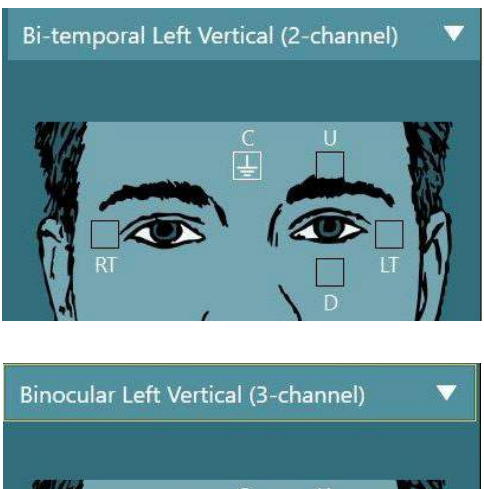

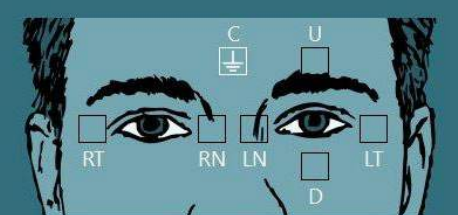

<span id="page-74-0"></span>Пациенту необходимо наложить электроды на основании избранного варианта монтажа. Оператор может сверить размещение электродов по надписям на изображениях, показанных в программном обеспечении. Монтаж по умолчанию может устанавливаться из *Configuration (Конфигурация)> System Default Settings (Настройки системы по умолчанию)> ENG*. Перед установкой электродов кожу пациента необходимо очистить неспиртовой салфеткой со скрабом и высушить. Перед началом обследования, чтобы проверить правильность приема сигнала с электродов, важно выполнить проверку импеданса (см. раздел [3.5.3](#page-73-2) или руководство *Дополнительная информация*). Как только оператор получит приемлемый уровень сопротивления, он/она может приступить к калибровке для проведения конкретного теста из имеющейся батареи тестов и, собственно, самого обследования.

### **3.5.4 Надевание маски на пациента**

Когда пациент проходит обследование с использованием одного из типов маски, маска должна быть размещена надлежащим образом. Когда вы надеваете маску на лицо пациента, убедитесь, что светозащитная крышка снята с маски. Отрегулируйте натяжение ремня для плотного прилегания. Для проведення обследования с блокировкой зрения наденьте крышку на маску. Свет не должен проникать под маску. Если пациент все таки видит свет, зафиксируйте его маску и подтяните ремень.

### **Регулирование изображения глаз**

После надевания очков на каждого пациента и перед выполнением каких-либо тестов важно убедиться, что изображение с камеры настроено должным образом, чтобы адекватно отслеживать зрачки пациента.

Перейдите на тестовый экран, нажав 'BEGIN TESTING' (НАЧАТЬ ТЕСТИРОВАНИЕ) на главном экране. После этого на тестовом экране появится изображение глаз с камеры.

### **3.6.1 Центрирование изображения глаз:**

Глаза должны быть отцентрированы так, чтобы зрачки находились в центре окна изображения, а пациент смотрел прямо перед собой.

**ПРИМЕЧАНИЕ:** Если изображение не отцентрировано оптимально, айтрекер может не зарегистрировать движения глаз в определенных положениях.

**(e)** 

#### **Маска с боковыми камерами:**

При использовании маски с боковым креплением камер используйте ручки регулировки зеркала и выравнивания по бокам камер для вертикальной и горизонтальной регулировки, как это описано в разделе 2.6.1.1.

#### **Маска с верхними камерами:**

При использовании маски с верхним креплением камер изображения можно центрировать из программного обеспечения, используя кнопку центровки глаз в меню инструментов, как это описано в разделе [3.6.3.](#page-76-0)

#### **Маска с передней камерой:**

При использовании маски с передним креплением камеры используйте кнопку центрирования глаз в меню инструментов и вручную настройте камеру в окне просмотра маски. Убедитесь, что наклейка "UP" (ВВЕРХ) на камере направлена вверх.

#### **Маска EyeSeeCam:**

Если вы используете маску EyeSeeCam, выровняйте камеру, повернув ее в шариково-шарнирном соединении так, чтобы глаз оказался в центре изображения. Камеру можно вращать в трех направлениях: по отклонению, тангажу и крену. Поворачивайте камеру только в одном из этих трех возможных направлений за один раз. После того, как глаз будет центрирован в одном направлении, например, в горизонтальном, выберите следующее направление вращения, например вертикальное. Возможная последовательность выравнивания для центрирования показана ниже:

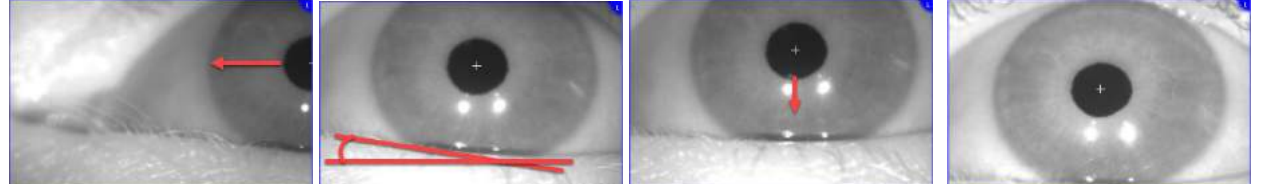

*Figure 3.6-1: Центрирование зрачка на изображении с маски EyeSeeCam с последовательностью из трех поворотов камеры*

#### **3.6.2 Регулировка фокуса**

Чтобы оптимизировать обнаружение зрачка, камеру следует сфокусировать. Для этого поверните ручки/линзы, как это описано для выбранной маски в разделе [2.6.1](#page-26-0) и показано на Рис. [3.5-6.](#page-75-0) Поворачивайте ручку по часовой стрелке или против нее, наблюдая за изображением на экране. Прекратите поворачивать ручку, когда контур зрачка и рисунок радужки станут четкими, даже если в этот момент окружение глаза размыто. Инфракрасные отблески будут наименьшими, когда камеры находятся в оптимальном фокусе. В бинокулярных масках каждую камеру необходимо настраивать отдельно.

**ПРИМЕЧАНИЕ:** Если изображение не отцентрировано оптимально, айтрекер может не зарегистрировать движения глаз, что, в свою очередь, может привести к несостоятельным результатам.

<span id="page-75-0"></span>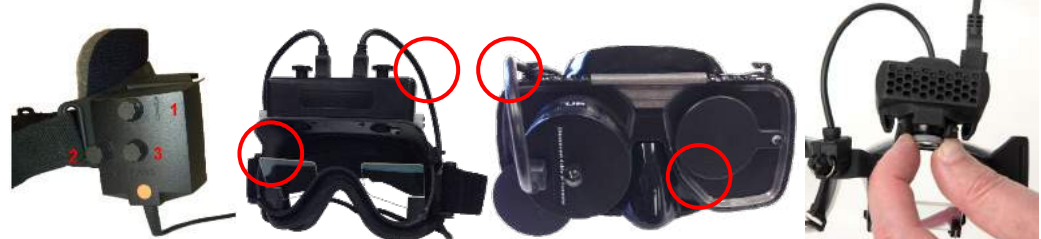

*Рис. 3.6-2: Регулировка фокуса на различных масках VNG и vHIT*

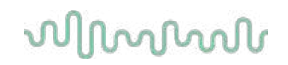

### <span id="page-76-0"></span>**3.6.3 Меню инструментов глаза**

При прикосновении к изображениям глаз на тестовом экране или наведении курсора мыши на них появляется меню инструментов глаза. Меню инструментов глаза содержит пять кнопок:

- 1. **Toggle Right Eye (Переключиться на правый глаз):** Включение / отключение отслеживания изображения и взгляда для правого глаза.
- 2. **Click to center eyes (Щелкните, чтобы отцентрировать глаза):** Центрирует глаза на изображениях (доступно только для масок с верхним и передним креплением камер).
- 3. **Click to select eye tracker (Нажмите, чтобы выбрать айтрекер):** Позволяет оператору выбрать опцию использования айтрекера.
- 4. **Toggle threshold sliders (Переключиться на ползунки пороговых значений):** Позволяет оператору регулировать контраст изображения с помощью появляющихся полос прокрутки. Контрастность следует отрегулировать так, чтобы перекрестие слежения за глазами появлялось в середине зрачка, когда пациент смотрит в центр, вверх, вниз, влево и вправо. По умолчанию контраст будет отрегулирован автоматически, и его можно сбросить до

автоматической настройки порога, шелкнув значок Под каждым ползунком.

5. **Toggle Left Eye (Переключиться на левый глаз):** Включение / отключение отслеживания изображения и взгляда для левого глаза .

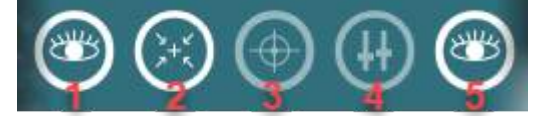

*Рис. 3.6-3: Меню инструментов глаза*

### **Калибровка**

Для всех тестов отслеживания движений глаз выполните калибровку, чтобы обеспечить точные измерения положения глаз и скорости нистагма. Калибровка особенно важна в тестах, в которых движения глаз сравниваются с заданным стимулом известного положения и/или скорости (например, Саккад, Плавного слежения, Фиксированного взгляда и т.д.).

**ПРИМЕЧАНИЕ:** Калибровку следует выполнять каждый раз при смене маски/камеры или перемещении маски или камеры.

Для VisualEyes™ 505, 515 и 525 для выполнения калибровки необходим монитор стимулов/телевизор или проектор. When using the Orion Comprehensive or Auto-Traverse chairs, the built-in laser will be used for the calibration. For EyeSeeCam it is recommended to always use the laser attached on the goggle.

**ПРИМЕЧАНИЕ:** Если для испытания используется вращающееся кресло с откидной спинкой, убедитесь, что:

- Кресло обращено к экрану телевизора/проекционному изображению
- Пациент находится в центре перед стимулом
- Кресло заблокировано, чтобы избежать непреднамеренных поворотов перед началом калибровки

VisualEyes™ 505 и 515 не используют визуальные стимулы для тестов. Таким образом, в этих системах может не быть необходимого монитора, телевизора или проектора для выполнения калибровки. В этом случае пользователь может пропустить этап калибровки для тестов, включив «Skip Calibration» (Пропустить калибровку) в параметрах теста для определенных тестов. Параметры теста можно найти, перейдя к *Protocol Management (Управление протоколами)*, выбрав тест в протоколе и нажав *«Edit Test» (Редактировать тест)*. Если калибровка пропущена, система будет использовать калибровку по умолчанию.

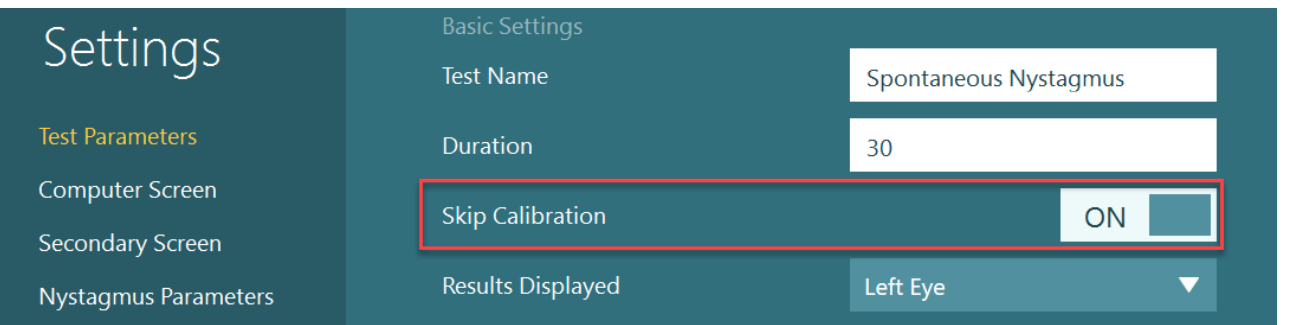

Экран калибровки можно открыть с экрана тестирования, нажав кнопку «Calibration» (Калибровка) на левой панели. Экран калибровки можно также открыть, нажав ножной переключатель или нажав правую кнопку на пульте дистанционного управления, когда кнопка «Calibration» (Калибровка) выделена белым цветом.

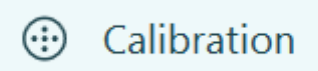

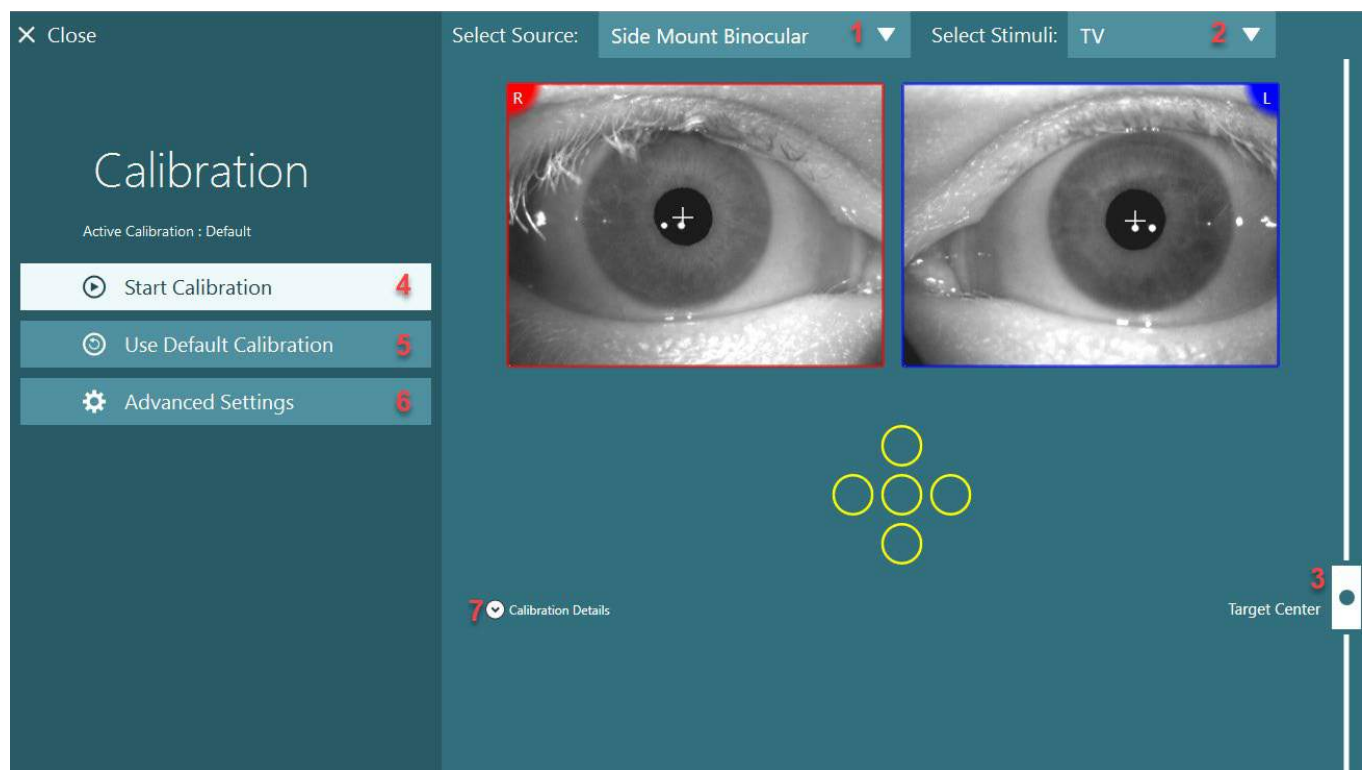

*Рис. 3.7-1: Экран калибровки*

<span id="page-77-0"></span>После входа в экран калибровки оператор должен убедиться, что источник и стимулы выбраны правильно. Для этого сначала выбирается источник в раскрывающемся меню выбора (1 на [Рис.](#page-77-0) [3.7-1](#page-77-0)), а затем выбираются стимулы в раскрывающемся меню выбора (2 на Рис. [3.7-1](#page-77-0)).

Отцентрируйте калибровочный стимул для пациента с помощью ползунка центровки цели (3 на [Рис.](#page-77-0) [3.7-1](#page-77-0)). Вертикальные тесты по-прежнему будут отображать цель из центра экрана, но горизонтальные тесты будут отображать цель с центром в центральном положении цели, указанном ползунком центровки цели. При использовании кресел с автоперемещением Auto-Traverse или комплексного Comprehensive, цель можно отрегулировать вручную, настроив лазер со спинки кресла.

Если расстояние до пациента отличается от расстояния до пациента, введенного в системных настройках по умолчанию, его можно быстро отрегулировать для конкретной калибровки, войдя в расширенные настройки (6 на Рис. [3.7-1](#page-77-0)). Отсюда также можно отрегулировать размер цели, если, например, пациент имеет слабое зрение и не может видеть цель с размером по умолчанию.

**(e)** 

## whenhanh

Калибровку можно запустить, нажав кнопку "Start Calibration" (Начать калибровку) (4 на Рис. [3.7-1](#page-77-0)). Для получения инструкций по выполнению калибровки обратитесь к разделам [3.7.1](#page-78-0) - [3.7.5.](#page-82-0) Если вы не можете завершить калибровку, используйте калибровку по умолчанию, нажав "Use Default Calibration" (Использовать калибровку по умолчанию) (5 на Рис. [3.7-1](#page-77-0)). Это заставляет систему VisualEyes ™ использовать настройки калибровки по умолчанию, которые обеспечивают только приблизительное значение калибровки. Имейте в виду, что результаты окуломоторных тестов и скорости нистагма следует интерпретировать с осторожностью.

Дополнительно сведения о калибровке могут быть представлены в графической или табличной форме, если нажать "Calibration Details (Сведения о калибровке) (7 на Рис. [3.7-1](#page-77-0)).

### <span id="page-78-0"></span>**3.7.1 Стандартная калибровка**

Стандартный метод калибровки – это 5-точечная калибровка, когда пациента просят держать голову неподвижно лицом к экрану стимулов и смотреть на каждую из 5 целей, по мере того, как они появляются на экране стимулов. На экране калибровки появится большая желтая точка, представляющая текущую целевую точку, на которую смотрит пациент. Через несколько секунд программное обеспечение по умолчанию автоматически принимает точки фиксации и переходит к следующей цели. У некоторых пациентов автоматическое определение фиксации не достигается. В таких случаях нажатие кнопки *«Accept point» (Принять точку)* вручную примет значение и переместит его к следующей целевой позиции. Когда цель принята программным обеспечением, на экране калибровки появится желтая галочка в определенной позиции цели.<br>
Х Close

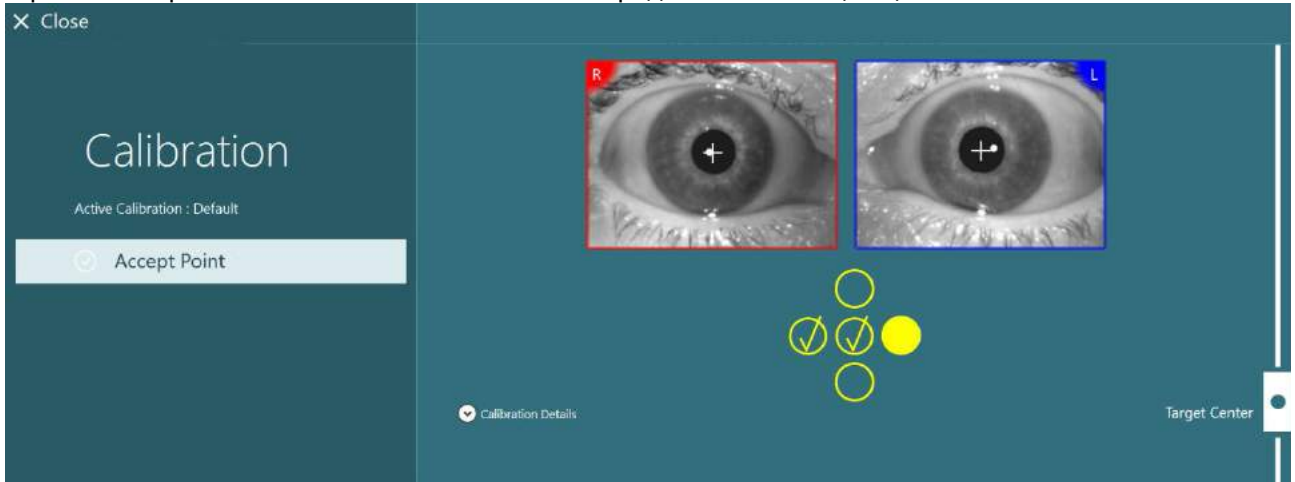

*Рис. 3.7-2: Экран калибовки во время стандартной процедуры калибовки. На принятых позициях цели появляется желтая галочка*

После завершения калибровки, если значения калибровки будут находиться в допустимых диапазонах, галочки станут зелеными (Рис. [3.7-3](#page-79-0)). Если калибровочные значения неприемлемы, галочки станут красными, и калибровку для этих точек следует повторить. Когда все целевые точки станут зелеными, нажмите "Accept and Close" (Принять и закрыть). При этом

экран калибровки закроется, и система будет готова выполнять тесты.

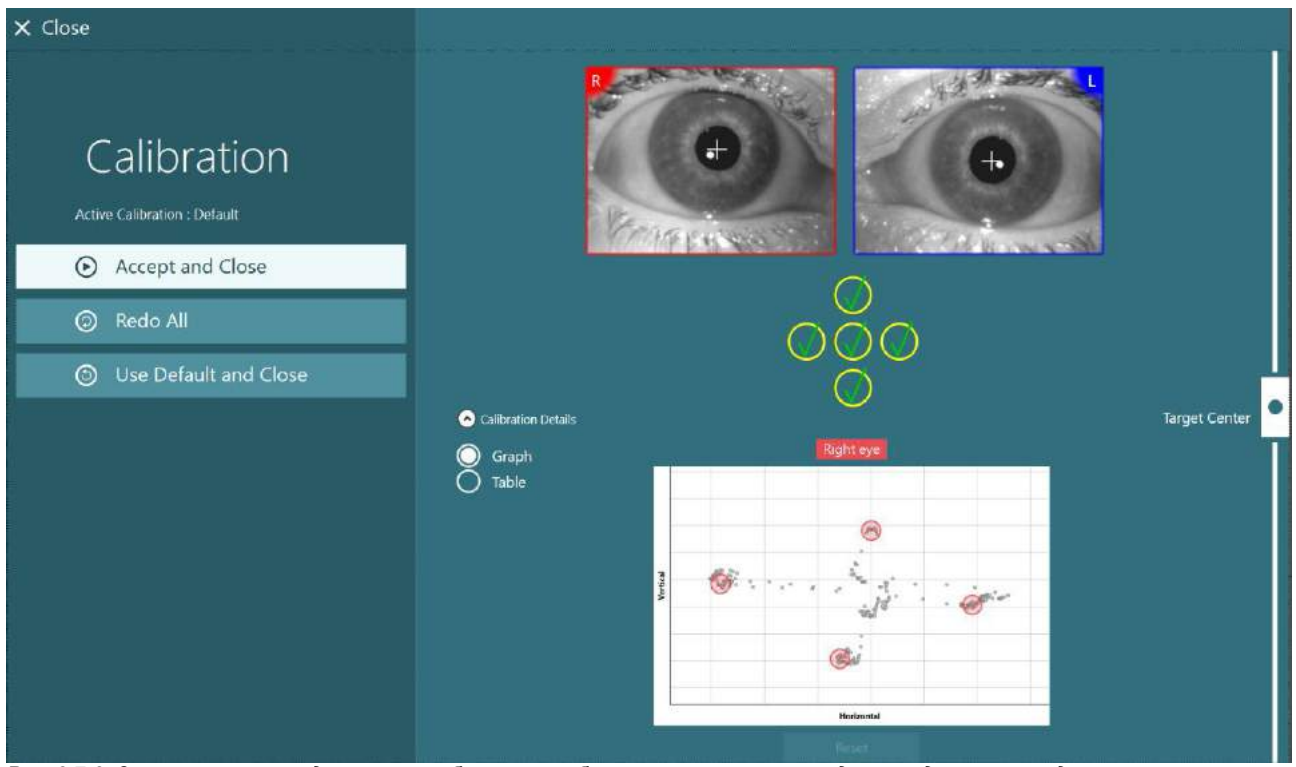

*Рис. 3.7-3: Завершенная стандартная калибровка, калибровочные значения находятся в допустимых диапазонах*

### <span id="page-79-0"></span>**3.7.2 Калибровка кручения (торсиона)**

Тесты, которые включают отслеживание кручения (например*, Расширенный Дикса-Холлпайка, Oкулярный контррол и Бокового крена головы*), требуют проведения калибровки кручения перед использованием. Для этих тестов на экране калибровки есть кнопка калибровки *кручения* (Рис. [3.7-4](#page-79-1)). Нажатие этой кнопки открывает экран калибровки кручения.

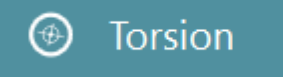

*Рис. 3.7-4: Кнопка калибровки кручения*

<span id="page-79-1"></span>Попросите пациента посмотреть прямо перед собой, затем нажмите кнопку Auto Detect (Автоопределение). Программа выберет сегмент радужки с хорошим контрастом для отслеживания вращения. Зону отслеживания можно настроить с помощью ползунков под изображением глаз. Если будет использоваться трекер кручения в темноте с расширенными зрачками, очень важно выполнять калибровку кручения в темноте с расширенными зрачками. Если возможно, попросите пациента посмотреть немного вверх – это сделает радужку более заметной.

Белый кружок, указывает на то, что зона отслеживания никогда не должна содержать только зрачок, иначе это приведет к нестабильному отслеживанию кручения. (Рис. [3.7-5](#page-80-0)).

# whenhout

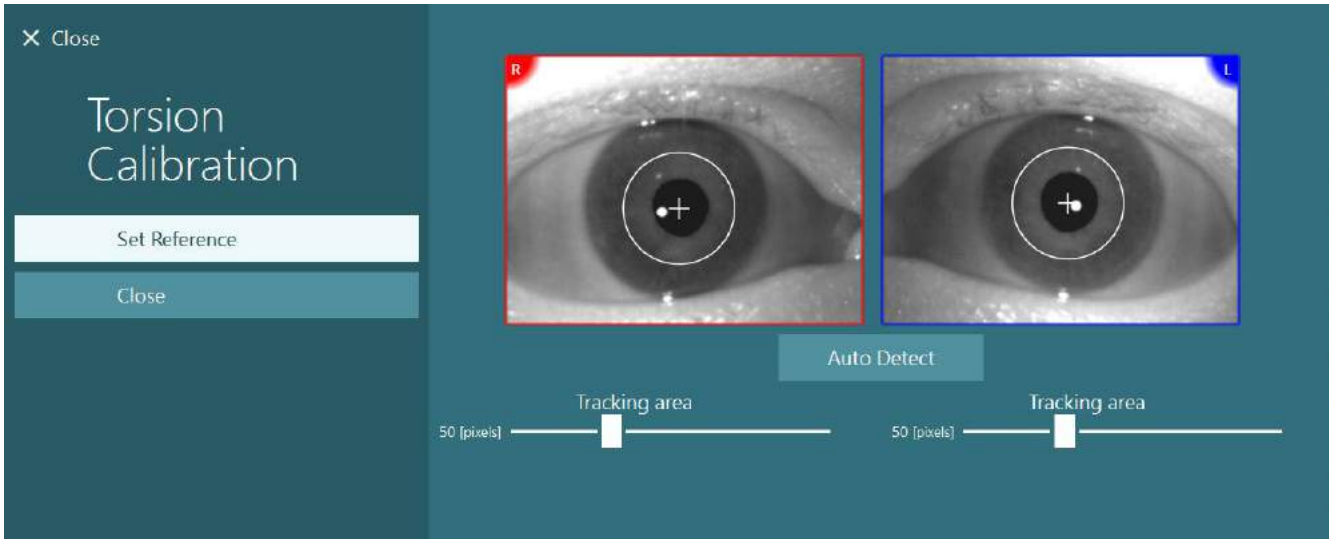

<span id="page-80-0"></span>*Рис. 3.7-5: Регулировка области отслеживания на экране калибровки кручения*

После внесения корректировок нажмите кнопку Set Reference (Установить эталон). На перекрестии теперь будет отображаться круг с перекрестием. Убедитесь, что угол кручения реагирует на движения глаз пациента, в противном случае отрегулируйте область отслеживания и нажмите Set Reference (Установить эталон), чтобы обновить. Чтобы вернуться к настройкам калибровки, нажмите кнопку Close (Закрыть) (Рис. [3.7-6](#page-80-1)).

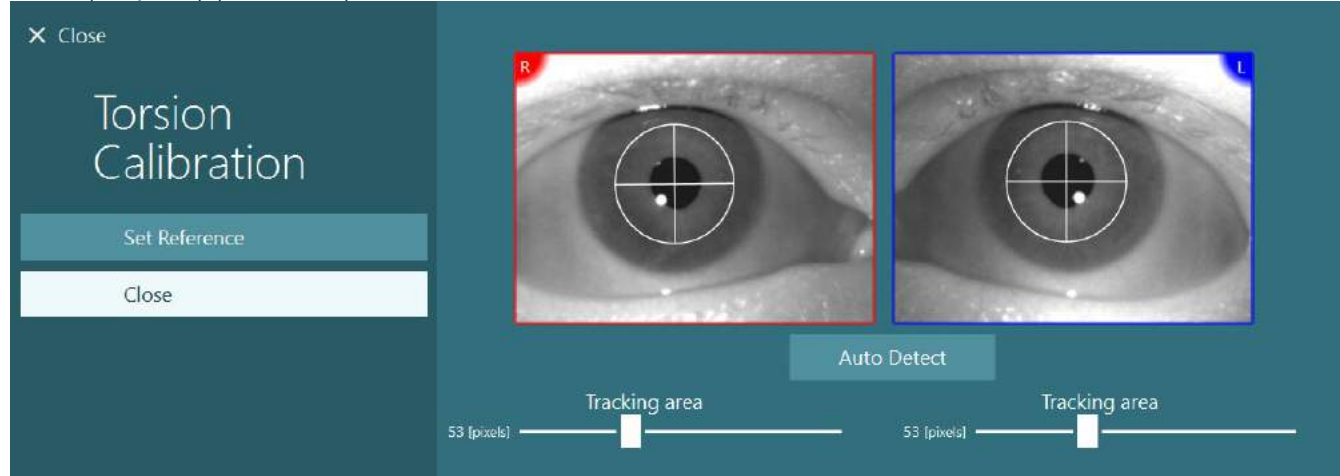

<span id="page-80-1"></span>*Рис. 3.7-6: Перекрестие кручения с эталонной областью, выбранной на экране калибровки кручения*

### <span id="page-80-2"></span>**3.7.3 Калибровка маски EyeSeeCam**

Для маски EyeSeeCam сначала необходимо выполнить стандартную калибровку. Откройте экран калибровки, выберите *EyeSeeCam* в качестве источника входного сигнала, а *лазер EyeSeeCam*, - в качестве стимула, затем нажмите "Начать калибровку". Стандартная калибровка выполняется в соответствии с процедурой, описанной в разделе [3.7.1,](#page-78-0) за исключением того, что лазер EyeSeeCam всегда отображает 5 неподвижных точек, поэтому оператор должен проинструктировать пациента фокусироваться только на одной точке за раз. Большая желтая точка на экране калибровки представляет цель, на которой пациенту следует сосредоточиться.

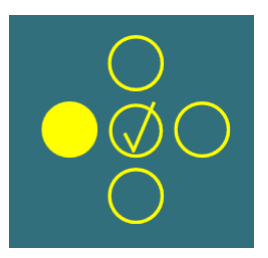

## whwhwh

**ПРИМЕЧАНИЕ:** Автоматическое определение фиксации не доступно для маски EyeSeeCam, поэтому точки необходимо принять вручную, нажав "Accept Point" (Принять точку) на левой панели.

После завершения стандартной калибровки необходимо выполнить калибровку движений головы. Каждый раз, когда выбирается EyeSeeCam как источник входного сигнала, появляется кнопка *Head Calibration (Калибровка головы)* (Рис. [3.7-7](#page-81-0)), нажатие которой открывает экран Head Calibration (Калибровка головы).

## **Head Calibration**

<span id="page-81-0"></span>*Рис. 3.7-7: Кнопка калибровки движений головы, доступная для калибровки EyeSeeCam*

Попросите пациента зафиксироваться на точке и, чтобы начать калибровку движений головы, нажмите 'Start' (Пуск). Попросите пациента медленно покачать головой в горизонтальном направлении. Направляющая скорости головы указывает правильную скорость движения головы. Если полоса есть зеленой, это означает, что достигается правильная скорость, и система может отслеживать движение головы. Через несколько секунд система перейдет в режим калибровки вертикали, и вы должны попросить пациента медленно повернуть голову в вертикальном направлении.

| $\times$ Close               |                                                                                                    |    |    |  |     |     |  |
|------------------------------|----------------------------------------------------------------------------------------------------|----|----|--|-----|-----|--|
| <b>Head Calibration</b>      | <b>Head Velocity</b>                                                                                      |    |    |  |     |     |  |
| Active Caliceation : Default |                                                                                                    |    |    |  |     |     |  |
| $\odot$ Stop                 | $\theta$                                                                                                  | 25 | 50 |  | 100 | 125 |  |
|                              | Weisse ask pument to shake head slowly borizontally<br>Please ask patient to shake head slowly vertically |    |    |  |     |     |  |

*Рис. 3.7-8: Калибровка движений головы с EyeSeeCam*

Как только обе плоскости будут откалиброваны, появятся результаты калибровки движений головы. На графиках должен быть изображен крест с вертикальной и горизонтальной линиями, как показано на Рис. [3.7-9.](#page-81-1) Затем оператор может нажать Accept (принять) и Close (закрыть) или повторить калибровку. После нажатия кнопки 'Accept and Close' (Принять и закрыть) система становится готовой к тестам.

<span id="page-81-1"></span>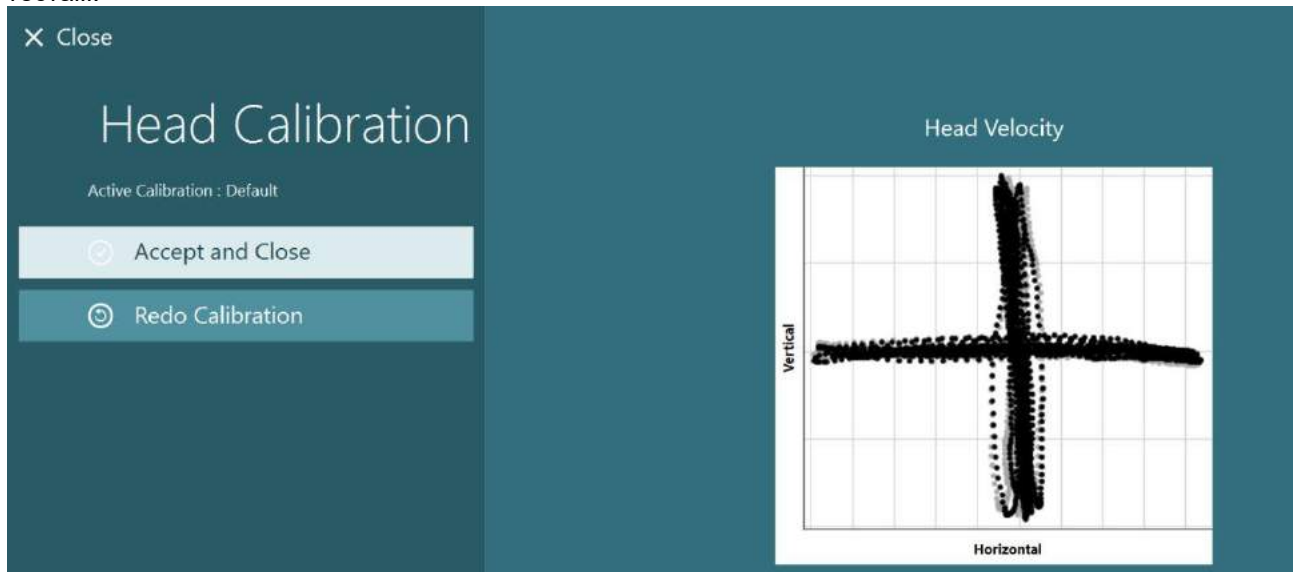

*Рис. 3.7-9: Результаты калибровки движений головы для EyeSeeCam*

### <span id="page-82-0"></span>**3.7.4 Калибровка ENG и проверка импеданса**

При выборе 'DataLink' или 'ЭНГ в кресле' в качестве источника входного сигнала на левой панели экрана калибровки появятся кнопки 'Impedance Test' (Проверка импеданса) и 'Center Traces' (Центровать кривые отслеживания). При нажатии на кнопку 'Impedance Test' (Проверка импеданса) открывается экран Проверки импеданса (Рис. 3.7-10). Проверку импеданса также можно выполнить, выбрав *System Default Settings* (Настройки системы по умолчанию) *> ENG*.

Start Calibration **5** Use Default Calibration ౧ **Center Traces** 쵸 **Advanced Settings**  $\Omega$  Impedance Test

Экран Проверки импеданса позволяет оператору выбрать нужный

монтаж электродов из раскрывающегося меню выбора. На изображении представлены инструкции по установке электродов на пациента.

Нажатие на кнопку 'Start' (Пуск) проверит каждый электрод и сообщит о его импедансе. Если измеренный импеданс составляет 10 кОм или меньше, электрод будет отмечен как 'Good' (Хороший) и сопровождаться зеленым цветом индикатора. Если импеданс лежит в пределах 11 кОм - 15 кОм, электрод будет отмечен как 'Medium' (Средний) и сопровождаться желтым цветом индикатора. Если импеданс лежит в пределах 16 кОм - 20 кОм, электрод будет отмечен как 'Bad' (Плохой) и сопровождаться красным цветом индикатора.

Иногда электрод может не давать никаких чистых сигналов ЭНГ. Тогда электрод будет отмечен как 'Not connected' (Не подключен) и сопровождаться черным цветом индикатора.

Если электроды показывают хороший (зеленый) или средний (желтый) импеданс, чтобы выйти из экрана проверки импеданса и идти дальше, нажмите кнопку 'Accept and Close' (Принять и закрыть). Если импеданс плохой, через минуту оператор может повторить проверку, нажав кнопку 'Redo all' (Повторить все), и если импеданс по-прежнему будет плохим, рекомендуется снять электрод, снова обработать кожу скрабом, а затем переустановить электроды. Оператор также может щелкнуть конкретный датчик, чтобы повторно проверить сопротивление только этого датчика.

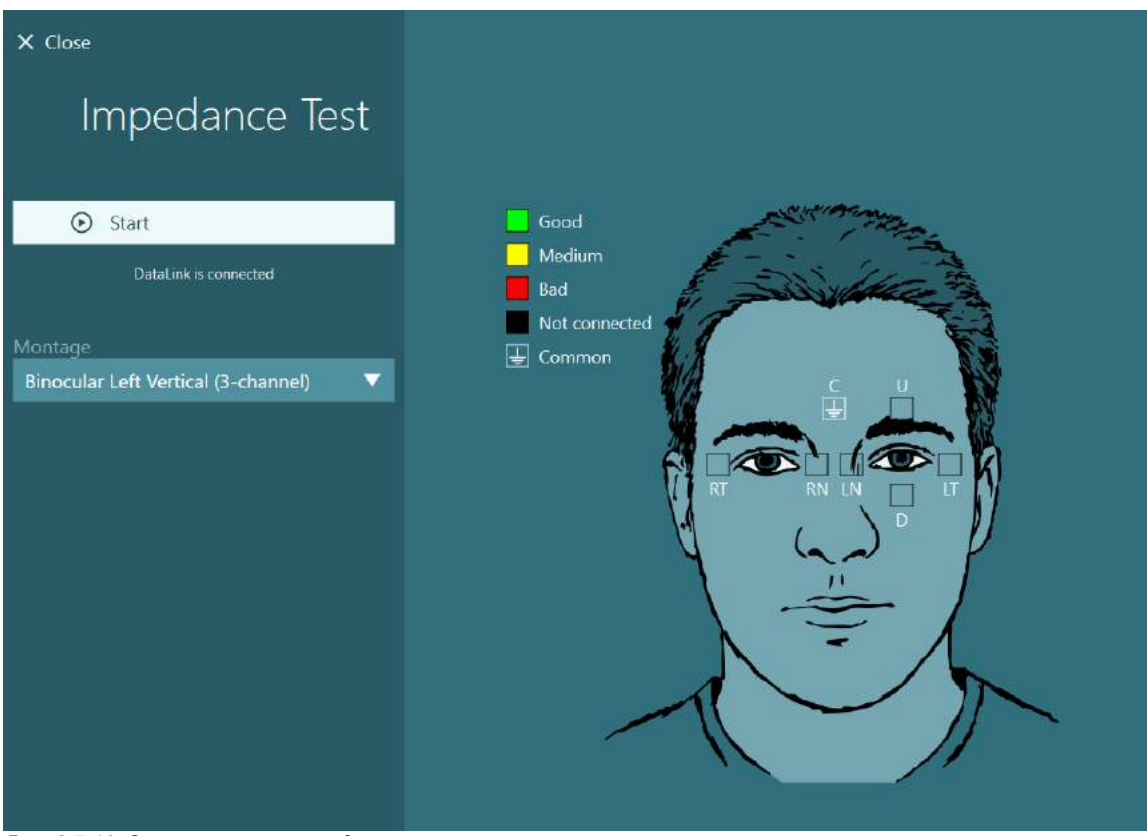

*Рис. 3.7-10: Экран проверки импеданса*

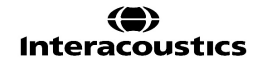

После выполнения проверки импеданса можно выполнить стандартную калибровку в соответствии с процедурой, описанной в разделе [3.7.1.](#page-78-0)

Если кривые отклика с электродов для горизонтальных и вертикальных графиков показывают дрейф, их можно центрировать вручную с помощью кнопки Center Traces (Центровать кривые откликов). Если движения глаз пациента не отображаются на кривых отклика с электродов, то, чтобы усилить сигналы электродов пациента, усиление усилителя можно отрегулировать опциями, находящимися под кривыми отклика (Рис. [3.7-11](#page-83-0)).

<span id="page-83-0"></span>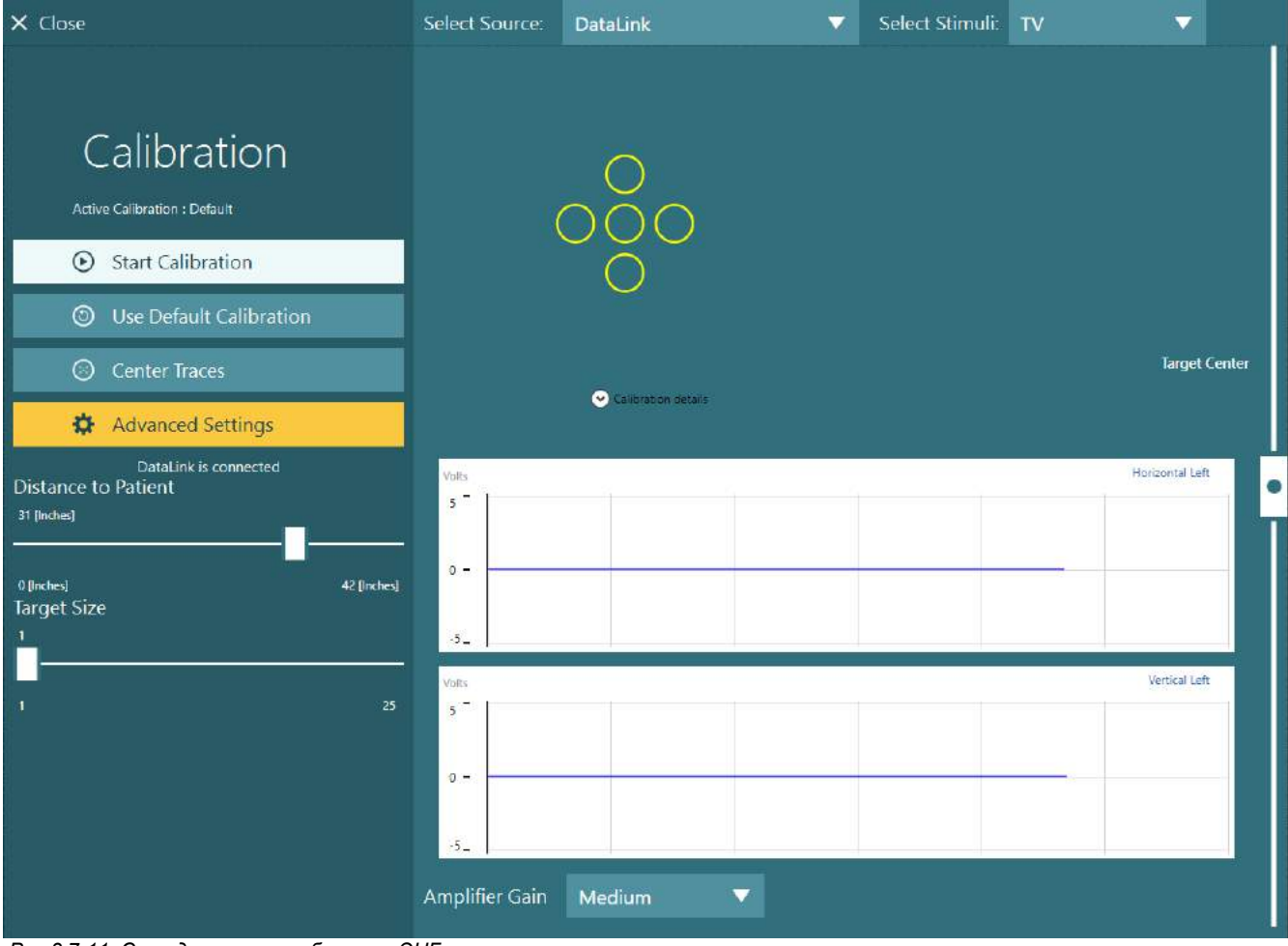

*Рис.3.7-11: Стандартная калибровка с ЭНГ*

## whenhave

### **Экран обследования**

Когда система и пациент подготовлены, можно проводить обследование. Чтобы войти в сеанс обследования, на главном экране выберите желаемый протокол и нажмите "BEGIN TESTING" (НАЧАТЬ ОБСЛЕДОВАНИЕ).

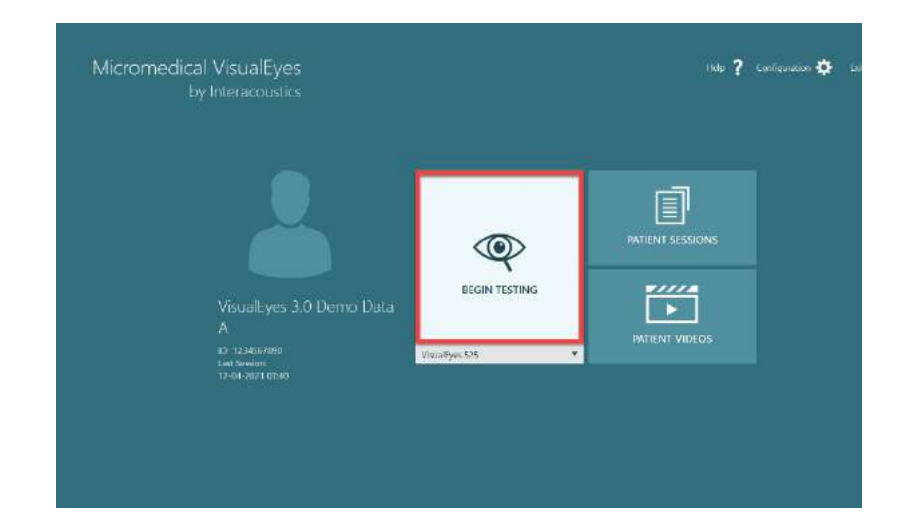

## whwhwh

После нажатия кнопки "BEGIN TESTING" (НАЧАТЬ ОБСЛЕДОВАНИЕ ) программа откроет сеанс обследо вания, начиная с первого теста в выбранном протоколе. Если сеанс уже был создан на теку щую дату с таким же протоколом для этого же пациента, программное обеспечение продолжит работу с того места, где был остановлен предыдущий сеанс .

На тестовом экране будут представ лены изображения с камер, счетчик, показывающий продолжительность теста, а также графики и элементы управления для конкретных тестов.

На левой боковой панели находятся операторские кнопки управления. Кнопки на панели различны для раз ных тестов. Вот некоторые из наибо лее общих элементов управления:

**Меню обследования :** открывает дерево сеансов, позволяя оператору просмотреть текущий сеанс тестирования.

**Кнопка "Домашняя страница"**  возвращает на главный экран.

**Стрелка вверх: -** выход из текущего подтеста и переход к сводному экрану отдельного подтеста.

**Временные настройки: -** открыва ются временные настройки для кон кретного теста, позволяющие опера тору временно изменить параметры.

**Назад**  и **Далее : -** переводит к предыдущему или следующему тесту/ подтесту в списке тестов протокола.

**ПУСК :** запускает выбранный тест .

**Таймер :** отображает оставшееся/ прошедшее время в зависимости от выбранного стиля подсчета.

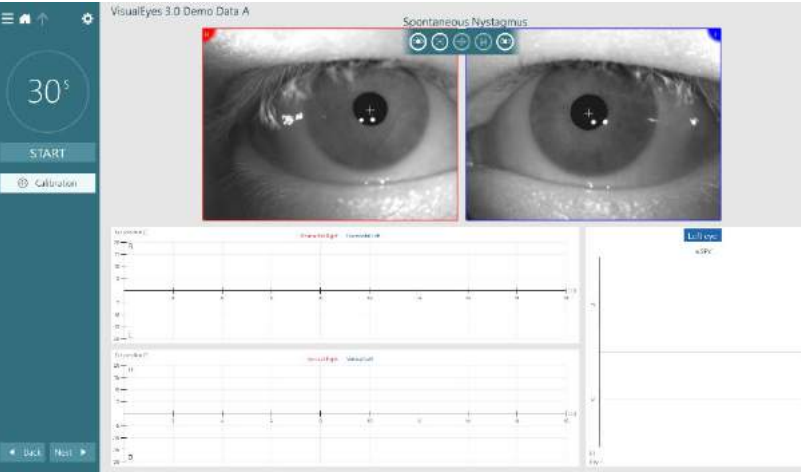

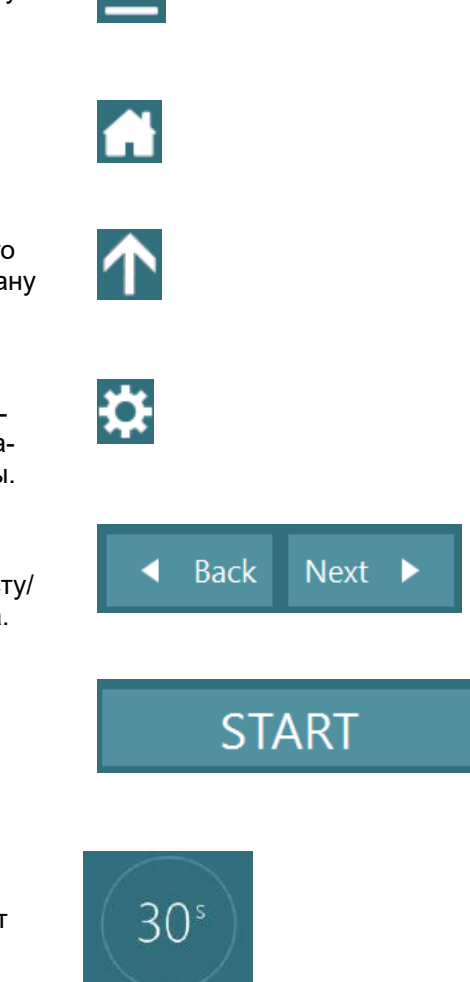

**Добавить время:** добавляет 30 секунд ко времени, оставшемуся на счетчике**.**

+ Add Time

### **Выполнение обследований**

В этом разделе содержится краткое описание процесса выполнения тестов, доступных с системами VisualEyes ™. Подробное описание см. в Руководстве *Дополнительная информация*.

### **3.9.1 VisualEyes™ 505, VisualEyes™ 515 и VisualEyes™ 525**

#### **3.9.1.1 Видео Френзель**

Тест Видео Френзель доступен с системами *VisualEyes ™ 505* и *VisualEyes ™ 525*. Видео Френзель это базовый тест, позволяющий записывать движения глаз пациента без каких-либо аналитических оценок. В этом тесте нет ограничений по времени для записи движения глаз, и для выполнения этого теста нет требований к калибровке. Обычно используется для ручного анализа.

#### **3.9.1.2 Спонтанного нистагма**

Тест Спонтанного нистагма доступен для всех систем VisualEyes ™. Этот тест предполагает блокировку зрения, пациент, находясь в маске с надетой светозащитной крышкой, смотрит прямо перед собой. Оператор сможет наблюдать за глазами пациента либо с экрана компьютера, либо с экрана телевизора или проектора. При запуске теста отображаются графики положения глаз. Биения нистагма отмечаются треугольниками в самом начале быстрой фазы. При обнаружении значительного нистагма, на гистограмме справа от записей положения глаз будет отображаться средняя медленная фазовая скорость (a.SPV). По окончании теста программное обеспечение выделит зеленым цветом медленные фазовые скорости нистагма.

#### <span id="page-86-0"></span>**3.9.1.3 Дикса-Холлпайка**

Специальный тест Дикса-Холлпайка доступен с *VisualEyes™ 515* и *VisualEyes™ 525.* Этот тест предполагает блокировку зрения и может выполняться на смотровом столе/кресле с откидной спинкой. Усаживая пациента в откидное кресло Orion или System 2000 со спинкой в вертикальном положении, снимите с кресла подголовник и отложите его в сторону. Разблокируйте кресло с помощью кнопки ELM (Orion) или отпустите ножной тормоз (System 2000) и поворачивайте кресло по мере необходимости, чтобы кресло и пациент могли полностью откинуться назад. (см. Рис. [3.9-1](#page-87-0)). Отстегните ремень безопасности пациента. При маневре пациента в стандартное положение тела Дикса-Холлпайка голова свешивается за каркас кресла и поддерживается исследователем. Расположите пациента (в зависимости от роста) так, чтобы голова пациента свешивалась, опираясь на конец кресла. Если это удобно, пациент может сидеть, расставив ноги по обе стороны кресла для равновесия. Для того, чтобы разложить кресло в горизонтальное положение, воспользуйтесь соответствующей ручкой. Пациент должен смотреть прямо перед собой, находясь в маске со светозащитной крышкой. Опустите пациента в положение теста Дикса-Холлпайка, поддерживая голову и маску на месте. Чтобы начать запись движения глаз, воспользуйтесь РЧ-пультом, ножной педалью или боковым переключателем. Когда по тесту нужно поднять пациента в сидячее положение, прозвучит двойной звуковой сигнал, однако, при желании, можно завершить тест заранее, активируя РЧ пульт дистанционного управления, ножную педаль или боковой переключатель.

Также возможно выполнять расширенную версию теста, если добавить модуль VORTEQ ™ Оценивание, доступным для *VisualEyes™ 505*, *VisualEyes™ 515* и *VisualEyes™ 525.* Модуль обеспечивает обратную связь с врачом, показывая находится ли голова пациента в правильном положении, а также записывает торсионные (крутящие) движение глаз. Для получения дополнительной информации о *расширенном тесте Дикса-Холлпайка* обратитесь к разделу 3.9.2.2.

## VINnnn

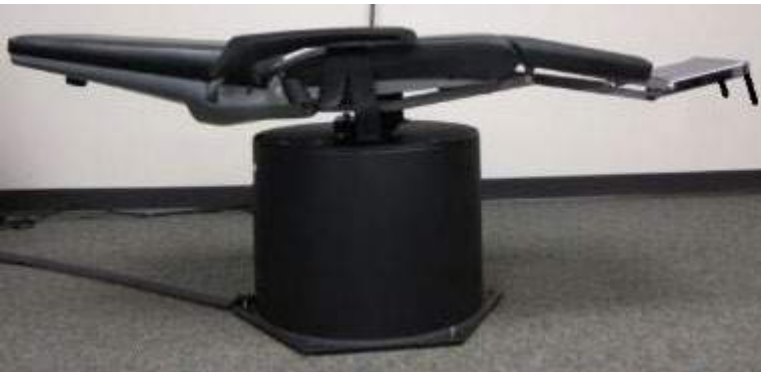

*Figure 3.9-1 Кресло со снятым подголовником в горизонтальном положении для проведения теста Дикса-Холлпайка (Orion и System 2000)*

### <span id="page-87-0"></span>**3.9.1.4 Позиционный**

Этот тест предполагает блокировку зрения и может выполняться на смотровом столе/кресле с откидной спинкой. Если для теста используется кресло с откидной спинкой, установите подголовник на кресло (Orion и System 2000). При использовании откидного кресла System 2000 заблокируйте кресло ножным тормозом. Если возможно, оставьте ремни с крючками и петлями (Orion и System 2000) подголовника отсоединенными от маски, потому что во время этого теста голова пациента будет находиться в разных положениях. Ремень безопасности нужно отстегнуть. Поддерживая вес кресла, опустите кресло и пациента в положение лежа на спине (см. Рис. [3.9-2](#page-87-1)). Выполняйте каждый подтест, при необходимости помогая пациенту в каждом новом положении головы и тела. Чтобы начать запись после перемещения головы или тела пациента в каждое новое положение, используйте РЧ пульт, ножную педаль или боковой переключатель. Когда обследование завершено, попросите пациента снова лечь на спину, потом нажмите на рычаг откидывания кресла и физически поднимите кресло с пациентом назад в вертикальное положение.

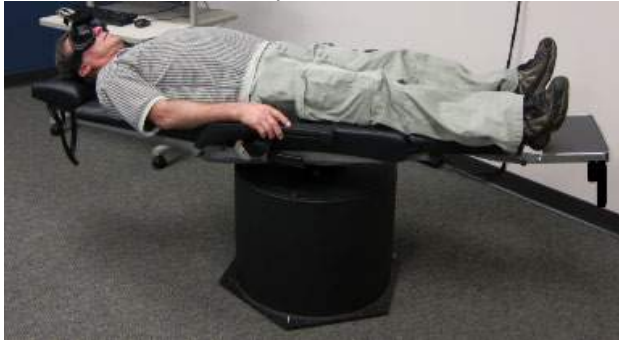

*Figure 3.9-2 Позиционный тест на спине*

#### <span id="page-87-1"></span>**3.9.1.5 Калорический тест**

Калорическое тестирование проводят с закрытой маской для обследования с ограничением зрения.

**Примечание:** Калорическое тестирование проводят без вращающегося кресла. Пациент должен находиться в полулежачем положении с наклоном головы на 30 градусов, чтобы вестибулярный аппарат находился в правильной плоскости для стимуляции посредством калорической ирригации.

Когда выбрано калорическое тестирование, VisualEyes™ инициализирует ирригатор для выбранной теплой или холодной температуры. Статус ирригатора будет отображаться на левой панели меню. Когда соответствующая температура будет достигнута, статус изменится на «Ready» (Готово) и прозвучит звуковой сигнал, чтобы предупредить пользователя. Чтобы начать запись, нажмите кнопку на ручке ирригатора AirFx или AquaStim. Чтобы прервать тест, нажмите и удерживайте кнопку на рукоятке ирригатора в течение трех секунд. Во время калорического теста необходимы задания на бдительность, которые отвлекут пациента от подавления нистагма.

Тест спонтанного нистагма также может выполняться как калорический подтест, который рекомендуется при наличии спонтанного нистагма в калорическом тесте. При обнаружении спонтанного нистагма среднее значение SPV можно использовать для корректировки калорического отчета путем переключения параметра 'Коррекция спонтанного нистагма' на левой панели меню.

Если ошибочно было обследовано не то ухо или была выбрана неправильная температура, в конце подтеста появится уведомление с вопросом, а был ли выполнен правильный тест. Когда появится это уведомление, станут доступными опции для переключения на соответствующее ухо или правильную температуру. Это изменение доступно только после завершения теста и не может быть изменено до того.

Результаты калорических тестов отоображаются: в виде кривой слежения за положением глаз, диаграммы «бабочка» и дополнительной гистограммы, диаграммы Фрейза (Freyss diagram), графика Клауссена (Claussen graph), графика Хейда Штолла (Haid stoll graph), общей амплитуды или результирующей таблицы. Информация об односторонней слабости, преобладании направления и совокупной скорости медленной фазы будет представлена в верхнем правом углу итогового экрана.

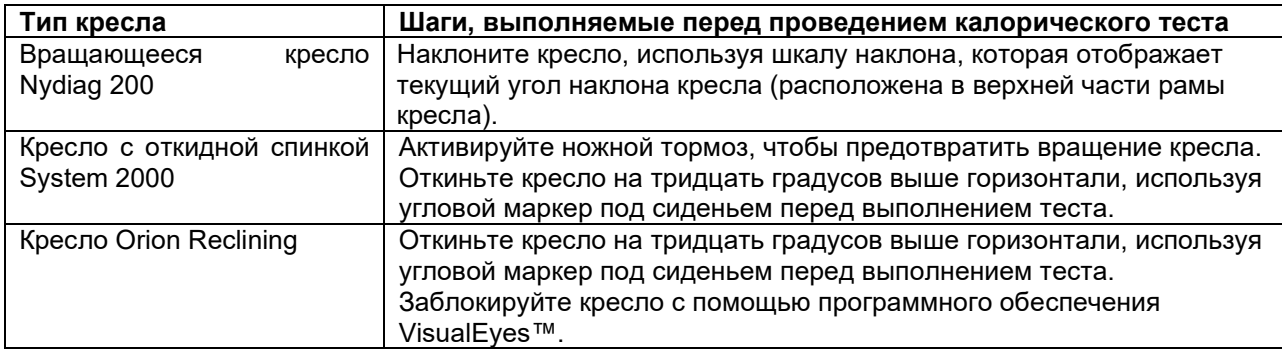

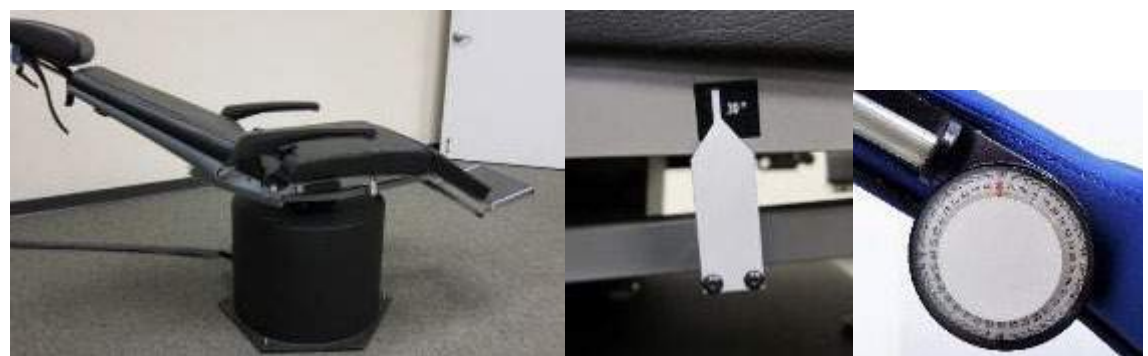

*Рис. 3.9-3 Откидное кресло для калорического теста с маркером угла ирригации и шкалой наклона*

#### **3.9.1.6 Oкуломоторные тесты**

Окуломоторные тесты включают в себя следующие тесты: Фиксированного взгляда, Плавного слежения, Произвольных саккад, Саккадометрию и Оптокинетический. Эти тесты выполняются в маске без светозащитной крышки, чтобы пациент мог следить за целями, когда они перемещаются по телевизору, проекционному экрану или формируются лазерным лучом, спроецированным на стенку тестовой кабины. Во время теста Фиксированного взгляда, пациент фиксирует взгляд на стационарных целях, которые расположены в центре, справа, слева, сверху и внизу. Во время тестов Произвольных саккад цели перемещаются случайным образом по горизонтали, вертикали или смешанному типу, в то время как паци-ент следит глазами за целью. Тест Плавного слежения проверяет возможность пациента отслеживать цель, которая движется по экрану по синусоиде. Скорость цели будет увеличиваться с 0,1 Гц до 0,5Гц с шагом 0,1 Гц. Оптокинетический тест используется для исследования движений глаз во время стимуляции большим движущимся рисунком шахматной доски или рисунком в виде полос, создаваемых оптокинетическим барабаном вдоль стенки тестовой кабины. Все окуломоторные тесты отображают графические данные в режиме реального времени, чтобы помочь врачу интерпретировать результаты каждого отдельного теста.

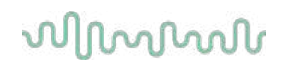

#### **3.9.1.7 Oкулярный контрролл**

Для этого теста используется маска с креплением камеры сбоку/сверху/спереди и снятой крышкой. Если для теста необходим датчик VORTEQ IMU, пользователь может выполнить тест, используя либо маску с боковым креплением, либо с верхним, поскольку они обе подходят для крепления датчика. Убедитесь, что пациент сидит в кресле с вертикальной спинкой. Перед началом теста врачу необходимо ввести «Calibration» (Калибровка), а затем перейти к процедуре «Torsion Calibration» (Калибровка вращения), чтобы установить состояние радужной оболочки. По ходу теста пациент держит голову прямо по центру, потом поворачивает и удерживает голову влево, а потом поворачивает и удержи- вает ее вправо. Когда тест выполняют вместе с VORTEQ IMU, пользователю помогает дополнительная 3D-модель головы для отслеживания движения головы. Подробное описание см. в документе с дополнительной информацией.

#### **3.9.1.8 Вращательные тесты**

Система VisualEyes™, дооснащенная вращающимся креслом, может выполнять дополнительные тесты, включая тест Синусоидального гармонического ускорения (SHA), Шаговый тест, Тест подавления вестибуло-окулярного рефлекса (VOR) и Визуального вестибуло-окулярного рефлекса (Visual VOR). Вращательный тест виполняется с надетой защитной крышкой для блокировки зрения или в тестовой кабине. Для выполнения вращательных проб, вращающееся кресло устанавливается в вертикальном положении. Убедитесь, что при использовании откидного кресла System 2000, ножной тормоз отключен. Во время тестов SHA и Шагового нужно отвлекать пациента, чтобы он не подавлял нистагм.

#### **Синусоидальное гармоническое ускорение (SHA)**

Тест Синусоидального гармонического ускорения проводится с блокировкой зрения. Пациента вращают по синусоидальной схеме, поочередно слева направо на октавных частотах от 0,01 Гц до 0,64 Гц для кресел System 2000 и Orion и от 0,01 Гц до 0,32 Гц - для вращающегося кресла Nydiag 200. Графики усиления, фазы и (a) симметрии отображаются вместе с трассировкой скорости и положения глаза.

#### **Шаговый тест**

Шаговый тест проводится с блокировкой зрения. Пациента вращают в одном направлении с постоянной скоростью в течение нескольких секунд, потом останавливают кресло, продолжая запись. Аналогичные действия проводятся в обратном направлении. Затем наблюдаются четыре шага для усиления, постоянных времени и (а) симметрии. По умолчанию шаговые тесты выполняются со скоростью 50 и 180 <sup>о</sup>/сек, а в качестве стандартного варианта - 100 <sup>о</sup>/сек. Кроме того, существуют опции для тестирования со скоростью от 10 до 200 °/сек. Чтобы включить коррекцию произвольного нистагма и получить базовое значение нистагма, в Шаговый тест может добавляться подтест произвольного нистагма. Отображаются скорость и положение глаз.

#### **Подавление вестибуло-окулярного рефлекса (VOR)**

Тест на подавление VOR можно выполнять так же, как и SHA, за исключением того, что лампочка фиксации взгляда внутри маски загорается, чтобы пациент мог фиксировать взгляд на цели во время вращения для подавления реакции. Крышка маски должна быть надета в случае кресла с откидной спинкой и снята при проведении теста в светонепроницаемой кабине Orion/System 2000 AT/C. Визуальный VOR также похож на SHA, но без блокировки зрения. Пациента просят сфокусироваться на цели на экране ТВ (при использовании откидного кресла), проекционном экране или лазерных полосах, которые проецируются стационарным оптокинетическим барабаном на стенку тестовой кабины (при использовании кресла Orion/System 2000 AT/C). Визуальный VOR обычно проводят только на частоте 0,32 Гц.

Для обследования функции отолитов с использованием кресла Orion/System 2000 AT/C, проводится тест на сдвиг субъективной визуальной вертикали (SVV). Во время теста маска снимается, а голова пациента прикрепляется к подголовнику. В статичном SVV-тесте пациент устанавливает статичное визуальное вертикальное значение, поворачивая лазерную линию так, чтобы ориентировать ее относительно вертикали, воспинятой пациентом. В динамическом тесте SVV (проводится только с креслом Авто Траверс, кресло вращается со скоростью 300 °/сек, будучи выравненным по центральной оси. Потом кресло перемещается влево на 4 см, назад к центру, потом вправо на 4 см, а потом кресло возращается в центр и замедляется до остановки. Пациент должен отрегулировать лазерную линию восприятия вертикали в каждом положении кресла, используя пульт SVV.

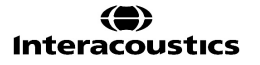

### **3.9.2 VORTEQ™ Оценивание**

Модуль VORTEQ™ Оценивание может добавляться к системе *VisualEyes™ 505, VisualEyes™ 515* и *VisualEyes™ 525*. *Тест на динамическую остроту зрения*, *расширенный тест Дикса-Холлпайка, тест с наклоном головы вбок и тест на стабилизацию взгляда*. Все тесты требуют использования VORTEQ™ IMU.

#### **3.9.2.1 Динамическая острота зрения**

Этот тест не требует использования маски. Убедитесь, что кресло находится в сидячем положении и заблокировано. Прикрепите VORTEQTM IMU к оголовью.Перед нача-лом теста пациент определяет свою статическую остроту, правильно распознав символ С, держа го-лову прямо, не качая нею. Затем тест продолжается исследованием каждого направления качания го-ловой в ответ на метроном. Попросите пациента плавно покачивать головой из стороны в сторону для горизонтального тестирования или вверх и вниз - для вертикального тестирования.

#### **3.9.2.2 Тест бокового крена головы**

Tест бокового крена головы выполняется для определения ДППГ в горизонтальном канале и включает в себя руководство по 3D-модели головы, которое помогает правильно расположить голову во время теста.

Убедитесь, что VORTEQ™ IMU подключен к маске и включен. Тест проводят в положении пациента на спине (лежа).

- 1. Поверните голову пациента на 45 градусов вправо.
- 2. Поверните голову пациента на 45 градусов влево.

Черная полоса представляет движение головы, и когда голова находится в правильном положении, заштрихованная область становится зеленой. Достигнув первой позиции, вы можете выполнить запись не менее 20 секунд. Затем нажмите клавишу ввода и перейдите ко второму шагу. Запишите еще как минимум 20 секунд, а затем остановите тест.

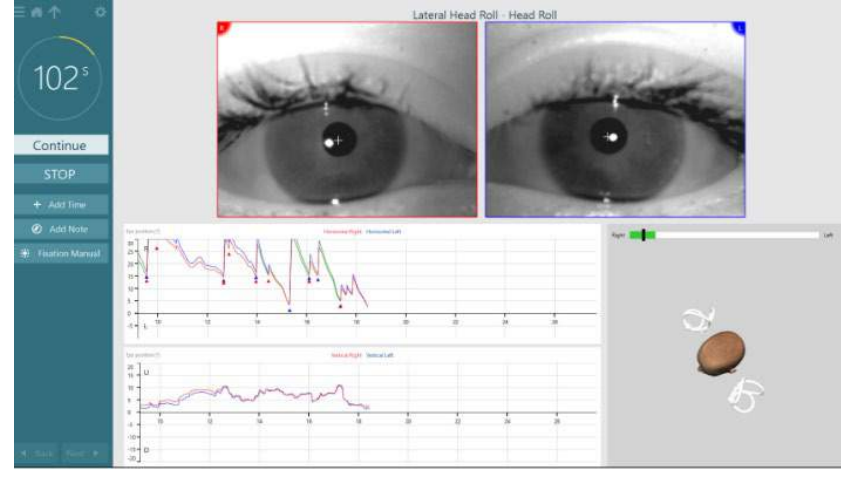

Когда вы завершите тест, появится итоговый экран с гистограммами, представляющими любой нистагм, который возник во время диагностического приема. Любой нистагм превышающий 6 град/с выделяется серым цветом и представляет собой аномальное явление.

## whanhal

#### **3.9.2.3 Расширенный тест Дикса-Холлпайка**

Расширенный тест Дикса-Холлпайка проводят аналогично тесту Дикса-Холлпайка, описанному в разделе [3.9.1.3](#page-86-0). Однако расширенный тест Дикса-Холлпайка также позволяет записывать торсионные движения глаз и использует 3D-модель головы для получения обратной связи о положении головы пациента. Пространственное положение головы будет представлено черной полосой на двух ползунках положения. Заштрихованные области на ползунках положения представляют желаемое положение головы. Когда голова расположена под необходимым углом, заштрихованная область станет зеленой, а не оранжевой.

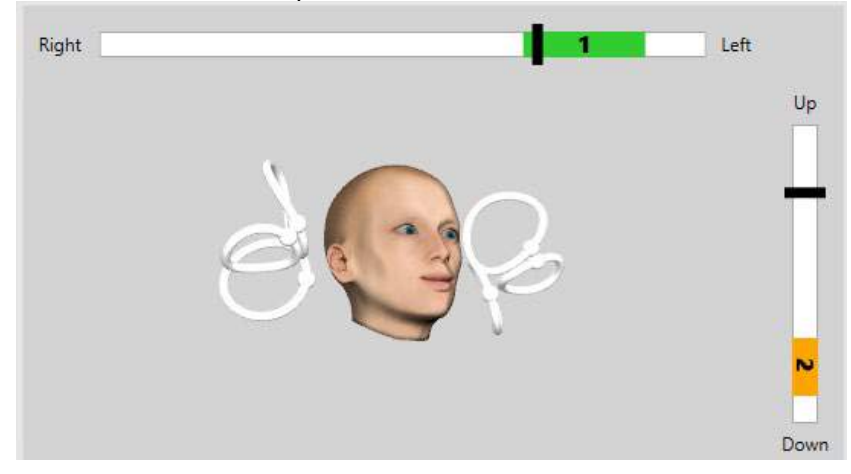

#### **3.9.2.4 Фиксация взгляда**

Для теста на стабилизацию взгляда (GST) необходимо закрепить VORTEQTM IMU к наголовному креплению. Этот тест не требует использования маски или вращающегося кресла. Пациент должен находиться в сидячем положении перед экраном для тестирования, а если вы используете вращающееся кресло, убедитесь, что оно зафиксировано.

**Примечание:** Расстояние между пациентом и тестовым экраном следует оптимизировать в зависимости от размера экрана. Программное обеспечение отображает предупреждающее сообщение, если пациент сидит слишком далеко.

Перед началом теста пациент установит свою статическую остроту зрения, правильно определив

характер оптотипа **. .** не качивая головой. В тесте GST размер оптотипа остается прежним, но изменяется скорость головы. Скорость головы измеряют в градусах в секунду. Результаты отображаются в форме гистограммы. Подробное описание см. в разделе *Дополнительная информация*.

### **3.9.3 VORTEQ™ Диагностический**

Модуль VORTEQ™ Диагностический может добавляться к системе VisualEyes ™ 525. Он включает тесты активного вращения головы и vHIT VORTEQ ™. Все тесты требуют использования датчика IMU VORTEQ ™.

#### **3.9.3.1 Активное вращение головы**

Убедитесь, что кресло находится в вертикальном положении и заблокировано. Если это допустимо, отсоедините ремни с крючками и петлями (Orion и System 2000) подголовника от маски. Прикрепите датчик скорости VORTEQTM IMU к бинокулярной маске. В начале теста пациент должен покачивать головой под звук метронома, задающего такт на низкой частоте теста в течение десяти секунд, после чего начнется тест. Попросите пациента плавно покачивать головой из стороны в сторону для горизонтального или вверх и вниз - для вертикального обследования. Если тест проводится с неправильной ориентацией, программное обеспечение предупредит об этом оператора.

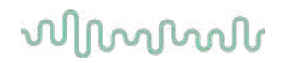

#### **3.9.3.2 Тест видеоимпульса головы vHIT VORTEQTM**

Убедитесь, что пациент сидит в вертикальном положении, а подголовник вращающегося кресла снят. Убедитесь, что перед началом теста выполнена калибровка. Для этого теста могут использоваться маски с боковым/верхним креплением камер. Перед началом теста убедитесь, что датчик IMU подключен и включен.

### **3.9.4 EyeSeeCam vHIT**

Тест выполняют с помощью маски EyeSeeCam, он включает подтесты для обследований: Lateral, RALP и LARP vHIT, а также тест SHIMP. Убедитесь, что пациент сидит в вертикальном положении и находится на расстоянии 1,5 метра от стены, на которую проецируются красные лазерные точки. Перед обследованием проведите калибровку, как описано в разделе [3.7.3.](#page-80-2)

#### **3.9.4.1 Боковой VHIT**

Боковой тест vHIT оценивает функцию боковых полукружных каналов. Для этого теста держите пациента за челюсть, стоя позади него (Рис. [3. 6-7](#page-92-0)). Во время теста пациент должен стиснуть зубы, чтобы толчок руки оператора передавался на голову пациента. Перед тем, как начать запись, потренируйте несколько импульсов. Это также познакомит пациента со стимулом. Не позволяйте рукам касаться или перемещать очки во время импульсов головы, так как это движение повлияет на измерение усиления. Не позволяйте рукам касаться или перемещать маску во время импульсов головы, так как это движение повлияет на результаты измерения усиления.

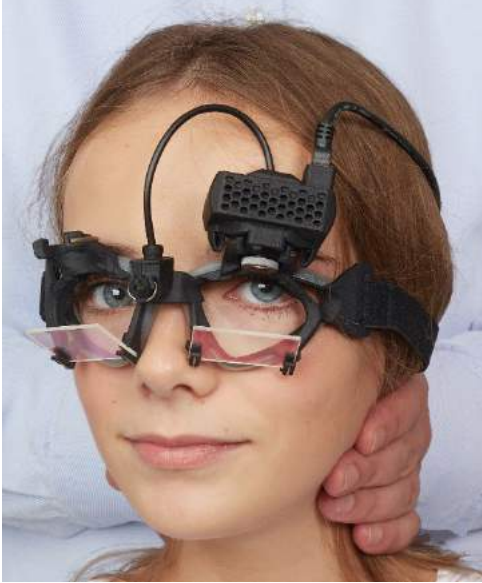

*Рис. 3.9-4 Наложение руки в тесте Боковой vHIT*

#### <span id="page-92-0"></span>**3.9.4.2 Левый Передний Правый Задний (LARP)/Правый Передний Левый Задний (RALP) vHIT**

Тесты LARP и RALP оценивают функцию вертикальных полукружных каналов. Голову поворачивают вправо-вниз, а затем влево-вверх в плоскости правого переднего и левого заднего каналов (RALP) или влево-вниз, а затем вправо-вверх в плоскости левого переднего и правого заднего каналов (LARP). В качестве альтернативного варианта голову можно повернуть на 45 градусов вправо для обследования LARP и на 45 градусов [\(Figure 3.9](#page-93-0)-5) влево для обследования RALP. Пациент всегда должен смотреть прямо перед собой.

## whenhold

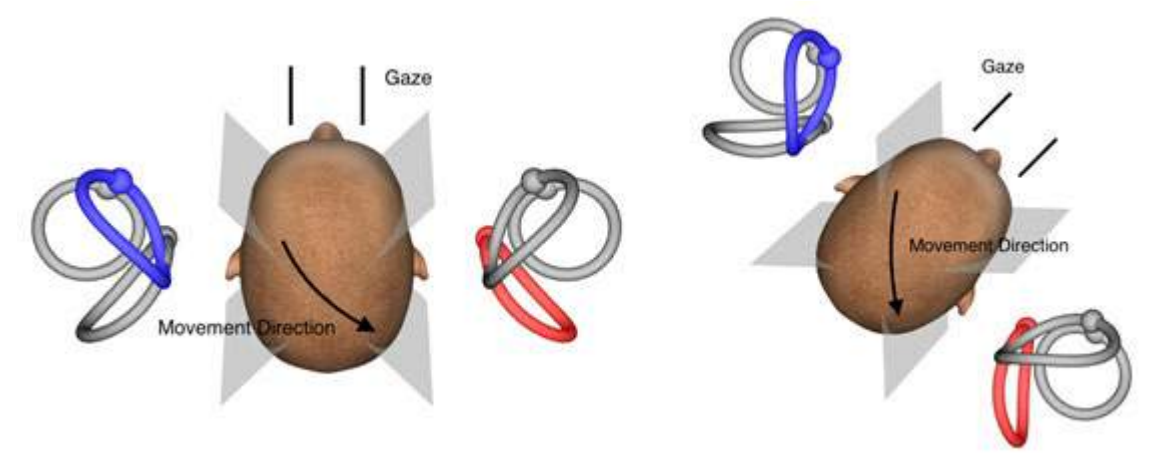

<span id="page-93-0"></span>*Figure* 3.9-5 *vHIT-обследование с прямым взглядом и корректированным прямым взглядом в LARP-обследовании* 

#### **3.9.4.3 Выполнение теста**

В правом верхнем углу экрана (Рис. [3. 6-9](#page-93-1)) отображается трехмерная модель головы с полукружными каналами. Если датчик головы EyeSeeCam остается неподвижным, он автоматически сбрасывается. В начале теста попросите пациента смотреть прямо перед собой и не двигать головой. Датчик головы EyeSeeCam сбрасывается, при этом должна появиться модель головы, смотрящей вперед. При выполнении импульсов головы активированная пара полукружных каналов выделяется синим и красным цветом в зависимости от направления импульса.

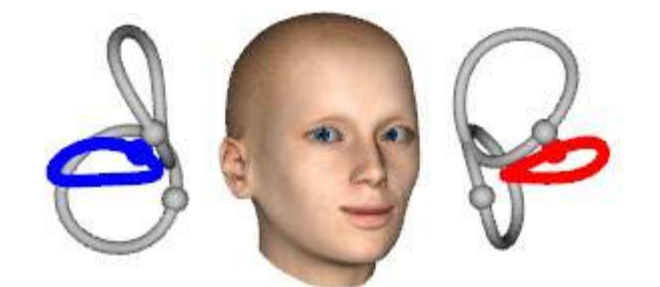

*Рис. 3.9-6 Модель головы с выделенными полукружными каналами*

<span id="page-93-1"></span>Когда оператор выполняет импульс головы, программное обеспечение отображает движение головы и движение глаз на соответствующем направлению импульса графике. Если движение головы соответствует профилю скорости движения, импульс головы будет принят, и в правом верхнем углу графика импульса появится зеленая галочка (Рис. [3. 6-10](#page-94-0)). Отклоненные импульсы головы будут отображаться красным крестиком в правом верхнем углу.

## whwmw

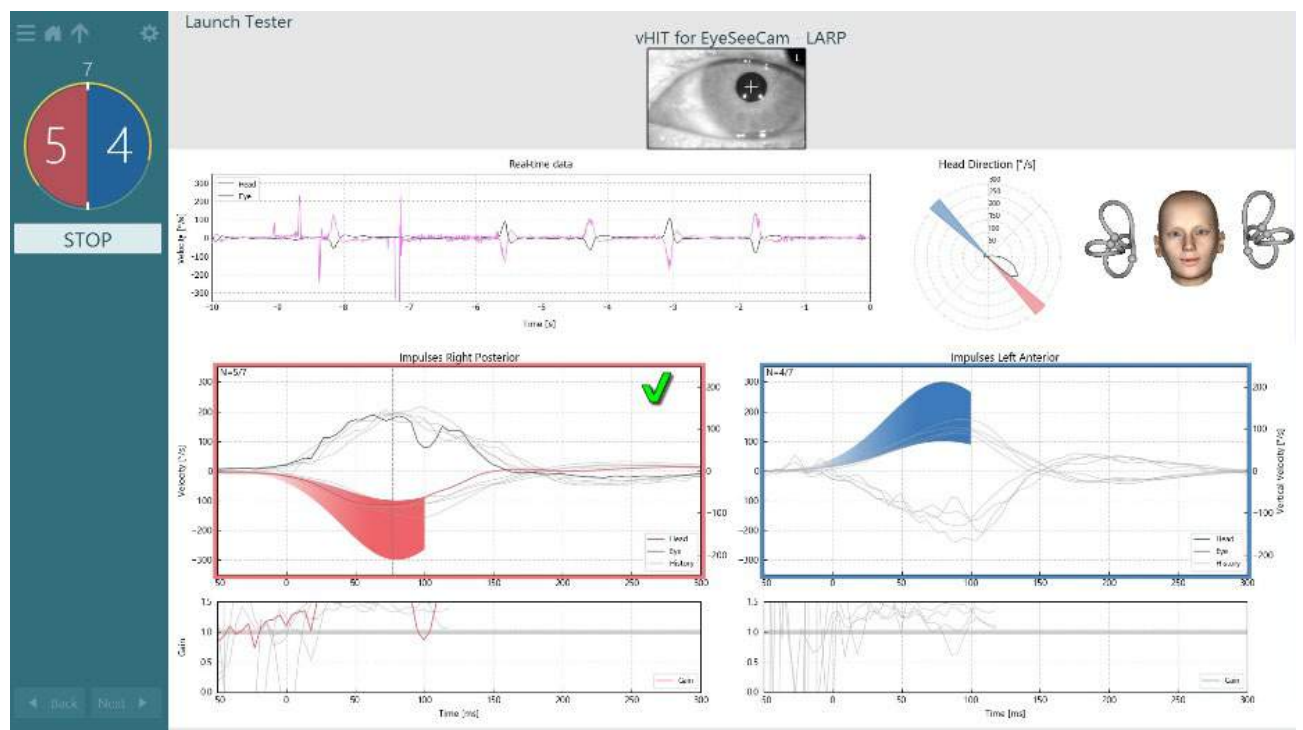

<span id="page-94-0"></span>*Рис. 3.9-7 Пример теста EyeSeeCam с зеленой галочкой (LARP)*

Тест завершится автоматически после того, как необходимое количество успешных импульсов головы будет выполнено в обоих направлениях. На таймере сменяются отделенные импульсами головы, а сверху указывается требуемое количество успешных импульсов головы. Врач может остановить тест в любое время, используя клавишу Enter на РЧ пульте ДУ, кнопку STOP на экране или ножную педаль.

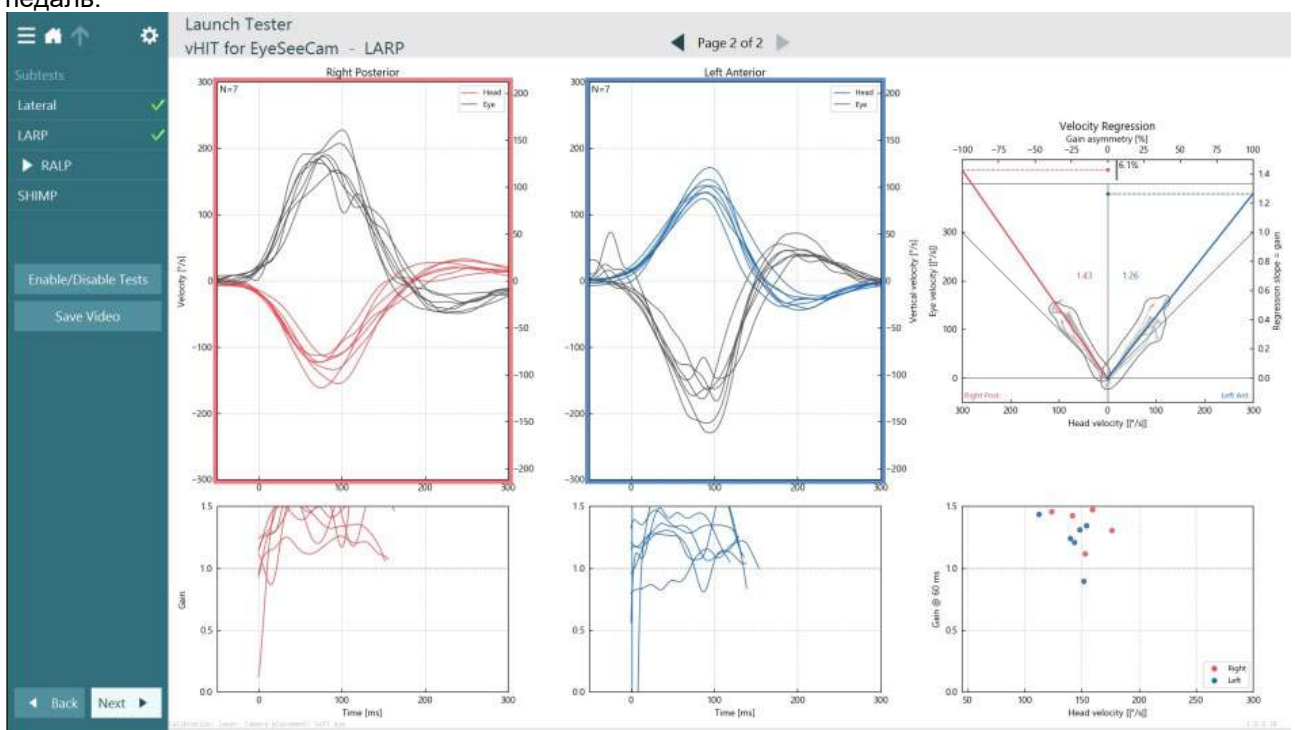

<span id="page-94-1"></span>*Рис. 3.9-8 Анализ VHIT EyeSeeCam*

## willwound

По мере выполнения каждого подтеста программное обеспечение отображает анализ каждого подтеста на одной странице (Рис. [3. 6-11](#page-94-1)). Отображаемый анализ определяется навигацией по страницам в верхней части экрана. После выполнения тестов: Боковой, LARP и RALP, можно создать отчет EyeSeeSix на боковой панели сводки vHIT для EyeSeeCam. Если нужно повторить подтест, желаемый подтест можно выбрать из полей со списком в верхней части отчета EyeSeeSix (Рис. [3. 6-12](#page-95-0)).<br>— **All Structure Launch Tester** 

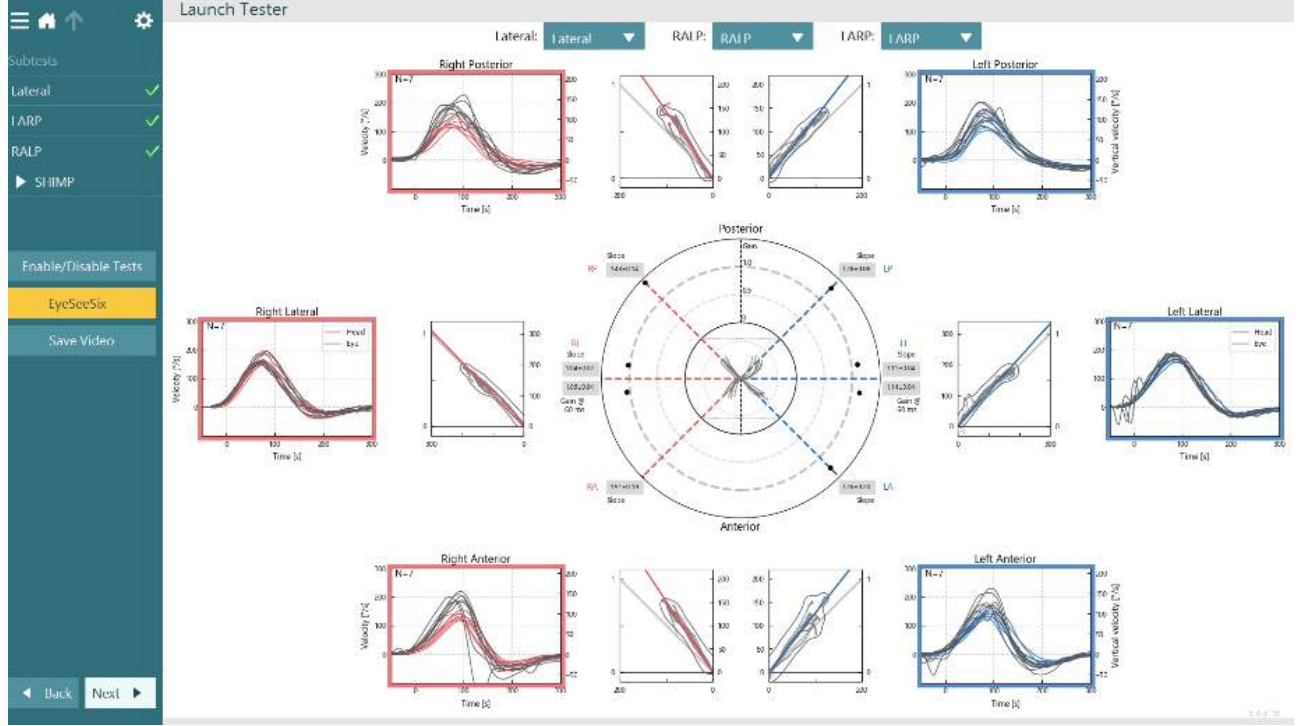

<span id="page-95-0"></span>*Рис. 3.9-9 Отчет VHIT EyeSeeSix*

Чтобы просмотреть информацию в табличной форме, нажмите кнопку Numerical Results (Числовые результаты) (Рис. [3. 6-13](#page-95-1)). Текст можно скопировать (щелкнуть и перетащить или через Ctrl + A на клавиатуре) и вставить в Excel или другую программу для работы с электронными таблицами.

#### Summary

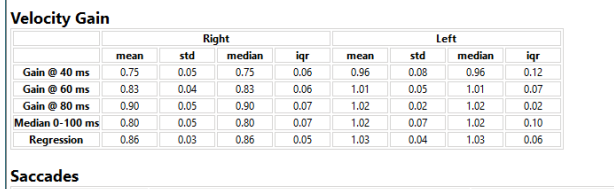

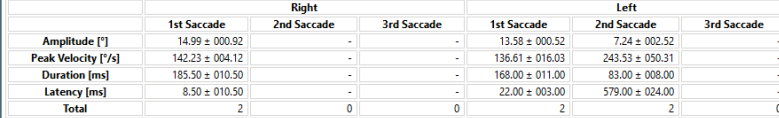

#### Data

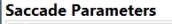

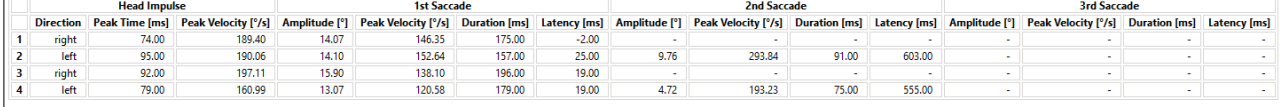

<span id="page-95-1"></span>*Рис. 3.9-10 Числовые результаты*

Нажатие на кнопку 3D Waves представляет волновые формы в трехмерном виде. (Рис. [3. 6-14](#page-96-0)).

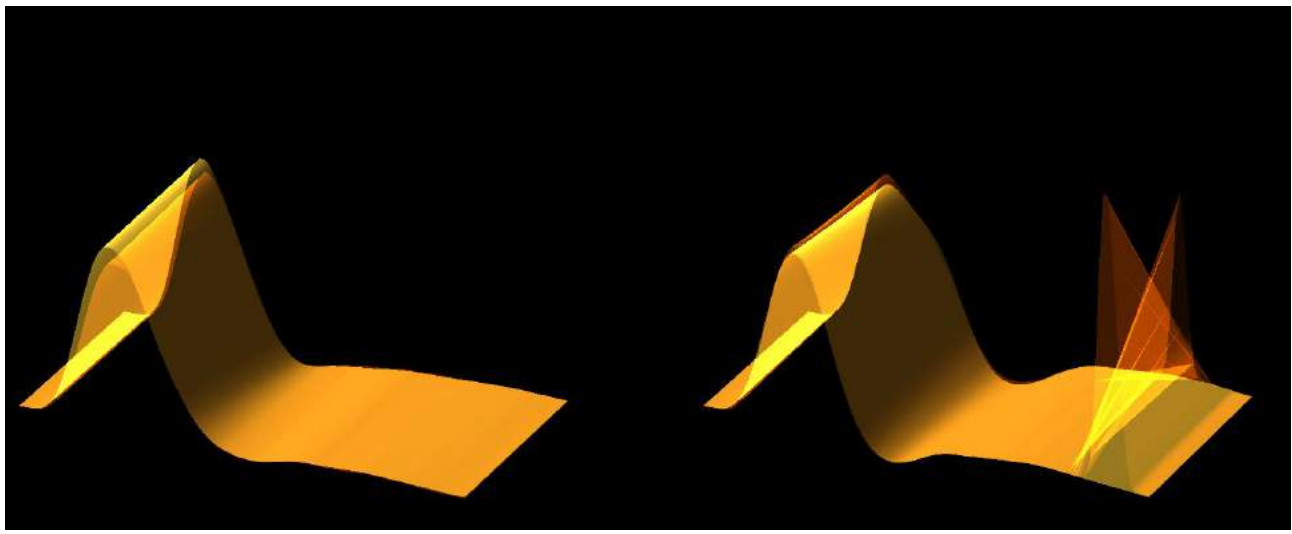

*Рис. 3.9-11 Движение глаз в трехмерном виде*

#### <span id="page-96-0"></span>**Тест Парадигма подавления импульса головы (Suppression Head IMpulse Paradigm (SHIMP))**

Наряду с тестом видео импульса головы или тестом импульса головы, тест SHIMP помогает оператору определить остаточную вестибулярную функцию. Этот тест напоминает боковой тест vHIT и оценивает боковые полукружные каналы. Дополнительно, в качестве подавляющей среды для теста SHIMP используется лазерная цель.

Как и в других тестах vHIT, на голову пациента надевается маска vHIT. Глаз центрируется в области просмотра, следя за тем, чтобы отражения находились ниже зрачка. После настройки пациента, калибровки и центрирования лазерных точек фиксации на стене, вы готовы начать тест SHIMP. После настройки пациента, калибровки и центрирования лазерных точек фиксации на стене, вы готовы начать тест SHIMP.

#### **Подготовка теста:**

Лазер, закрепленный на голове, проецирует на стену узор из 5 точек, который используется для калибровки. Пациенту предлагается сфокусироваться на центральной точке фиксации и совместить центральную точку с закрепленной на стене точкой (для традиционного тестирования vHIT). SHIMP выполняется для бокового канала путем быстрого поворота головы 7-25 (задается) раз влево и вправо.

#### **Выполнение теста:**

- 1. Попросите пациента расслабить шею, широко открыть глаза и зафиксировать взгляд на центральной точке в 5-точечном рисунке.
- 2. Поверните голову пациента вправо или влево. 5-точечный лазерный рисунок будет перемещаться вместе с головой, поэтому теперь они находятся в новом положении.
- 3. Попросите пациента не сводить глаз с центральной точки. Когда голова двигается, глаза должны быть сфокусированы на заново расположенной центральной лазерной точке.

Прирост VOR должен быть одинаковым в тестах vHIT и SHIMP. Однако картина генерируемых саккад отличается. vHIT редко генерирует компенсаторные саккады у нормальных пациентов, тогда как при тестировании SHIMP здоровые субъекты будут давать большие антикомпенсаторные саккады в конце поворота головы. (Рис. 3.9-12). Они называются "SHIMP-саккады". Эта картина результата прямо противоположна для пациентов с нарушениями. Нарушенная система VOR выдаст догоняющую саккаду на vHIT, но без (или с очень малым количеством) компенсирующих SHIMP-саккад. Ниже приведены образцы экранов теста и результатов. (Рис. [3. 6-15](#page-97-0) и Рис. [3. 6-16](#page-97-1)).

# whwmu

<span id="page-97-1"></span><span id="page-97-0"></span>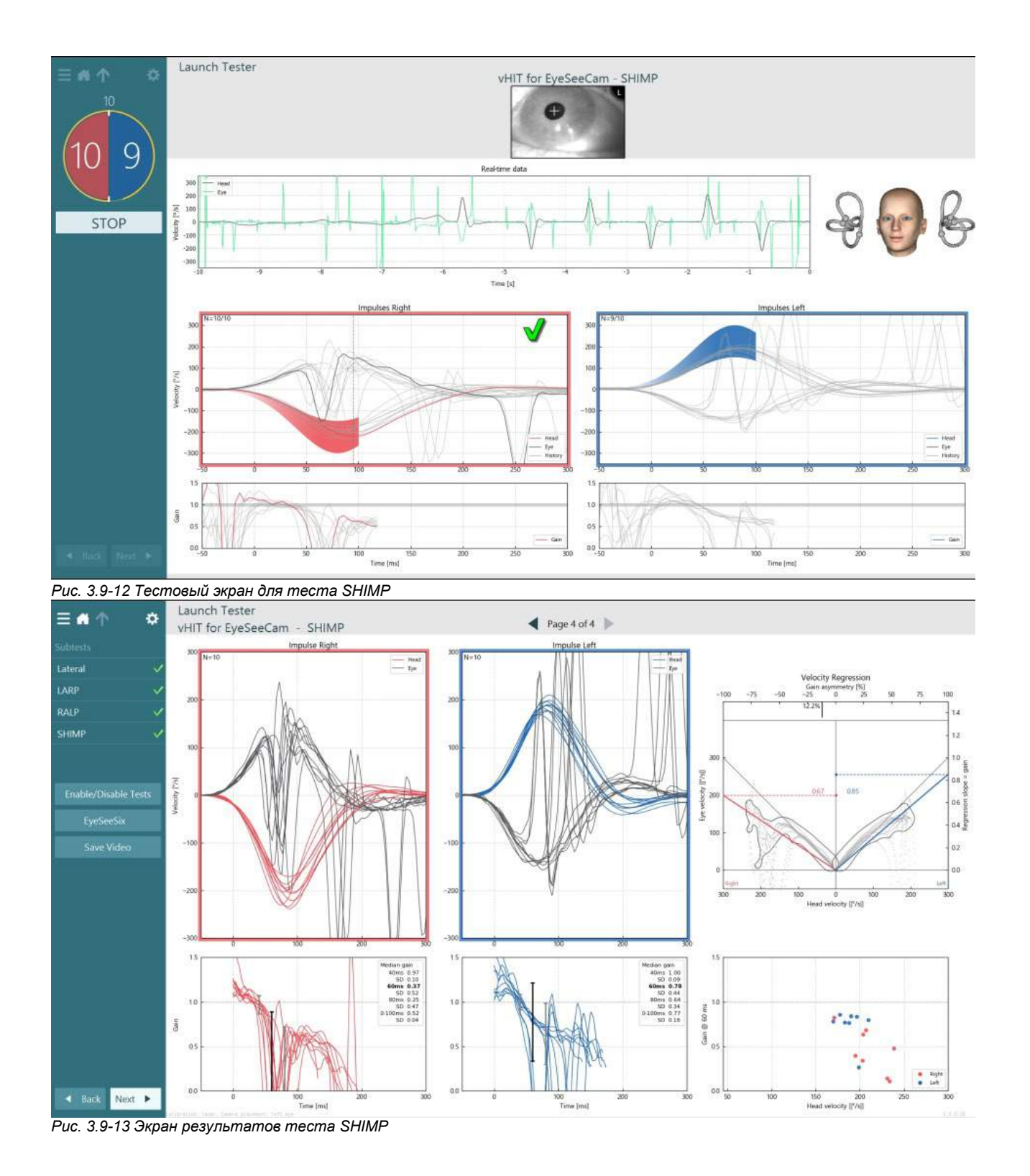

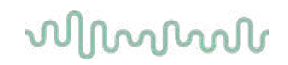

### **Экран просмотра теста**

После того, как оператор завершит тест, программное обеспечение позволит оператору просмотреть отклик пациента во время теста. Экран обзора теста (Рис[. 3.10-1](#page-98-0)) содержит меню воспроизведения, временную шкалу, видеоизображения глаз и комнаты. Видеозапись глаз и видеозапись с комнатной камеры воспроизводятся синхронно с экрана обзора теста. Воспроизведение начнется при нажатии на кнопку play (воспроизведение) в меню воспроизведения. Во время воспроизведения теста желтый кружок будет показывать текущую позицию видеозаписи как на временной шкале, так и на таймере воспроизведения. Этот кружок можно взять или перетащить мышью, чтобы перейти к новому месту при воспроизведении видеозаписи. Во время просмотра теста доступен ползунок размера, что позволяет оператору динамически увеличивать глаза или видео с комнатной камеры, чтобы сфокусироваться на выбранном видео во время воспроизведения.<br> $\equiv a \uparrow \quad \bullet$ 

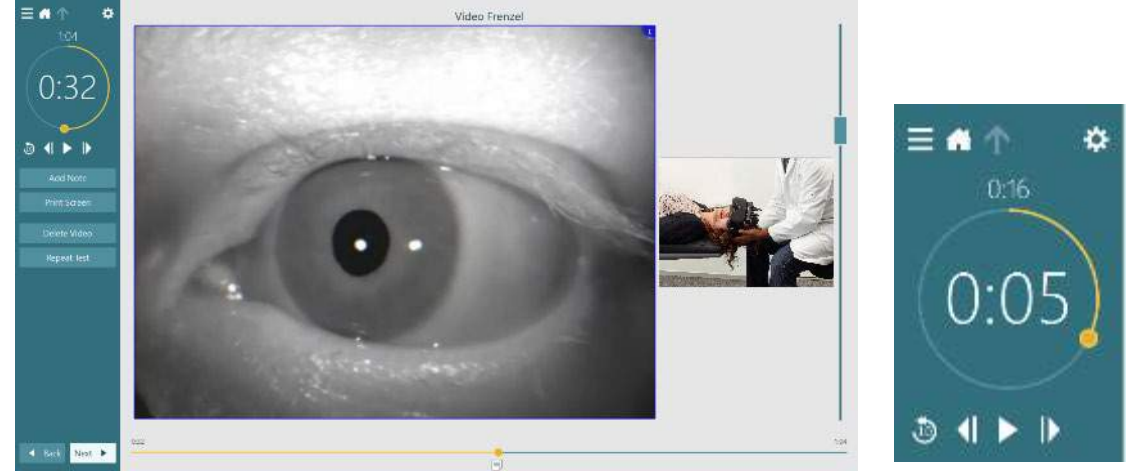

*Рис. 3.10-1: Экран обзора теста*

<span id="page-98-0"></span>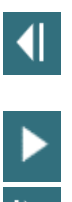

 $\overline{10}$ 

Перейти к предыдущему кадру (удерживайте для замедленного воспроизведения назад).

Воспроизведение / пауза.

Перейти к следующему кадру (удерживайте для замедленного воспроизведения вперед).

Вернуться на 10 секунд назад при воспроизведении видеозаписи.

#### **3.10.1 Инструменты редактирования**

Для большинства типов тестов инструменты редактирования доступны на экране просмотра теста. Доступные инструменты сильно зависят от типа теста. Подробное описание инструментов редактирования для конкретных тестов см. в документе Дополнительная информация.

### **Просмотр предыдущих сеансов**

Система VisualEyes ™ позволяет легко просматривать текущие и/или предыдущие сеансы выбранного пациента. После выбора желаемого профиля пациента оператор может нажать кнопку **Patient Sessions** (Сеансы пациента) на главном экране VisualEyes. Это помогает просмотреть предыдущие сеансы обследования выбранного пациента.

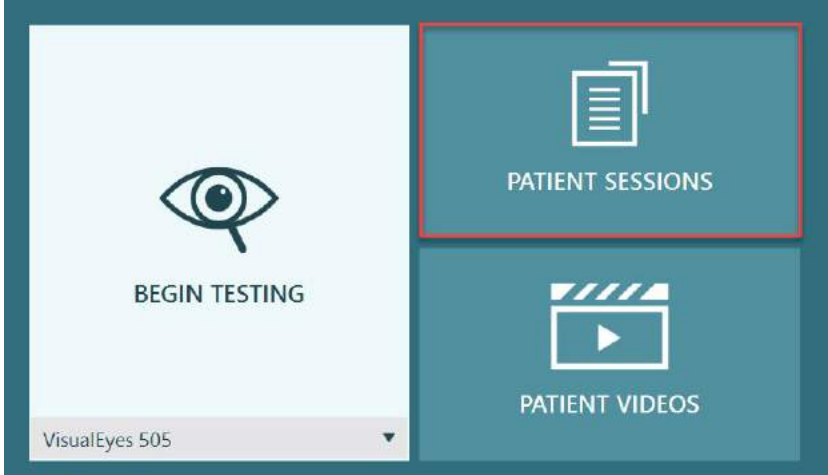

*Рис. 3.11-1: Кнопка Patient Sessions (Сеансы пациента)*

Экран сеансов пациентов (Рис. [3.11-2](#page-99-0)) отображает список всех предыдущих сеансов обследования в меню боковой панели. Выбор конкретной даты сеанса отобразит все тесты, выполненные в этот день, с указанием, было ли обследование завершено (зеленая галочка). Если тест завершен, но его результат выходит за пределы порогового значения, он будет отмечен красным ромбом.

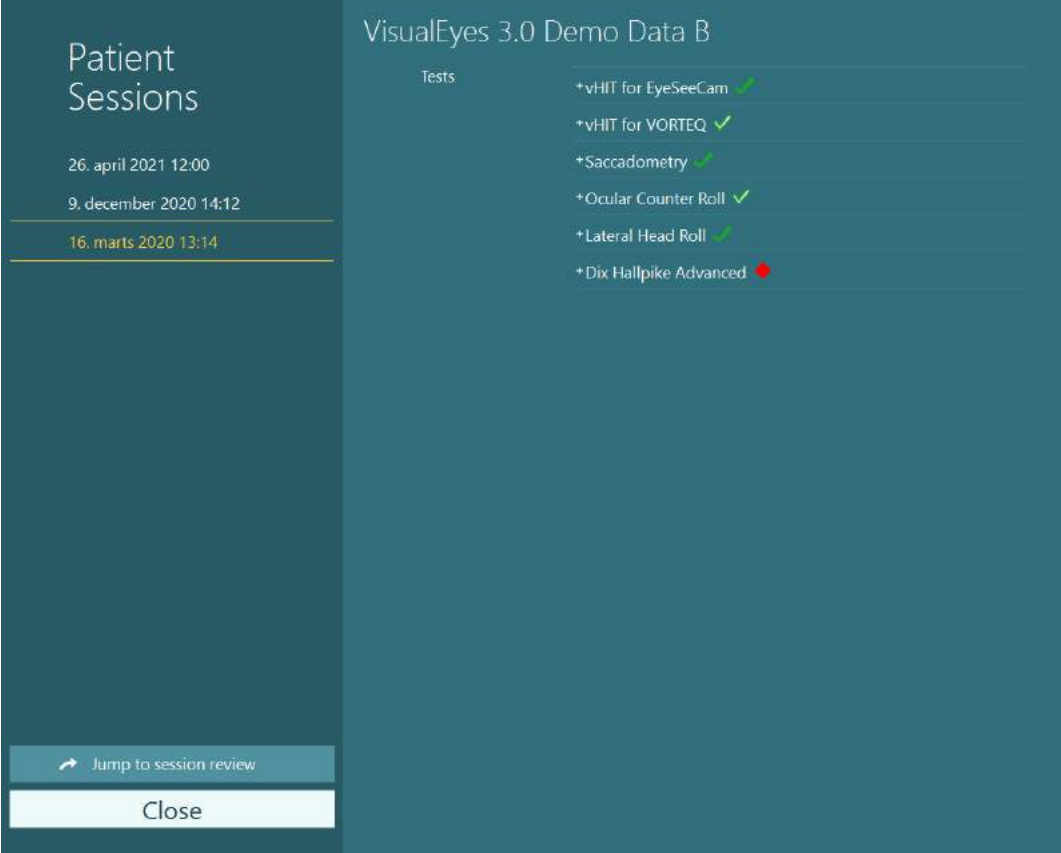

<span id="page-99-0"></span>*Рис. 3.11-2 Экран Patient Sessions (Сеансы пациента)*

После выбора сеанса пациента из списка, чтобы перейти к экрану просмотра сеанса, нажмите кнопку Jump to session review (Перейти к просмотру сеанса). Это предоставит дополнительные опции, такие как экспорт данных, печать, предварительный просмотр, печать в базу данных и т. д.

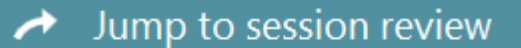

*Рис. 3.11-3 Кнопка Jump to session review (Перейти к просмотру сеанса)*

## whenhanh

### **3.11.1 Просмотр сеанса**

На тестовом экране можно просмотреть результаты, нажав кнопку меню теста в верхнем левом углу экрана.

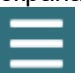

Внизу появится раскрывающееся меню с кнопкой 'Review Session' (Просмотр сеанса).

**Review Session** 

*Рис. 3.11-4 Кнопка Review Session (Просмотр сеанса)*

Опция 'Просмотр сеанса' перечислит тесты в рамках протокола, которые были проведены или еще не завершены. (Рис. [3.11-5](#page-100-0)). Рядом с названиями завершенных тестов будет отображаться символ, указывающий, привел ли тест к результату в пределах порогового значения (зеленая галочка) или результату вне порогового значения (красный ромб). С экрана просмотра сеанса можно просмотреть тесты, написать клинический отчет и распечатать результаты тестов.

| ☆                                                                                                    | VisualEyes 3.0 Demo Data B |                            |                         |  |  |  |  |
|----------------------------------------------------------------------------------------------------|----------------------------|----------------------------|-------------------------|--|--|--|--|
| Session<br><b>Review</b><br>6 tests completed<br>0 tests skipped<br>0 notes<br>22 minutes<br>De-identify printout<br><b>OFF</b> | <b>Print Filter</b>        | All Completed Tests        | $\overline{\mathbf{v}}$ |  |  |  |  |
|                                                                                                    | Report                     | <b>Clinical Report</b>     | Print                   |  |  |  |  |
|                                                                                                    |                            | <b>Test Report Summary</b> | Print<br>✓              |  |  |  |  |
|                                                                                                    | Tests                      | *vHIT for EyeSeeCam        | Print<br>↵              |  |  |  |  |
|                                                                                                    |                            | +vHIT for VORTEQ √         | Print<br>✓              |  |  |  |  |
|                                                                                                    |                            | +Saccadometry              | Print<br>$\checkmark$   |  |  |  |  |
|                                                                                                    |                            | * Ocular Counter Roll V    | Print<br>↵              |  |  |  |  |
|                                                                                                    |                            | *Lateral Head Roll         | Print<br>v              |  |  |  |  |
|                                                                                                    |                            | * Dix Hallpike Advanced    | Print<br>$\checkmark$   |  |  |  |  |
|                                                                                                    |                            |                            |                         |  |  |  |  |
| <b>Export Data</b>                                                                                                    |                            |                            |                         |  |  |  |  |
| <b>Print Session</b>                                                                                                    |                            |                            |                         |  |  |  |  |
| Preview                                                                                                    |                            |                            |                         |  |  |  |  |
| Create PDF                                                                                                    |                            |                            |                         |  |  |  |  |
| <b>Print to Database</b>                                                                                                    |                            |                            |                         |  |  |  |  |
| Finish                                                                                                    |                            |                            |                         |  |  |  |  |

<span id="page-100-0"></span>*Рис. 3.11-5 Екран Review Session (Просмотр сеанса)*

Чтобы вернуться на главный экран, нажмите или коснитесь кнопки **Finish** (Завершить) в нижнем левом углу экрана просмотра сеанса.

## **Просмотр видеозаписей пациента**

Если во время сеансов была включена видеозапись, ее можно просмотреть после обследования. Записанные видео файлы доступны в меню **PATIENT VIDEOS** (ВИДЕОЗАПИСИ ПАЦИЕНТА) с главного экрана (Рис. [3.12-1](#page-101-0)).

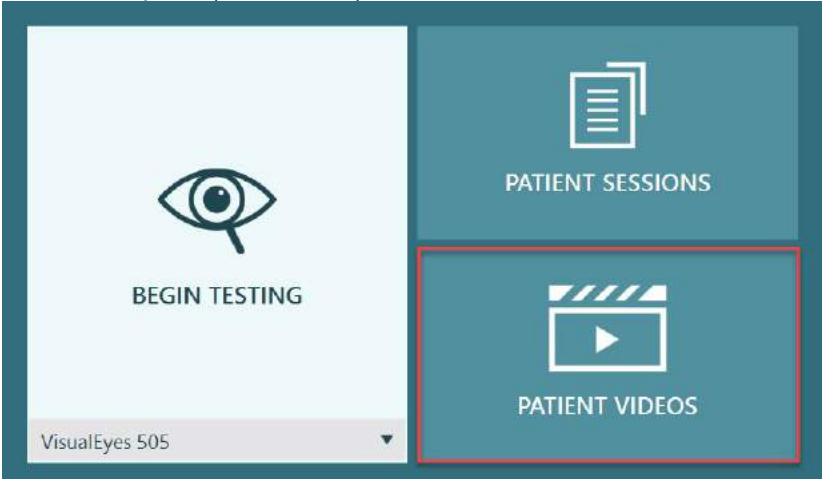

<span id="page-101-0"></span>*Рис. 3.12-1: Кнопка PATIENT VIDEOS (ВИДЕОЗАПИСИ ПАЦИЕНТА)*

В меню «Видеозаписи пациентов» видеофайлы отсортированы по дате и типу теста.

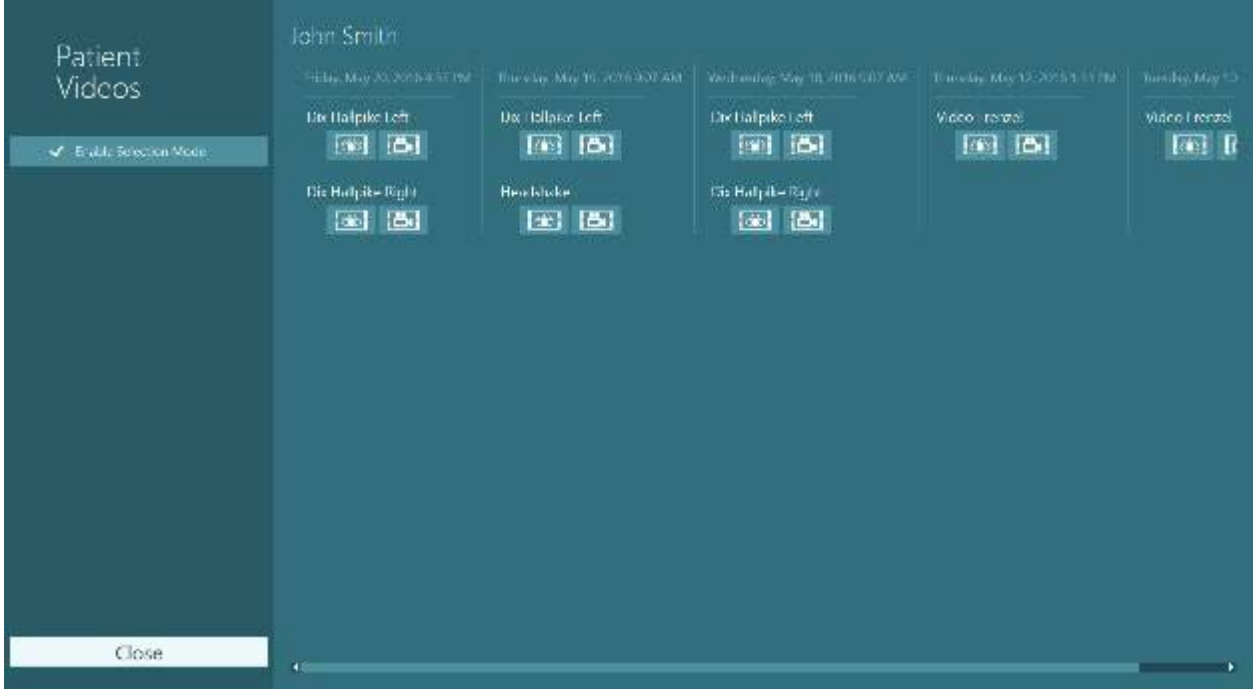

*Рис. 3.12-2: Отображение видео файлов пациентов с разбивкой по дате и типу теста*

Для воспроизведения видео нажмите на интересующий видеофайл. Он будет запущен на совместимом видеоплеере.

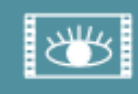

Видеозапись глаз (без необработанных данных).

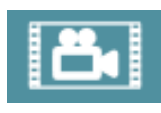

Видеозапись из тестовой комнаты.

Выбрав **Enable Selection Mode** (Включить режим выбора) на левой боковой панели, можно выбрать видеофайл для удаления или экспорта.

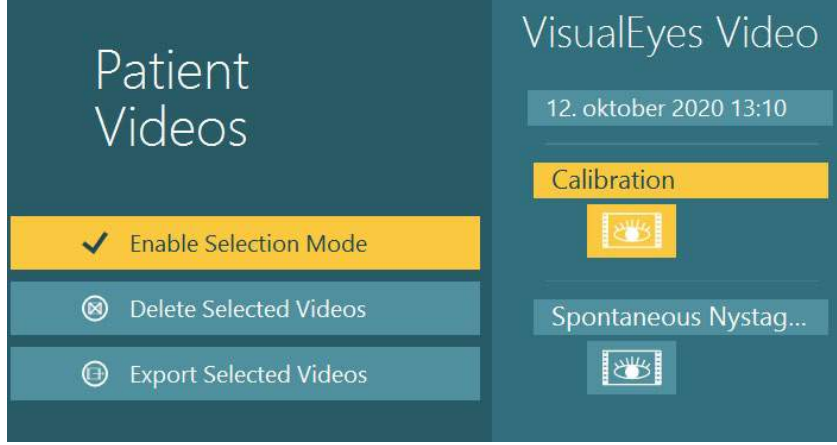

*Рис. 3.12-3: Режим выбора видеофайлов пациента*

При выборе и экспорте видеозаписи глаз и комнаты в рамках одного сеанса, обе записи можно объединить в один видеофайл, установив галочку в **Combine eye and room videos** (Объединить видеозаписи глаз и комнаты) в меню «Экспорт видеофайлов», которое будет отображаться при нажатии кнопки «Экспортировать выбранные видео».

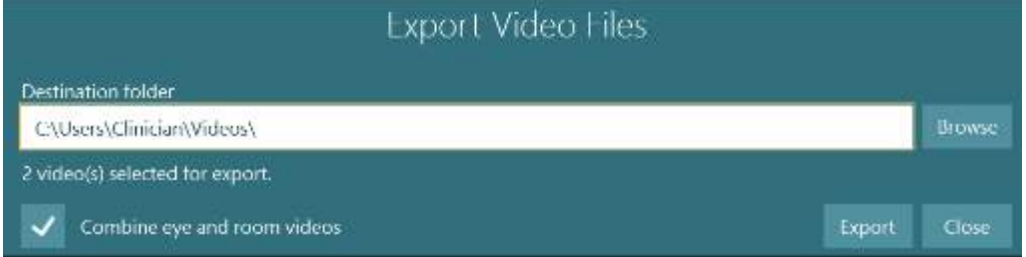

*Рис. 3.12-4: Меню Экспорта видеофайлов. Можно выбрать папку назначения, а также совместить видеозаписи глаз и комнаты*

### **Исследовательский модуль**

Исследовательский модуль — это расширенная дополнительная функция для исследователей и ученых, как описано ниже.

### **3.13.1 Параметры нистагма**

С помощью Исследовательского модуля врач может изменять параметры нистагма для создания собственного индивидуального протокола обследования. Подробное описание каждого из этих меню и доступных настроек см. в разделе *Дополнительная информация.*

### **3.13.2 Экспорт данных**

После завершения обследования вы можете экспортировать необработанные движения глаз из «Session Review» (Обзор сеанса) в CSV-файл, который можно открыть в программе электронных таблиц Excel для дальнейшего анализа.

В рамках Исследовательского модуля врач может быстро экспортировать большие объемы данных для индивидуального анализа записанных движений глаз. Подробное описание каждого из этих меню и доступных настроек см. в разделе *Дополнительная информация.*

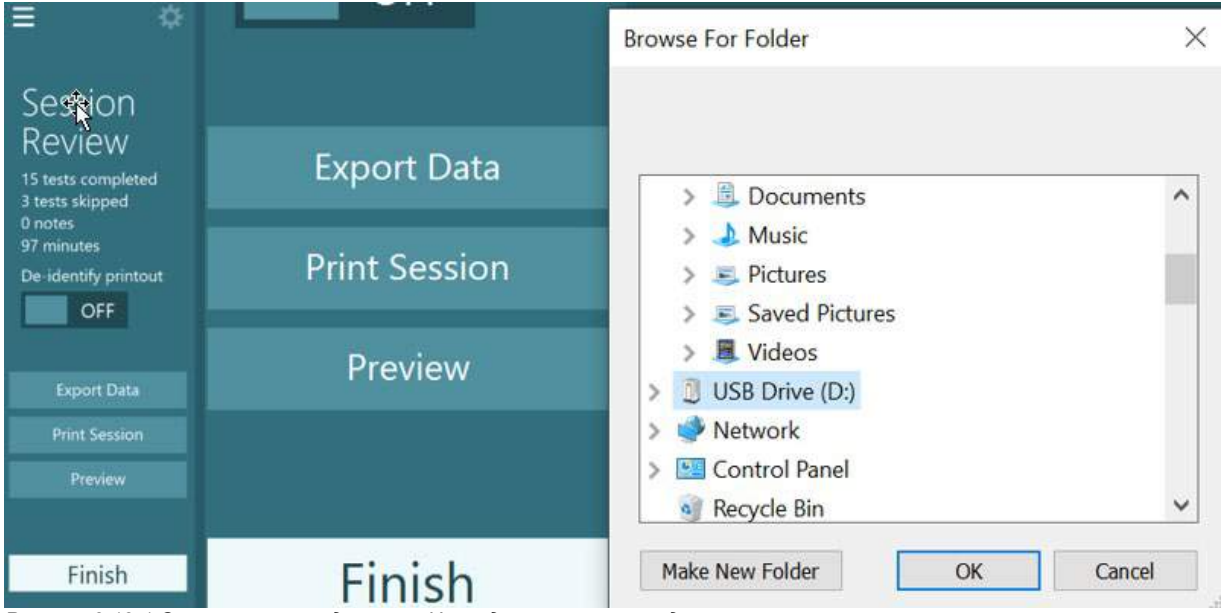

*Рисунок 3.13-1 Опция экспорта данных в Исследовательском модуле*

#### $3.14$ **Завершение работы системы**

#### **Выключение компьютера**

Для начала, закройте программное обеспечение VisualEyes ™, вернувшись на главный экран и нажав кнопку Exit (Выход). Закройте базу данных OtoAccess®. Выключите компьютер через меню Start (Пуск)> Shut down (Отключить).

#### **Выключение стимулов**

Выключите телевизор/проектор.

#### **Выключение принадлежностей**

Если используются откидные кресла Orion или Nydiag 200, выключите питание выключателем на основании кресла. Выключите датчик VORTEQTM IMU, если он применяется. Если используется кресло System 2000, выключателем на задней панели контроллера выключите питание контроллера кресла. Если используется DataLink, выключателем на задней панели устройства выключите питание. Если используется воздушный ирригатор AirFx или водный ирригатор AquaStim, сначала убедитесь, что ирригатор находится в состоянии ожидания, а затем выключите его выключателем на задней панели ирригатора. Если используется камера наблюдения для кресла Orion Auto-Traverse/ Comprehensive, выключите монитор наблюдения.

#### **Выключение источников питания**

Следует отключить питание концентратора USB, выключив концентратор USB кнопкой на концентраторе или выключив источник питания, питающий концентратор USB.

Это отключит питание камер, когда они не используются. Изолирующие трансформаторы следует отключать выключателем питания после выключения питания любых других устройств.

## Уход и обслуживание

## **Как очистить систему VisualEyes™**

**Перед очисткой:**

- Всегда выключайте и отключайте питание перед началом чистки
- Не допускайте проникновения жидкости в компоненты системы VisualEyes™

• Не автоклавируйте, не стерилизуйте и не погружайте оборудование или принадлежности в какую-либо жидкость

• Не используйте твердые или заостренные предметы для чистки каких-либо частей оборудования или принадлежностей

#### **Процедура очистки:**

#### **Рекомендуемые чистящие и дезинфицирующие средства**

Салфетка для очистки линз (микрофибра), влажная ткань, дезинфицирующие салфетки Sani-Cloth AF3

## ПРИМЕЧАНИE: **Пожалуйста, следуйте инструкциям на этикетке дезинфицирующих салфеток Sani-Cloth AF3 по использованию и утилизации.**

#### **Процедура:**

- Между пациентами необходимо чистить видеомаски и их ремешки дезинфицирующими салфетками Sani-Cloth AF3
- Чтобы удалить пятна и пыль, зеркала масок, линзы камер и зеркала с ИК-покрытием необходимо регулярно чистить салфеткой для очистки линз из микрофибры; это поможет избежать теней на отображаемых изображениях.
- Ремешки масок с боковыми камерами можно стирать в машине при 40°С с использованием обычных моющих средств. Не сушить в стиральной машине. Учтите, что эластичные качества ремешков могут ухудшиться после 10 циклов стирки, после чего ремешки следует заменить.
- Пенопластовые прокладки, используемые в масках с боковыми камерами, необходимо заменять после каждого пациента, чтобы избежать перекрестного заражения. Способ замены этих пенопластовых прокладкок описан в разделе 2.6.1.1
- Сенсорный экран ПК можно чистить салфеткой для чистки линз из микрофибры, когда монитор выключен. Если сенсорный экран требует дополнительной очистки, используйте дезинфицирующую салфетку Sani-Cloth AF3 для очистки поверхности. Дайте чистящему средству полностью высохнуть перед включением компьютера и монитора.
- Все остальные внешние/открытые поверхности оборудования и принадлежностей можно регулярно протирать мягкой влажной тканью. Это касается поворотного кресла, стен кабины, проектора, клавиатуры, мыши, коврика для мыши, пульта ДУ, аварийного выключателя и т.д.

### **Гарантия и сервис**

#### **Гарантия на изделие**

Interacoustics гарантирует, что:

- Система VisualEyes ™ не имеет дефектов материала и изготовления при нормальном использовании и обслуживании в течение **24 месяцев от даты доставки** от Interacoustics первому покупателю.
- При нормальном использовании и обслуживании принадлежности не имеют дефектов материалов и изготовления в течение девяноста (90) дней с даты поставки от Interacoustics первому покупателю.

## Managar

Если какой-либо компонент требует обслуживания в течение соответствующего гарантийного периода, покупатель должен связаться напрямую с местным дистрибьютором, чтобы определить подходящий сервисный центр. Ремонт или замена будут производиться за счет Interacoustics в соответствии с условиями настоящей гарантии. Изделие, требующее обслуживания, должно быть возвращено незамедлительно в надлежащей упаковке и с предварительной оплатой почтовых расходов. Риск потери или повреждения при обратной доставке в Interacoustics ложится на покупателя. Ни при каких обстоятельствах Interacoustics не несет ответственности за любые случайные, непрямые или косвенные убытки, связанные с приобретением или использованием любого изде-лия Interacoustics. Это относится исключительно к первичному покупателю.

Данная гарантия не распространяется на любого последующего владельца или пользователя изделия. Кроме того, данная гарантия не распространяется, и Interacoustics не несет ответственности за любые убытки, возникшие в связи с приобретением или использованием любого изделия Interacoustics, которое:

- ремонтировалось кем-либо, кроме уполномоченного представителя сервисной службы Interacoustics;
- изменено каким-либо образом, что, по мнению Interacoustics, может влиять на его стабильность или надежность;
- подвергалось неправильному использованию, небрежности или несчастному случаю, а также изменению, затиранию или удалению серийного номера или номера партии; или
- ненадлежащим образом обслуживалось или использовалось любым другим способом, кроме как в соответствии с инструкциями, предоставленными Interacoustics.

Эта гарантия заменяет все другие гарантии, явные или подразумеваемые, а также все другие обязательства или ответственность Interacoustics. Прямо или косвенно, Interacoustics не дает/не предоставляет полномочия любому представителю или другому лицу брать на себя от имени Interacoustics любую другую ответственность в связи с продажей изделий Interacoustics. INTERACOUSTICS ОТКАЗЫВАЕТСЯ ОТ ВСЕХ ДРУГИХ ГАРАНТИЙ, ВЫРАЖЕННЫХ ИЛИ ПОДРАЗУМЕВАЕМЫХ, ВКЛЮЧАЯ ЛЮБУЮ ГАРАНТИЮ ТОВАРНОГО ОБЕСПЕЧЕНИЯ ИЛИ СООТВЕТСТВИЯ ТОВАРА ДЛЯ КОНКРЕТНОЙ ЦЕЛИ ИЛИ ПРИМЕНЕНИЯ.

#### **Ремонт/обслуживание изделия**

Interacoustics несет ответственность за достоверность маркировки СЕ, а также безопасность, надежность и производительность оборудования, если:

- Монтажные работы, расширения, переналадки, модификации или ремонтные работы выполняются уполномоченными лицами.
- Поддерживается интервал сервисного обслуживания в 1 год
- Электромонтаж помещения соответствует требованиям и
- Оборудование используется уполномоченным персоналом в соответствии с документацией, предоставленной Interacoustics.

Чтобы определить возможности обслуживания/ремонта, включая обслуживание/ремонт на месте, пользователь должен обратиться к местному дистрибьютору. Важно, чтобы пользователь (через местного дистрибьютора) заполнял **ОТЧЕТ О ВОЗВРАТЕ** каждый раз, когда составная часть/изделие отправляется на обслуживание/ремонт в Interacoustics.

## Managar

### **Сообщения об ошибках вращающегося кресла**

 **Ошибка скорости вращающегося кресла (применимо для вращающихся кресел Orion и System 2000)**

Если вращающееся кресло не было откалибровано ранее, то тахометр кресла и сигнал не будут согласованы, в результате чего кресло будет вращаться медленнее или быстрее, чем предполагалось. Оператор получает сообщение об ошибке, показанное ниже.

Оператор должен откалибровать кресло с экрана настроек системы по умолчанию.

Произошла ошибка скорости кресла. (> 20 ⁰ / сек). Выполните калибровку из настроек системы по умолчанию.

#### **Ошибка безопасности пациента (применимо для всех вращающихся кресел)**

Если возраст пациента не соответствует требуемому возрастному диапазону для проведения теста на вращающемся кресле, программное обеспечение выдаст ошибку ниже, в которой будет указано, что пациент не может выполнить тест, если скорость или частота превышает допустимый предел разрешенный для пациента этого возраста.

Скорость установлена на 100, что превышает рекомендуемое значение для пациента младше 5 лет.

#### **Ошибка экстренной остановки (применимо для вращающихся кресел Orion и System 2000)**

Если во время вращательного теста оператор нажмет кнопку аварийной остановки, кресло остановится, и программное обеспечение выдаст сообщение об ошибке (см. ниже). Оператор может возобновить вращательный тест, отключив аварийную остановку и перезапустив тест.

Кнопка аварийной остановки нажата или контроллер кресла выключен. Чтобы выполнить вращательный тест, включите контроллер кресла и отключите кнопку аварийной остановки.

 **Ошибка состояния сервопривода (применимо для вращающихся кресел Orion и System 2000)**

Если откидное кресло Orion или System 2000, начав вращаться, натолкнется на препятствие, произойдет сбой в работе тормоза кресла (System 2000) или аппаратный сбой, программное обеспечение сначала обнаружит ошибку как ошибку аварийной остановки, а после перезапуска теста программа даст сообщение об ошибке состояния сервопривода кресла (см. ниже). Оператор может возобновить вращательный тест с помощью кресла Orion, нажав кнопку экстренной остановки и удерживая ее до тех пор, пока на выключателе не погаснет свет (примерно 20 секунд), затем отключив экстренную остановку и перезапустив тест. Оператор может возобновить вращательный тест с помощью кресла System 2000, выключив выключатель питания кресла примерно на 20 секунд, затем включив питание и перезапустив тест.

Кресло не движется из-за ошибки состояния сервопривода. Нажимайте аварийную остановку, пока красный индикатор на выключателе не погаснет. Затем повторите попытку.

 **Ошибка откидного положения вращающегося кресла (применимо для откидного кресла Orion/System 2000)**

Если откидные кресла Orion или System 2000 откидывается во время вращательного теста, программное обеспечение выдаст оператору сообщение об ошибке (см. ниже). Оператор может возобновить вращательный тест, установив кресло в вертикальное положение и перезапустив обследование.

Кресло откинуто или выключено. Установите кресло в вертикальное положение и убедитесь, что кресло получает электропитание.

 **Ошибка открытия двери кабины (применимо для кресла Orion Aвто Траверс/Комплексное)**

Если до или во время теста открывается дверь тестовой кабины, в которой установлено кресло Orion Aвто Траверс или Orion Комплексное, программное обеспечение выдаст сообщение, говорящее, что для возобновления теста нужно закрыть дверь.

Дверь кабины открыта. Чтобы продолжить обследование, закройте дверь.

 **Ошибка аварийной кнопки пациента (применимо для кресла Orion Aвто Траверс/Комплексное)** 

Если пациент нажимает кнопку прерывания, предусмотренную в креслах Orion Aвто Траверс/Комплексное, программное обеспечение отобразит следующее сообщение и остановит вращающееся кресло, лазер и оборудование барабана. Тест может быть возобновлен после того, как оператор решит проблемы пациента.

Пациент нажал аварийную кнопку.

 **Ошибка пульта управления креслом (применимо для кресла Orion Aвто Траверс/Комплексное)** 

Если USB-кабель кресла отсоединяется во время теста, кресло, лазер и оптокинетический барабан выключаются и постепенно останавливаются. Чтобы возобновить обследование, переподключите USB-кабель к креслу. Такая предпосылка ошибки также может возникнуть, если нет электропитания кресла.

Пульт управления креслом не обнаружен. Пожалуйста, проверьте конфигурацию и кабельные соединения, затем повторите попытку.

#### **Ошибка тайм-аута таймера контролера (применимо для кресла Orion Aвто Траверс/Комплексное)**

Если система с креслом Orion Aвто Траверс/Комплексное перестает реагировать, активируется цепь экстренной остановки, а кресло, лазер и оптокинетический барабан выключаются и постепенно останавливаются. После этого оператор должен выйти из теста или перейти к основному экрану, а перезапуск теста приведет к сбросу таймера. Когда это произойдет, E-Stop снова засветится.
#### whenhout

#### **Отключение камер**

Если наблюдается необычное поведение, например, пропадают изображения с камеры, USBустройство отключается или программное обеспечение не работает должным образом, выполните следующую последовательность действий для восстановления работы:

- Полностью выключите программное обеспечение VisualEyes™.<br>- Отключите все USB-устройства от компьютера и оставьте его о
- Отключите все USB-устройства от компьютера и оставьте его отключенным на 20 секунд.
- Подключите USB-устройства обратно к компьютеру.<br>- После инициализации всех USB-устройств перезалу.
- После инициализации всех USB-устройств перезапустите программное обеспечение VisualEyes™.

#### Общие технические характеристики

#### **Mинимальные требования к компьютеру**

Настольный ПК: Доступна одна карта PCI Express (только для систем FireWire®).

Требуется USB-порт (расширен через USB-концентратор).

Процессор Intel i5 2,5 ГГц или лучше, не старше 5-го поколения. Минимум 4 ядра (4 потока).

Минимум 8 ГБ ОЗУ или более.

Жесткий диск с мин. 250 ГБ места.

Минимальный размер дисплея 1366x768 (рекомендуется более высокое разрешение).

Настоятельно рекомендуется использовать сенсорный монитор или ноутбук с сенсорным экраном, хотя и не обязательно.

#### **Поддержка операционных систем:**

Windows® 10, 64-разрядная. Windows® 11, 64-разрядная.

#### **Standards**

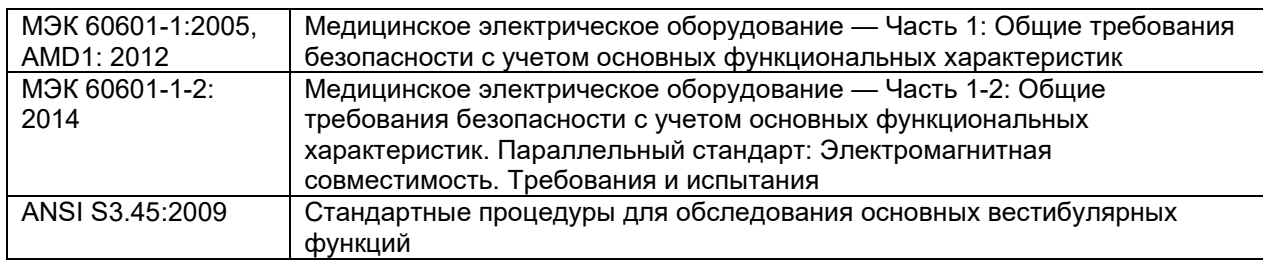

Системы могут работать от 100 до 240 В переменного тока на частотах 50/60 Гц. Заземленную вилку можно использовать с учетом предполагаемого напряжения, частоты и типа розетки, используемых в регионе пользователя. С оборудованием должны использоваться только кабели питания, входящие в комплект. При использовании с поворотным креслом изолирующий трансформатор используется для подачи питания от электросети на составляющие системы.

#### **Маски**

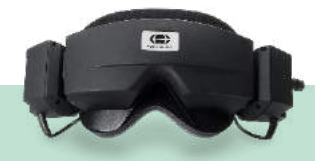

## **Боковое крепление камер (2D-VOGFW)**

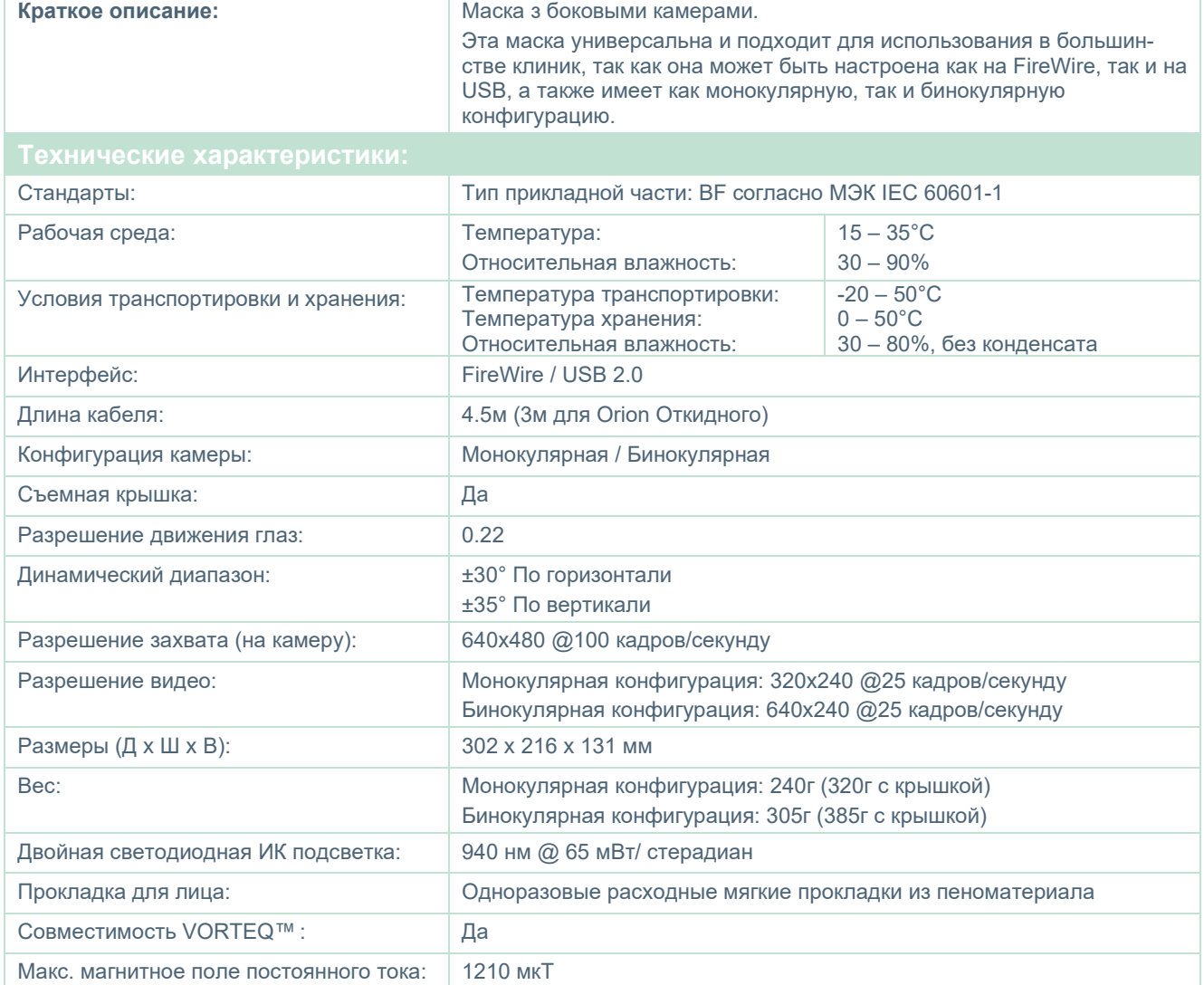

# whenhand

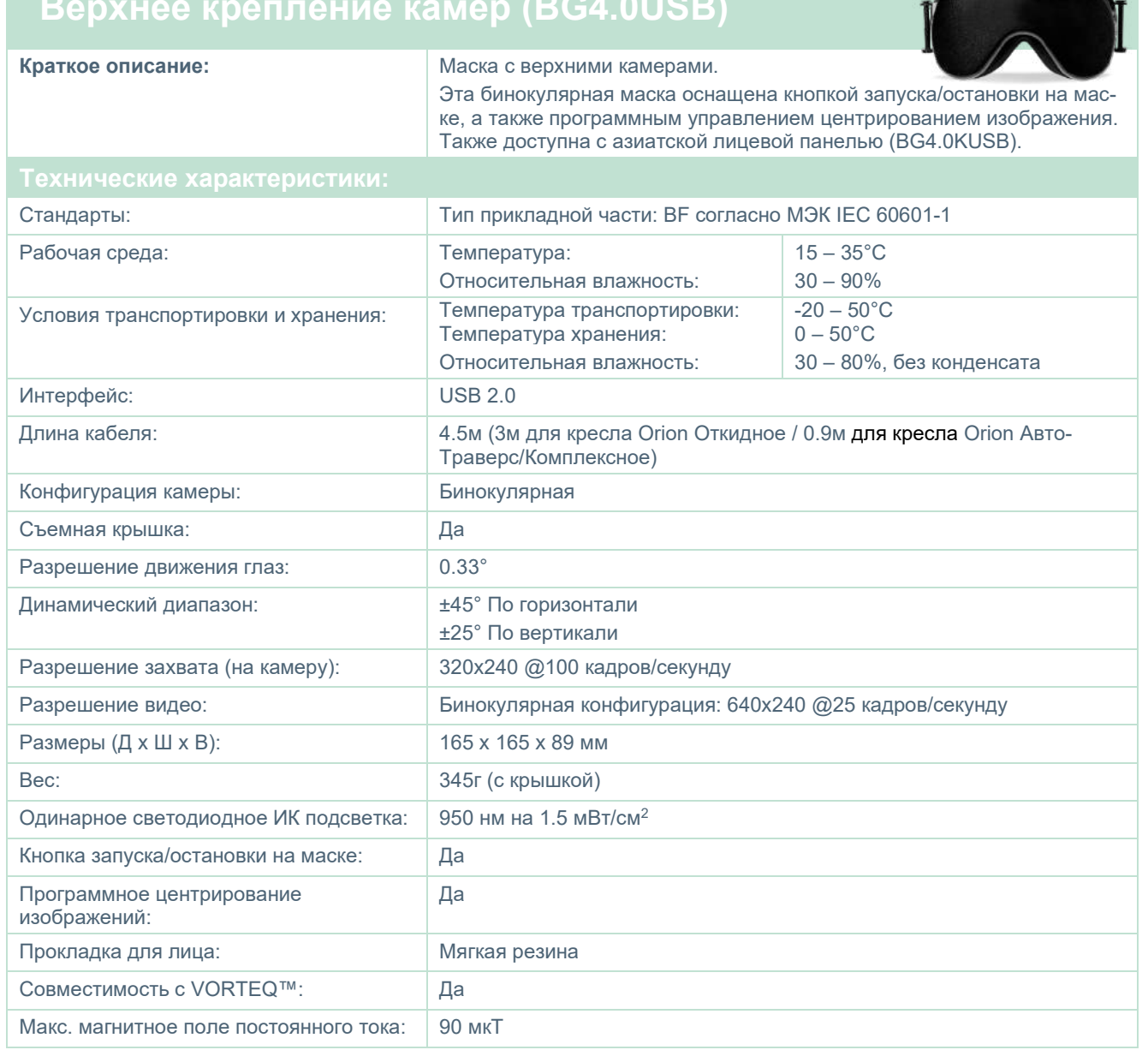

## whenever

#### **Переднее крепление камер (USBM2.1A)**

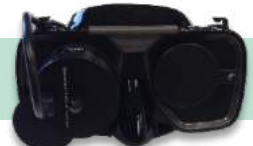

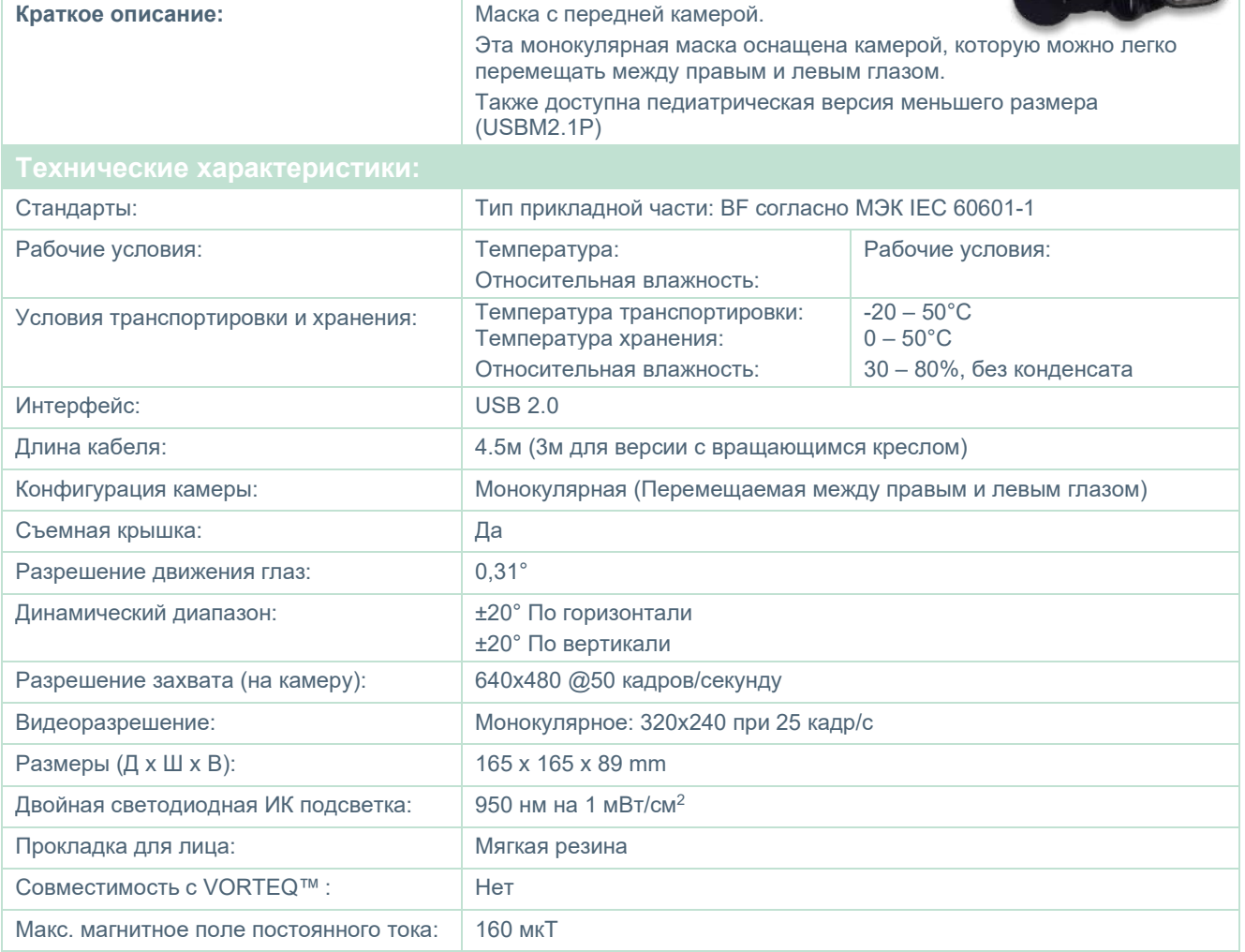

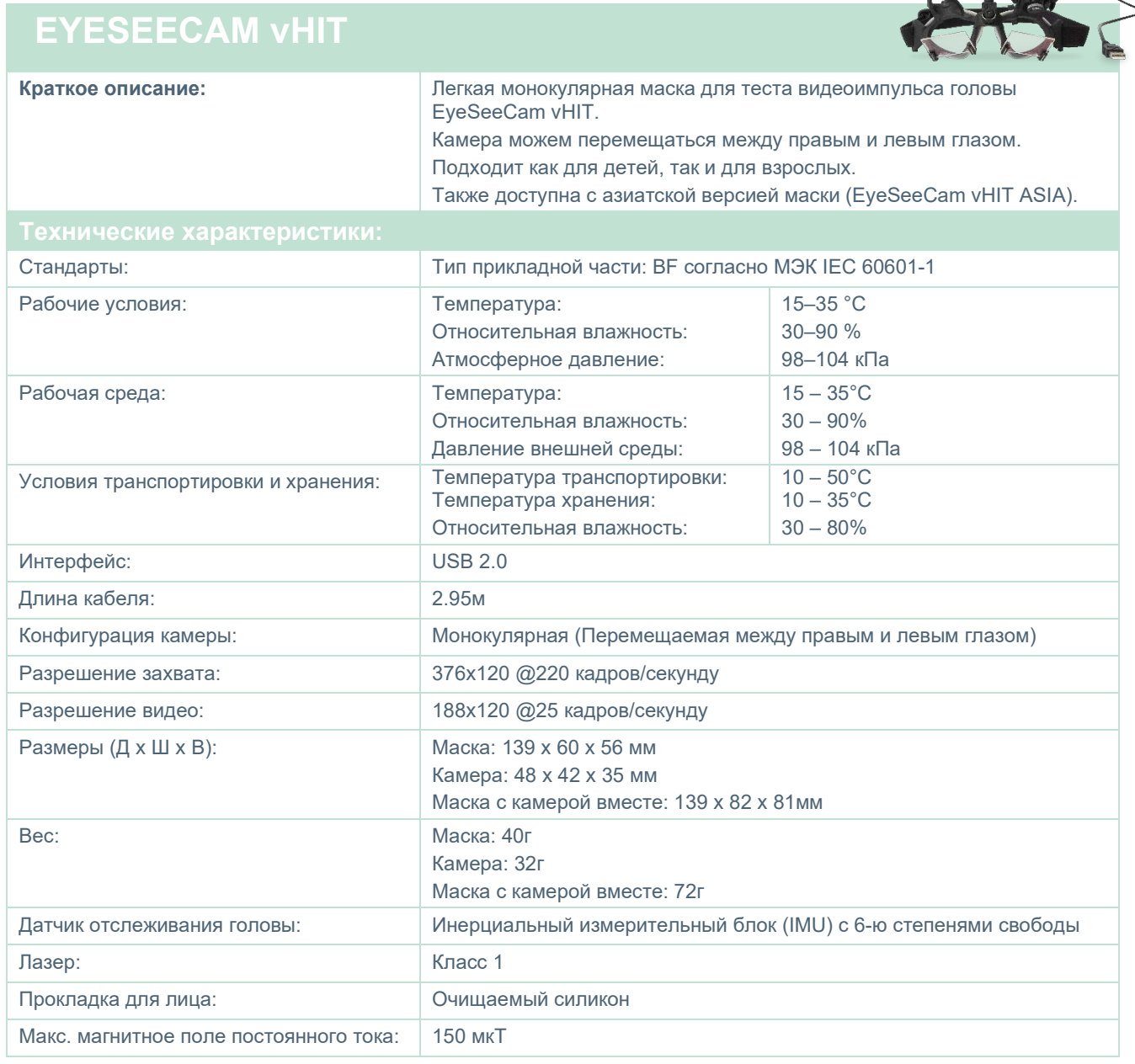

## whenhave

#### **Принадлежности**

# **VORTEQ™ IMU (2-е поколение)**

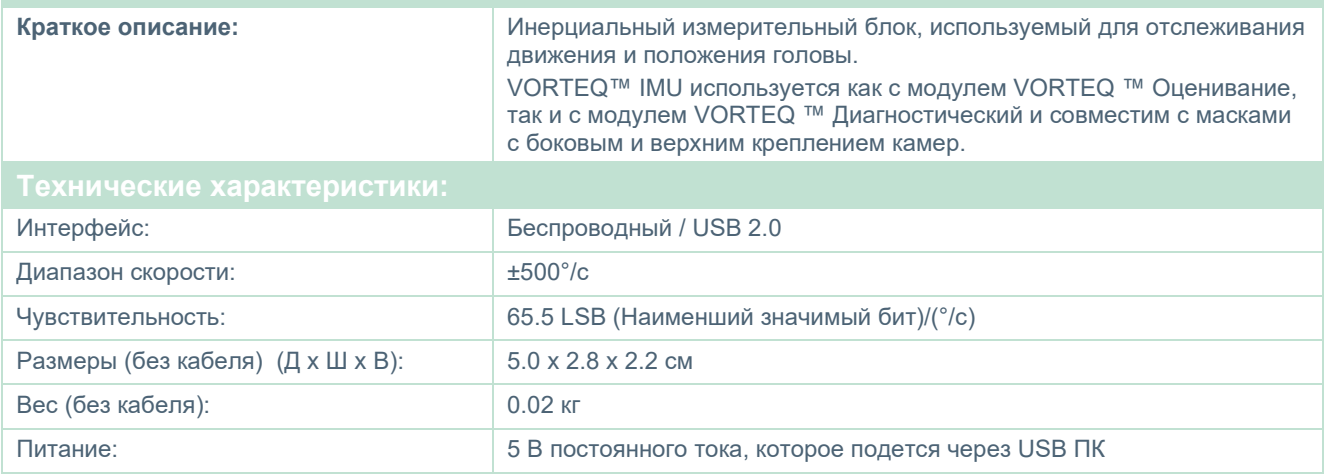

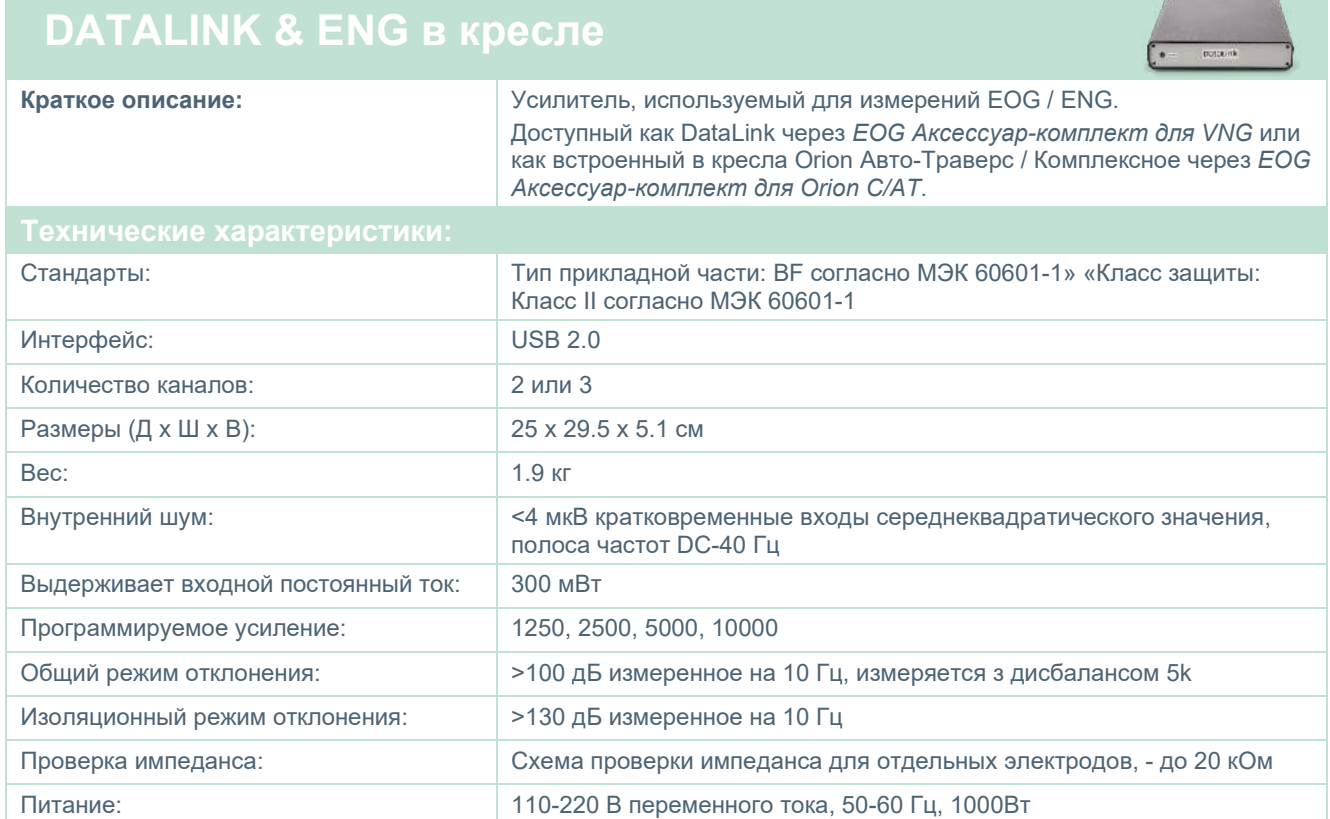

## whenever

# **ЦИФРОВАЯ СВЕТОВАЯ ПАНЕЛЬ**

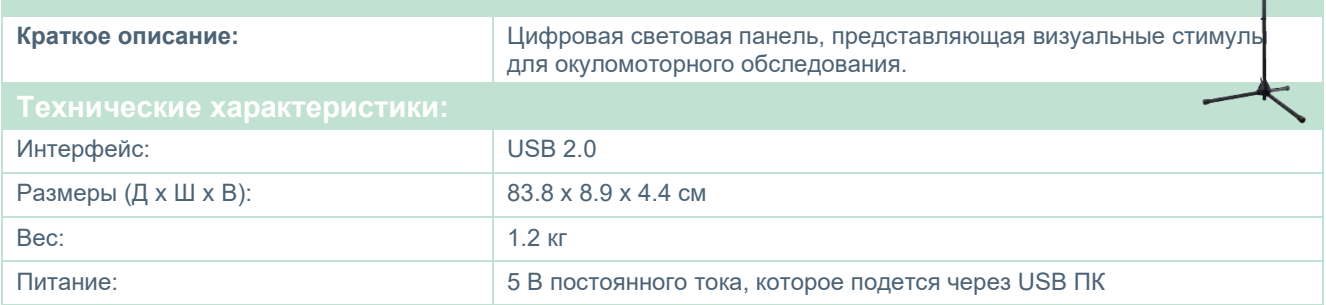

## whwmw

#### **Кресло TRV**

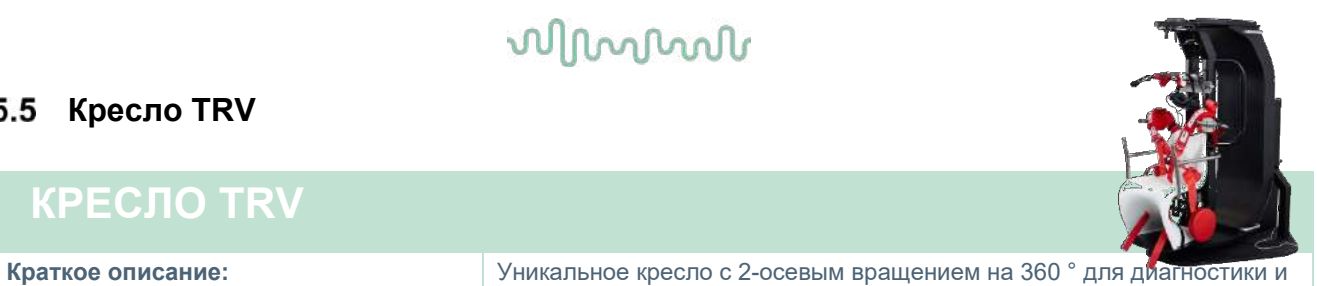

#### **КРЕСЛО TRV**

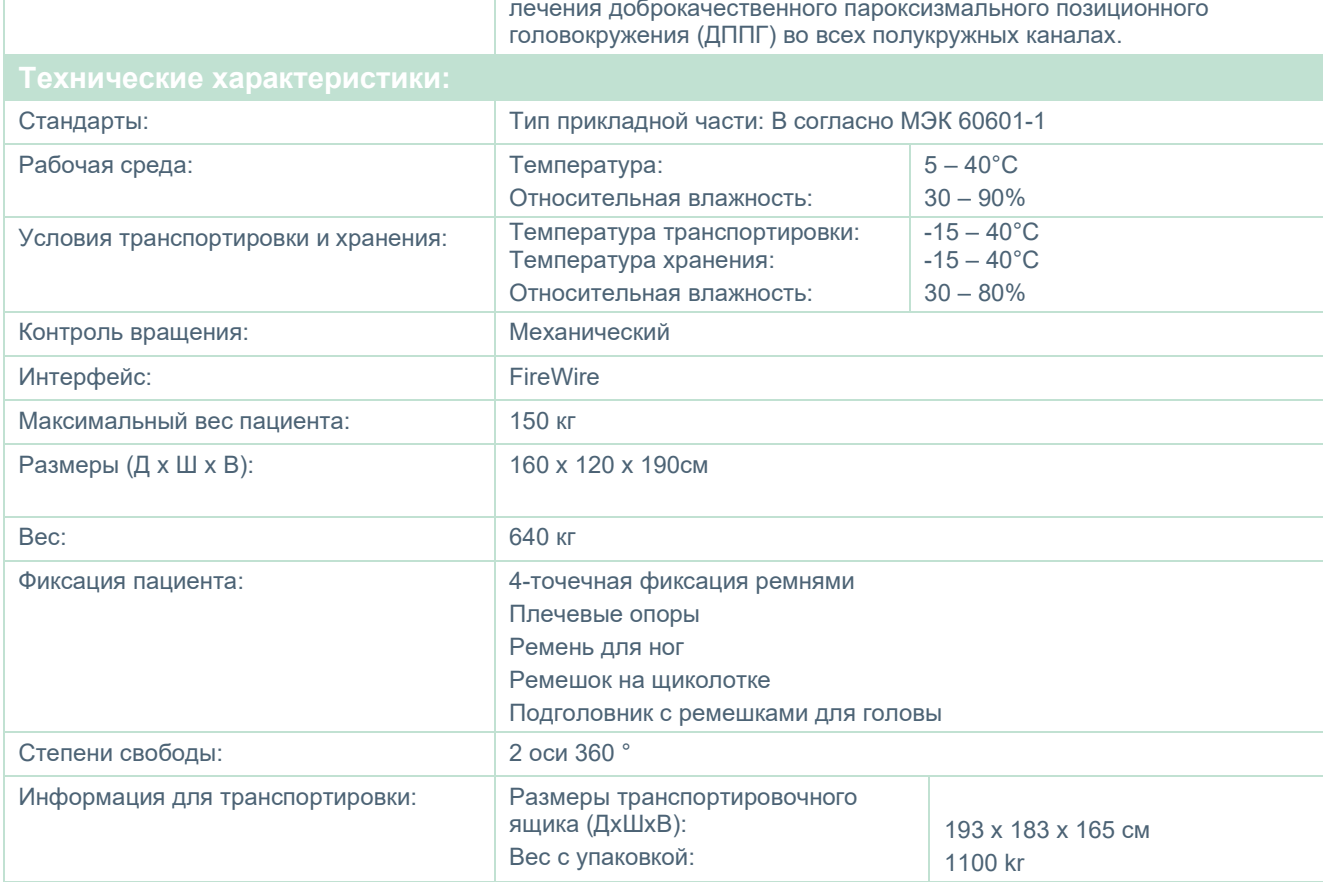

#### **Вращающиеся кресла**

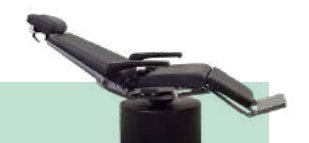

#### **ОТКИДНОЕ ВРАЩАЮЩЕЕСЯ КРЕСЛО ORION**

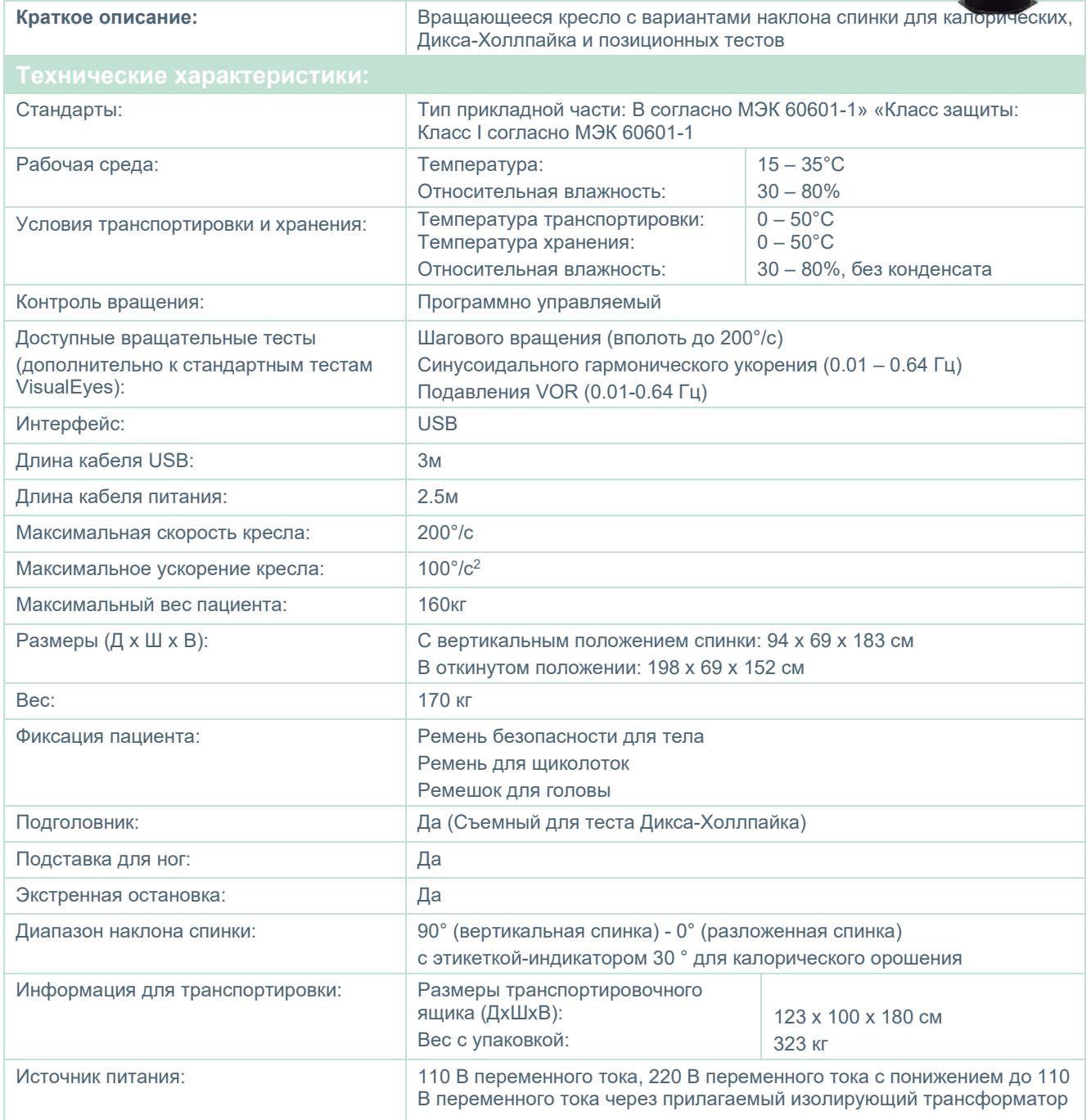

## wwww

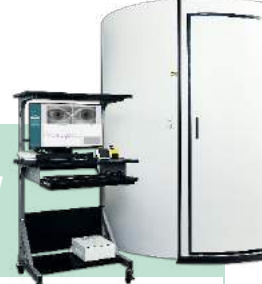

#### **ВРАЩАЮЩЕЕСЯ КРЕСЛО ORION AВТO-TРАВЕРС / КОМПЛЕКСНОЕ**

**Краткое описание:** Вращающееся кресло в кабине с встроенным лазером **б**оптокинетическим барабаном для генерации зрительных стимулов.

> С дополнительными пакетами можно проводить обследование ENG на вращающемся кресле, а также проводить тесты пациентам детского возраста. С креслом Orion Aвтo-Tраверс, также можно производить вращение вне оси, - для динамического SVV.

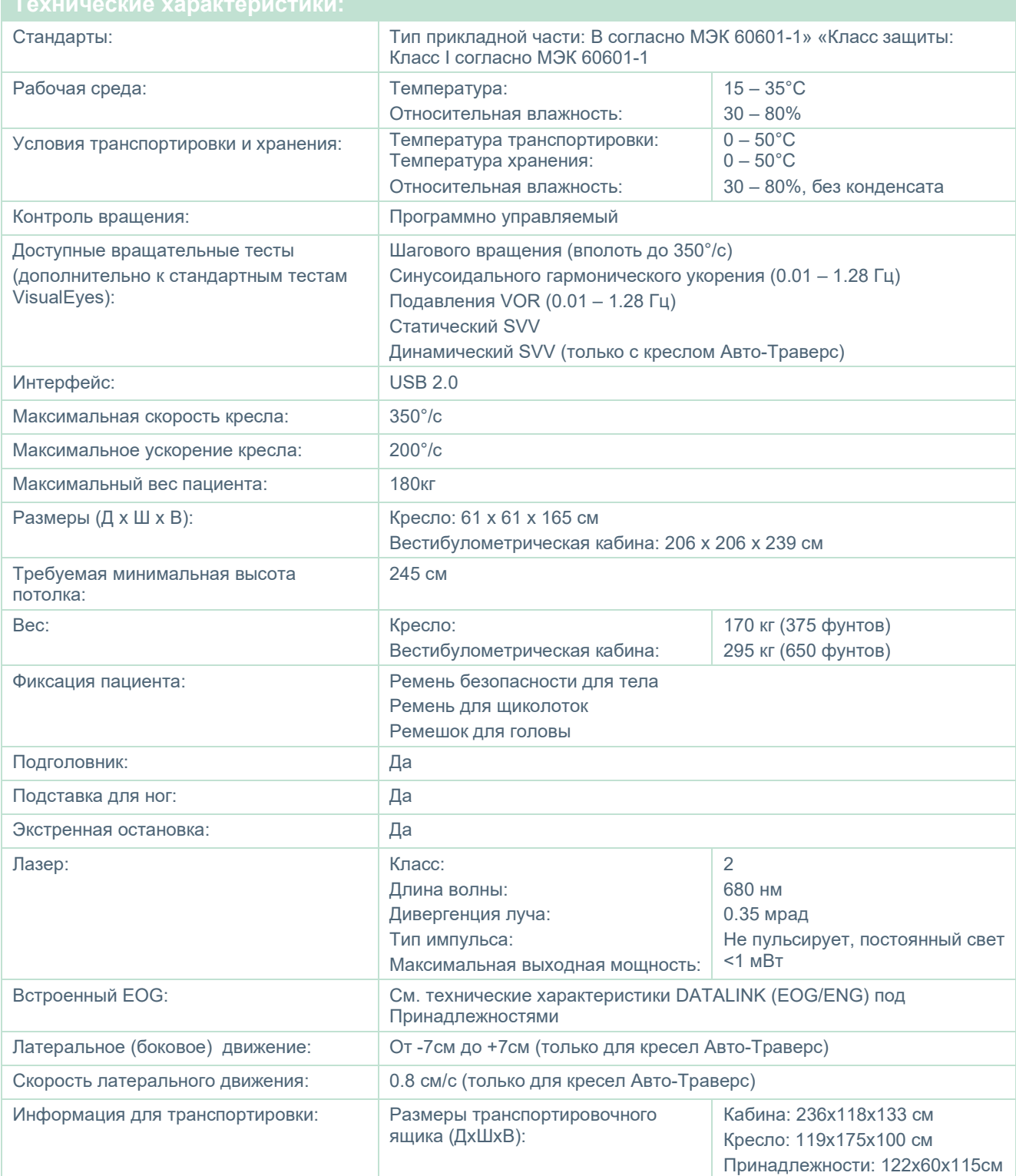

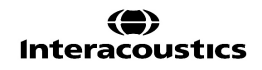

## whenhand

Источник питания: 110 В переменного тока, 220 В переменного тока с понижением до 110 В переменного тока через прилагаемый изолирующий трансформатор

#### **Принадлежности для кресла Orion Aвтo-Tраверс/Комплексное**  $5.7$

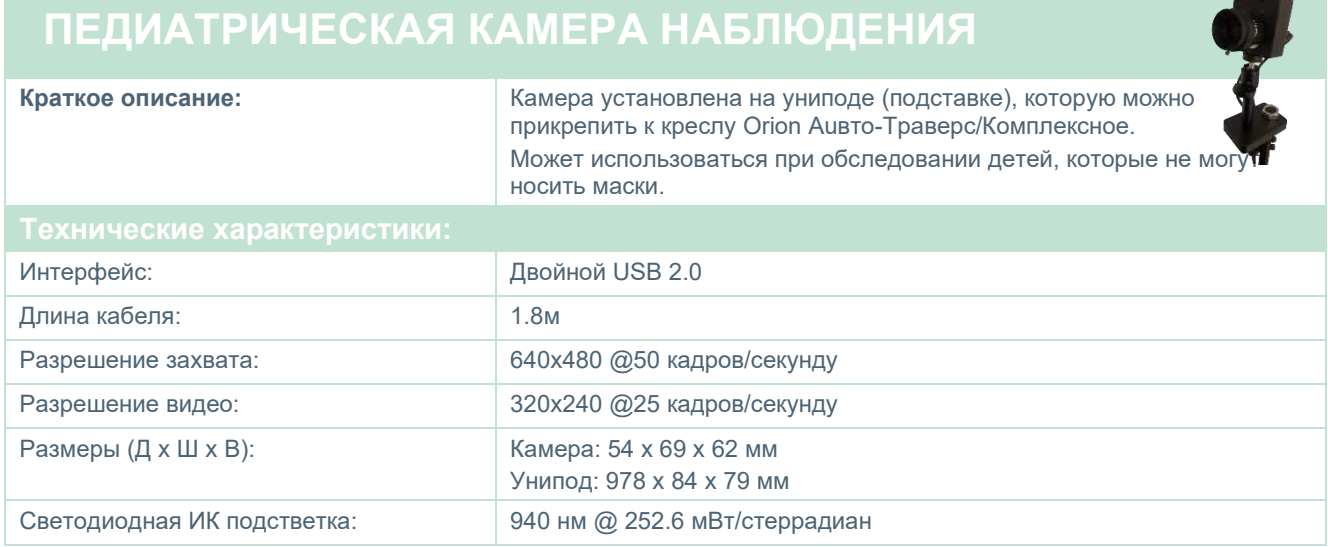

#### **Калорические ирригаторы**

См. Отдельные спецификации для AquaStim и AirFx.

#### **Электромагнитная совместимость (ЭMC)**

Данный раздел действителен для системы VisualEyes™, включая все варианты масок.

Это оборудование подходит для больничных и клинических условий, за исключением работы вблизи -активного ВЧ хирургического оборудования и РЧ-экранированных- помещений с системами магнитно-резонансной томографии, где интенсивность электромагнитных помех высока.

ПРИМЕЧАНИЕ: КРИТИЧЕСКИЕ ПОКАЗАТЕЛИ для данного прибора определены производителем как:

Данное оборудование не имеет КРИТИЧЕСКИХ ПОКАЗАТЕЛЕЙ. Отсутствие или потеря КРИТИЧЕСКИХ ПОКАЗАТЕЛЕЙ не может привести к какой-либо недопустимой непосредственной опасности.

Окончательный диагноз должен всегда основываться на клинических знаниях.

Следует избегать использования прибора рядом с другим оборудованием, поскольку это может привести к неправильной работе. Если такая установка необходима, то следует наблюдать за прибором и другим оборудованием, чтобы убедиться, что они работают нормально.

Использование принадлежностей и кабелей, отличных от указанных или предоставленных производителем данного оборудования, может привести к увеличению уровня электромагнитных излучений или снижению электромагнитной устойчивости данного оборудования и к неправильной его работе. Перечень принадлежностей и кабелей см. в данном разделе.

Портативное радиочастотное оборудование связи (включая периферийные устройства, такие как антенные кабели и внешние антенны) следует использовать не ближе, чем на расстоянии 30 см (12 дюймов) от любой части этого прибора, включая кабели, указанные производителем. В противном случае может наблюдаться ухудшение работы этого оборудования.

Данный прибор соответствует стандарту МЭК60601-1-2:2014+AMD1:2020, класс излучения B, группа 1.

ПРИМЕЧАНИЕ: Отклонения от допустимых стандартов и разрешенного использования отсутствуют.

ПРИМЕЧАНИЕ: Все необходимые инструкции по обслуживанию соответствуют требованиям ЭМС и представлены в разделе по общему обслуживанию этой инструкции. Дальнейшие меры не являются необходимыми.

ПРИМЕЧАНИЕ: Если подключено немедицинское электронное оборудование (типичное информационно-техническое оборудование), оператор несет ответственность за обеспечение того, чтобы это оборудование соответствовало применимым стандартам, а система в целом соответствовала требованиям ЭМС. Обычно используемые стандарты для тестирования информационно-технического оборудования и аналогичного оборудования на ЭМС[1](#page-120-0):

<span id="page-120-0"></span>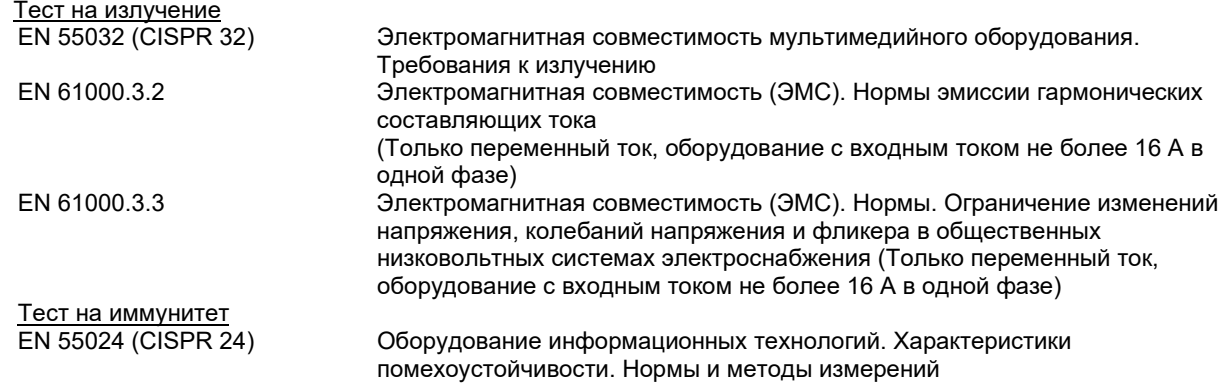

Для обеспечения соответствия требованиям по ЭМС согласно МЭК 60601-1-2, очень важно использовать только следующие принадлежности:

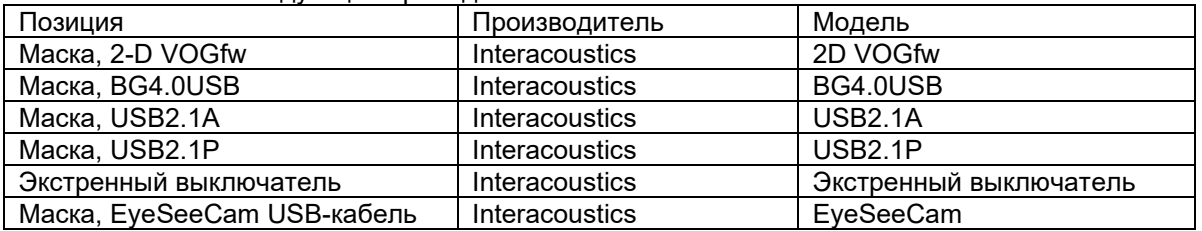

Любое лицо, выполняющее подключение дополнительного оборудования, несет ответственность за проверку соответствия системы стандарту МЭК 60601-1-2.

Соответствие требованиям ЭМС согласно МЭК 60601-1-2 гарантировано при использовании типов кабелей и длин кабелей, указанных ниже:

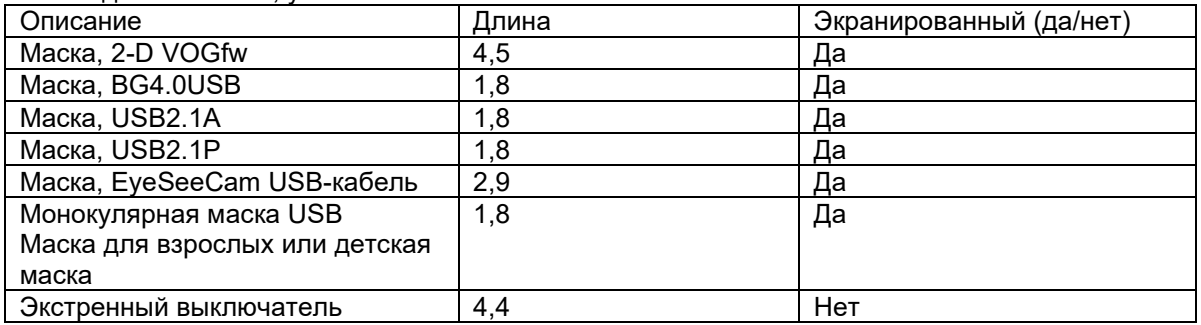

#### whenhol

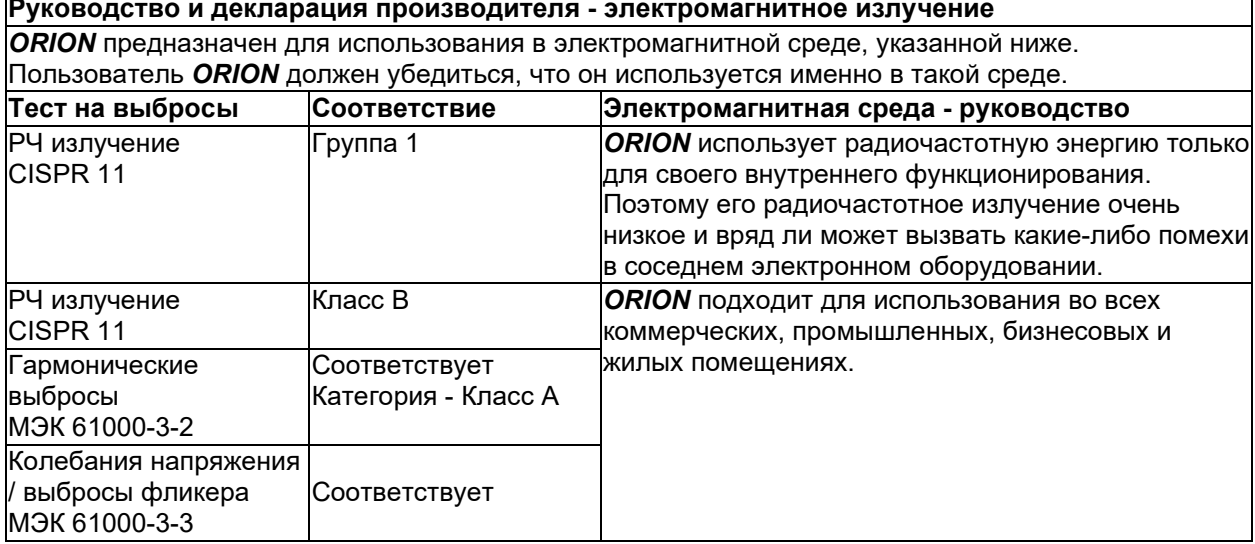

#### **Рекомендуемые расстояния между портативным и мобильным оборудованием радиочастотной связи и** *ORION***.**

*ORION* предназначен для использования в электромагнитной среде, в которой контролируются излучаемые радиочастотные помехи. Пользователь *ORION* может помочь предотвратить электромагнитные помехи, поддерживая минимальное расстояние между портативным и мобильным оборудованием радиочастотной связи (передатчиками) и *ORION*, как рекомендовано ниже, в соответствии с максимальной выходной мощностью оборудования связи.

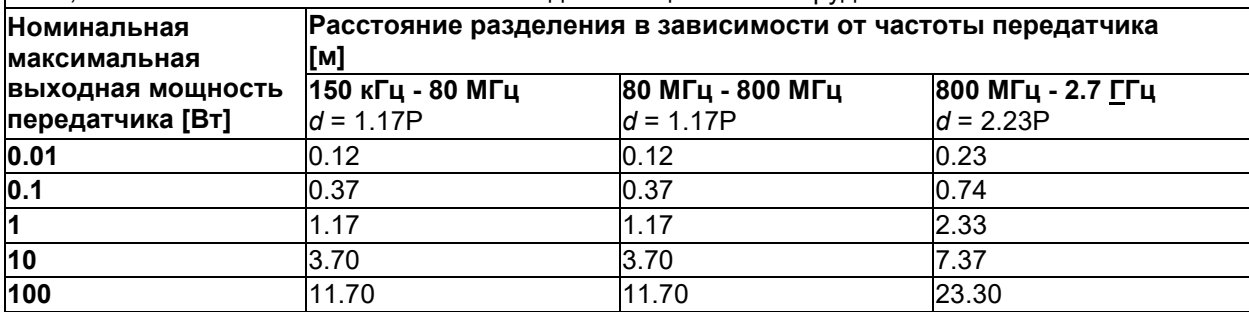

Для передатчиков, рассчитанных на максимальную выходную мощность, отличную от вышеуказанной, рекомендуемое расстояние разнесения d в метрах (м) может быть определено с использованием уравнения, зависящего от частоты передатчика, где P - максимальная выходная мощность передатчика в ваттах (Вт) по данным производителя передатчика.

**Примечание 1** На 80 МГц и 800 МГц применяется более высокий частотный диапазон. **Примечание 2** Эти рекомендации могут применяться не во всех ситуациях. На распространение электромагнитных волн влияют поглощение и отражение от конструкций, предметов и людей.

 $\overline{a}$ 

 $\Box$ 

# unne

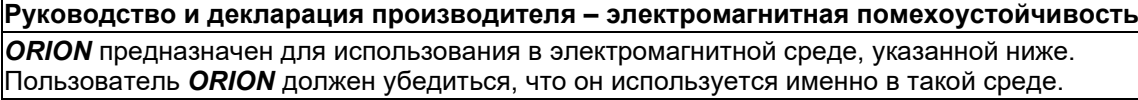

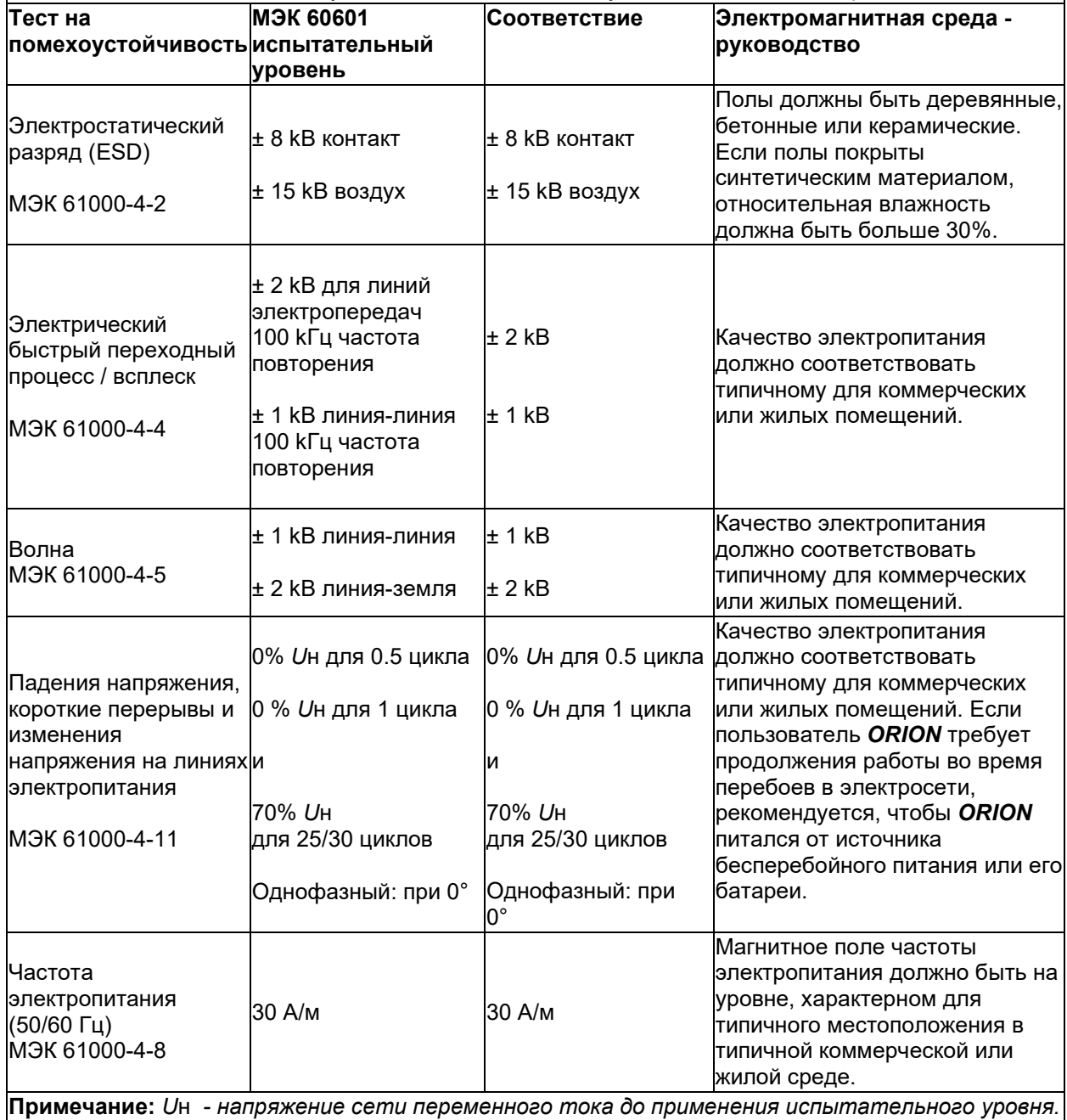

# unne

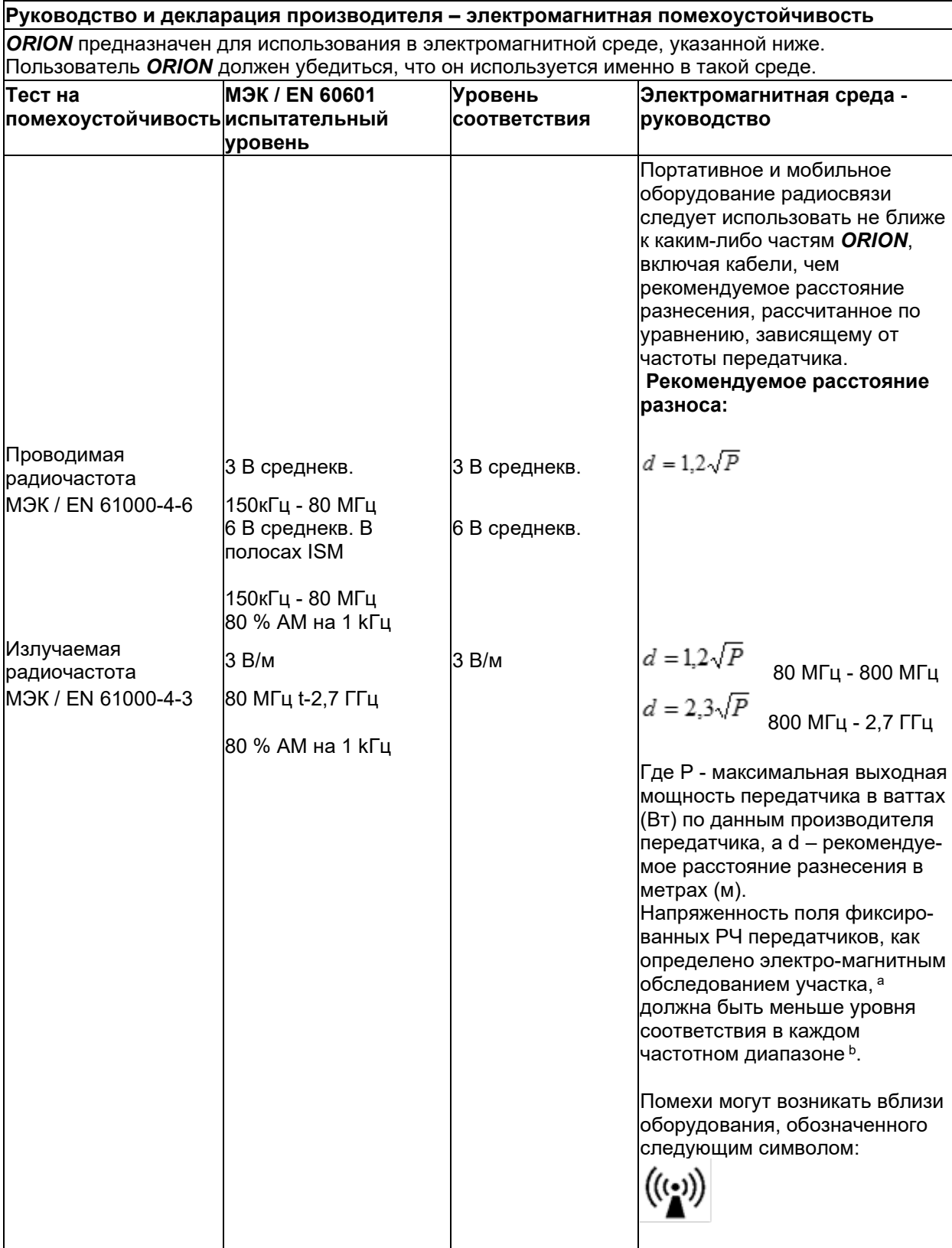

ПРИМЕЧАНИЕ1. На 80 МГц и 800 МГц применяется более высокий частотный диапазон. ПРИМЕЧАНИЕ 2. Эти рекомендации могут применяться не во всех ситуациях. На распространение электромагнитных волн влияют поглощение и отражение от конструкций, предметов и людей.

**a)** Напряженность поля от фиксированных передатчиков, таких как базовые радиостанции (сотовые / беспроводные) телефоны и наземные мобильные радиостанции, любительское радио, радиовещание AM и FM и телевизионное вещание, не может быть точно предсказано теоретически. Для оценки электромагнитной обстановки, связанной с фиксированными РЧ передатчиками, следует рассмотреть электромагнитное обследование площадки. Если измеренная напряженность поля в месте, где используется *ORION*, превышает применимый уровень соответствия RF, указанный выше, следует наблюдать за *ORION* для проверки его нормальной работы. Если наблюдается ненормальное функционирование, могут потребоваться дополнительные меры, такие как переориентация или перемещение *ORION.*

**b)** В диапазоне частот от 150 кГц до 80 МГц напряженность поля должна быть менее 3 В / м.

## Процедура возврата

Если изделие неисправно или каким-либо образом повреждено, важно немедленно уведомить об этом местного дистрибьютора вместе с реквизитами счета-фактуры и серийным номером. Если будет принято решение о необходимости возврата прибора в Interacoustics, вы должны заполнить детальный отчет о проблеме. В транспортной упаковке, а также в конце этой Инструкции вы найдете форму отчета о возврате, в котором вы можете описать проблему.

#### **Воспользуйтесь формой отчета о возврате**

Обратите внимание, что важно, чтобы в отчете о возврате вы предоставили как можно больше актуальной информации, касающейся проблемы, чтобы облегчить задачу сервисного инженера и обеспечить успешный результат**.**

Необходимо придерживаться этой процедуры во всех случаях, когда прибор возвращается в Interacoustics.

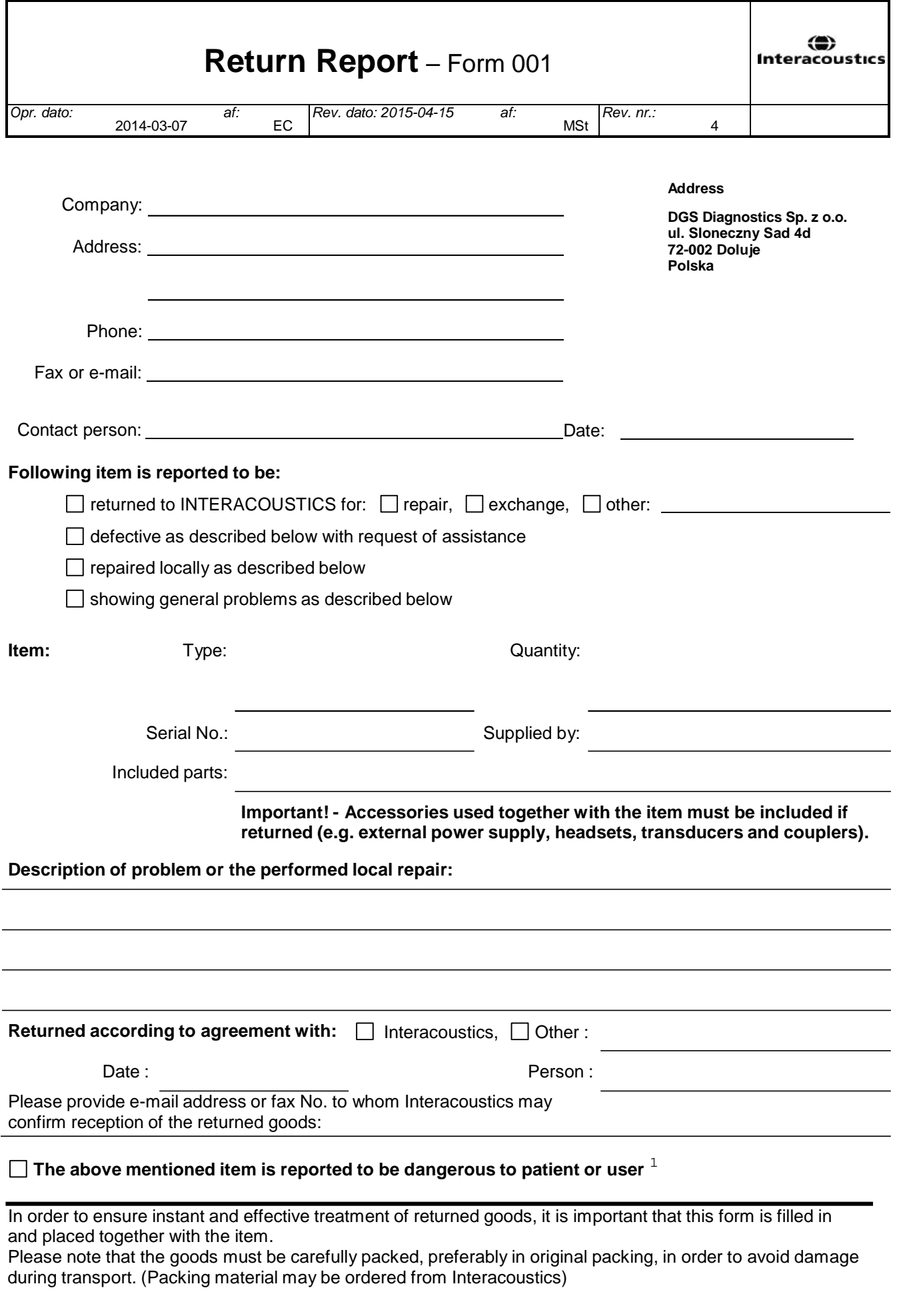

 $1$  EC Medical Device Directive rules require immediate report to be sent, if the device by malfunction deterioration of performance or characteristics and/or by inadequacy in labelling or instructions for use, has caused or could have caused death or serious deterioration of health to patient or user.Page 1 of 1